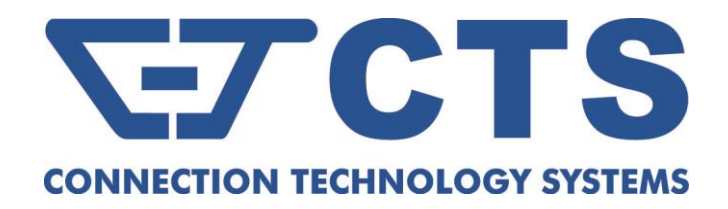

.

# **MCT-RACK-12-MGM**

**12 SLOTS COMPACT MEDIA CONVERTER CHASSIS**

# **MCT-RACK-18-MGM**

## **18 SLOTS COMPACT MEDIA CONVERTER CHASSIS**

**Network Management**

**User's Manual**

**Version 1.0**

## **Revision History**

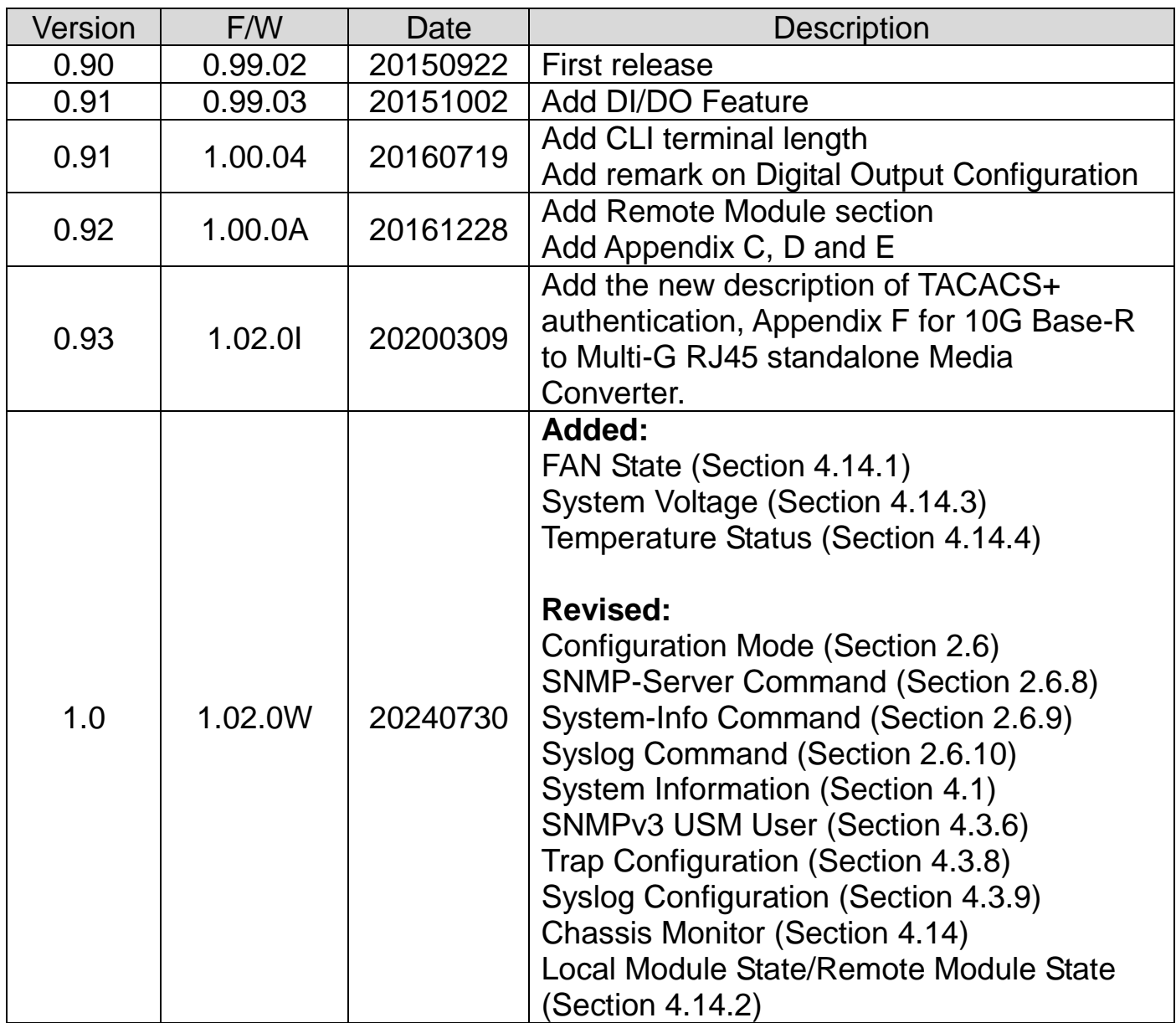

#### **Trademarks**

CTS is a registered trademark of Connection Technology Systems Inc. Contents are subject to revision without prior notice. All other trademarks remain the property of their owners.

## **Copyright Statement**

Copyright Connection Technology Systems Inc.

This publication may not be reproduced as a whole or in part, in any way whatsoever unless prior consent has been obtained from Connection Technology Systems Inc.

## **FCC Warning**

This equipment has been tested and found to comply with the limits for a Class A digital device, pursuant to Part 15 of the FCC Rules. These limitations are designed to provide reasonable protection against harmful interference in a residential installation. This equipment generates, uses and can radiate radio frequency energy and, if not installed and used in accordance with the instructions, may cause harmful interference to radio communications. However, there is no guarantee that interference will not occur in a particular installation. If this equipment does cause harmful interference to radio or television reception, which can be determined by turning the equipment off and on, the user is encouraged to try to correct the interference by one or more of the following measures:

- Reorient or relocate the receiving antenna.
- $\blacksquare$  Increase the separation between the equipment and receiver.
- Connect the equipment into an outlet on a circuit different from that to which the receiver is connected.
- Consult your local distributors or an experienced radio/TV technician for help.
- Shielded interface cables must be used in order to comply with emission limits.

Changes or modifications to the equipment, which are not approved by the party responsible for compliance, could affect the user's authority to operate the equipment.

Copyright © All Rights Reserved.

Company has an on-going policy of upgrading its products and it may be possible that information in this document is not up-to-date. Please check with your local distributors for the latest information. No part of this document can be copied or reproduced in any form without written consent from the company.

#### Trademarks:

All trade names and trademarks are the properties of their respective companies.

## *CTS Contact Information*

#### ■ [Headquarters](https://tw.dictionary.search.yahoo.com/search;_ylt=AwrtXWmdoPJaC3kAyEF9rolQ;_ylu=X3oDMTB2OWgzamo5BGNvbG8DBHBvcwMyBHZ0aWQDQjQ2MTZfMQRzZWMDc3I-?p=headquarter&ei=UTF-8&context=gsmcontext%3A%3Adocid%3A%3AcRlhMlM0kujy39Oi%2FhrLmQ%7Cgsmcontext%3A%3Asource_lang%3A%3Aen%7Cgsmcontext%3A%3Atarget_lang%3A%3Azh-hant&b=_UNSET_)/Manufacturer:

#### **Connection Technology Systems Inc.**

18F-6, No.79, Sec.1, Xintai 5th Rd., Xizhi Dist., New Taipei City 221, Taiwan(R.O.C.) Tel: +886-2-2698-9661 Fax: +886-2-2698-3960 Sales Direct Line:+886-2-2698-9201

[www.ctsystem.com](http://www.ctsystem.com/)

## ▓ **Global Offices:**

#### **Connection Technology USA**

40538 La Purissima Way, Fremont, CA 94539, USA Tel: +1-510-509-0304 Sales Direct Line: +1-510-509-0305 E-mail:[cts\\_us@ctsystem.com](mailto:cts_us@ctsystem.com)

#### **Connection Technology Systems Japan**

Higobashi Bldg. No.3 R503, 1-23-13, Edobori, Nishi-ku, Osaka 550-0002, Japan Tel: +81-6-6450-8890 E-mail: [cts\\_japan@ctsystem.com](mailto:cts_japan@ctsystem.com)

#### **Connection Technology Systems NE AB**

August Barks Gata 21, 421 32 Västra Frölunda, Sweden Tel: +46-31-221980 E-mail: [info@ctsystem.se](mailto:info@ctsystem.se)

#### **Connect Technology Systems CE GmbH.**

Hirschstettner Straße 19-21/Stiege I A-1220 Vienna, Austria Tel: +43-1-235 05 66-0

E-mail: [cts\\_ce@ctsystem.com](mailto:cts_ce@ctsystem.com)

## **Table of Content**

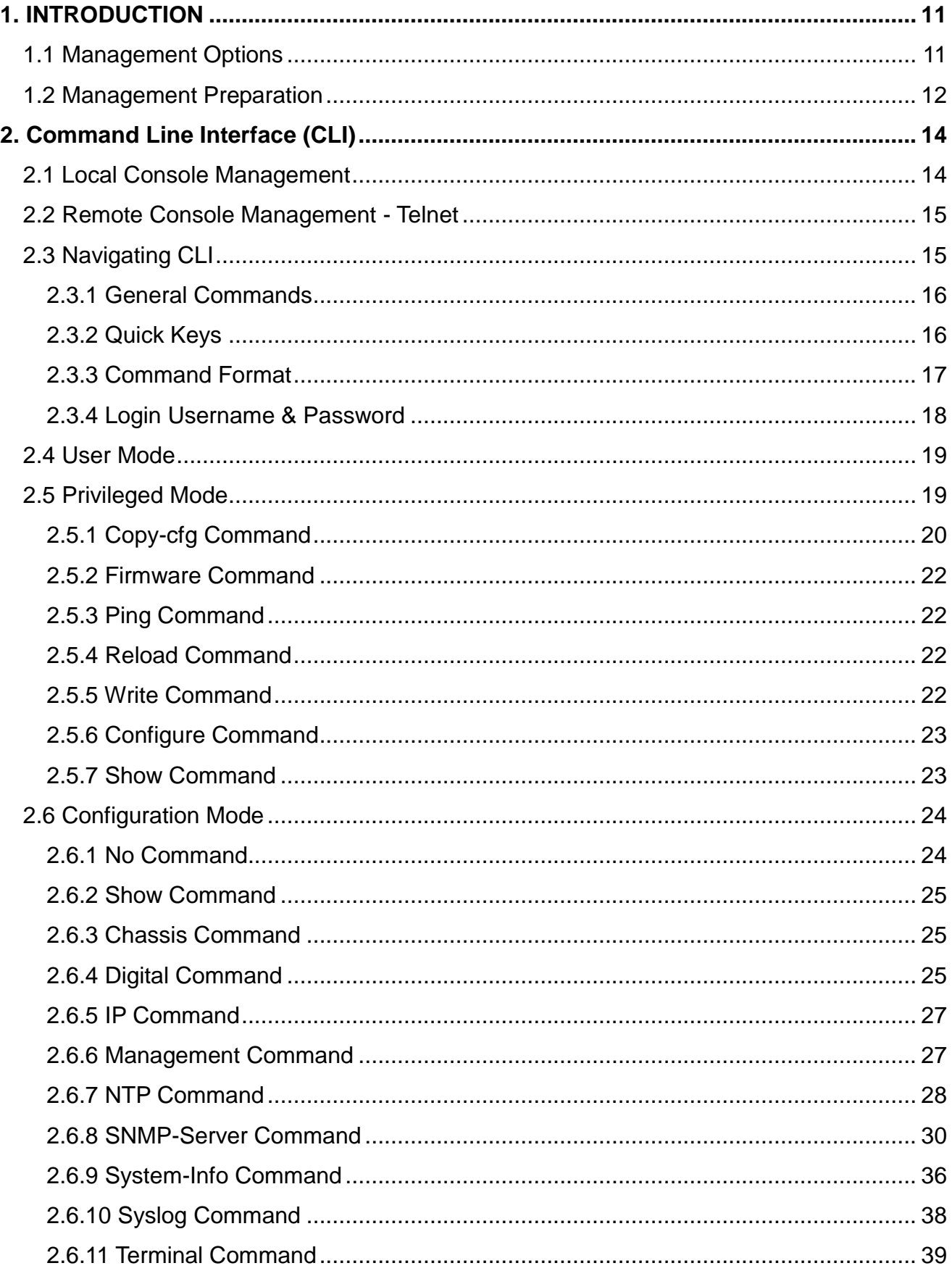

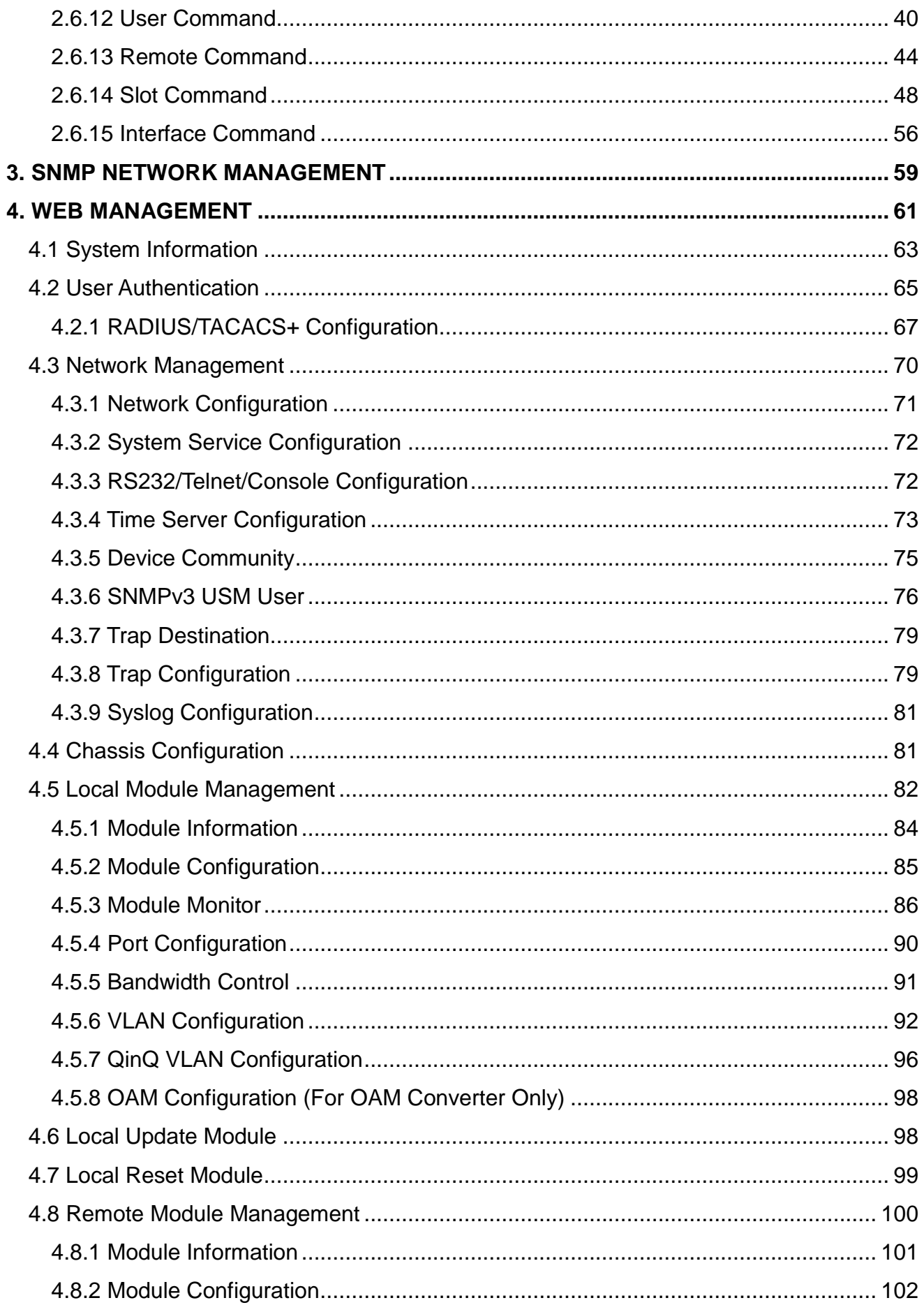

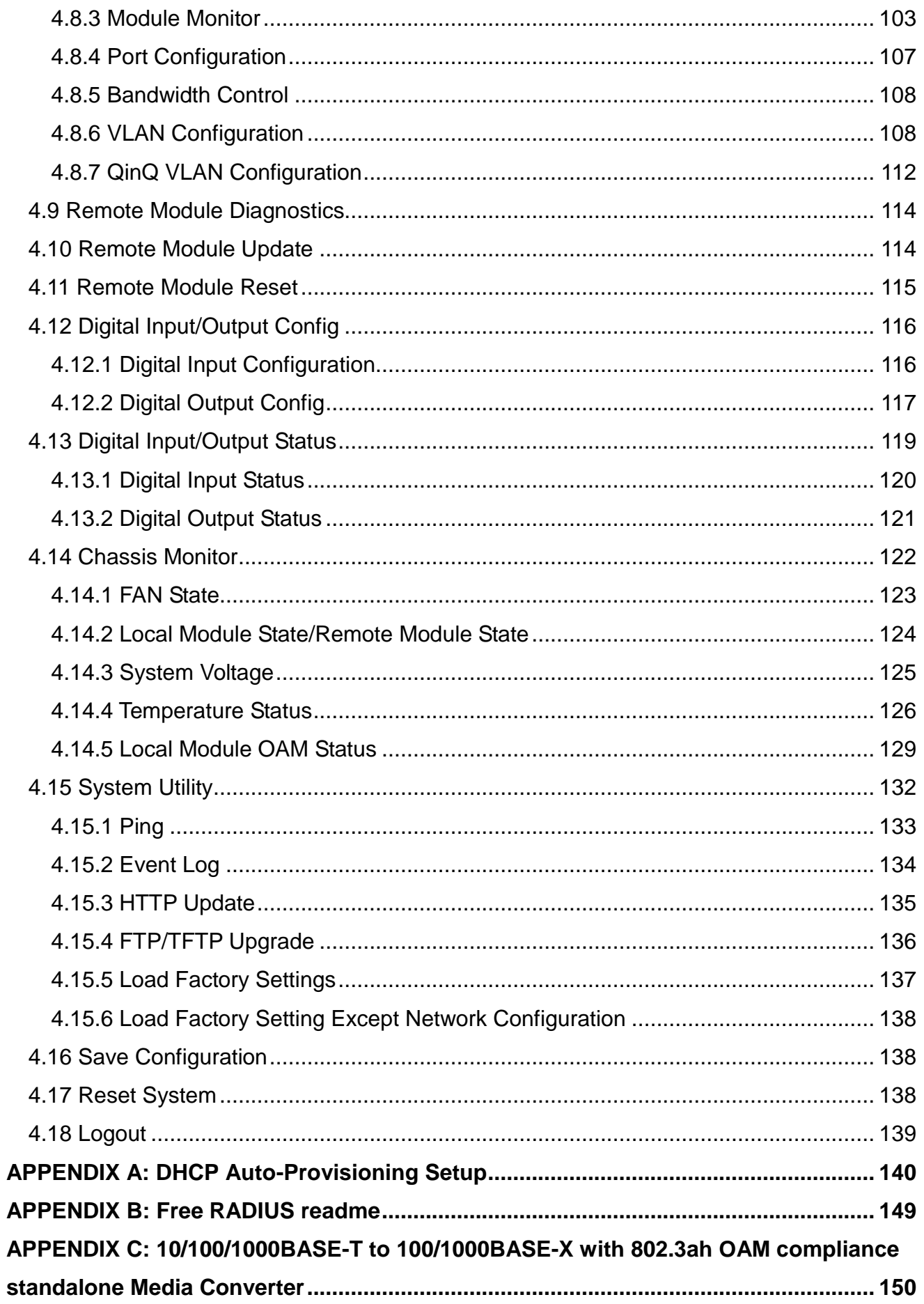

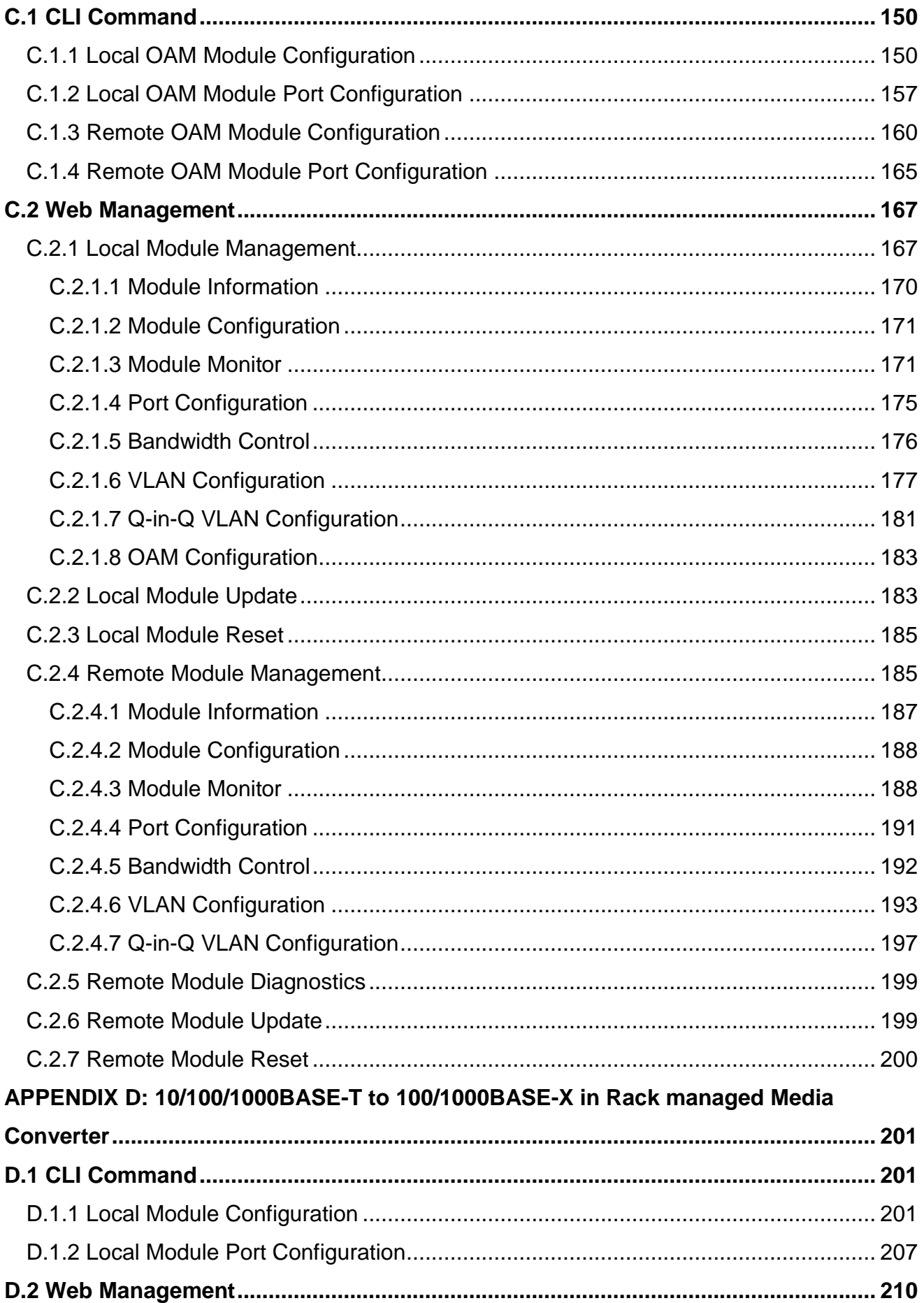

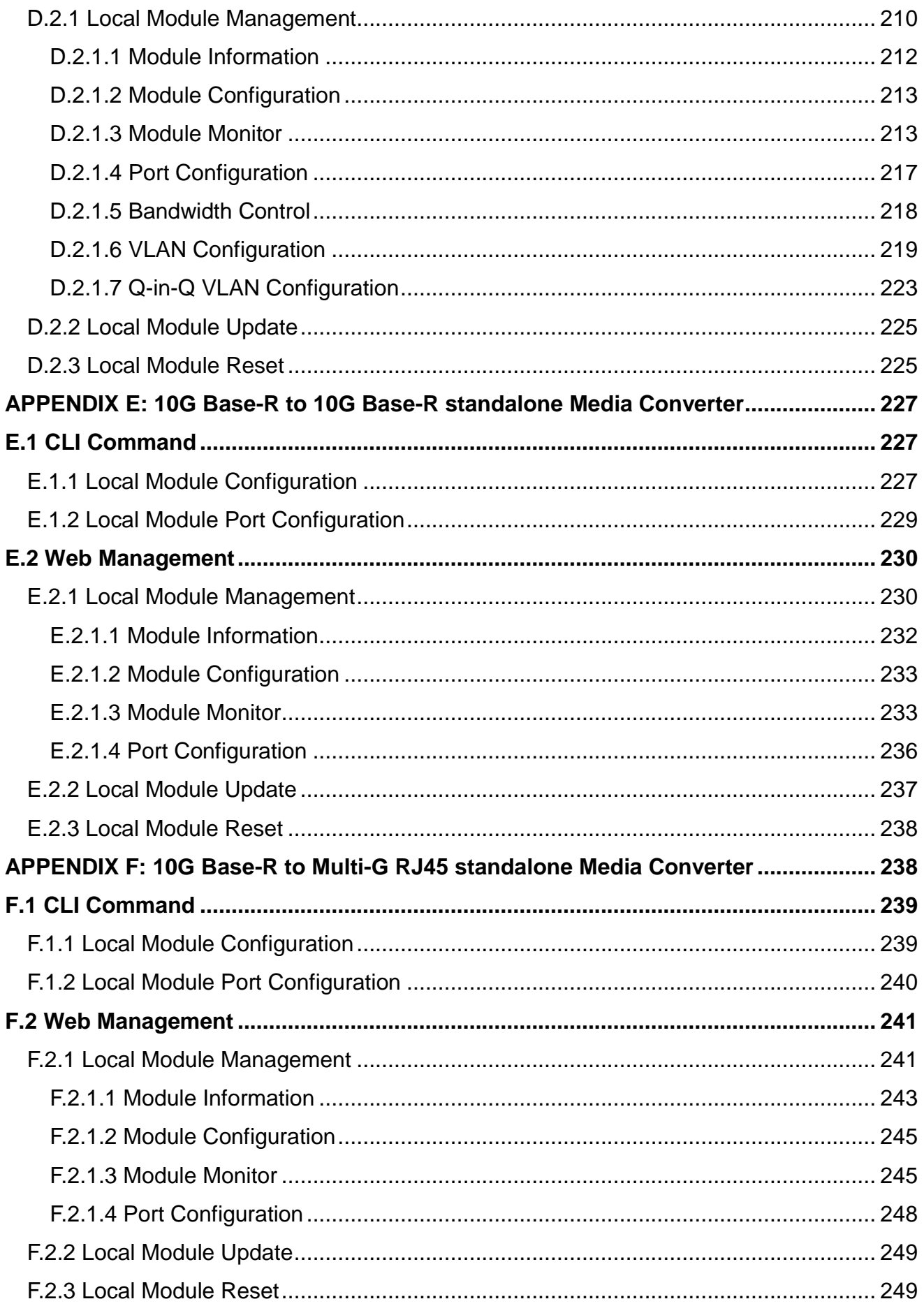

## <span id="page-10-0"></span>**1. INTRODUCTION**

Thank you for purchasing our COMPACT MEDIA CONVERTER MANAGED CHASSIS, which include both the 12-slot and 18-slot compact media converter chassis models. Designed with advanced management features to enhance network performance, this series of CHASSIS serves as the carrier's conversion chassis, ideal for applications requiring point-to-point connection monitoring in FTTX deployments.

To alleviate administrators' daily maintenance and operational workloads associated with the media converters, it would be highly recommended to install them into this series of CHASSIS for more efficient management. This allows for the real-time monitoring of the CHASSIS and any installed slide-in converters, both locally and remotely.

## <span id="page-10-1"></span>**1.1 Management Options**

You can manage the CHASSIS and any of the installed slide-in converter modules in-band or out-of-band. "In-band" management refers to managing the CHASSIS through the 10/100Base-T RJ-45 LAN port. "Out-of-band" management means going through the RS-232 (RJ-45) port.

Following is a list of management options available in this CHASSIS:

- Local Console Management
- Telnet Management
- SSH Management
- SNMP Management
- Web Management

#### **Local Console Management**

Local Console Management is done through the RS-232 (RJ-45) console port. This RS-232 (RJ-45) port is located at the front panel of the CHASSIS. Managing the CHASSIS in this mode requires a direct connection between a PC and the CHASSIS.

#### **Telnet Management**

Telnet is done through the 10/100Base-T network. A RJ-45 connector is located at the back panel of the CHASSIS. Once the CHASSIS is on the network, users can use Telnet to login and monitor its status remotely.

#### **SSH Management**

SSH Management supports encrypted data transfer to prevent the data from being "stolen" for remote management. You can use PuTTY, a free and open source terminal emulator application which can act as a client for the SSH, to gain access to the CHASSIS.

#### **SNMP Management**

SNMP is done over the network. The CHASSIS private Management Information Base (MIB) is provided for SNMP-based network management system.

You can use standard SNMP-based network management system, such as HP OpenView, to manage the CHASSIS and any of the installed slide-in converter modules remotely through the 10/100Base-T network correction. When you use a SNMP-based network management system, the CHASSIS becomes one of the managed devices (network elements) in that system. The CHASSIS network management module contains a SNMP agent that will respond to the requests from the SNMP-based network management system. These requests, which you can control, include and may vary from getting system information to setting the device attribute's values.

#### **Web Management**

Web is done over the network. Once the CHASSIS is on the network, you can log in and monitor the status remotely through a web browser.

## <span id="page-11-0"></span>**1.2 Management Preparation**

After you have decided how you would like to manage your CHASSIS, you need to do the cable connection, determine the CHASSIS IP address and, in some cases, install the MIB shipped on disc or diskette with the CHASSIS.

#### **Connecting the CHASSIS**

It is very important that the proper cables with correct pin arrangement are being used when connecting CHASSIS to the switches, hubs, workstations and other devices.

#### **10/100Base-T RJ-45 Auto-MDI/MDIX Port**

The 10/100Base-T RJ-45 Auto-MDI/MDI port is located on the front panel of the CHASSIS. The 10/100Base-T port is used for remote, in-band network management. It uses Category 3, 4, or 5 straight-through UTP or STP cable with the maximum distance up to 328 feet (i.e. 100 meters).

#### **RS-232 (RJ-45) Port**

The RS-232 (RJ-45) port is located at the front of the CHASSIS. The RS-232 (RJ-45) port is used for local, out-of-band management. By connecting the CHASSIS and a PC via RS-232 (RJ-45) port, it allows you to configure the CHASSIS and check its status even when the network is down.

Since the RS-232 (RJ-45) port of the CHASSIS is a DTE, a null modem is required to connect the CHASSIS and PC.

#### **IP Addresses**

IP addresses have the format of n.n.n.n, where n is a decimal number between 0 and 255. For example, an IP address could be: 168.168.8.100

IP addresses are made up in two parts:

- The first part (168.168 in the example) refers as the network address identifying the network on which the device resides. Network addresses are assigned by three allocation organizations. Depending on your location, each allocation organization assigns a globally unique network number to each network that wishes to connect to the Internet.
- The second part (8.100 in the example) identifies the device within the network. Assigning unique device numbers is your responsibility. If you are unsure of the IP addresses being allocated to you, consult the allocation organization from which your IP addresses were obtained.

Remember that no two devices on a network can have the same address. If you connect to the outside world, you must change all the arbitrary IP addresses to comply with those you have been allocated by the network allocation organization. Otherwise, your outward communications might not work.

A subnet mask is a filtering system for IP addresses. It allows you to further subdivide your network. You must use the proper subnet mask for proper operation of a network with subnets defined.

#### **MIB for Network Management Systems**

The CHASSIS private MIB (Management Information Base) is provided for managing the CHASSIS through a SNMP-based network management system. You must install the MIB before using that SNMP-based network management system.

The MIB file is on a disc or diskette shipped with the CHASSIS. It is a file with file extension ".mib", which a SNMP-based compiler can read and compile.

## <span id="page-13-0"></span>**2. Command Line Interface (CLI)**

This chapter describes how to use your CHASSIS Console Program, specifically in:

- Local Console Management (out-of-band)
- Telnet Management (in-band)
- Configuring the system
- Resetting the system

The interface and options are mostly the same in both Local Console and Telnet Management. The only difference is the type of connection and the port that are used to manage the CHASSIS.

## <span id="page-13-1"></span>**2.1 Local Console Management**

Local Console Management is always done through the RS-232 (RJ-45) port and requires a direct connection between the CHASSIS and a PC. This type of management is very useful especially when the network is down and the CHASSIS cannot be reached by any other means.

You also need to use the Local Console Management to set up the CHASSIS network configuration for the first time. You can set up the IP address and change the default configuration to the desired setting to enable Telnet or SNMP.

Follow these steps to begin a management session using Local Console Management:

- 1. Attach the serial cable to the console RJ-45 port located at the front of the CHASSIS with a null modem.
- 2. Attach the other end to the serial port of a PC or workstation.
- 3. Run a terminal emulation program using the following settings:
	- **Emulation** VT-100/ANSI compatible
	- **BPS** 9600
	- **Data bits** 8
	- **Parity** None
	- **Stop bits**
	- **Flow Control** None
	- **Enable** Terminal keys
- 4. Press Enter to reach the Main menu.

## <span id="page-14-0"></span>**2.2 Remote Console Management - Telnet**

You can use Command Line Interface to manage the Chassis via Telnet session. For firsttime users, you must first assign a unique IP address to the CHASSIS before you can manage it remotely. Use any one of the RJ-45 ports on the front panel as the temporary management console port to login to the device with the default username & password and then assign the IP address using IP command in Global Configuration mode.

Follow steps described below to access the CHASSIS through Telnet session:

- **Step 1.** Use any one of the RJ-45 ports on the front panel as a temporary management console port to login to the CHASSIS.
- **Step 2.** Run Telnet client and connect to *192.168.0.1*. For first-time users, make sure the IP address of your PC or workstation is assigned to an IP address between 192.168.0.2 and 192.168.0.254 with subnet mask 255.255.255.0.
- **Step 3.** When asked for a username, enter "*admin*". When asked for a password, *leave the password field blank* and press Enter (by default, no password is required.)
- **Step 4.** If you enter CLI successfully, the prompt display CHASSIS*>* (the model name of your device together with a greater than sign) will appear on the screen.
- **Step 5.** Once you enter CLI successfully, you can set up the CHASSIS' IP address, subnet mask and the default gateway using "IP" command in Global Configuration mode. The telnet session will be terminated immediately once the IP address of the CHASSIS has been changed.
- **Step 6.** Use new IP address to login to the CHASSIS via Telnet session again.

**Limitation: Only four active Telnet sessions can access the CHASSIS at a time.**

## <span id="page-14-1"></span>**2.3 Navigating CLI**

After you successfully access to the CHASSIS, you will be asked for a login username. Enter your authorized username and password, and then you will be directed to the User Mode. In CLI management, the User Mode only provides users with basic functions to operate the CHASSIS. If you would like to configure advanced features of the CHASSIS, you must enter the Configuration Mode. The following table provides an overview of modes available in this CHASSIS.

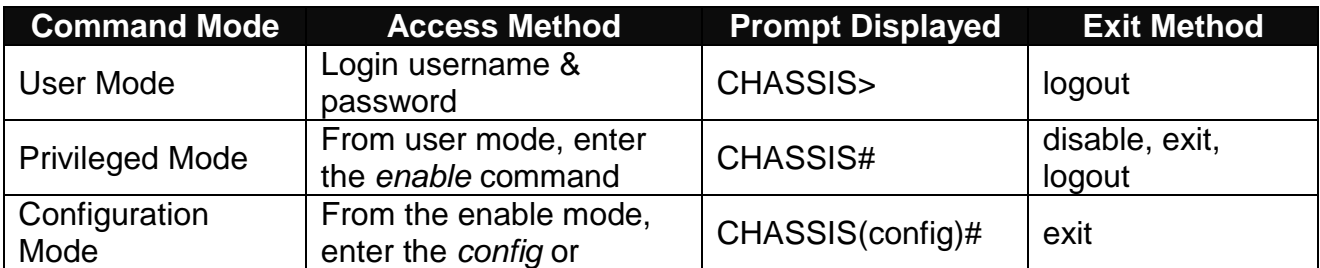

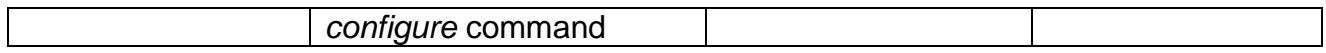

*NOTE: By default, the model name will be used for the prompt display. For convenience, the prompt display "*CHASSIS*" will be used throughout this user's manual.*

#### <span id="page-15-0"></span>**2.3.1 General Commands**

This section introduces you some general commands that you can use in all modes, including "help", "exit", "history" and "logout".

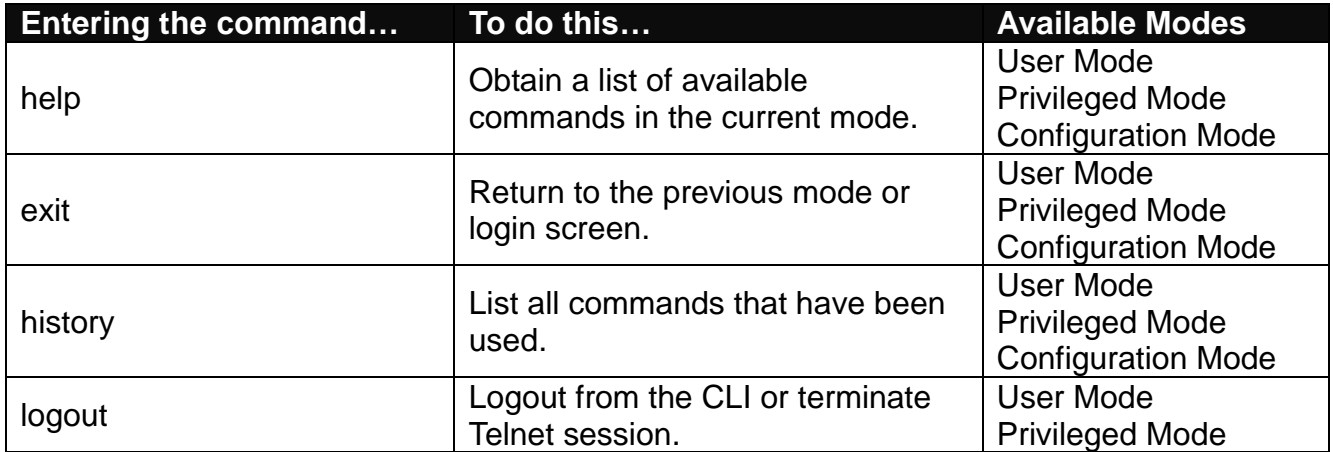

## <span id="page-15-1"></span>**2.3.2 Quick Keys**

In CLI, there are several quick keys that you can use to perform several functions. The following table summarizes the most frequently used quick keys in CLI.

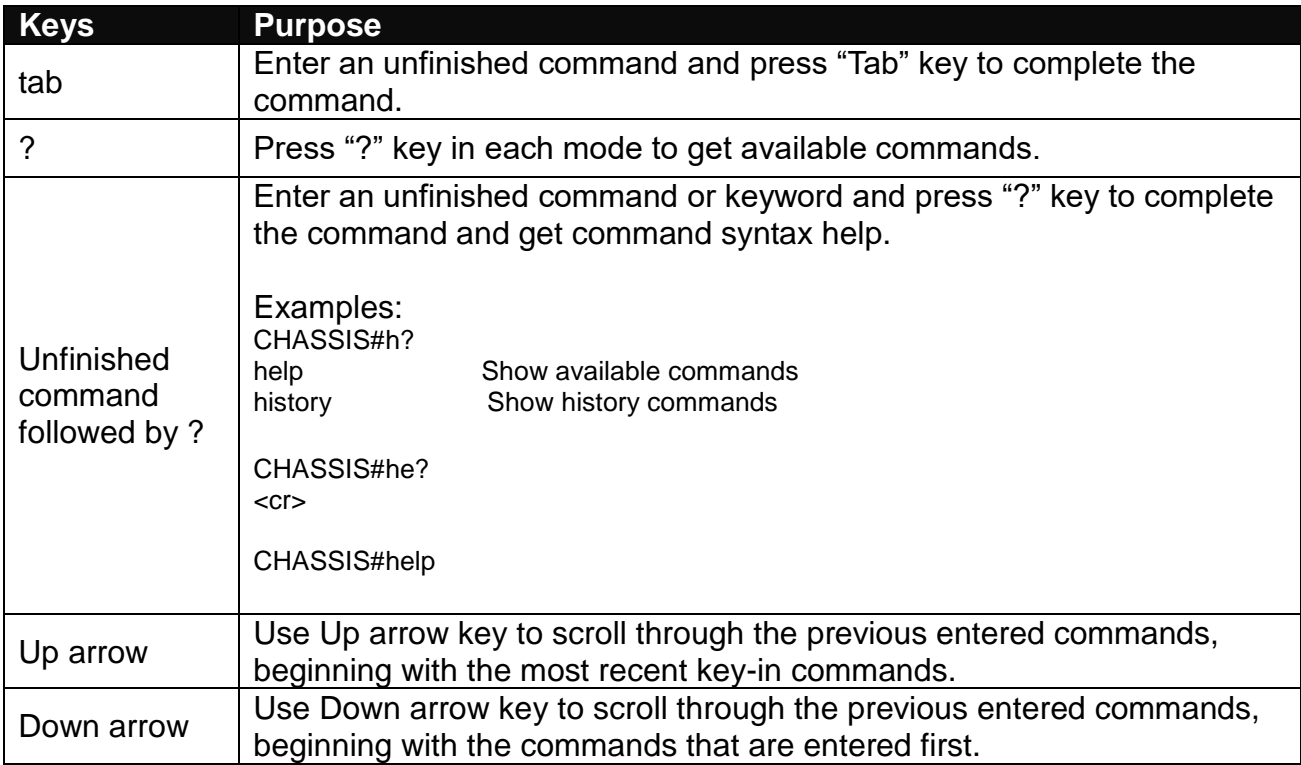

### <span id="page-16-0"></span>**2.3.3 Command Format**

While in CLI, you will see several symbols very often. As mentioned above, you might already know what ">", "#" and (config)# represent. However, to perform what you intend the device to do, you have to enter a string of complete command correctly. For example, if you want to assign IP address for the CHASSIS, you need to enter the following command with the required parameter and IP, subnet mask and default gateway:

IP command syntax: CHASSIS(config)#ip address [A.B.C.D] [255.X.X.X] [A.B.C.D]

The following table lists common symbols and syntax that you will see very frequently in this User's Manual for your reference:

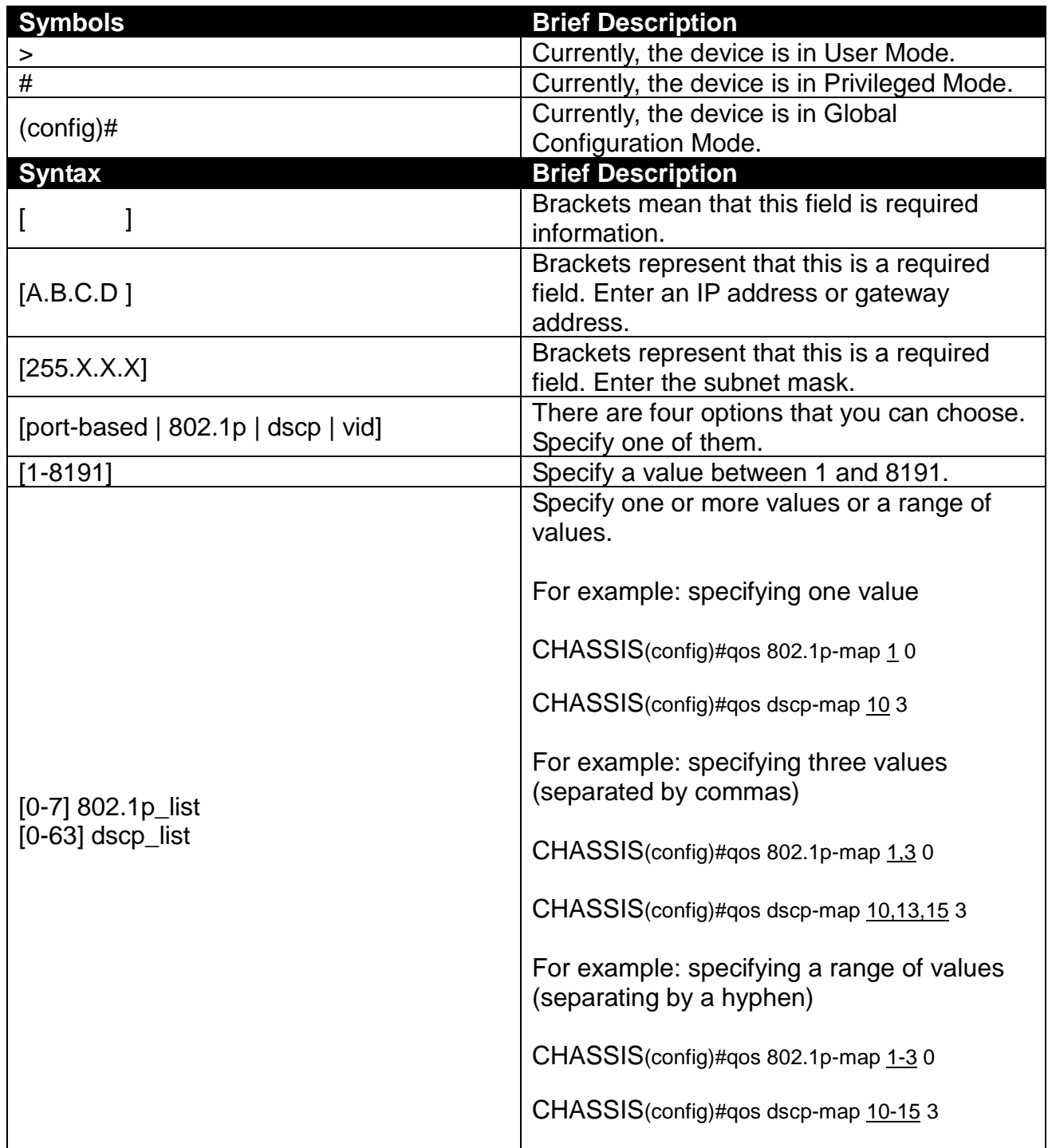

## <span id="page-17-0"></span>**2.3.4 Login Username & Password**

#### **Default Login**

After you enter Telnet session, a login prompt will appear to request a valid and authorized username and password combination. For first-time users, enter the default login username "**admin**" and "**press Enter key**" in password field (no password is required for default setting). When system prompt shows "CHASSIS>", it means that the user has successfully entered the User Mode.

For security reasons, it is strongly recommended that you add a new login username and password using User command in Configuration Mode. When you create your own login username and password, you can delete the default username (admin) to prevent unauthorized accesses.

#### **Forgot Your Login Username & Password?**

If you forgot your login username and password, you can use the "reset button" to set all configurations back to factory defaults. Once you have performed system reset to defaults, you can login with default username and password. Please note that if you use this method to gain access to the CHASSIS, all configurations saved in Flash will be lost. It is strongly recommended that a copy of configurations is backed up in your local hard-drive or file server from time to time so that previously-configured settings can be restored to the CHASSIS for use after you gain access again to the device.

## <span id="page-18-0"></span>**2.4 User Mode**

In User mode, only a limited set of commands are provided. Please note that in Use Mode, you have no authority to configure advanced settings. You need to enter Privileged mode and Configuration mode to set up advanced functions of a CHASSIS feature. For a list of commands available in User Mode, enter the question mark (?) or "help" command after the system prompt displays "CHASSIS>".

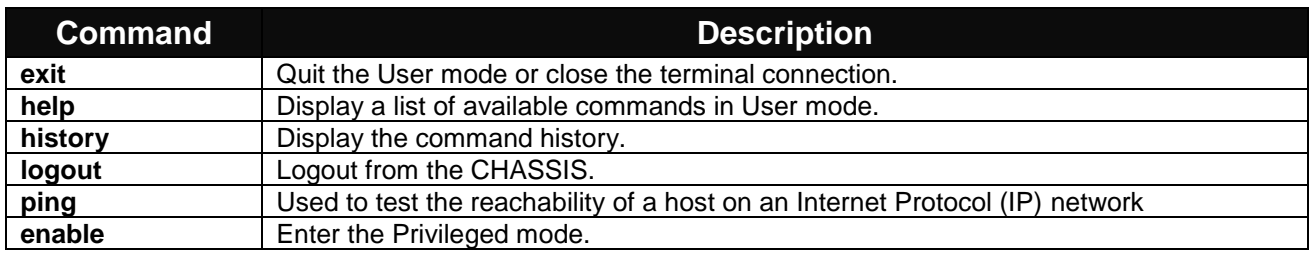

## <span id="page-18-1"></span>**2.5 Privileged Mode**

The only place where you can enter the Privileged (Enable) Mode is in User Mode. When you successfully enter Enable mode, the prompt will be changed to CHASSIS# (the model name of your device together with a pound sign). Enter the question mark (?) or help command to view a list of commands available for use.

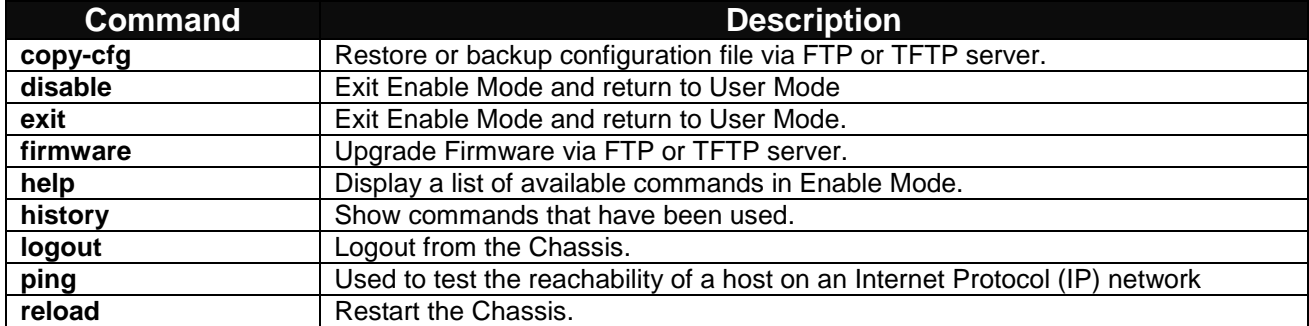

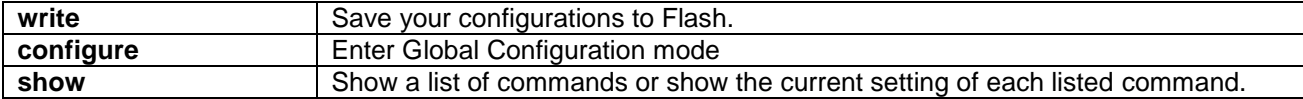

## <span id="page-19-0"></span>**2.5.1 Copy-cfg Command**

Use "copy-cfg" command to backup a configuration file via FTP or TFTP server or restore the Chassis back to the defaults or to the defaults without changing IP configurations.

#### **1. Restore a configuration file via FTP or TFTP server.**

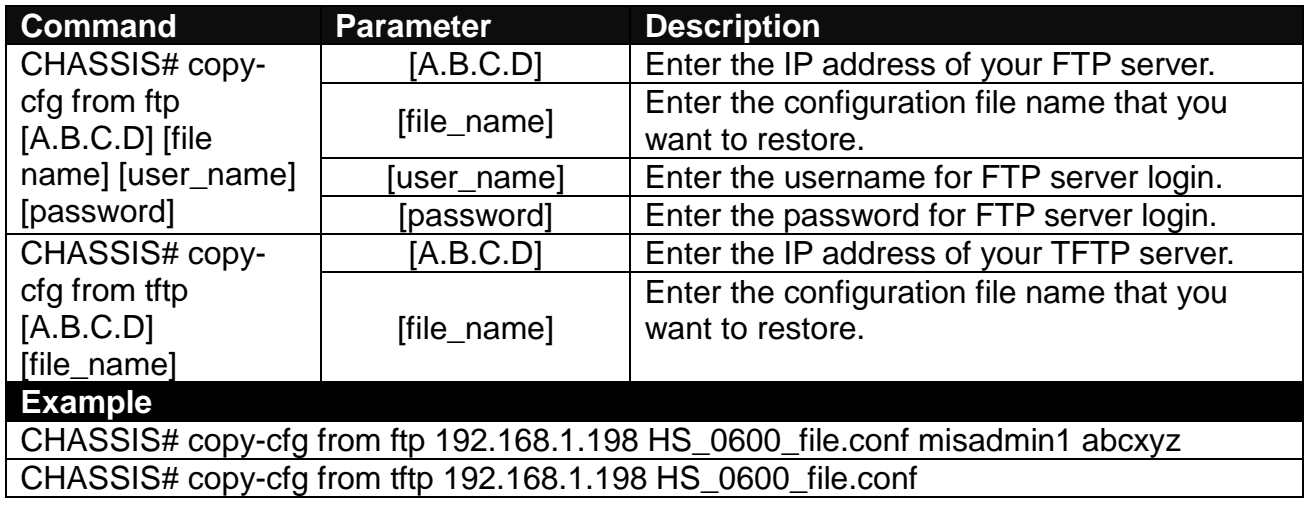

#### **2. Restore the Chassis back to default settings.**

#### **Command / Example**

CHASSIS# copy-cfg from default

*NOTE: There are two ways to set the Chassis back to the factory default settings. Users can use the "copy-cfg from default" command in CLI or simply press the "Reset Button" located on the front panel to restore the device back to the initial state.*

#### **3. Restore the Chassis back to default settings but keep IP configurations.**

#### **Command / Example**

CHASSIS# copy-cfg from default keep-ip

#### **4. Backup a configuration file to TFTP server.**

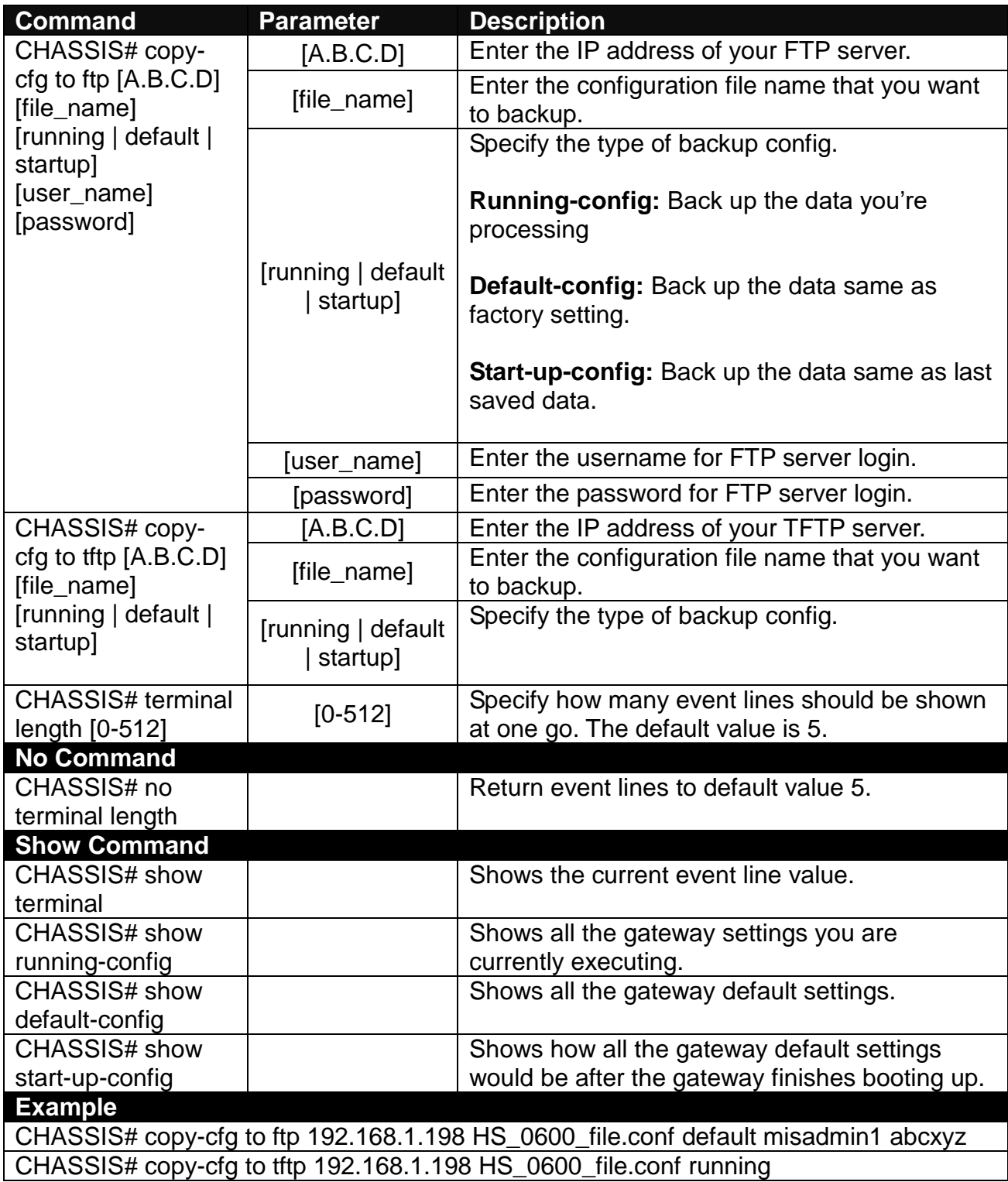

## <span id="page-21-0"></span>**2.5.2 Firmware Command**

To upgrade Firmware via FTP or TFTP server.

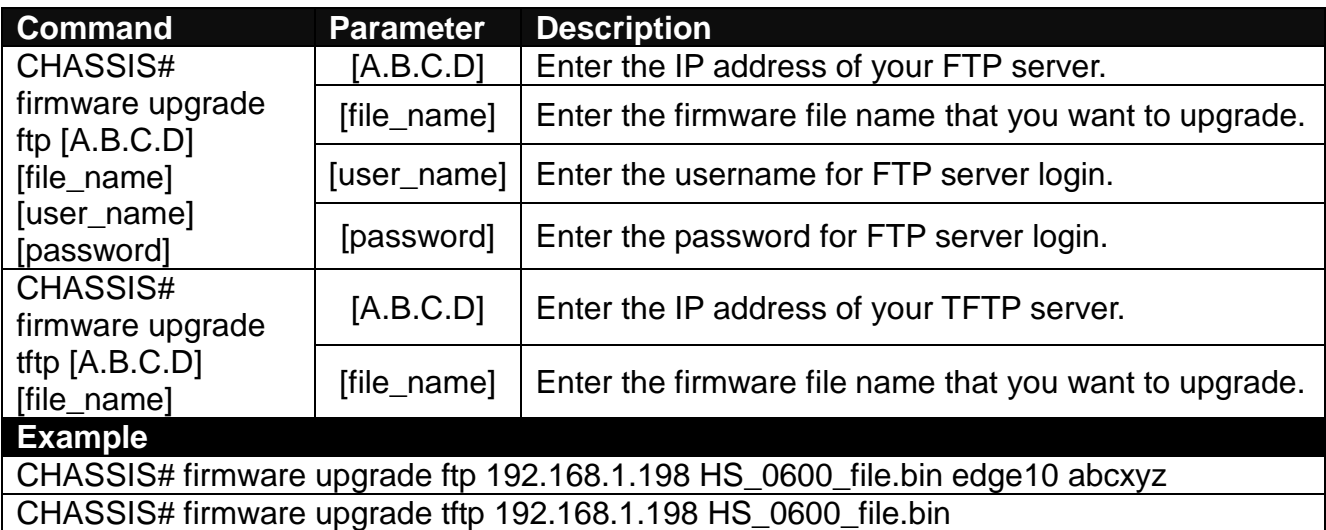

## <span id="page-21-1"></span>**2.5.3 Ping Command**

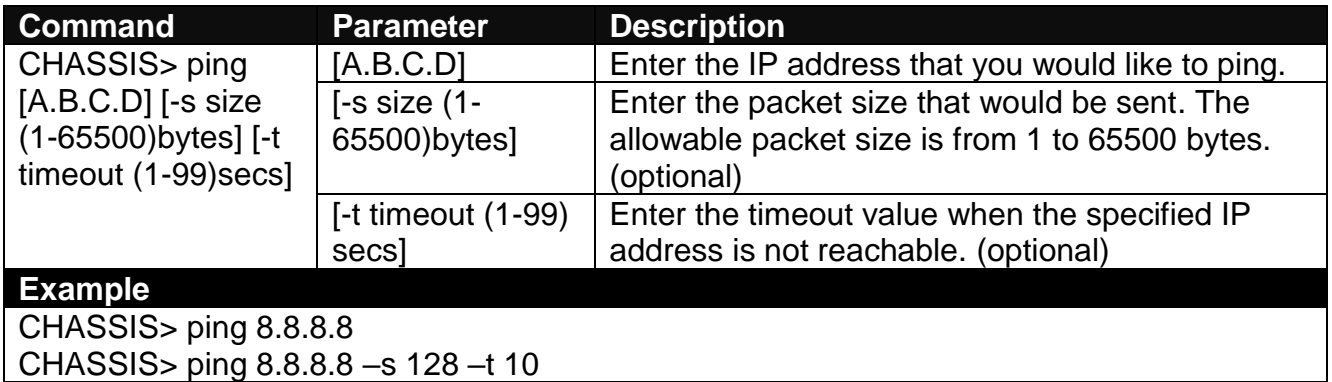

### <span id="page-21-2"></span>**2.5.4 Reload Command**

To restart the Chassis, enter the reload command.

#### **Command / Example**

CHASSIS# reload

### <span id="page-21-3"></span>**2.5.5 Write Command**

To save running configurations to startup configurations, enter the write command. All unsaved configurations will be lost when you restart the Chassis.

#### **Command / Example**

CHASSIS# write

#### <span id="page-22-0"></span>**2.5.6 Configure Command**

You can enter Global Configuration Mode only from Privileged Mode. You can type in "configure" or "config" to enter Global Configuration Mode. The display prompt will change from "CHASSIS#" to "CHASSIS(config)#" once you successfully enter Global Configuration Mode.

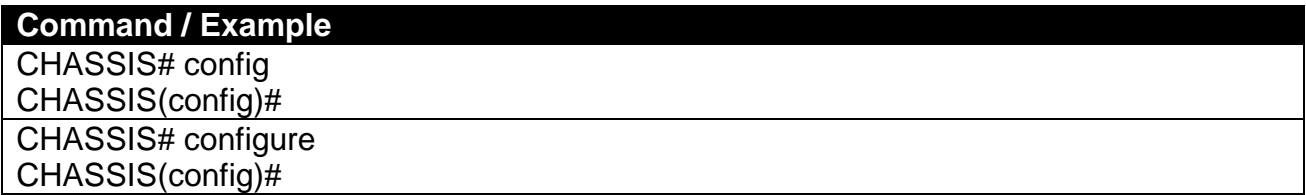

#### <span id="page-22-1"></span>**2.5.7 Show Command**

The "show" command is very important for network administrators to get information about the device, receive outputs to verify a command's configurations or troubleshoot a network configuration error. It can be used in Privileged or Configuration mode. The following describes different uses of "show" command.

#### **1. Display system information**

Enter "show switch-info" command in Privileged or Configuration mode, and then the following information will appear.

**Company Name:** Display a company name for this CHASSIS. Use "switch-info companyname [company-name]" command to edit this field.

**System Object ID:** Display the predefined System OID.

**System Contact:** Display contact information for this CHASSIS. Use "switch-info syscontact [sys-contact]" command to edit this field.

**System Name:** Display a descriptive system name for this CHASSIS. Use "switch-info sysname [sys-name]" command to edit this field.

**System Location:** Display a brief location description for this CHASSIS. Use "switch-info sys-location [sys-location]" command to edit this field.

**Model Name:** Display the product's model name.

**Host Name:** Display the product's host name.

**DHCP Vendor ID:** Display the product's DHCP Vendor ID.

**Firmware Version1:** Display the firmware version 1 (image-1) used in this device.

**Firmware Version2:** Display the firmware version 2 (image-2) used in this device.

**M/B Version:** Display the main board version.

**Serial Number:** Display the serial number of this CHASSIS.

**Up Time:** Display the up time since last restarting.

**Local Time:** Display local time.

**Current Run In:** Display the current running firmware image.

**Reboot Run To:** Display the firmware image which will run after next restarting.

**Fan State:** Display the status of case fans.

**Power (A-B):** Display the status of powers.

#### **2. Display or verify currently-configured settings**

Refer to the following sub-sections for more information.

## <span id="page-23-0"></span>**2.6 Configuration Mode**

When you enter "configure" or "config" and press "Enter" in Privileged Mode, you will be directed to Global Configuration Mode where you can set up advanced functions. Any command entered will be applied to running-configuration and the device's operation. From this level, you can also enter different sub-configuration modes to set up specific configurations.

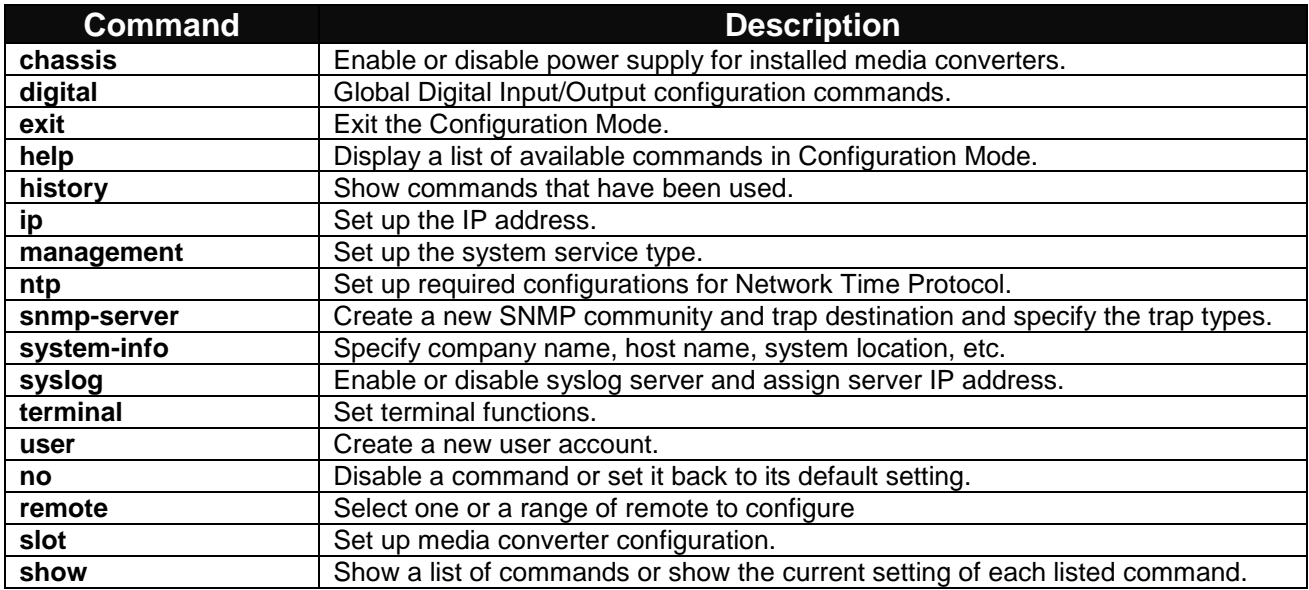

### <span id="page-23-1"></span>**2.6.1 No Command**

Most commands that you enter in Configuration mode can be negated using "no" command followed by the same or original command. The purpose of "no" command is to disable a function, remove a command, or set the setting back to the default value. In each subsection below, the use of no command to fulfill different purposes will be introduced.

## <span id="page-24-0"></span>**2.6.2 Show Command**

The command "show" is very important for network administrators to get information about the device, receive outputs to verify a command's configurations or troubleshoot a network configuration error. "Show" command can be used in Privileged or Configuration mode. The following describes different uses of "show" command.

### <span id="page-24-1"></span>**2.6.3 Chassis Command**

This is to enable or disable power supply on a corresponding slot.

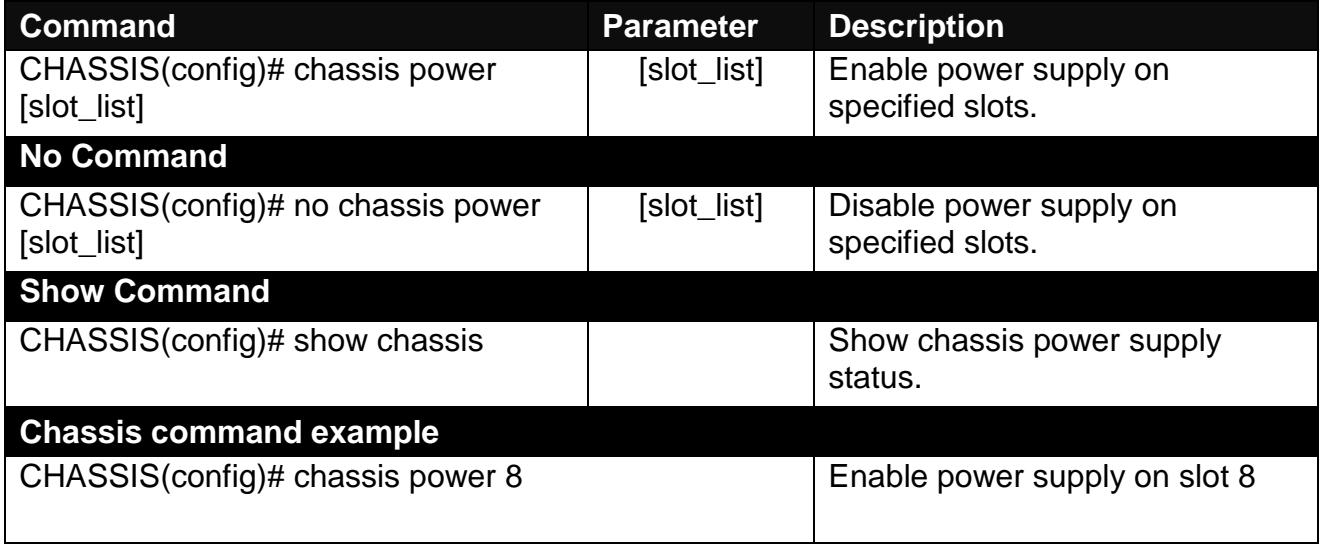

### <span id="page-24-2"></span>**2.6.4 Digital Command**

This is a way serving as an alarm via relay that is an electrically operated switch used where it is necessary to control a circuit by a low-power signal, or where several circuits must be controlled by one signal, thus helping us understand immediate status on a circuit with fault relay feature from remote site. This section gives the instruction how to set up relay configuration.

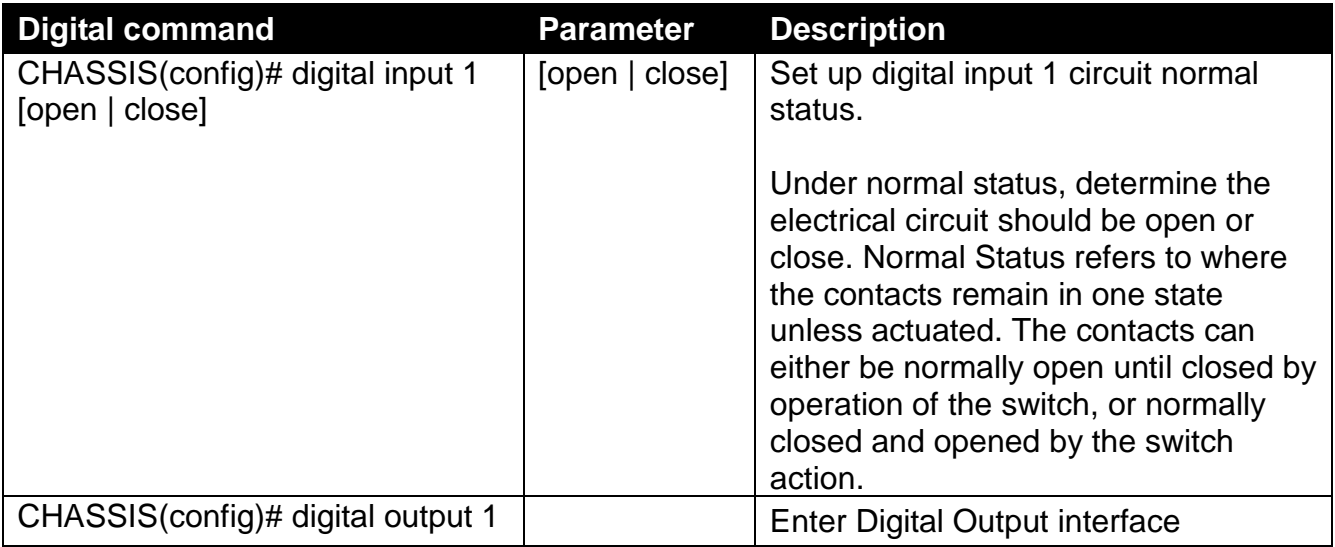

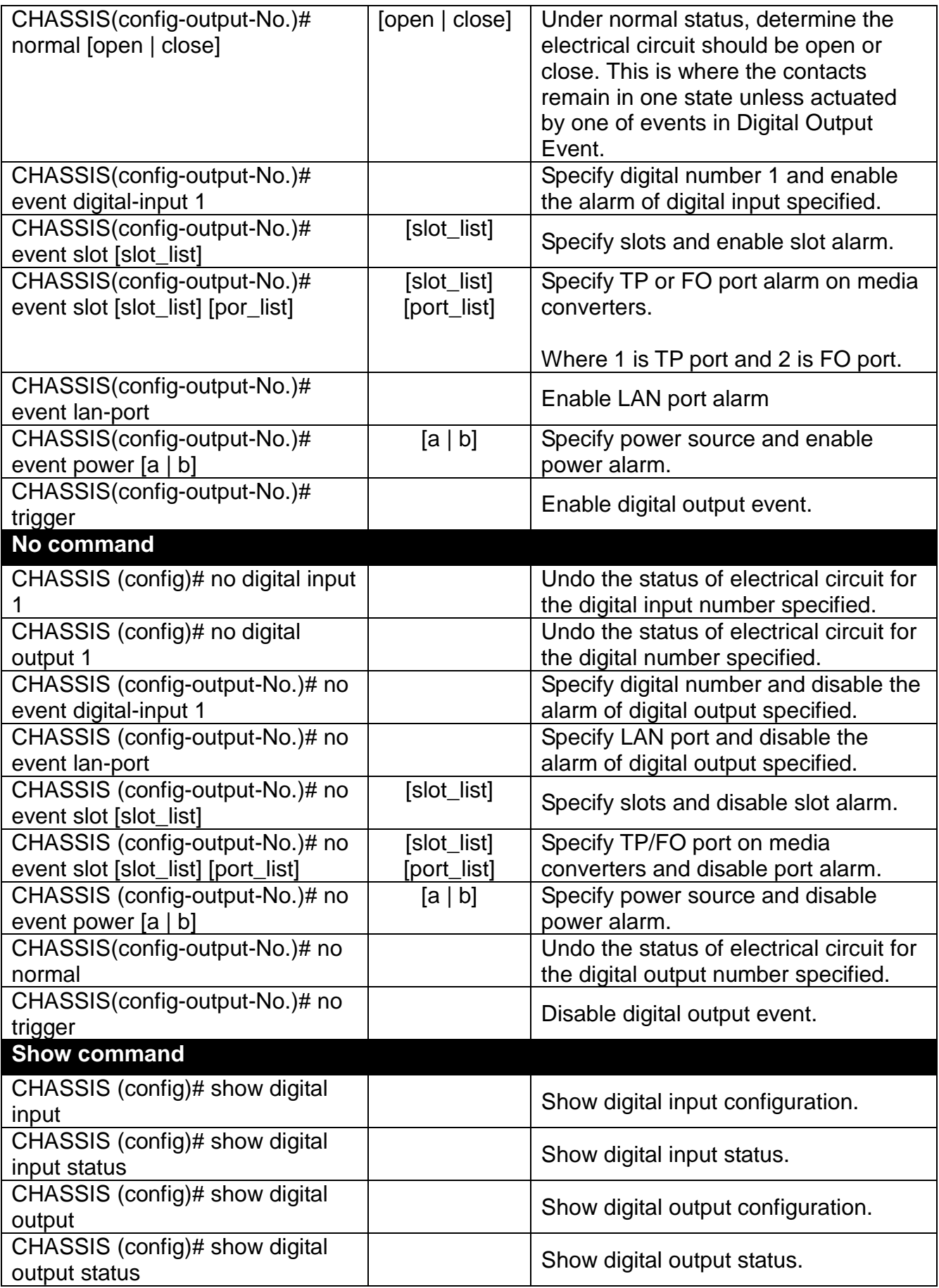

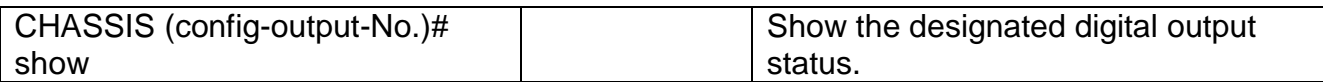

## <span id="page-26-0"></span>**2.6.5 IP Command**

This is to configure IP address.

#### **1. Set up or remove the IP address.**

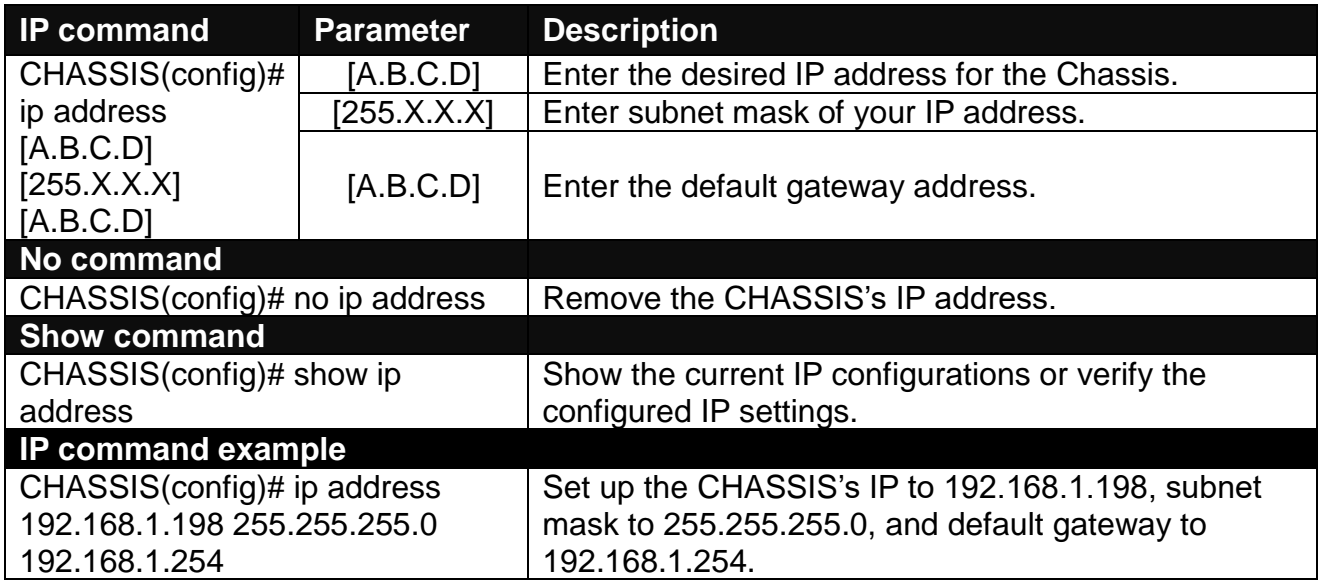

#### **2. Enable the Chassis to automatically get IP address from the DHCP server.**

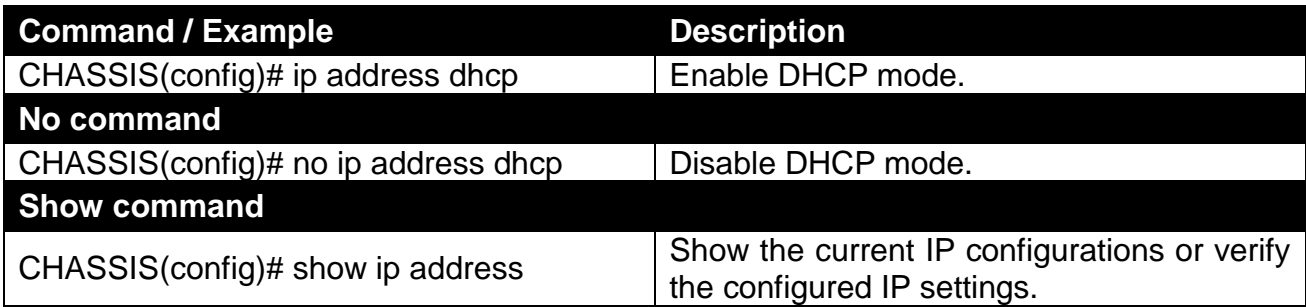

## <span id="page-26-1"></span>**2.6.6 Management Command**

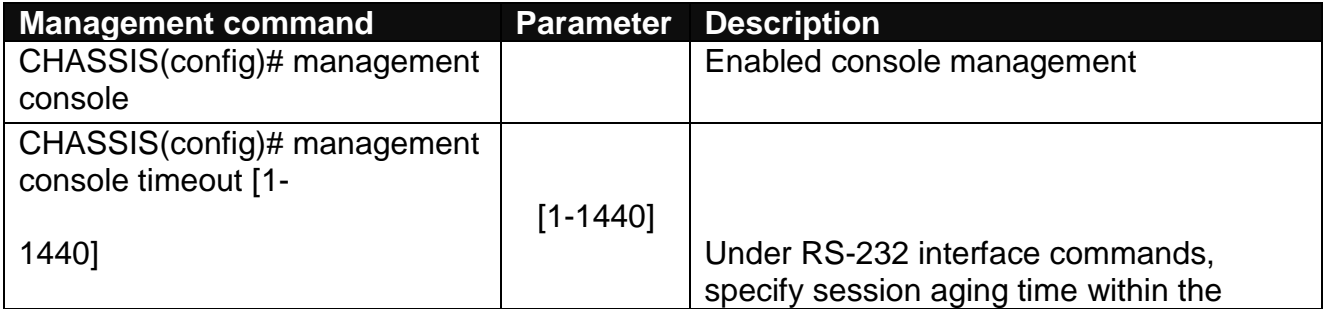

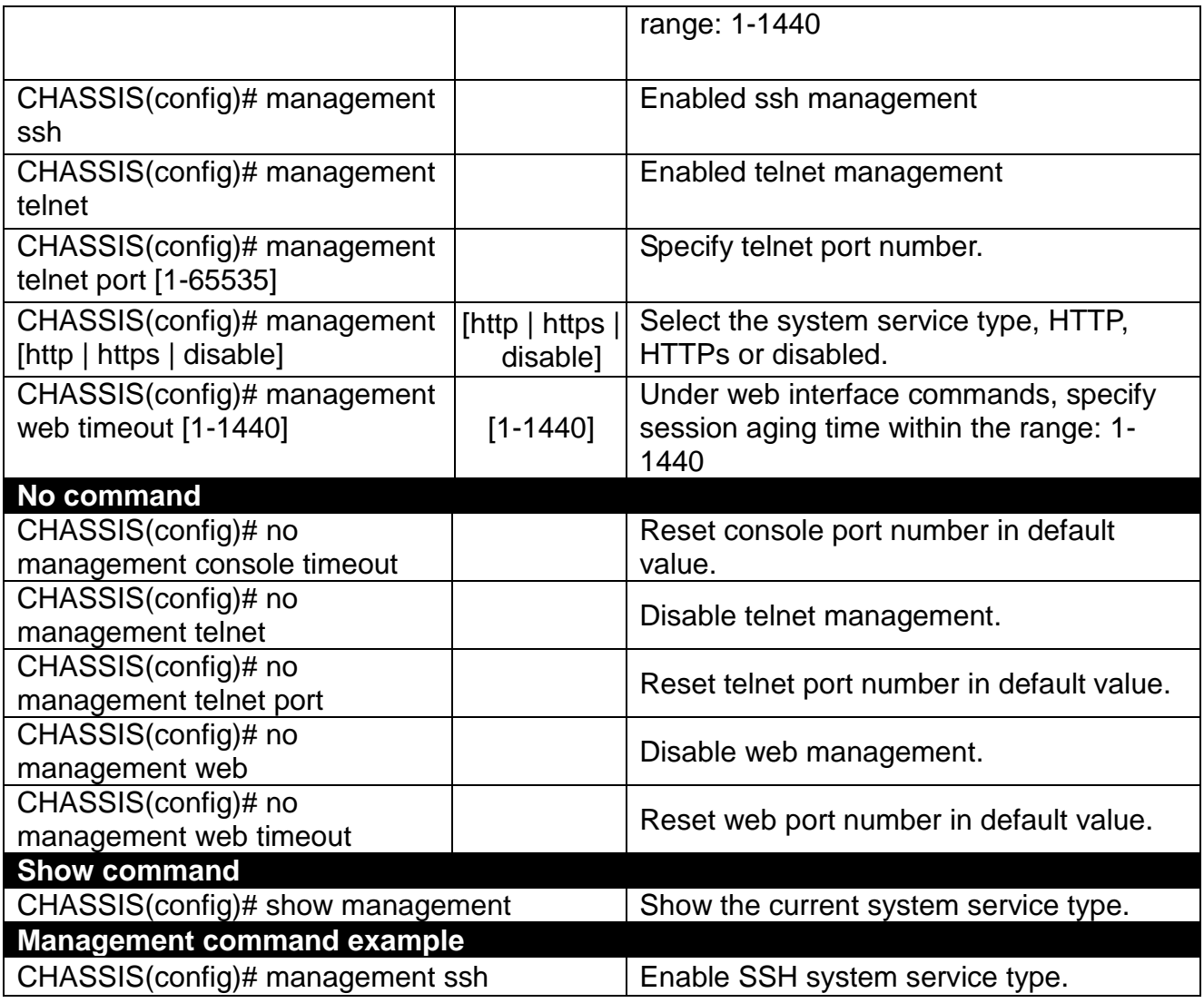

## <span id="page-27-0"></span>**2.6.7 NTP Command**

Set up required configurations for Network Time Protocol.

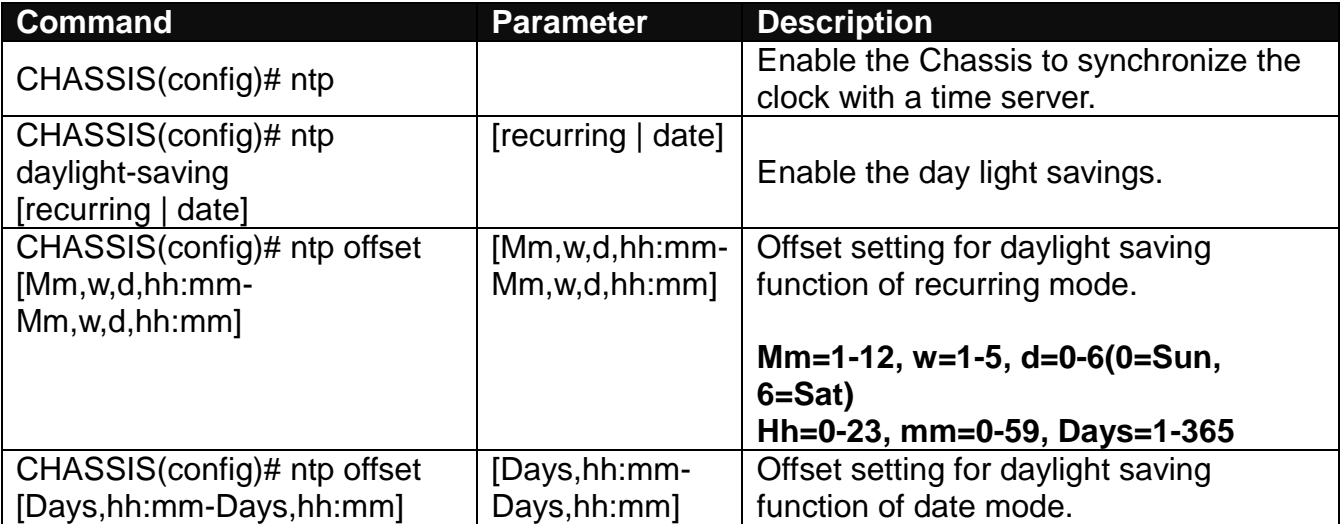

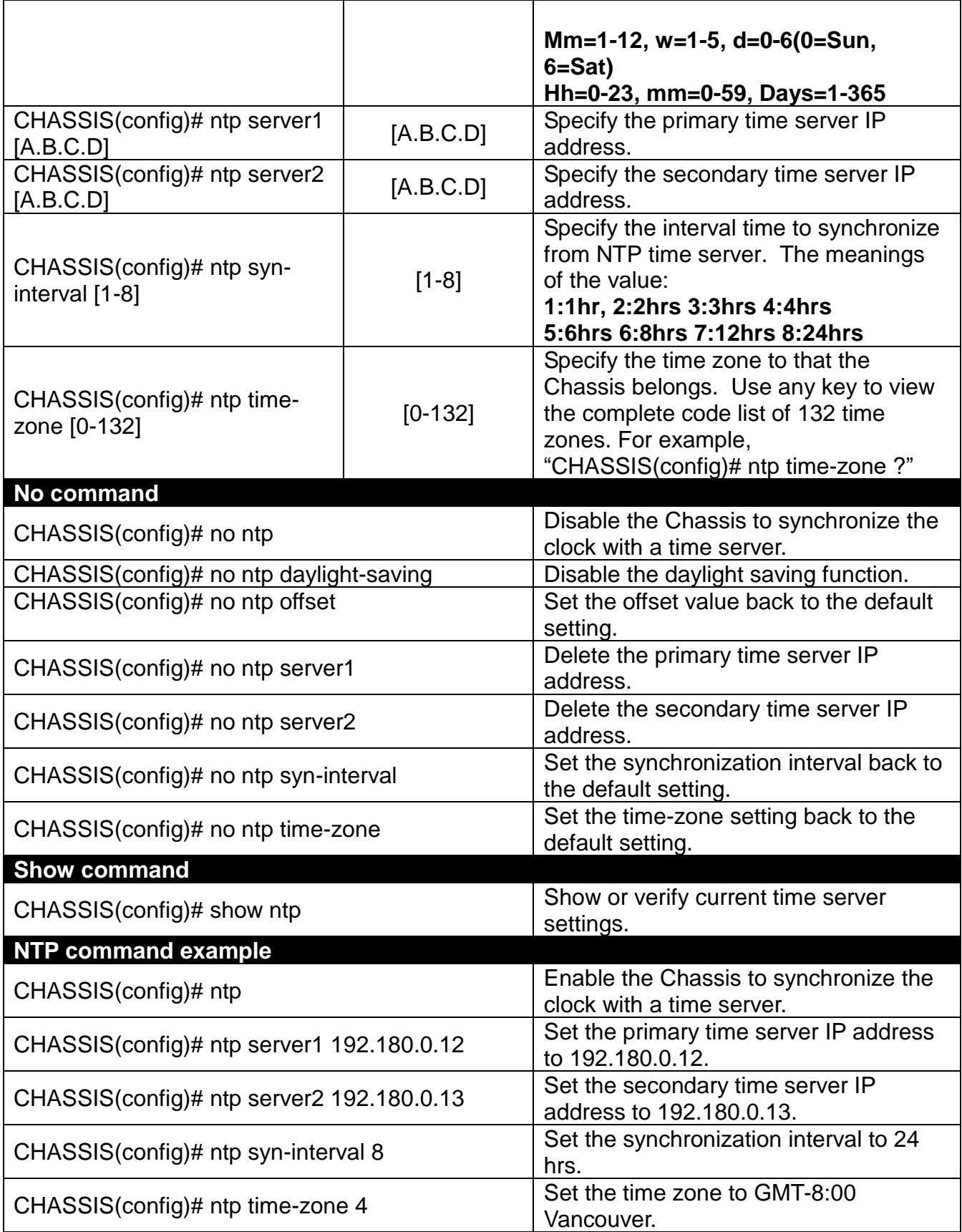

## <span id="page-29-0"></span>**2.6.8 SNMP-Server Command**

**1. Create a SNMP community and set up detailed configurations for this community.**

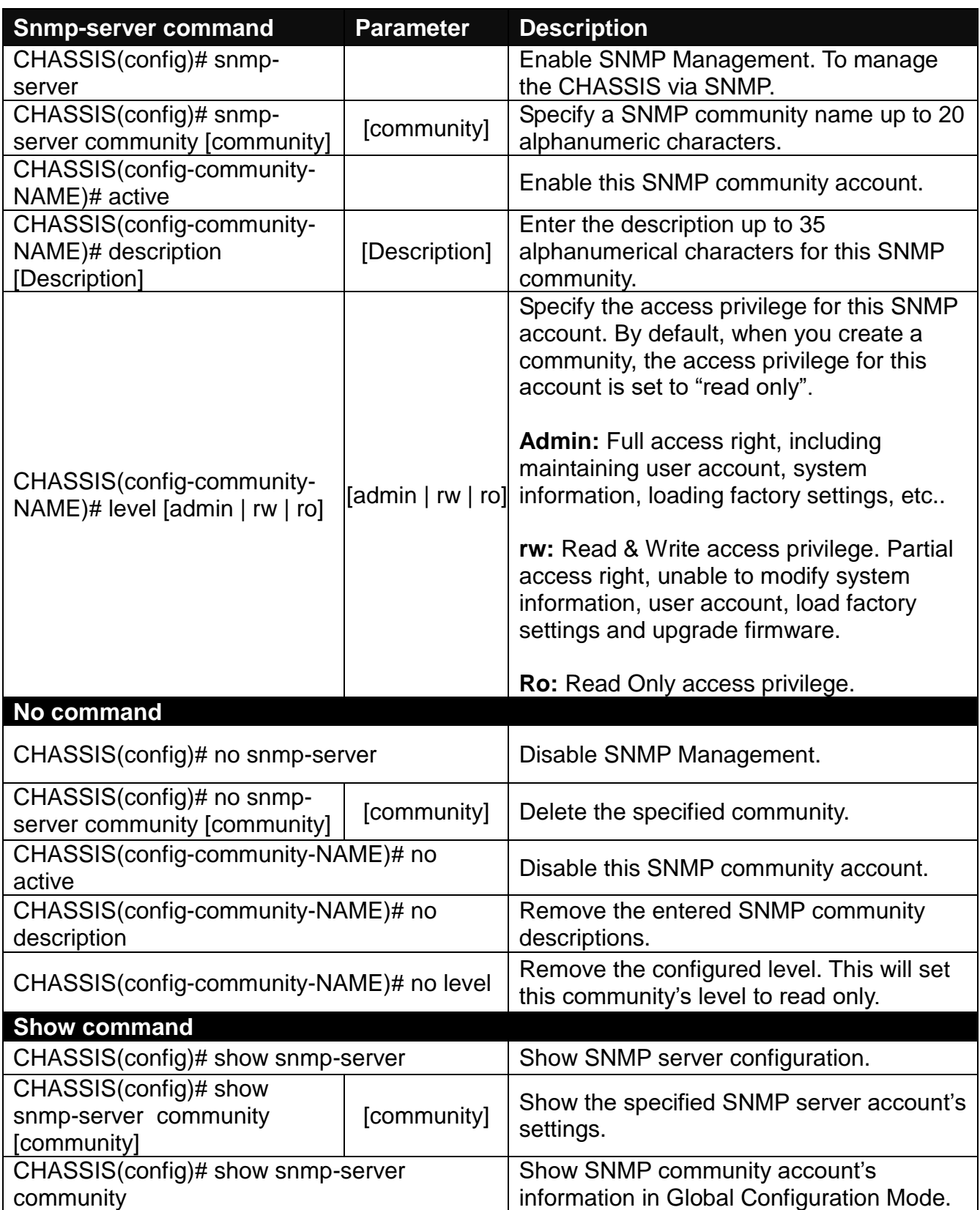

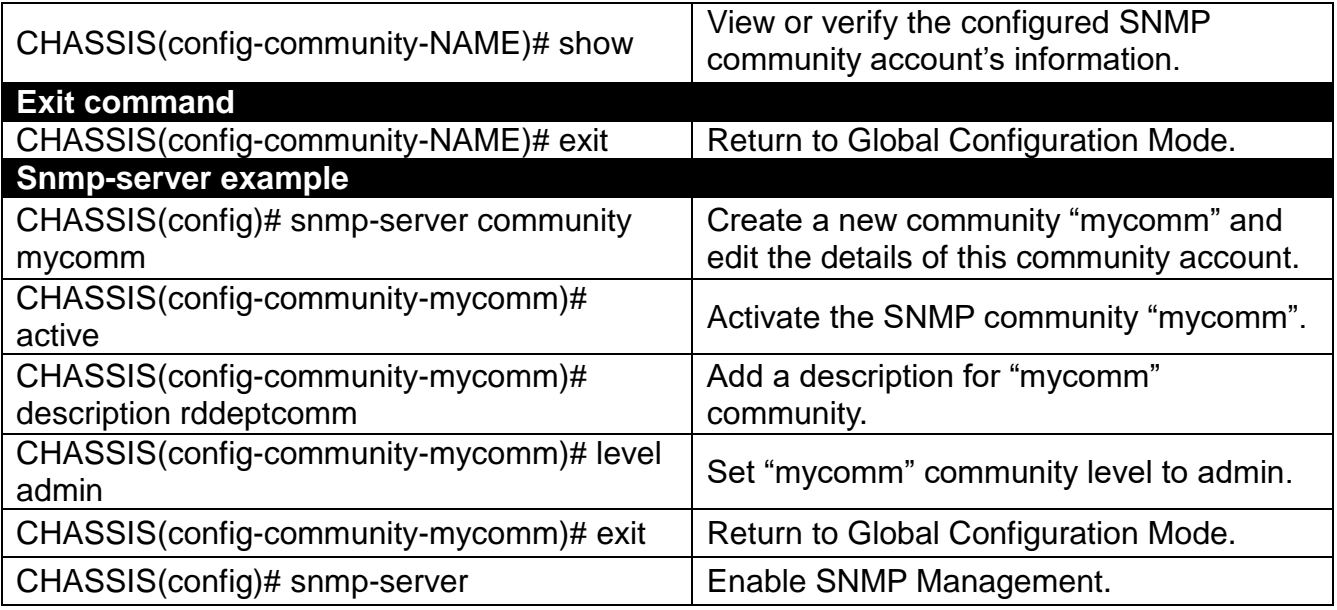

## **2. Set up a SNMP trap destination.**

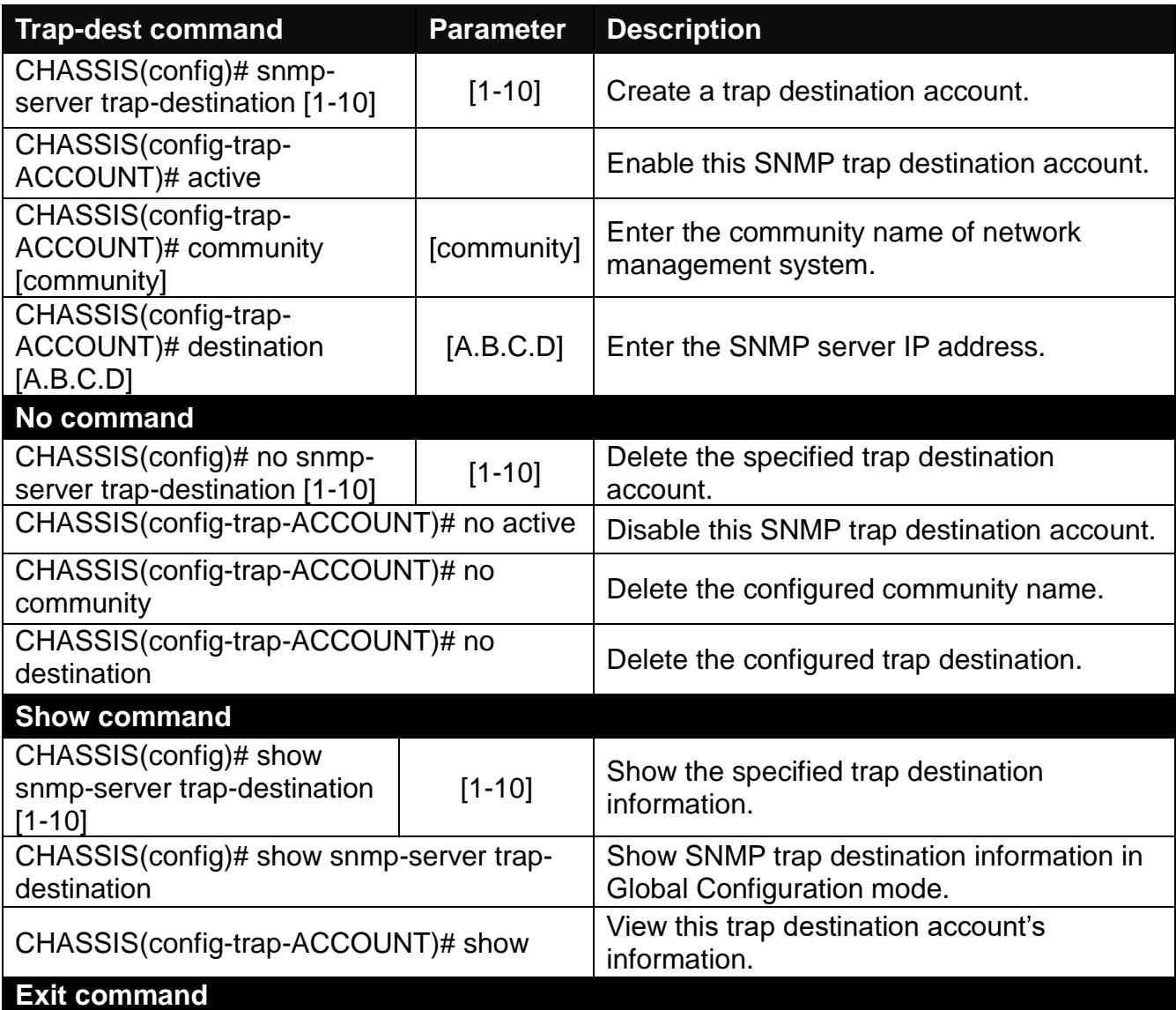

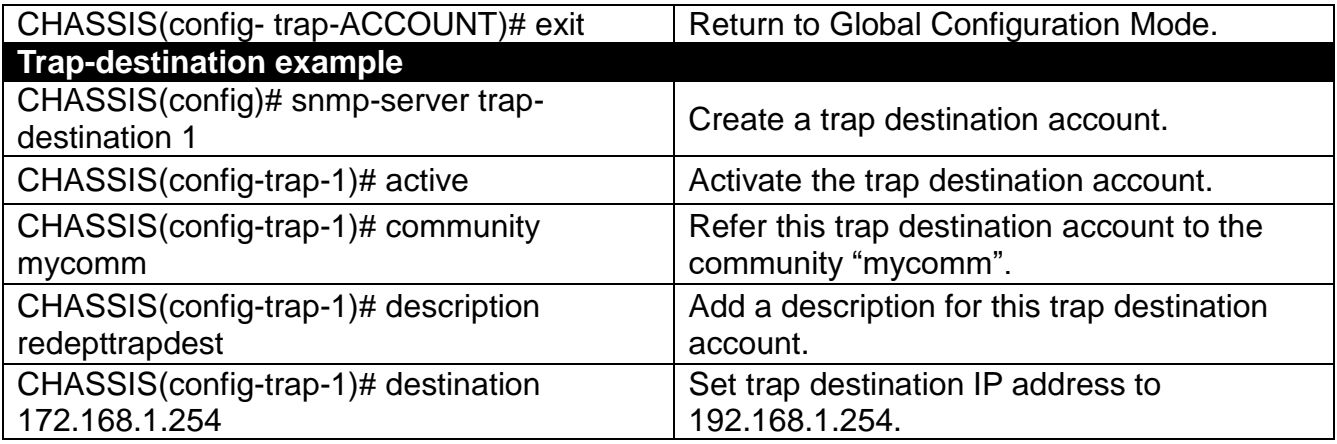

### **3. Set up SNMP trap types that will be sent.**

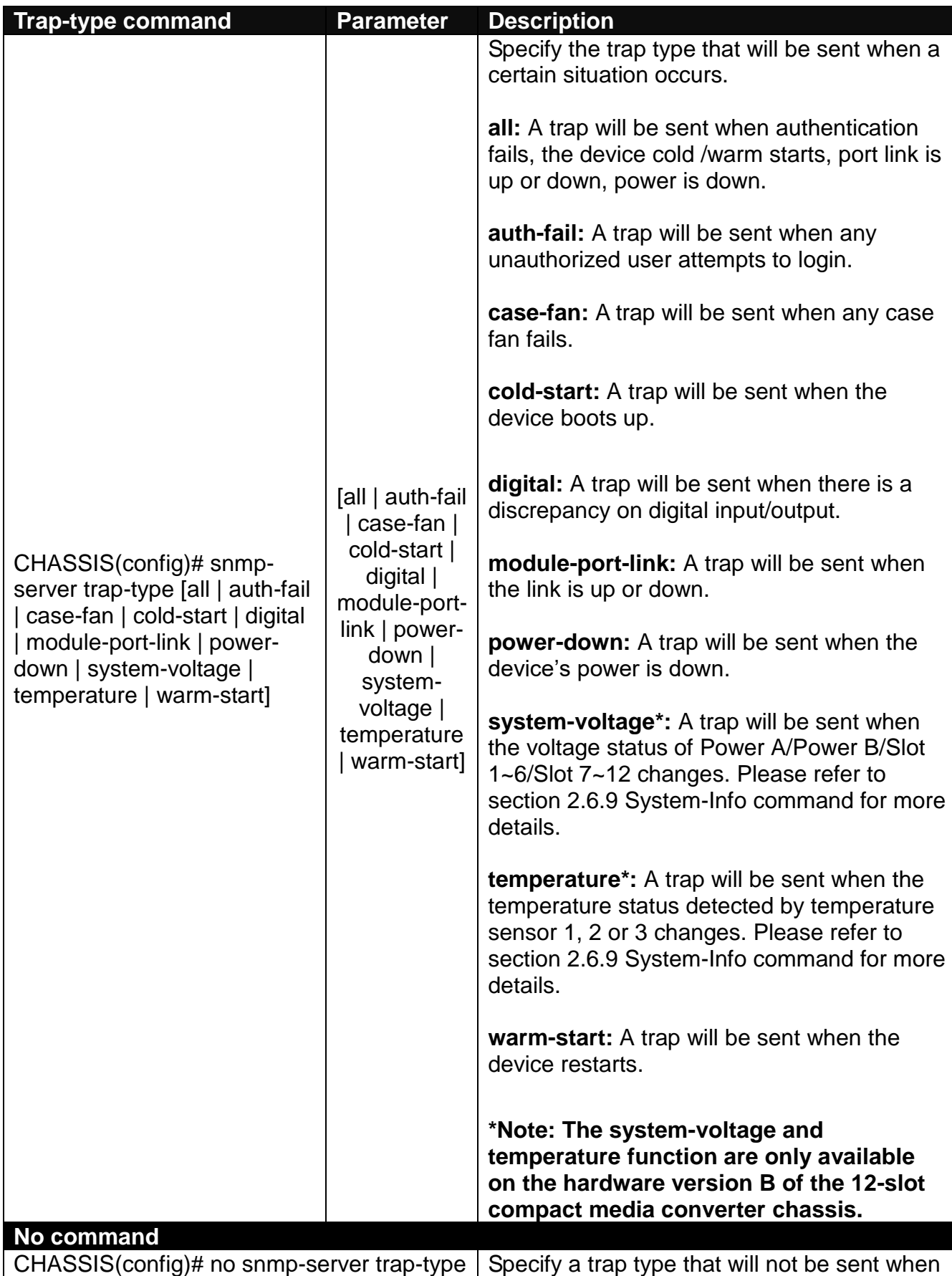

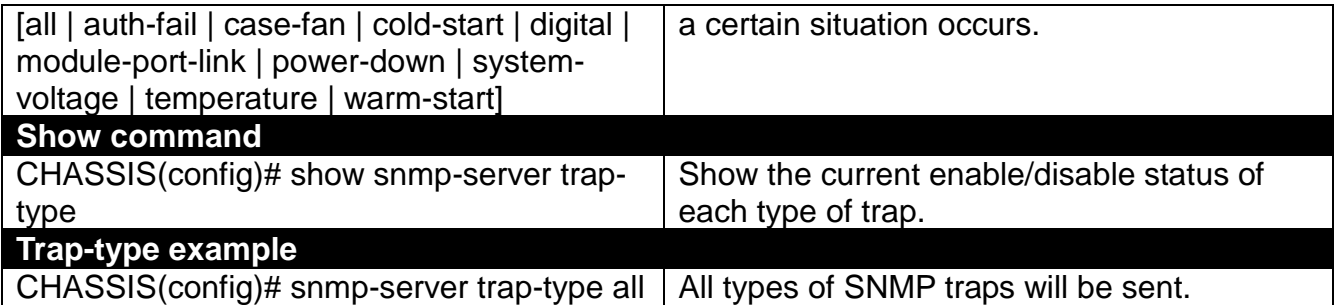

#### **4. Set up detailed configurations for SNMPv3 USM User**

Simple Network Management Protocol Version 3, SNMPv3 in short, features stronger security mechanism, including authentication and encryption that helps ensure that the message is from a valid source and scramble the content of a packet, to prevent from being learned by an unauthorized source.

**Note:** The SNMPv3 community user account is generated from "User Command" (Section 2.6.12)

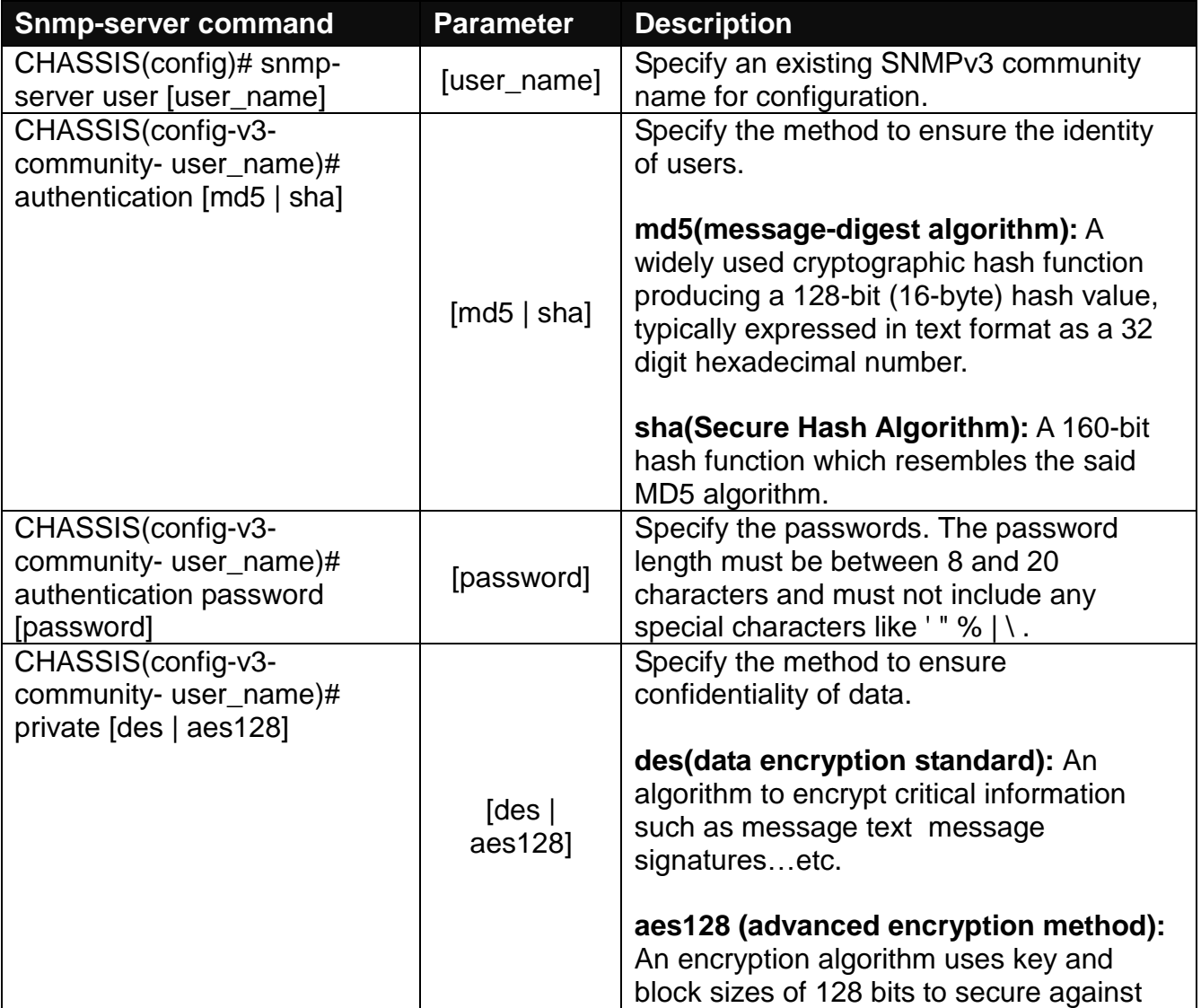

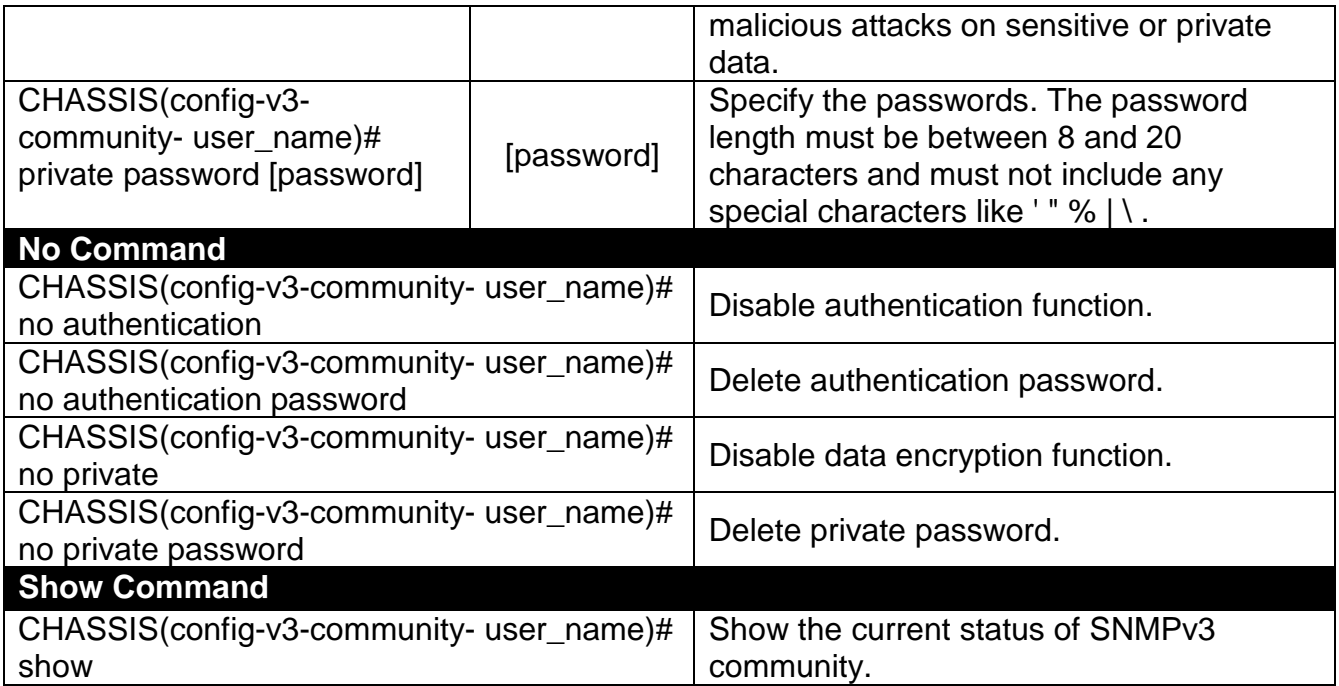

A combination of a security event as below indicates which security mechanism is used when handling an SNMP packet.

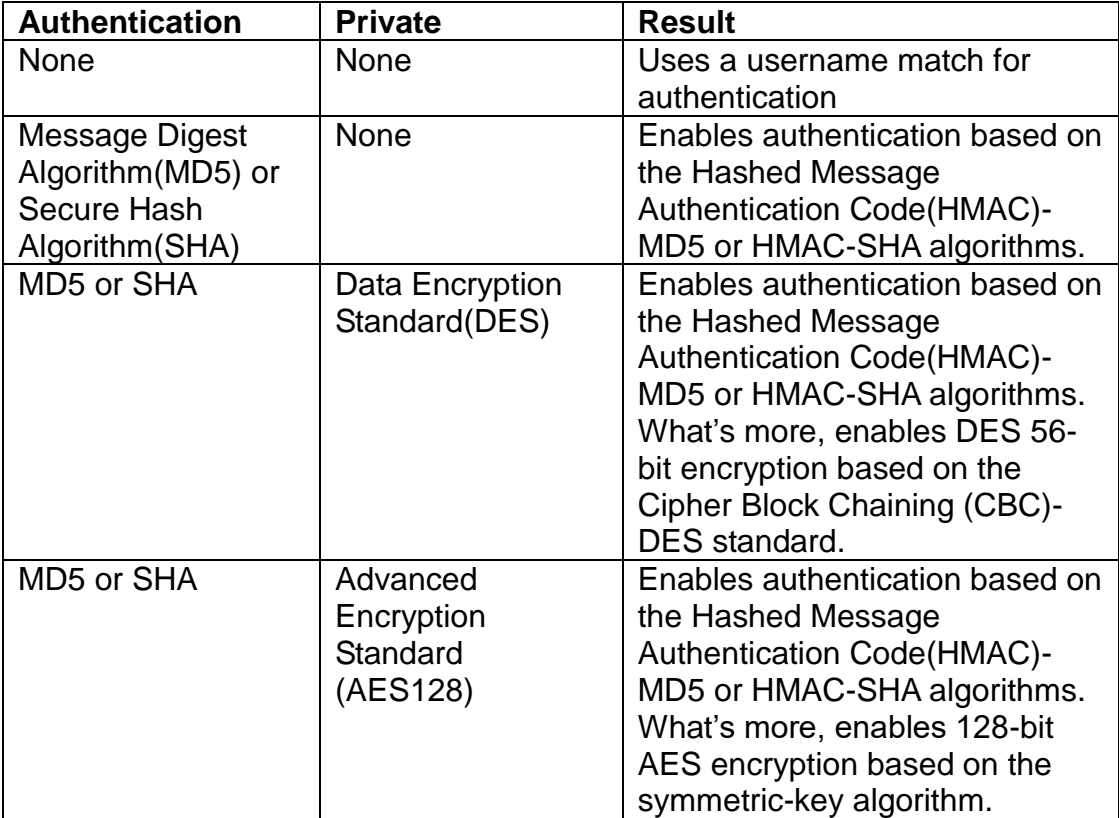

## <span id="page-35-0"></span>**2.6.9 System-Info Command**

Set up the Chassis's basic information including company name, hostname, system name, etc..

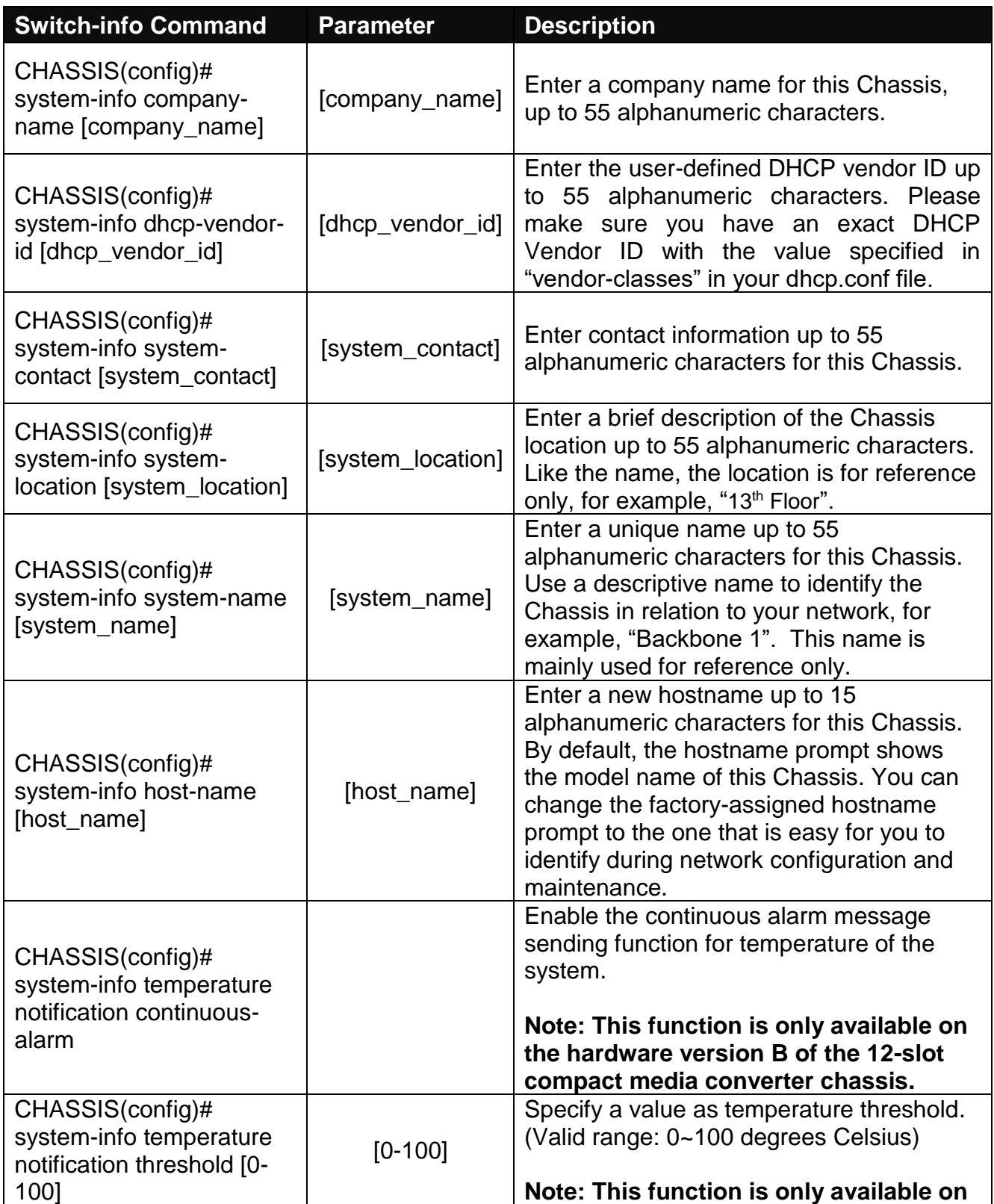
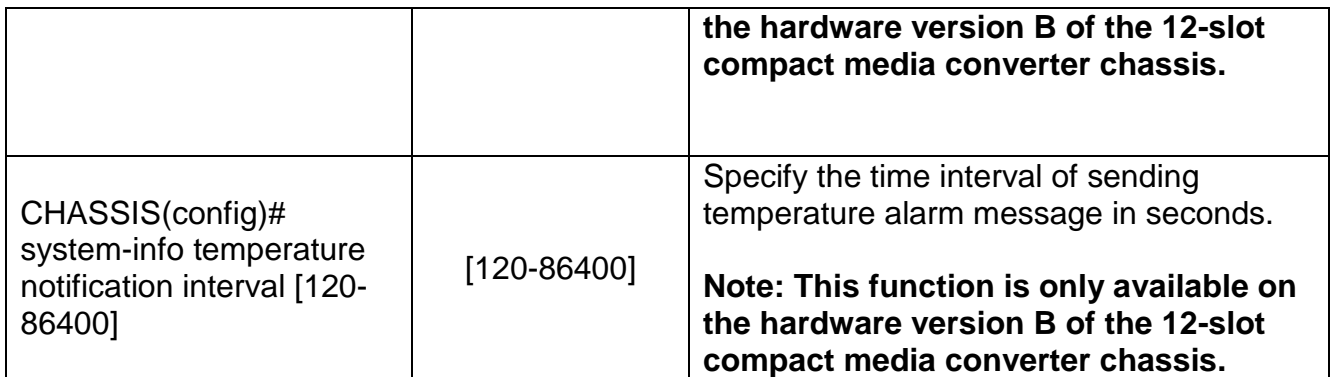

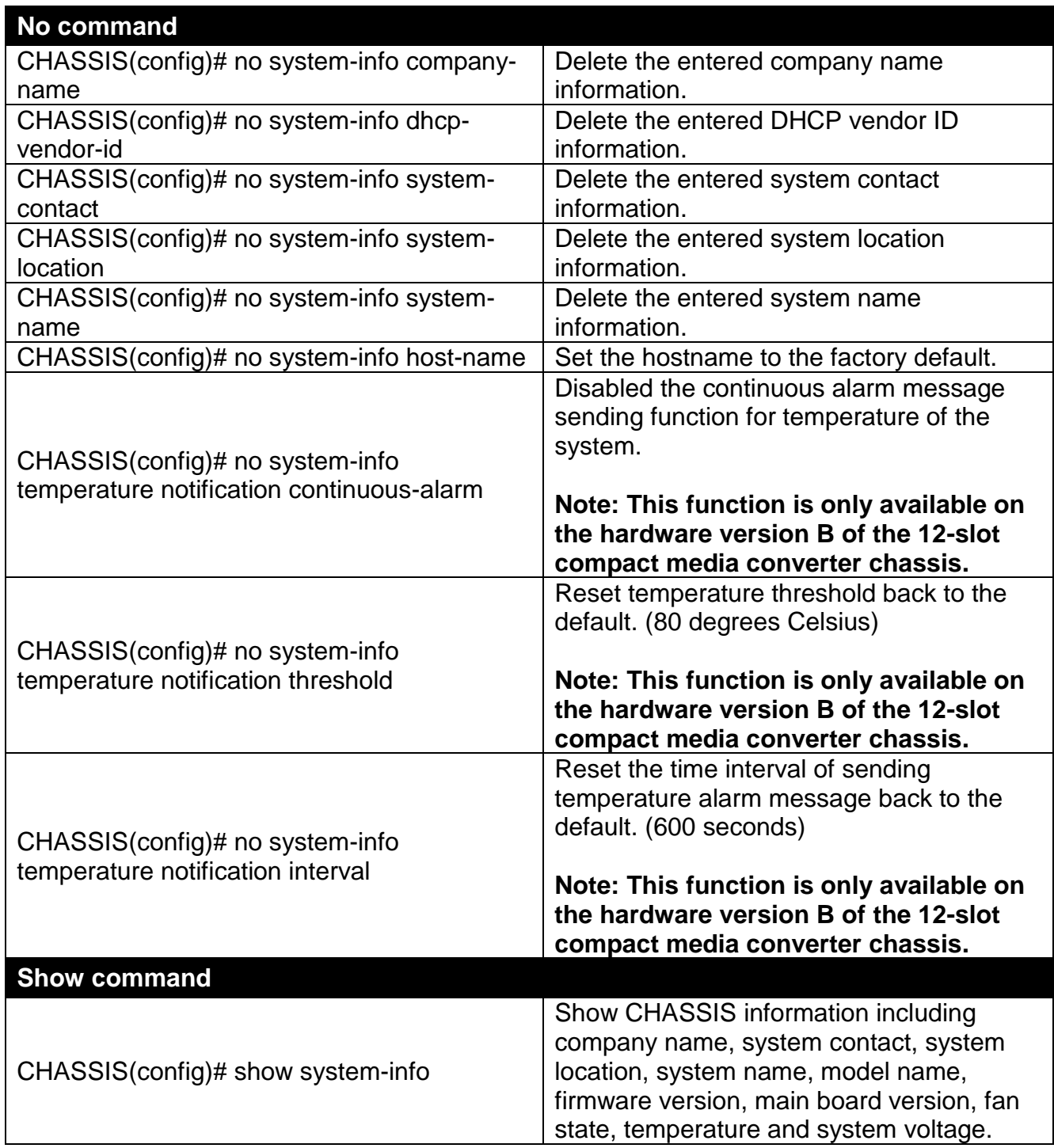

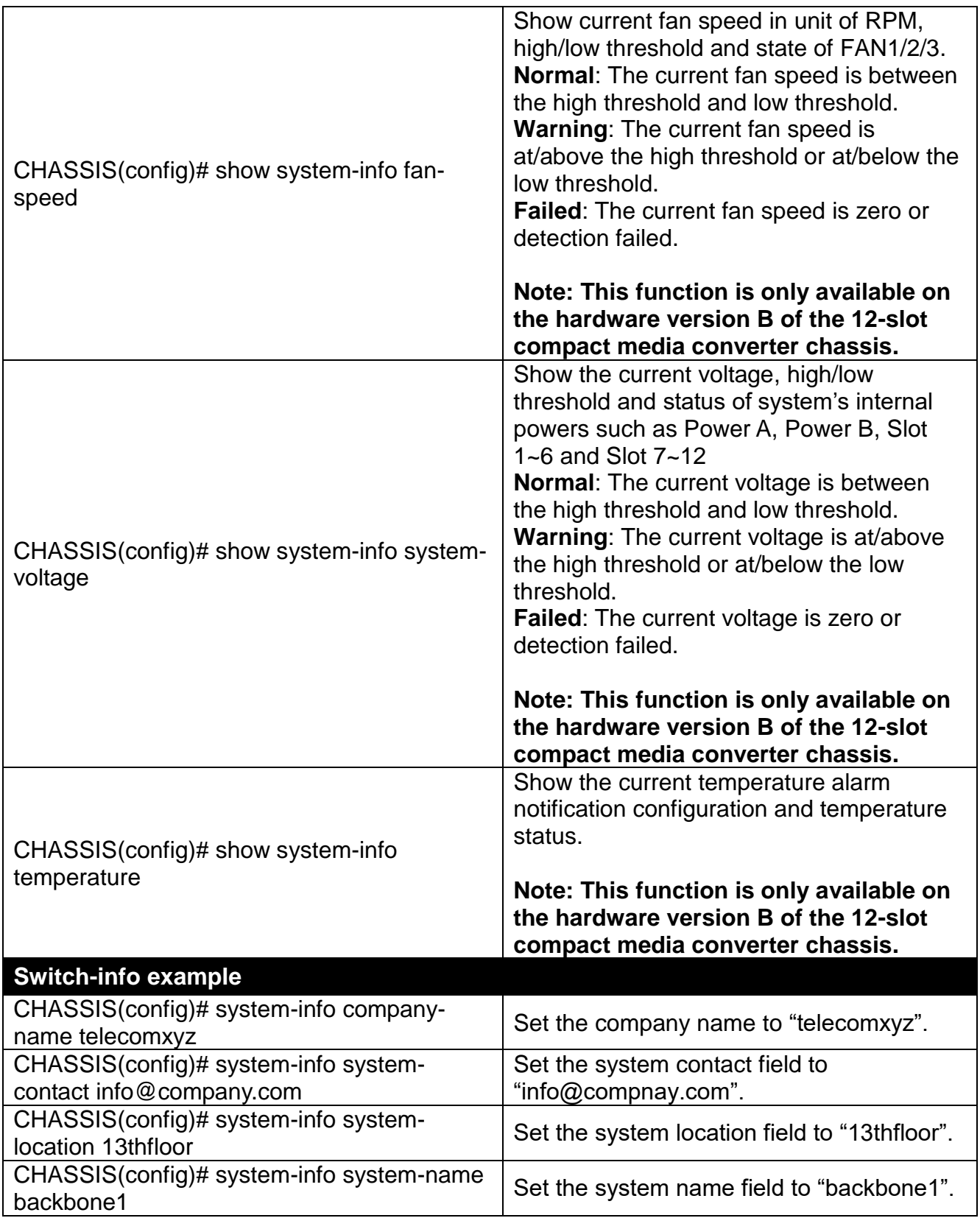

# **2.6.10 Syslog Command**

**Syslog command Parameter Description**

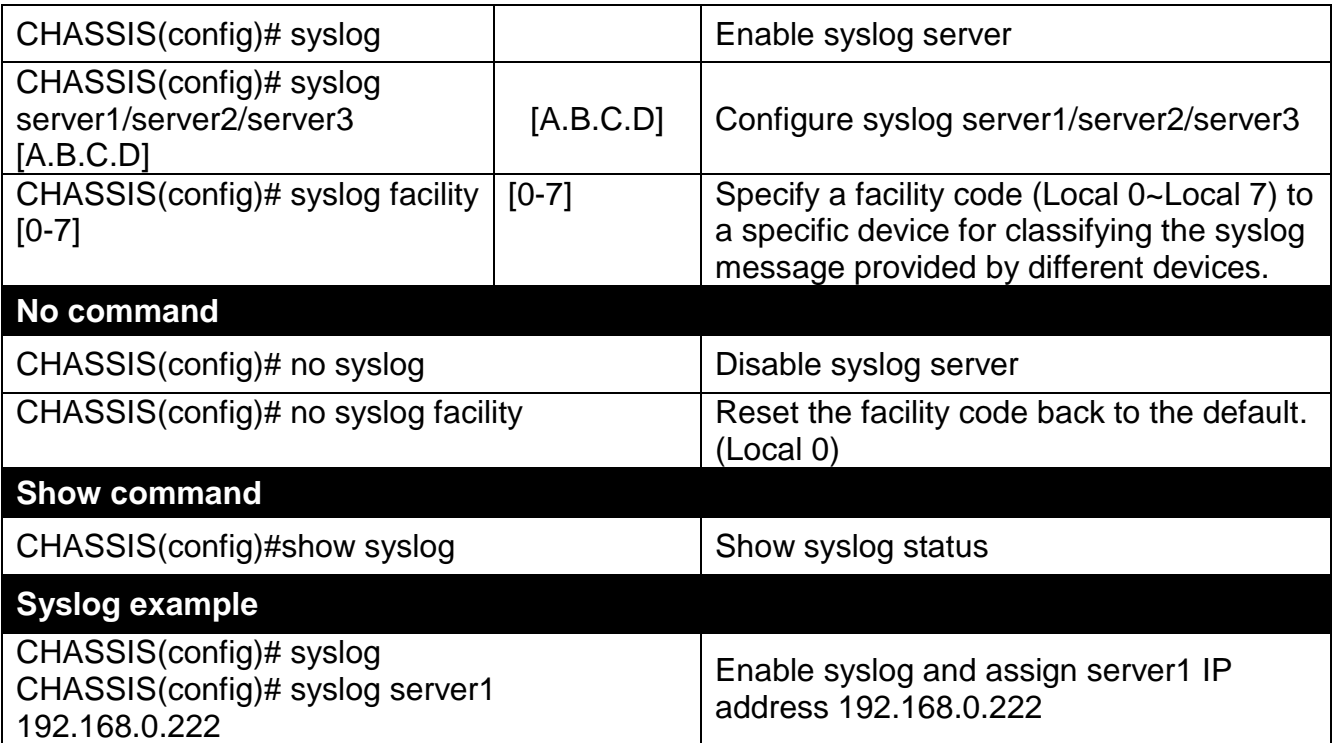

# **2.6.11 Terminal Command**

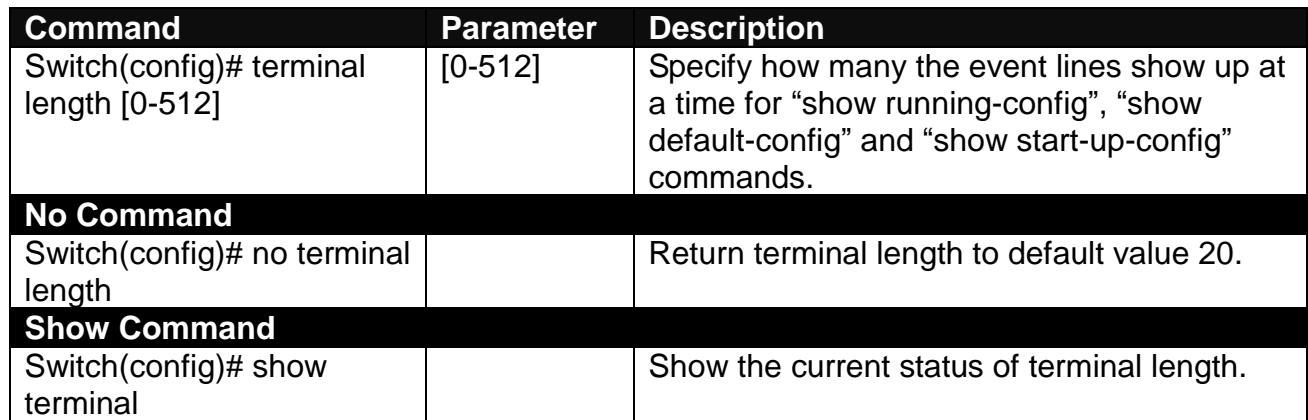

# **2.6.12 User Command**

## **1. Create a new login account.**

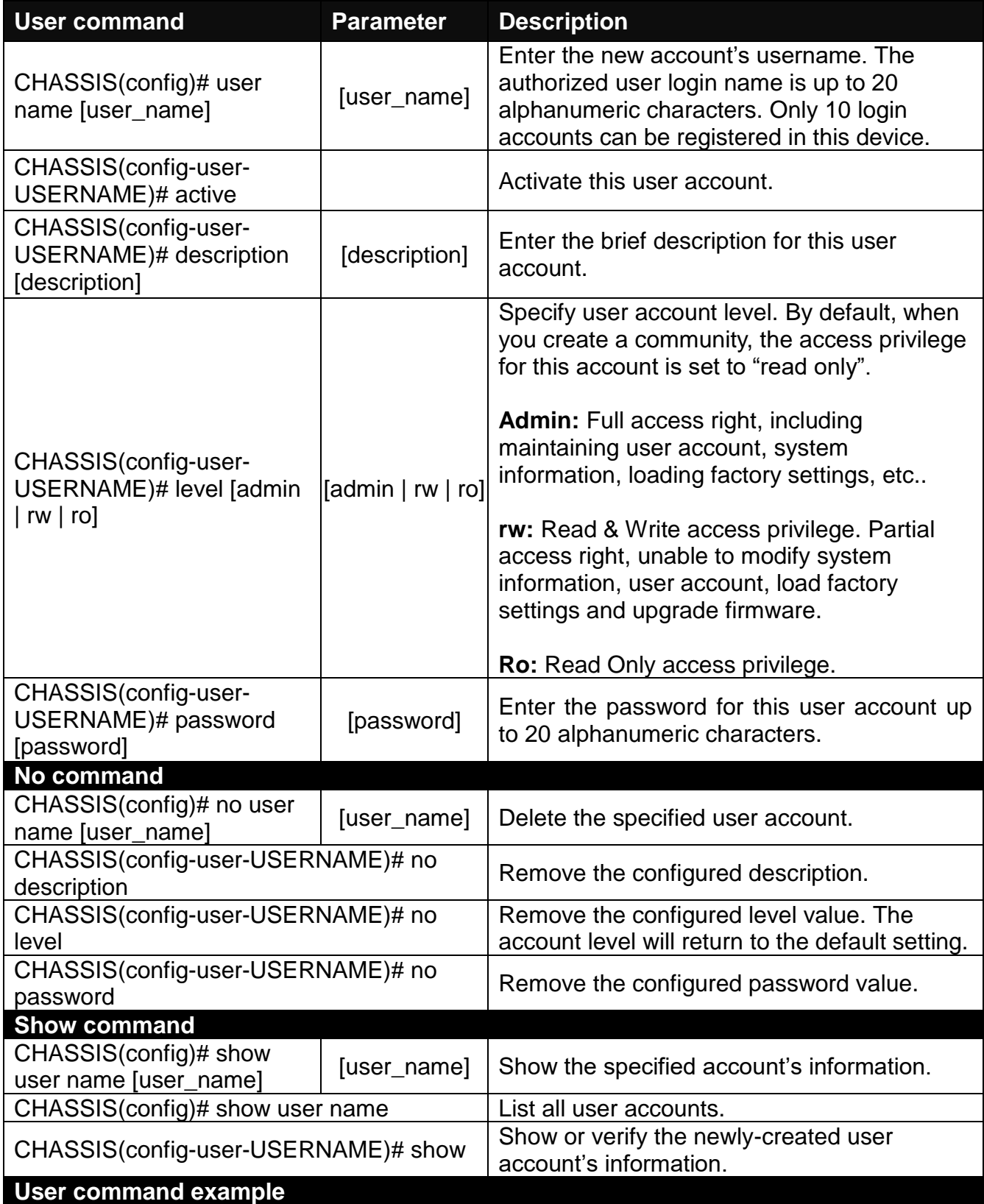

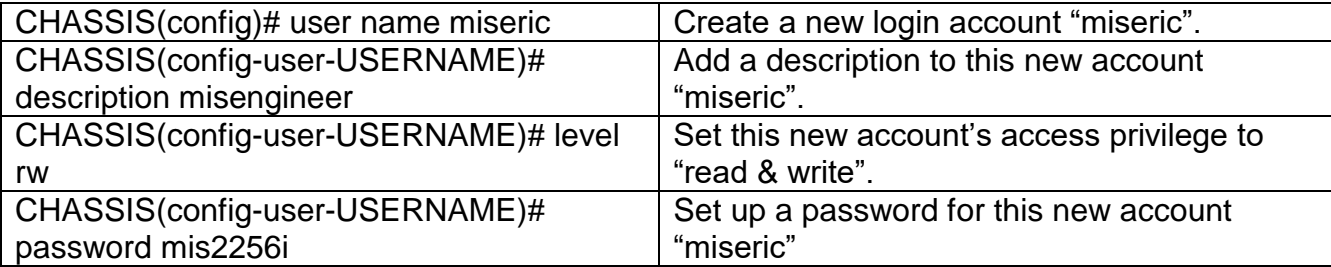

## **2. Configure RADIUS server settings.**

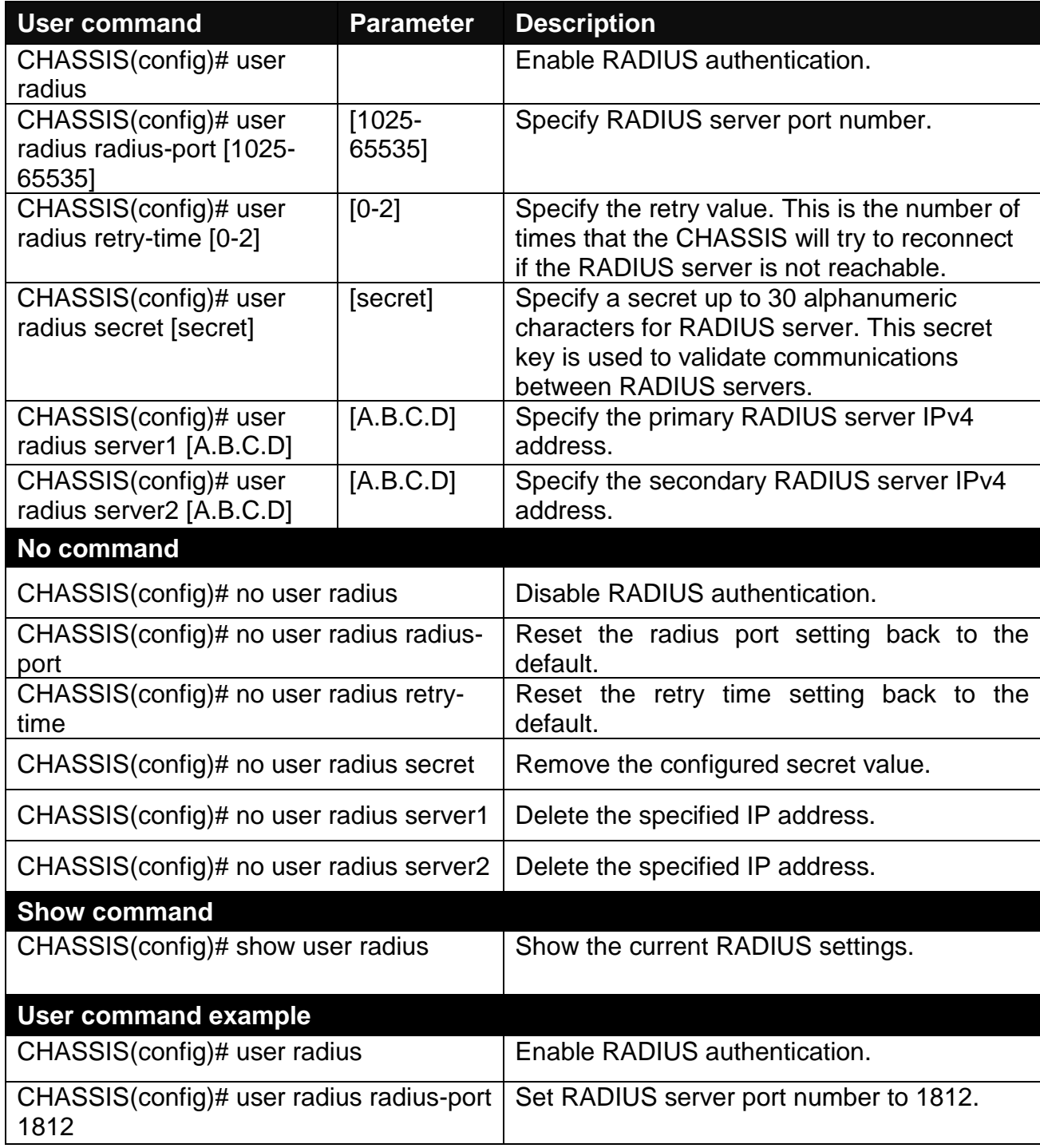

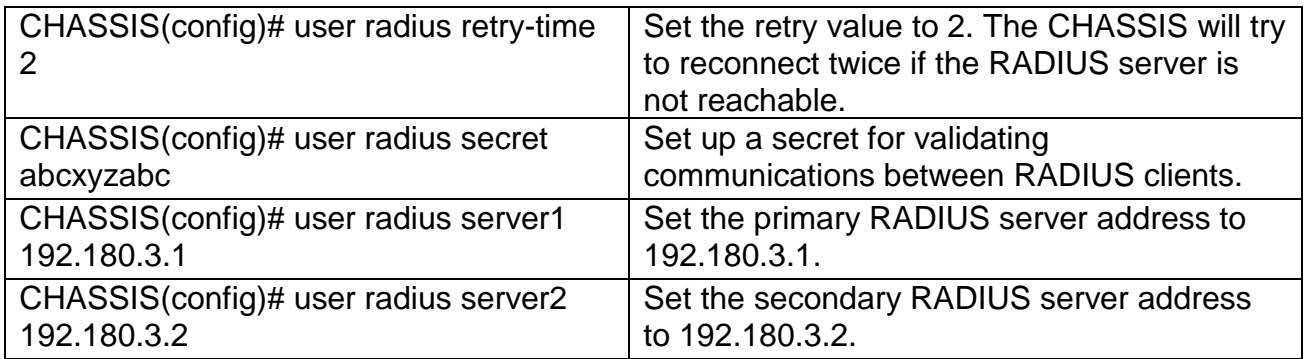

## **3. Configure TACACS server settings.**

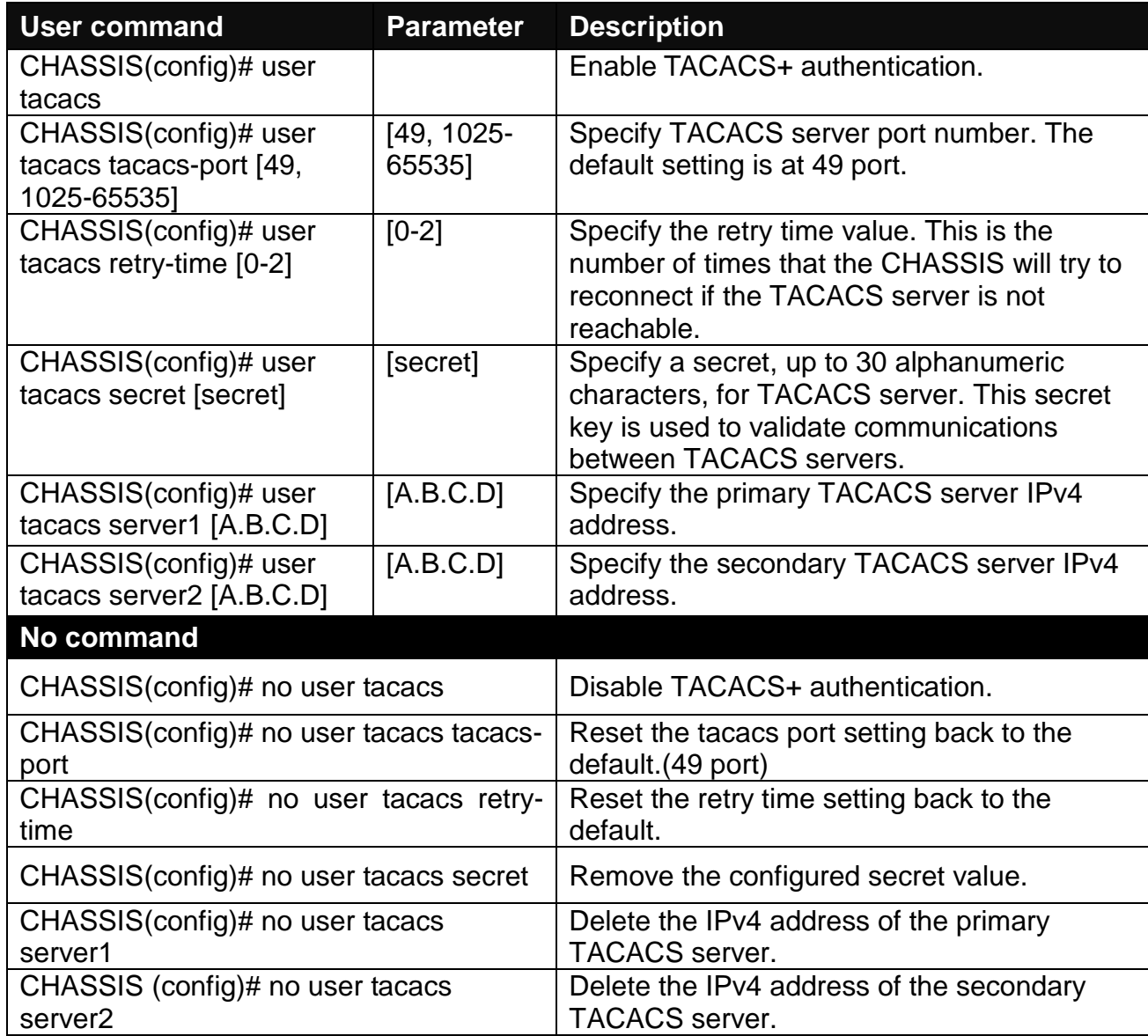

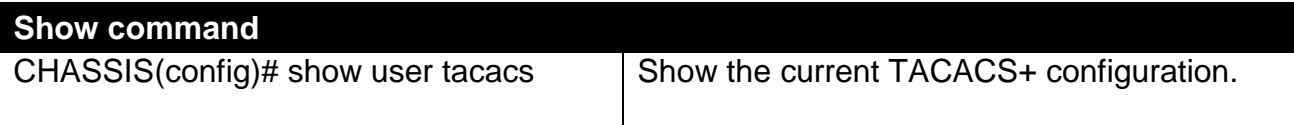

# **2.6.13 Remote Command**

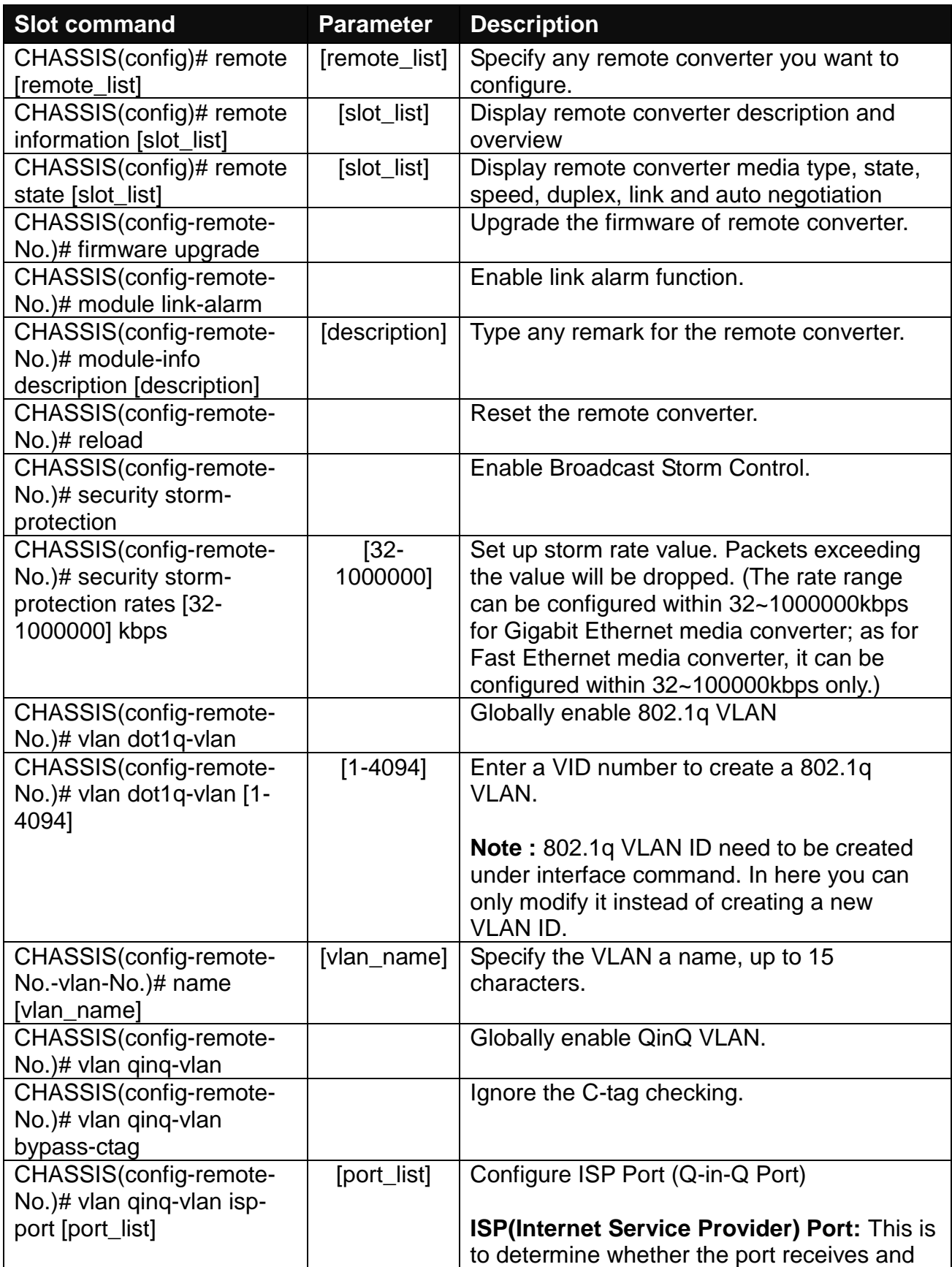

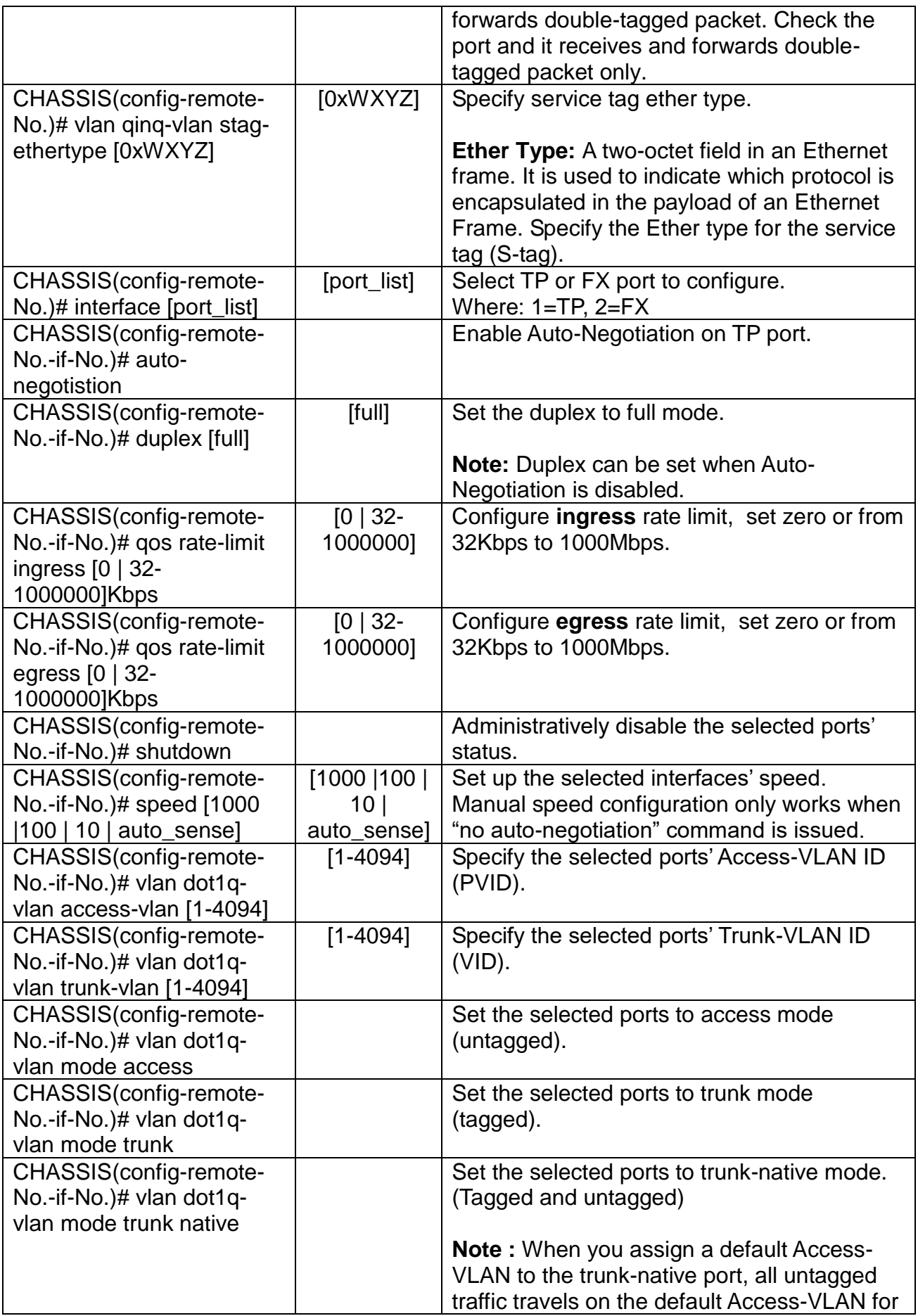

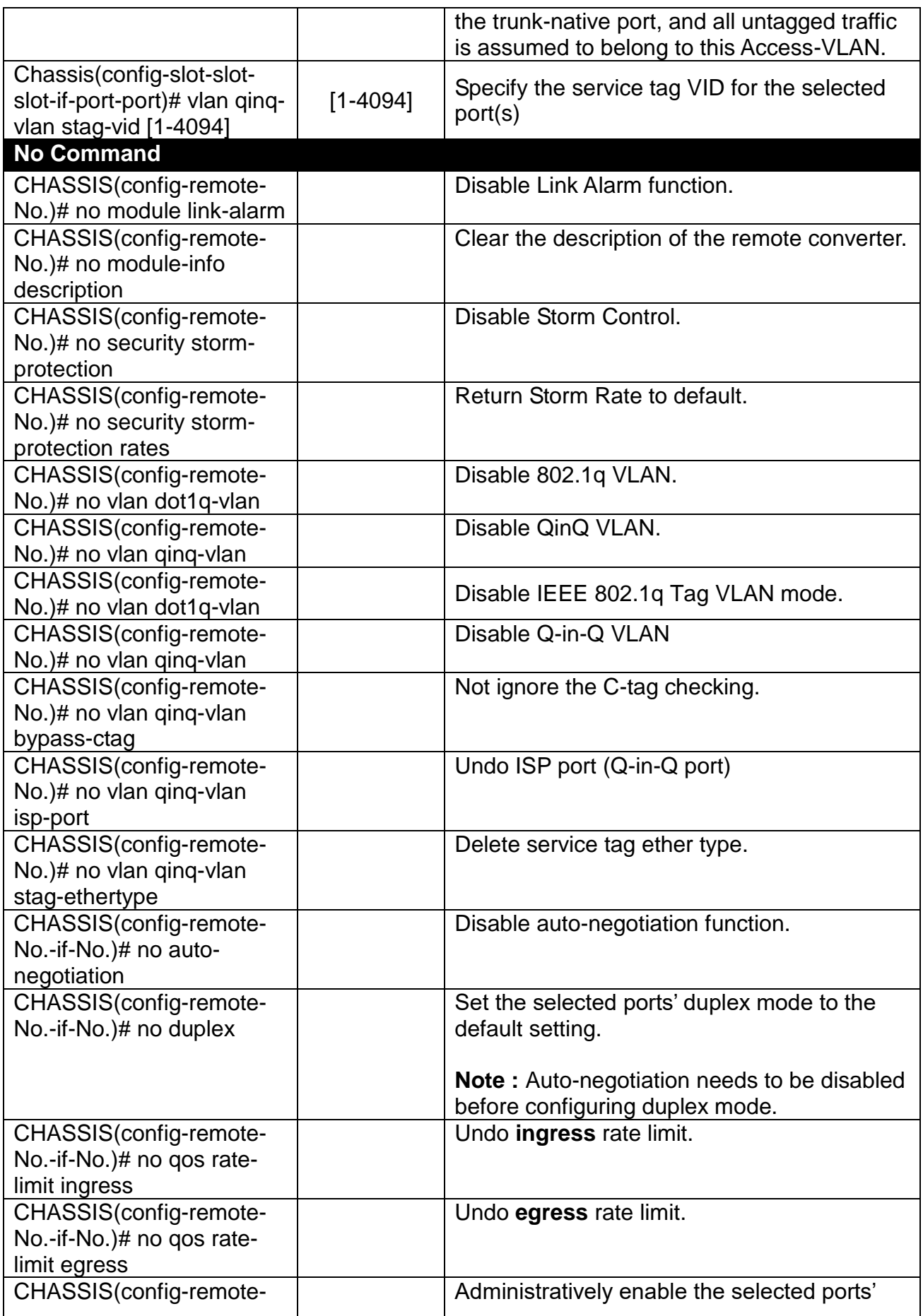

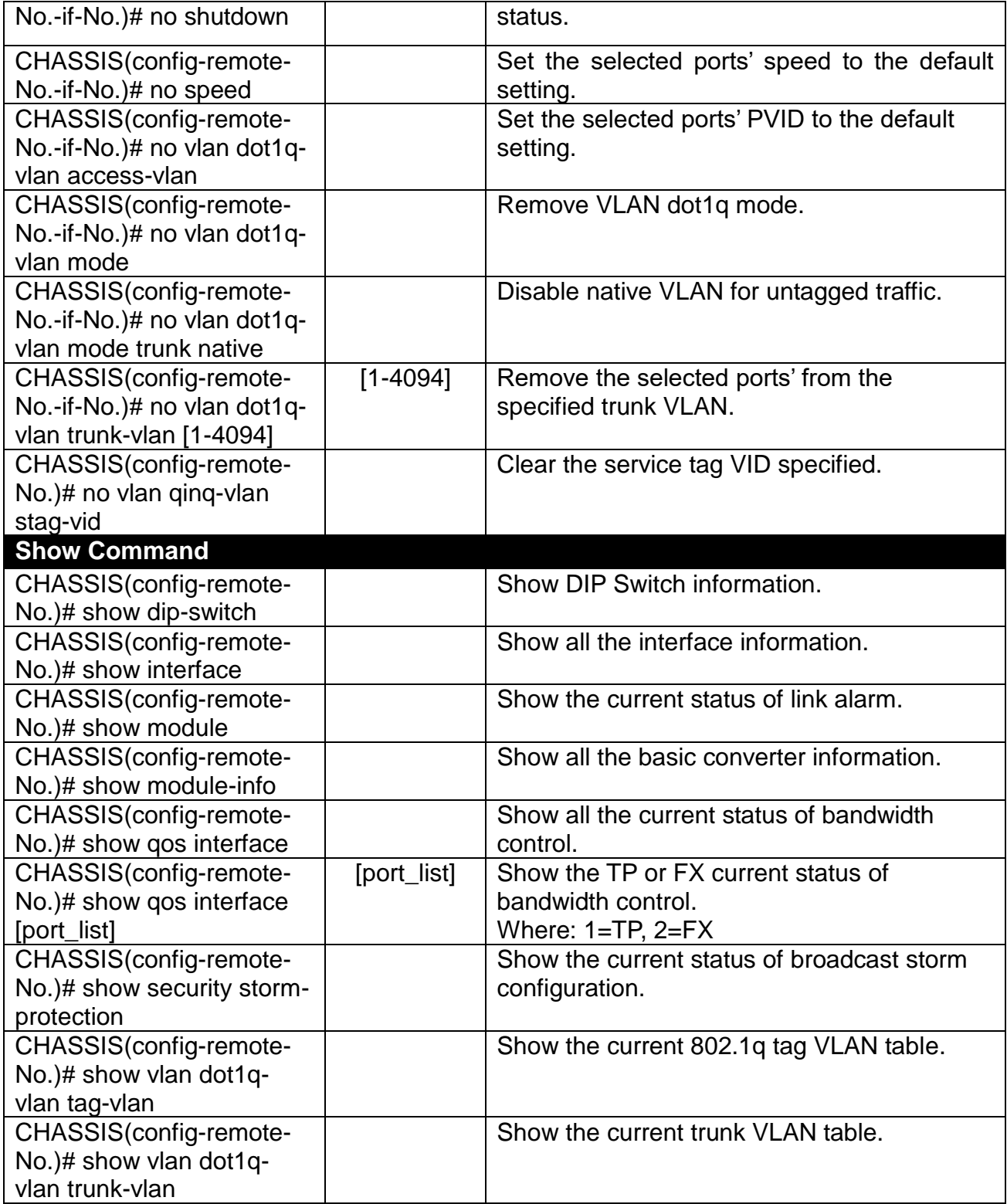

## **2.6.14 Slot Command**

**Note:** This section is for reference only. For specific converter setting, please refer to Appendix C, D and E.

This section is intended to introduce the configuration of specified media converters.

*Note: Make sure that media converts are firmly installed and powered on.*

### **1. Specify any slots to configure**

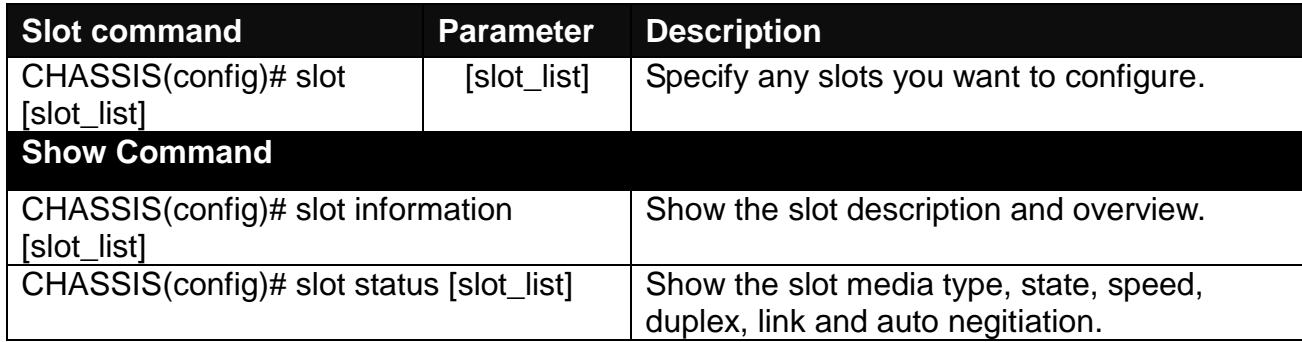

## **2. Upgrade media converter firmware.**

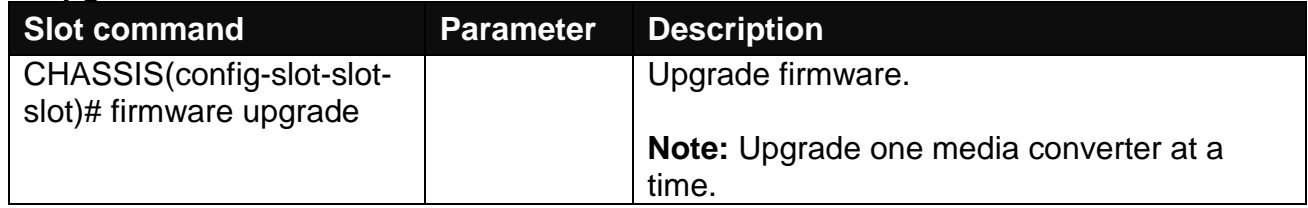

### **3. Configure link alarm**

When UTP or fiber port is down during operation, the other port will be automatically turned off to alert the user.

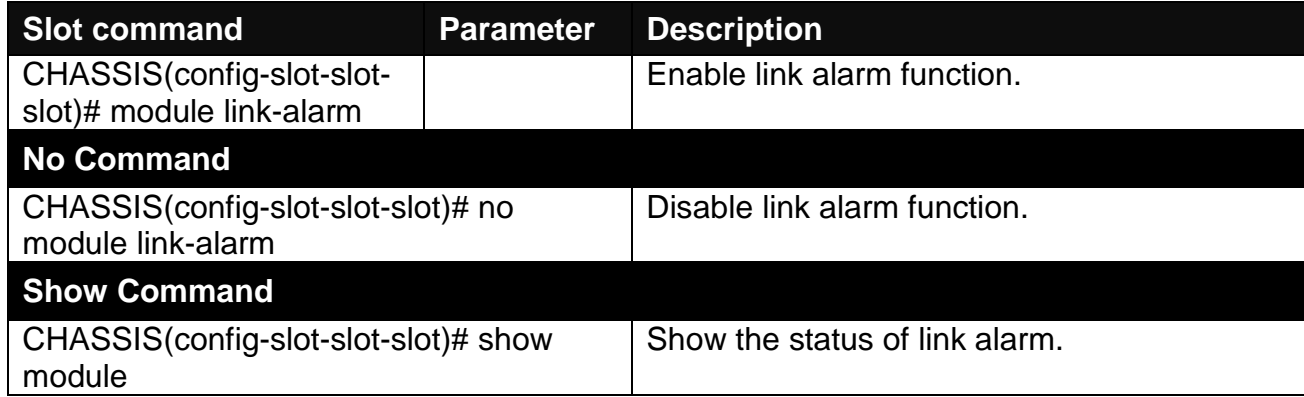

### **4. Set up module description**

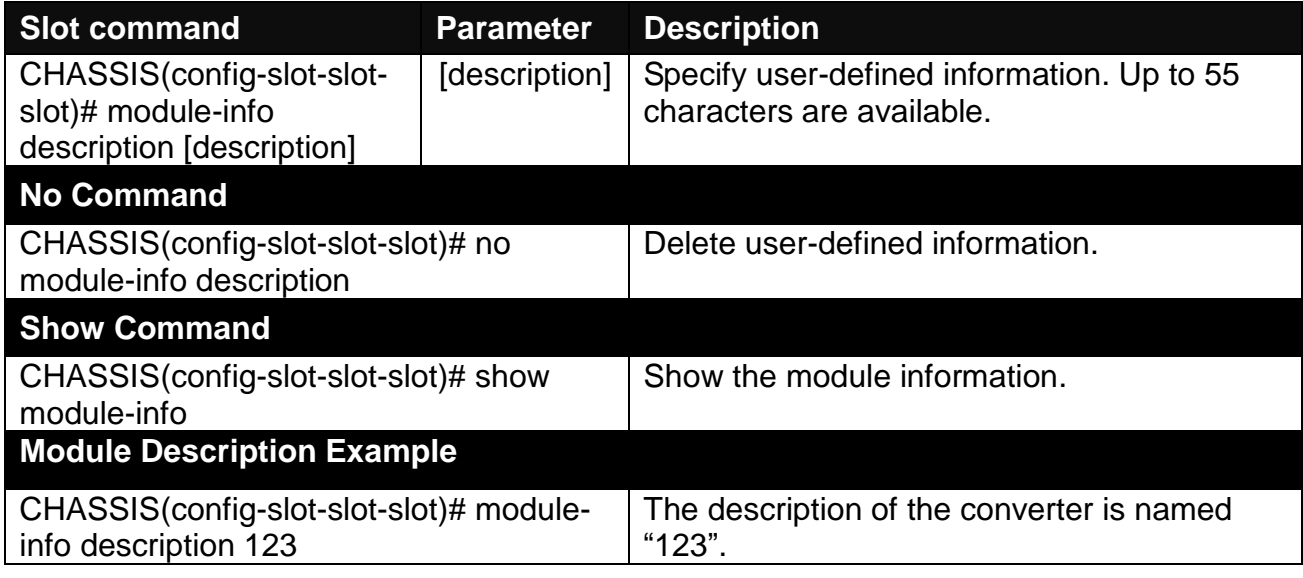

#### **5. Reset converter**

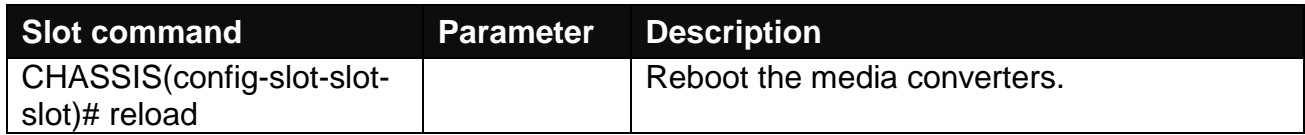

#### **6. Set up security protection**

When a device on the network is malfunctioning or application programs are not well designed or properly configured, broadcast storms may occur, which may degrade network performance or in the worst situation cause a complete halt. The Chassis allows users to set a threshold rate for broadcast traffic so as to protect network from broadcast storms. Any broadcast packet exceeding the specified value will then be dropped.

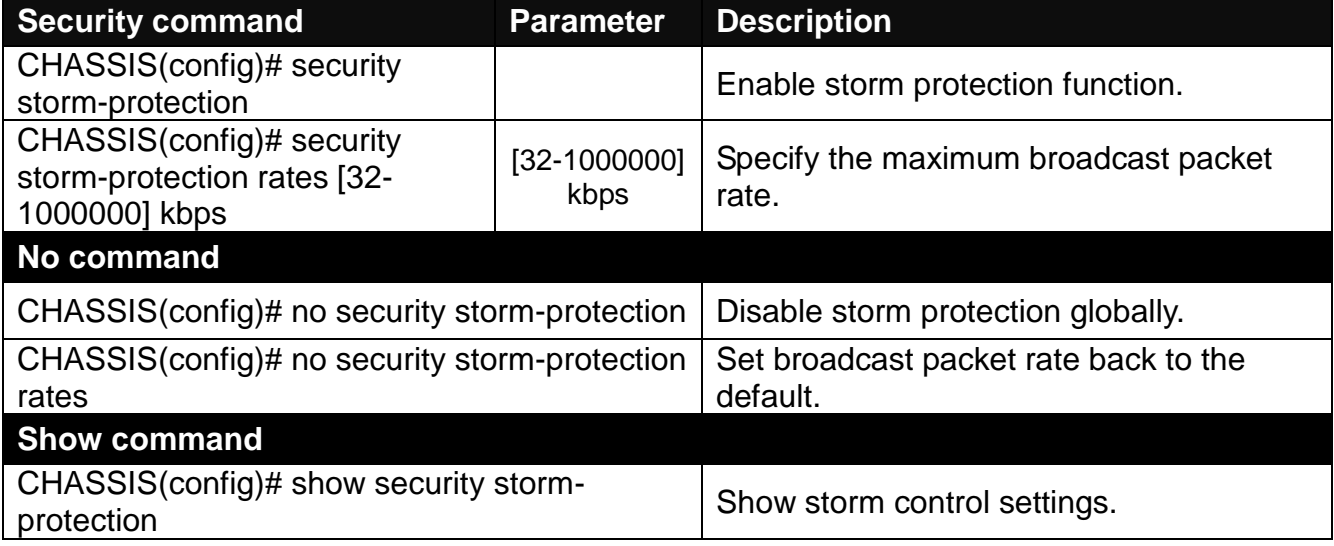

### **7. Set up VLAN configuration**

A Virtual Local Area Network (VLAN) is a network topology configured according to a logical scheme rather than the physical layout. VLAN can be used to combine any collections of LAN segments into a group that appears as a single LAN. VLAN also logically segments the network into different broadcast domains. All broadcast, multicast, and unknown packets entering the device on a particular VLAN will only be forwarded to the stations or ports that are members of that VLAN.

VLAN can enhance performance by conserving bandwidth and improve security by limiting traffic to specific domains. A VLAN is a collection of end nodes grouped by logics instead of physical locations. End nodes that frequently communicate with each other are assigned to the same VLAN, no matter where they are physically located on the network. Another benefit of VLAN is that you can change the network topology without physically moving stations or changing cable connections. Stations can be 'moved' to another VLAN and thus communicate with its members and share its resources, simply by changing the port VLAN settings from one VLAN to another. This allows VLAN to accommodate network moves, changes and additions with the greatest flexibility.

## **IEEE 802.1Q VLAN Concepts**

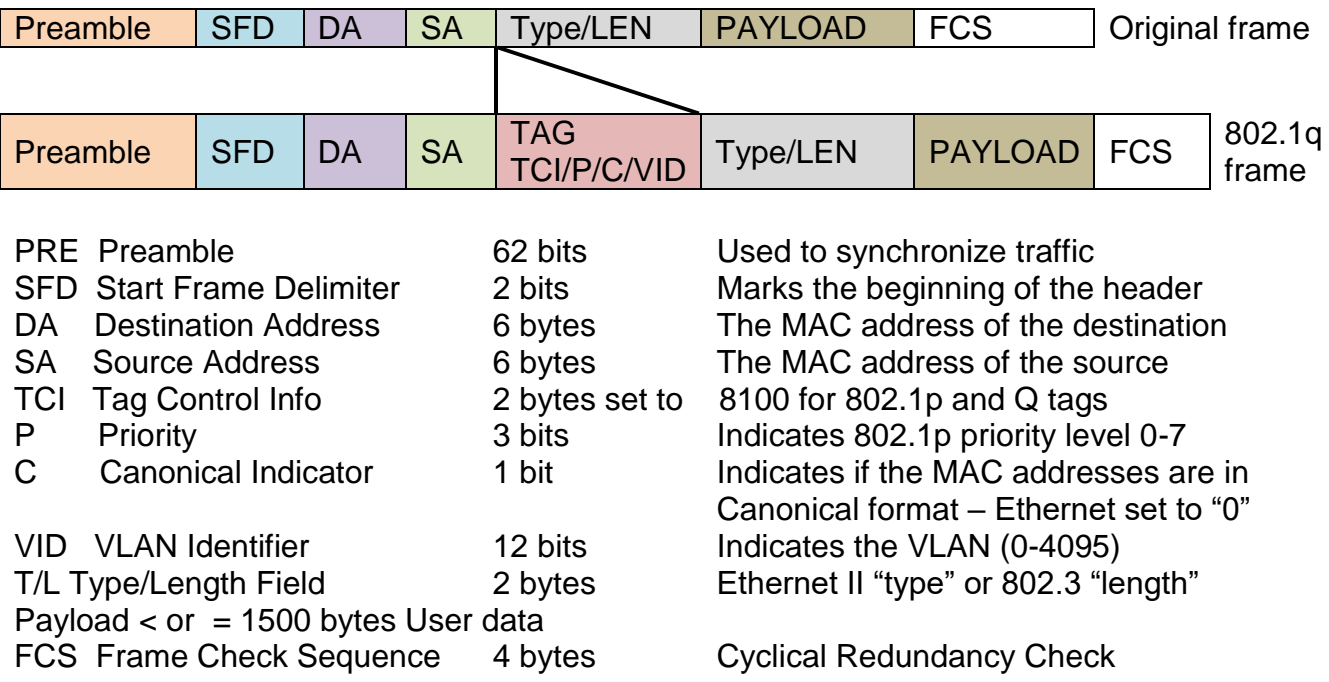

## **Introduction to 802.1Q frame format:**

### **Important VLAN Concepts for 802.1Q VLAN Configuration:**

There are two key concepts to understand.

- **Access-VLAN** specifies the VLAN ID to the port that will assign the VLAN ID to **untagged** traffic from that port. A port can only be assigned to one Access-VLAN at a time. When the port is configured as **Access Mode**, the port is called an **Access Port**, the link to/from this port is called an **Access Link**. The VLAN ID assigned is called **PVID**.

- **Trunk-VLAN** specifies the set of VLAN IDs that a given port is allowed to receive and send **tagged** packets. A port can be assigned to multiple Trunk-VLANs at a time. When the port is configured as **Trunk Mode**, the port is called a **Trunk Port**, the link to/from this port is called a **Trunk Link**. The VLAN ID assigned is called **VID**.

A port can be configured as below 802.1q VLAN modes :

#### - **Access Mode :**

Access Links (the link to/from access ports) are the most common type of links on any VLAN. All **network hosts (such as PCs)** connect to the Access Links in order to gain access to the local network. We configure only one **Access-VLAN** per port, that is, the VLAN ID the **network hosts** will be allowed to access.

It is important to note at this point that any **network host** connected to an Access Port is totally unaware of the VLAN assigned to the port. The **network host** simply assumes it is part of a single broadcast domain, just as it happens with any normal device. During data transfers, any VLAN information or data from other VLANs is removed so the recipient has no information about them.

#### - **Trunk Mode :**

Trunk Links (the link to/from trunk ports) is configured to carry packets for multiple VLANs. These types of ports are usually found in connections between devices. These links require the ability to carry packets from multiple VLANs because VLANs span over multiple devices.

#### - **Trunk Native Mode :**

A Trunk-native port can carry untagged packets simultaneously with the 802.1Q tagged packets. When you assign a default Access-VLAN to the trunk-native port, all untagged traffic travels on the default Access-VLAN for the trunk-native port, and all untagged traffic is assumed to belong to this Access-VLAN. This Access-VLAN is referred to as the native VLAN ID for a Trunk-native Port. The native VLAN ID is the VLAN ID that carries untagged traffic on trunk-native ports.

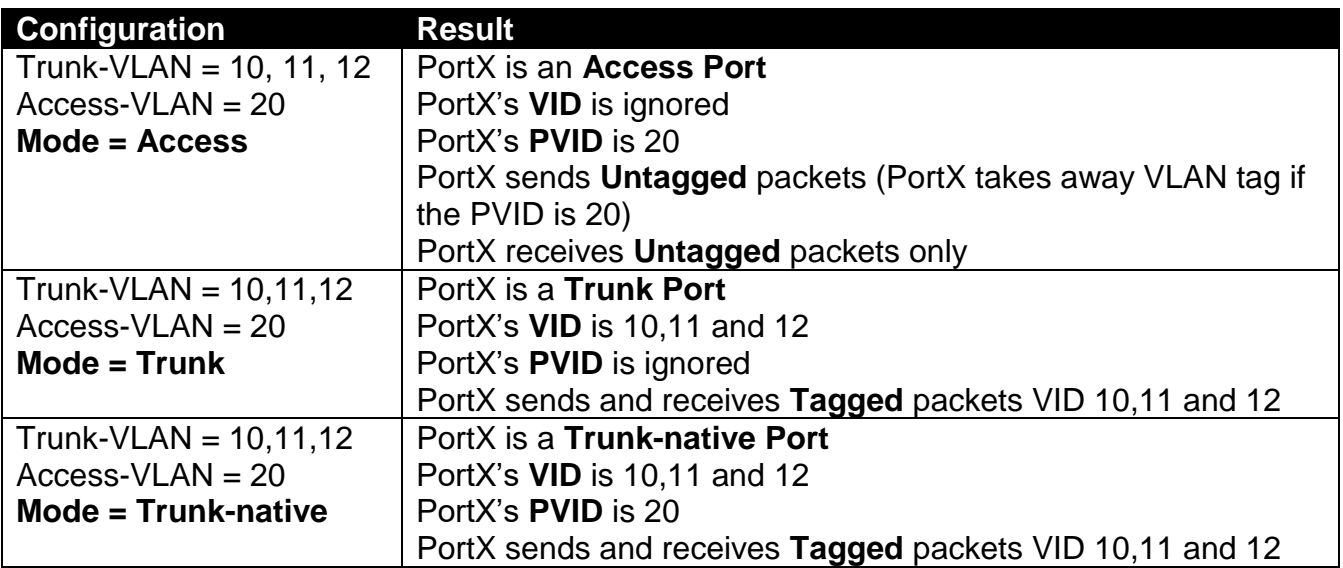

#### **Example : PortX configuration**

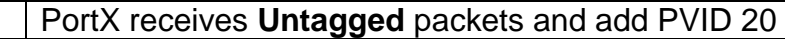

The CHSSSIS supports two types of VLAN, these are: **IEEE 802.1q Tag VLAN** and **Q in Q VLAN.** 

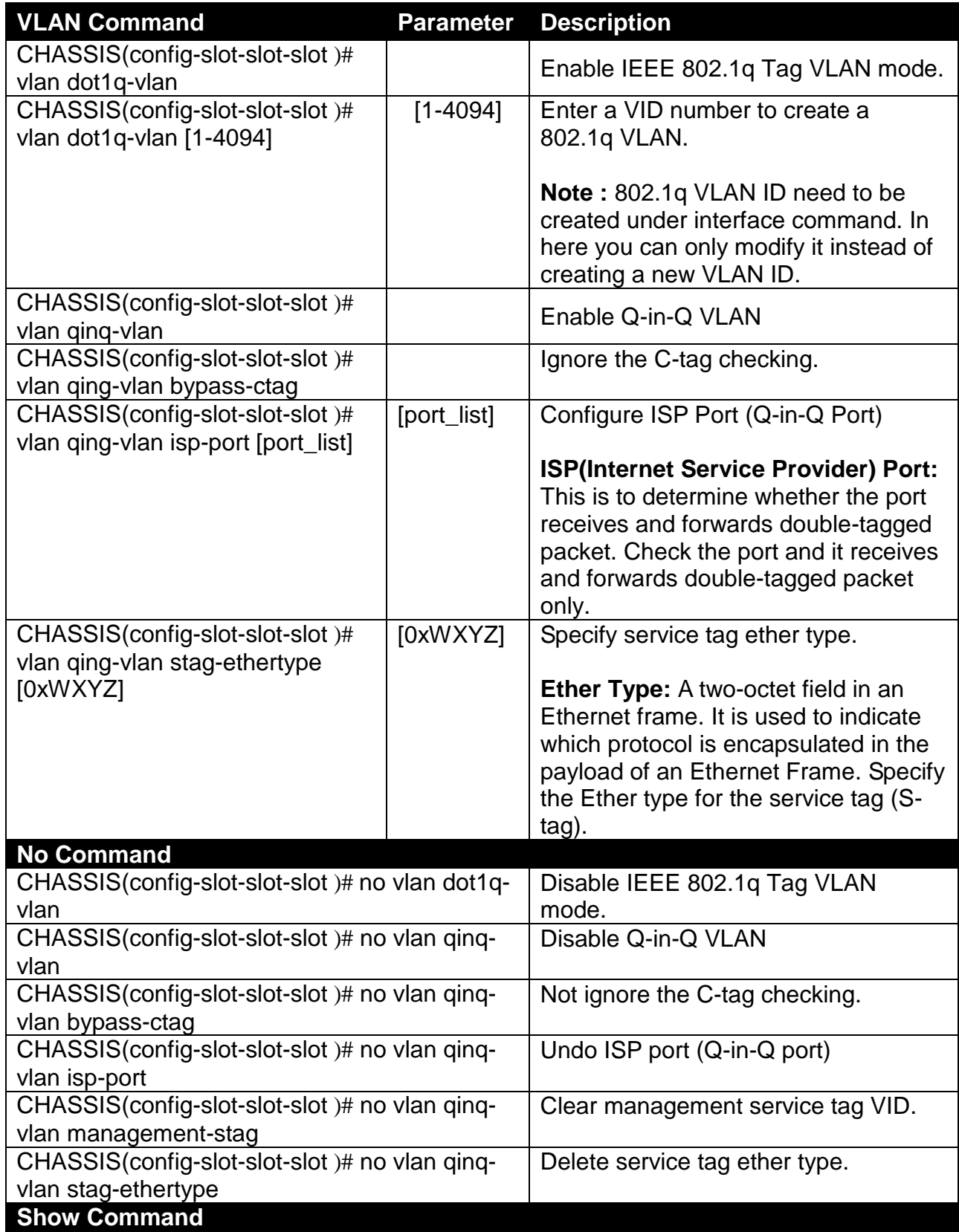

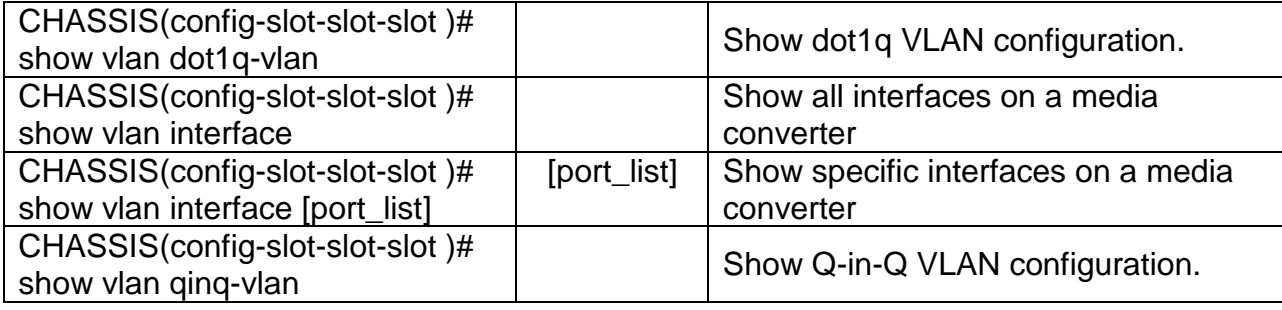

## **8. Use "Slot" command to configure 802.1q VLAN settings on a port.**

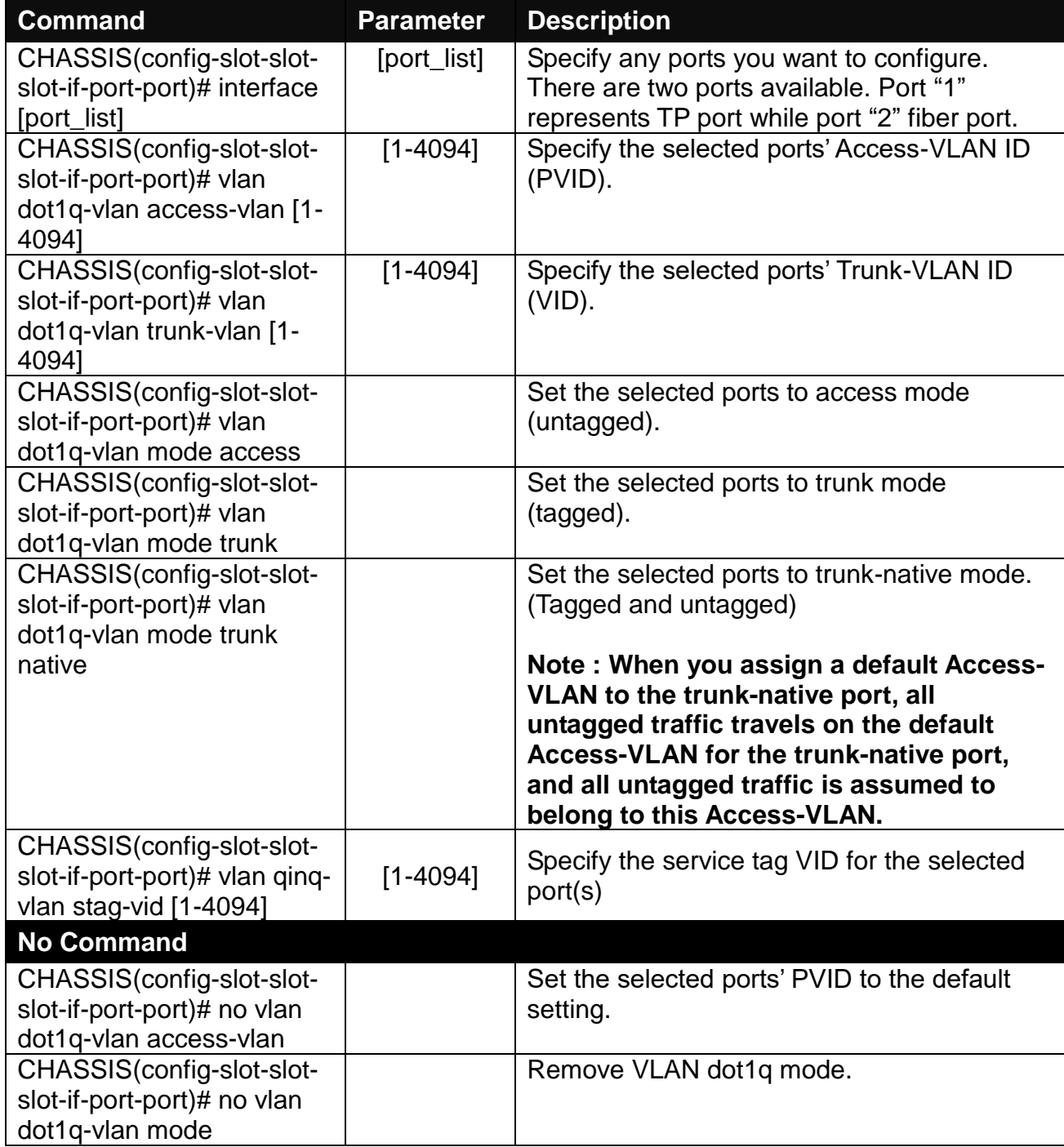

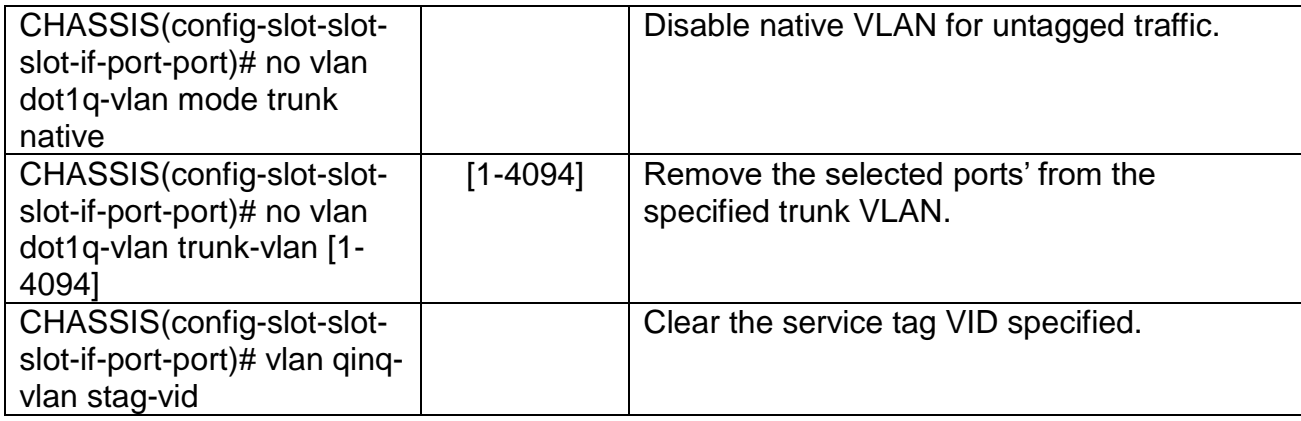

## **9. Use "Slot" command set up OAM function. (For OAM Converter only.)**

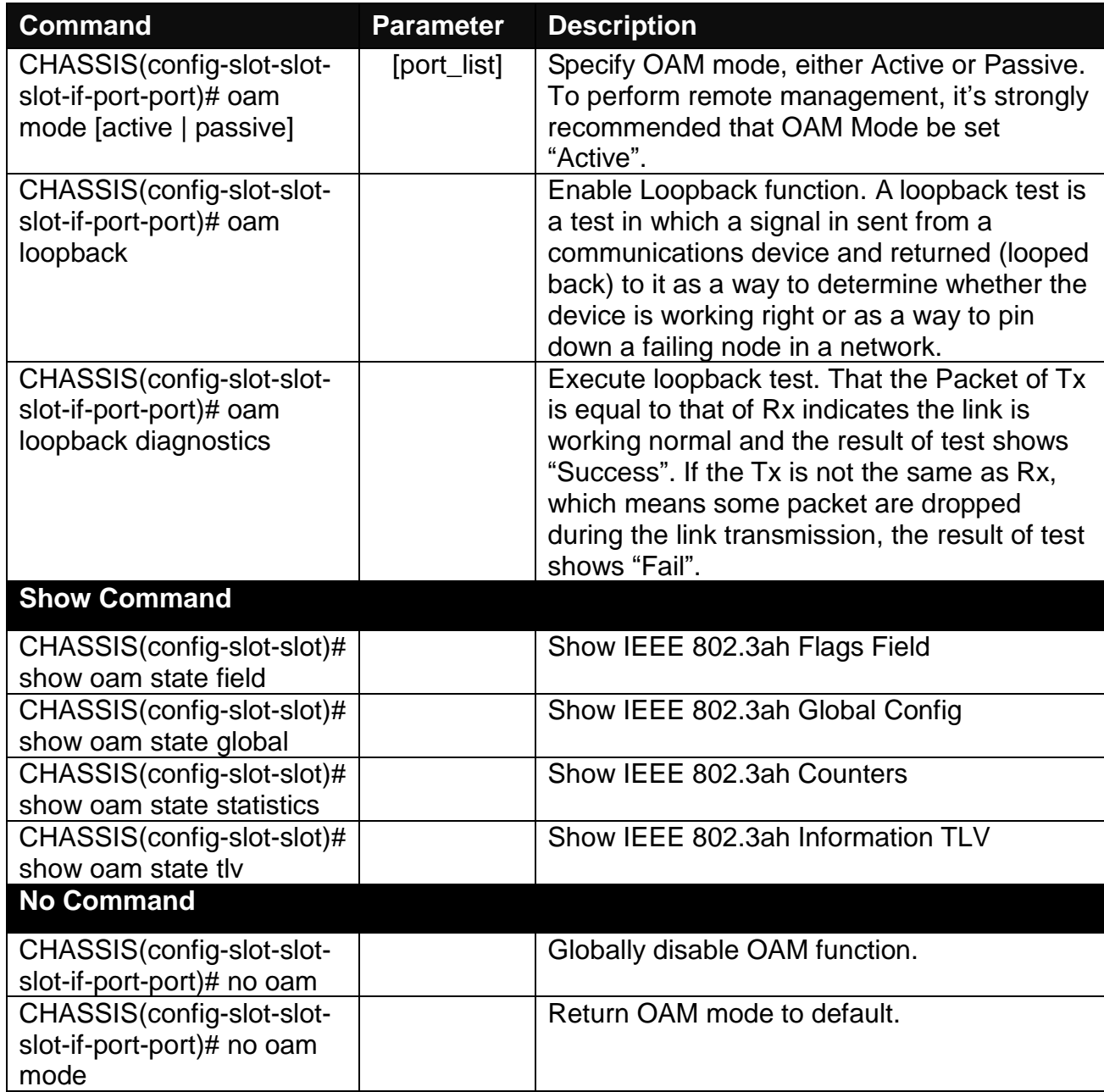

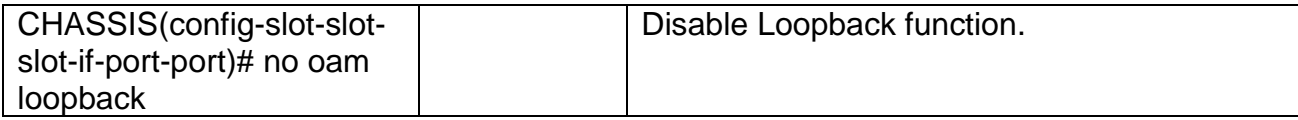

## **2.6.15 Interface Command**

**Note:** This section is for reference only. For specific converter setting, please refer to Appendix C, D and E.

This command is to configure TP port or fiber port on a converter.

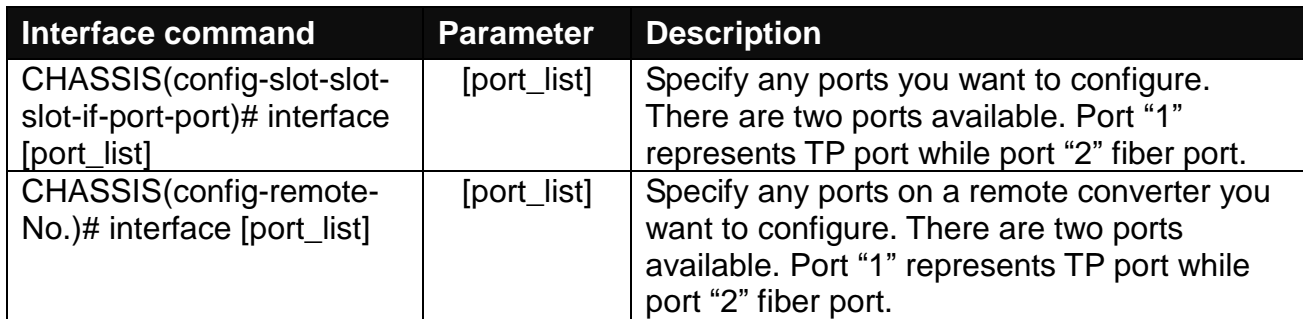

## **1. Configure auto-negotiation function.**

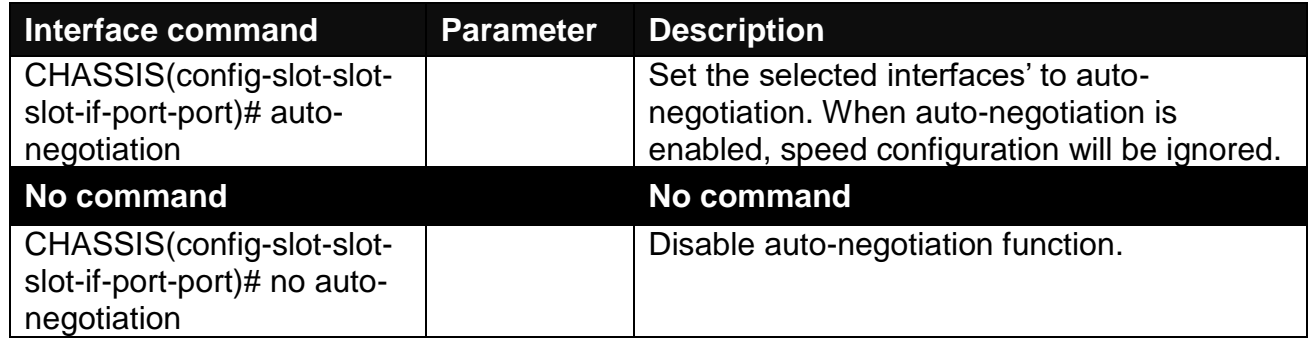

## **2. Set up Duplex Mode**

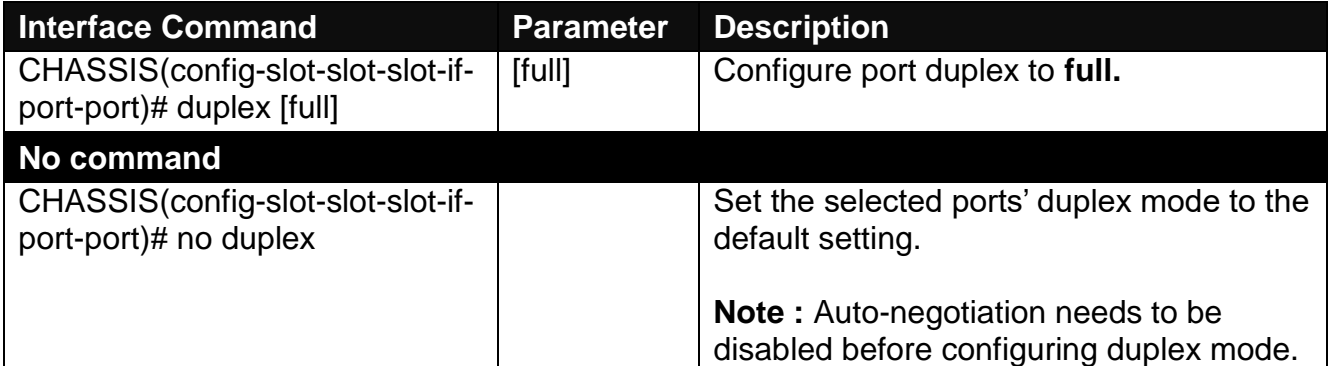

## **3. Qos configuration**

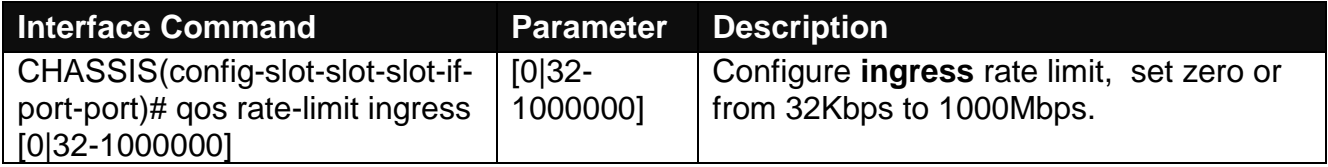

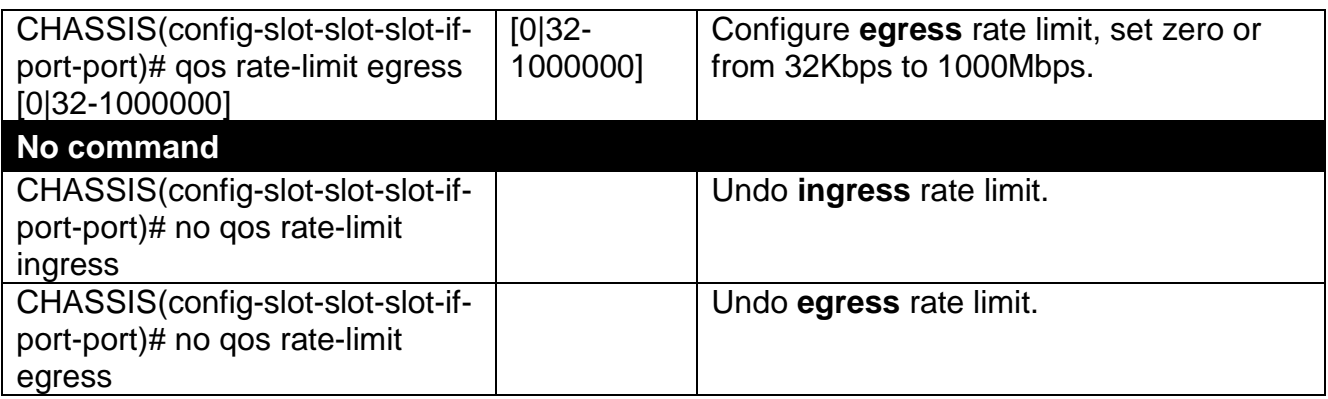

## **4. Shutdown interface**

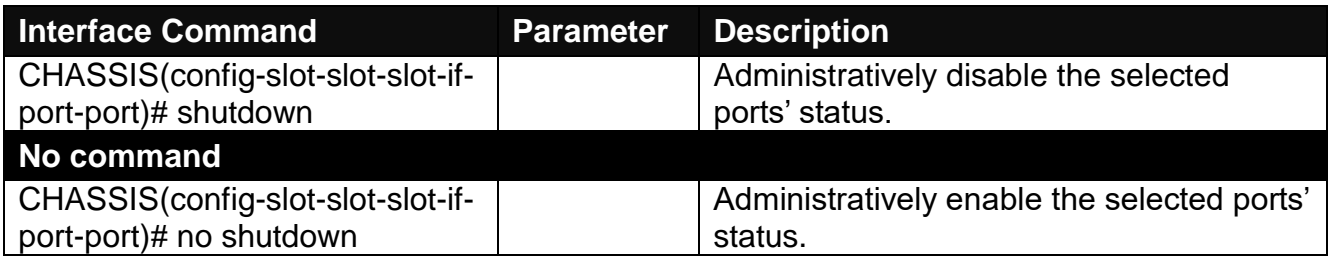

## **5. Speed configuration**

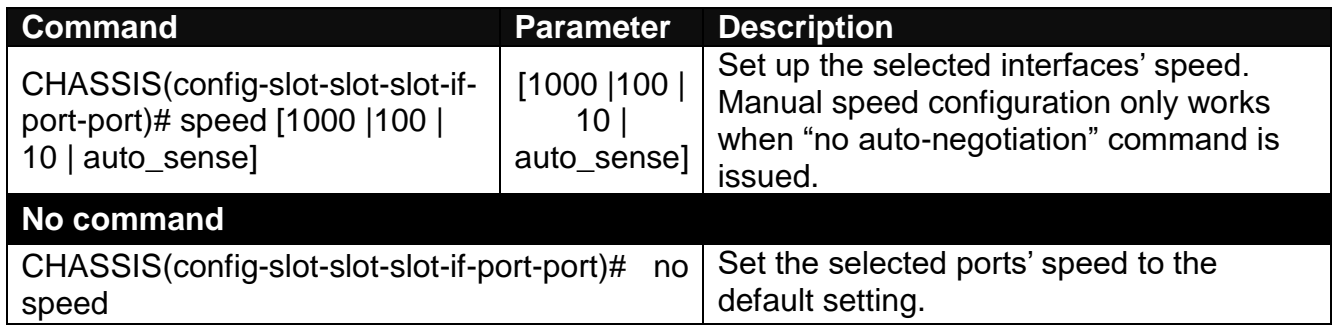

## **6. Configure 802.1q VLAN settings on a port.**

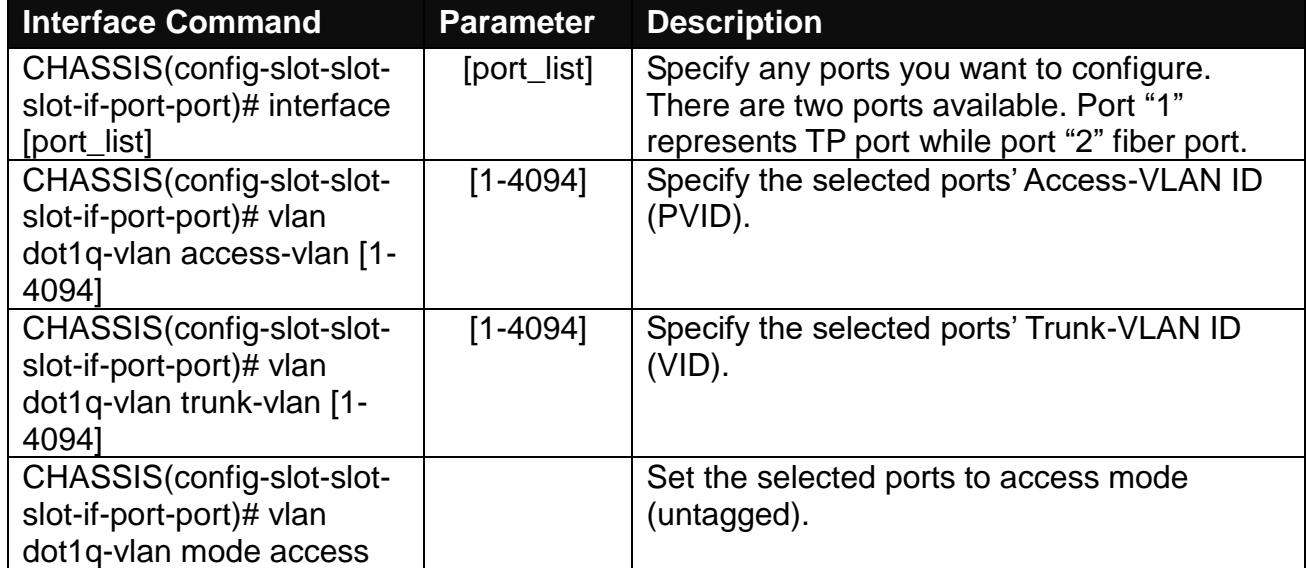

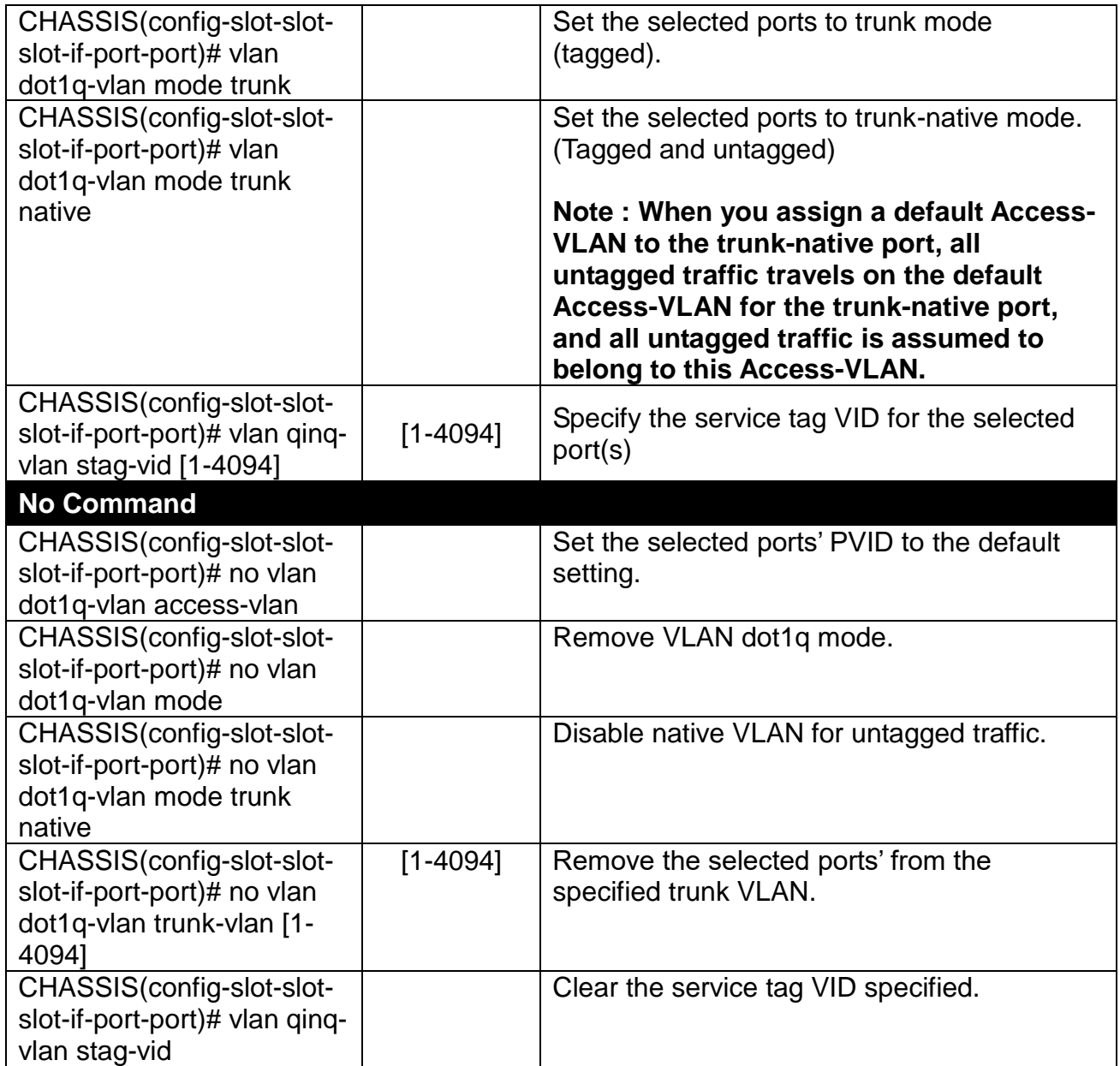

# **3. SNMP NETWORK MANAGEMENT**

The Simple Network Management Protocol (SNMP) is an application-layer protocol that facilitates the exchange of management information between network devices. It is part of the TCP/IP protocol suite. SNMP enables network administrators to manage network performance, find and solve network problems, and plan for network growth.

SNMP consists following key components,

**Managed device** is a network node that contains SNMP agent. Managed devices collect and store management information and make this information available to NMS using SNMP. Managed device can be switches/Hub, etc.

**MIB** (Management Information Base) define the complete manageable entries of the managed device. These MIB entries can be either read-only or read-write. For example, the System Version is read-only variables. The Port State Enable or Disable is a read-write variable and a network administrator can not only read but also set its value remotely.

**SNMP Agent** is a management module resides in the managed device that responds to the SNMP Manager request.

**SNMP Manager/NMS** executes applications that monitor and control managed devices. NMS provide the bulk of the processing and memory resources required for the complete network management. SNMP Manager often composed by desktop computer/work station and software program such like HP OpenView.

Totally 4 types of operations are used between SNMP Agent & Manager to change the MIB information. These 4 operations all use the UDP/IP protocol to exchange packets.

**GET:** This command is used by an SNMP Manager to monitor managed devices. The SNMP Manager examines different variables that are maintained by managed devices.

**GET Next:** This command provides traversal operation and is used by the SNMP Manager to sequentially gather information in variable tables, such as a routing table.

**SET:** This command is used by an SNMP Manager to control managed devices. The NMS changes the values of variables stored within managed devices.

**Trap:** Trap is used by the managed device to asynchronously report a specified event to the SNMP Manager. When certain types of events occur, a managed device will send a trap to alert the SNMP Manager.

The system built-in management module also supports SNMP management. User must install the MIB file before using the SNMP based network management system. The MIB file is on a diskette that accompanies the system. The file name extension is .mib, which SNMP based compiler can read.

Please refer to the appropriate documentation for instructions on installing the system private MIB.

# **4. WEB MANAGEMENT**

The CHASSIS can be accessed and managed via a Web browser. However, you must first assign a unique IP address to it before doing so. Use a RJ45 LAN cable and 10/100Base-T RJ-45 port of the CHASSIS (as the temporary RJ-45 Management console port) to login to the CHASSIS and set up the IP address for the first time. (The default IP of the CHASSIS can be reached at **"http://192.168.0.1"**. You can change the CHASSIS's IP address to the needed one in its **Network Management** menu.)

Follow these steps to manage the CHASSIS through a Web browser:

- 1. Use the 10/100Base-T RJ-45 ports (as the temporary RJ-45 Management console port) to set up the following IP parameters for the CHASSIS:
	- IP address
	- Subnet Mask
	- Default CHASSIS IP address, if required
- 2. Run a Web browser and specify the CHASSIS's IP address to reach it. (The default IP address is **"http://192.168.0.1"**)
- 3. Login to reach the Main Menu.

Once you gain the access, a Login window shows up like the one shown below.

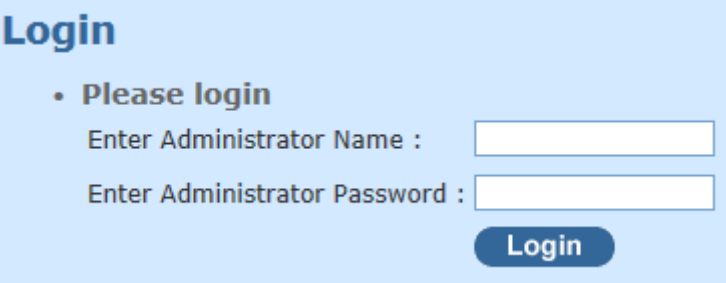

Enter the user name and password then select "OK" to login to the main screen page. By default, the username is **"admin"** and **without a password**.

After a successful login, the Main Menu screen shows up. The menu functions in the Web Management are similar to those described at the Console Management and are also described below.

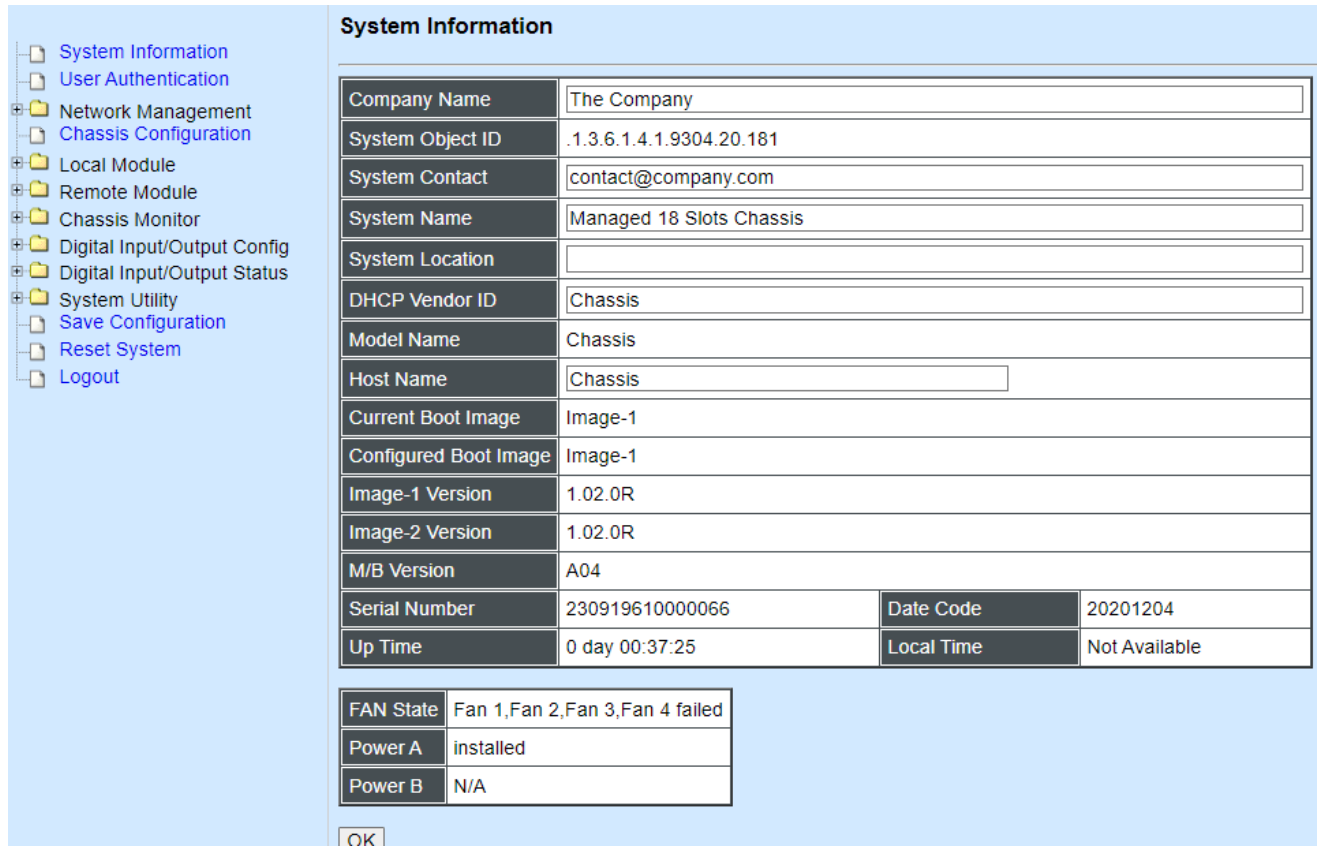

- **1. System Information:** Name the CHASSIS, specify the location and check the current version information.
- **2. User Authentication:** View the registered user list. Add a new user or remove an existing user.
- **3. Network Management:** Set up or view the required IP address and related information of the CHASSIS for network management application.
- **4. Local Module Management:** Set up CHASSIS local module's port configuration, bandwidth control, QoS priority, VLAN Configuration and other functions.
- **5. Reset Module:** Reset the local and remote module.
- **6. CHASSIS Monitor:** Display local and remote module state.
- **7. System Utility:** View Event Log, Load Factory Settings …etc.
- **8. Save Configuration:** Save all changes to the system.
- **9. Reset System:** Reset the CHASSIS.
- **10.Logout:** Logout the system.

# **4.1 System Information**

**System Information** 

Click **System Information** from **Main Menu**, then the **System Information** page shows up.

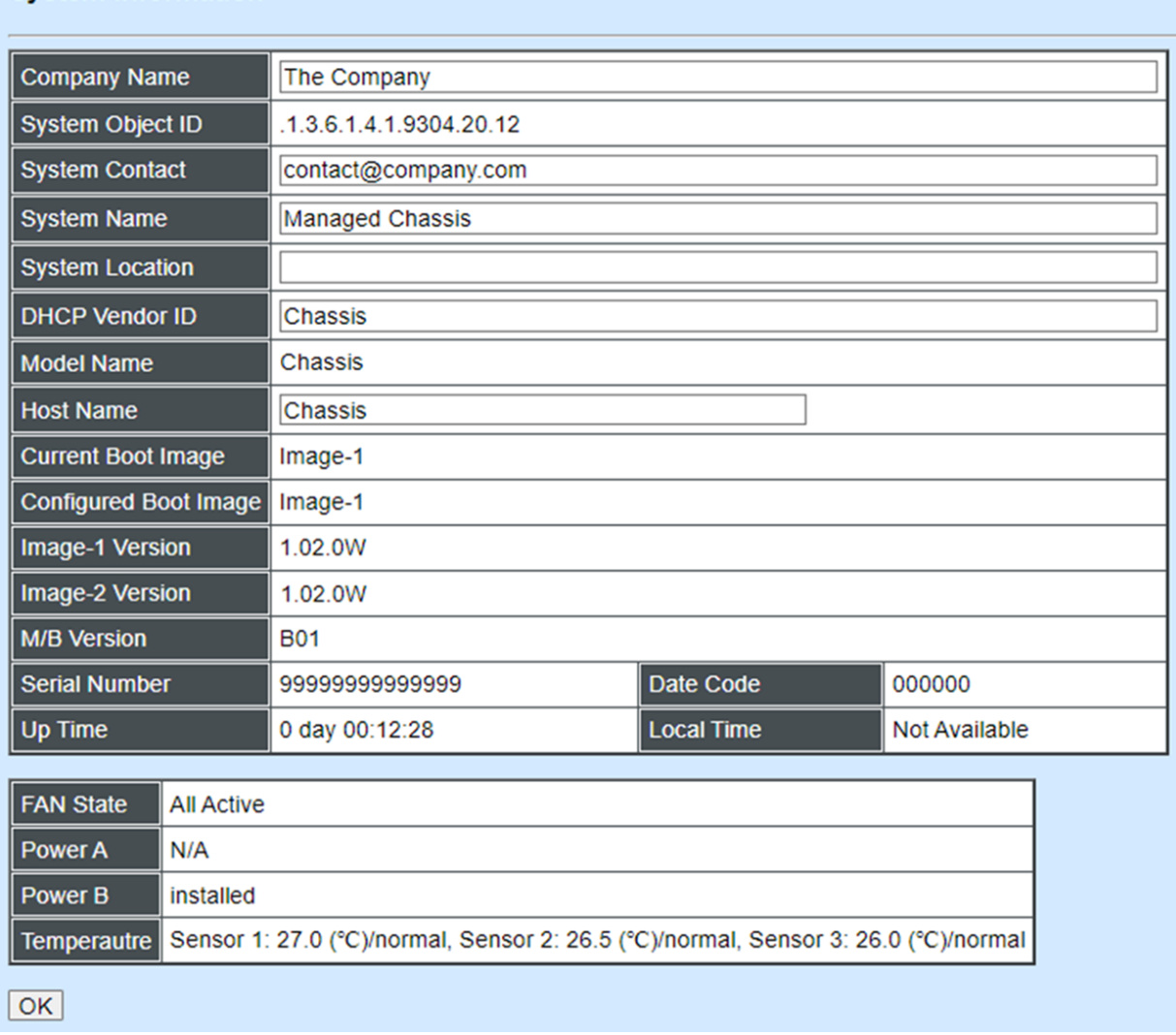

#### **Company Name:** Enter a company name for this CHASSIS of up to 55 alphanumeric characters.

**System Object ID:** View only field that shows the predefined System OID.

**System Contact:** Enter the contact information for this CHASSIS of up to 55 alphanumeric characters.

**System Name:** Enter the unique name of this CHASSIS of up to 55 alphanumeric characters. Use a descriptive name to identify the CHASSIS in relation to your network, for example "Backbone Rack 1". This name is mainly used for reference purpose only.

**System Location:** Enter a brief description of the CHASSIS location of up to 55 alphanumeric characters. The location is for reference only, for example "13th Floor".

**DHCP Vendor ID:** Enter the Vendor ID used for DHCP relay agent function.

**Model Name:** View-only field that shows the product model name.

**Host Name:** Display the product's host name.

**Current Boot Image:** The first image used for boot up.

**Configured Boot Image:** The second image used for boot up.

**Image-1 Version:** Display the firmware version 1 (image-1) used in this device.

**Image-2 Version:** Display the firmware version 2 (image-2) used in this device.

**M/B Version:** Display the main board version.

**Serial Number:** View-only field that shows the product's serial number

**Date Code:** Display the CHASSIS Firmware date code.

**Up Time:** View-only field that shows how long the CHASSIS has been up**.**

**Local Time:** View-only field that shows the local time of the device.

**Fan State:** View-only field that shows the fans' current status.

**Power A/B:** View-only field that shows the status of power.

**Temperature\***: Display the current temperature and temperature status of device. In case the temperature shown warning, it stands that temperature currently detected is higher than the High Temperature Threshold value you configure. For more details on this, click the temperature status under Chassis monitor folder from the main menu.

**\***The function is only available on the hardware version B of the 12-slot compact media converter chassis.

# **4.2 User Authentication**

To prevent any un-authorized operation, only registered users are allowed to operate the CHASSIS. Users who want to access and operate the CHASSIS need to register into the users list first.

To view or change current registered users, select **User Authentication** from **Main Menu**, then the **User Authentication** page shows up.

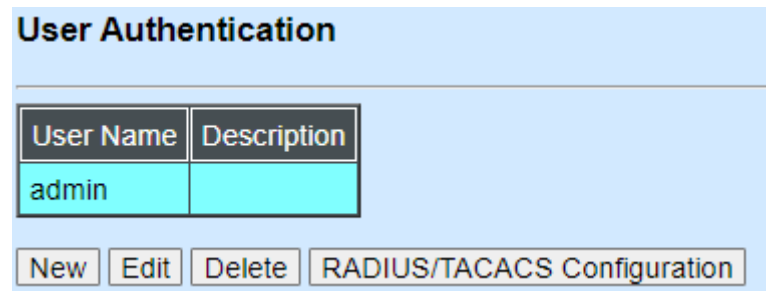

Click **New** to add a new user and then the following screen page appears. Up to 10 users can be registered.

Click **Edit** to modify a registered user's settings.

Click **Delete** to remove the selected registered user from the user list.

Click **RADIUS/TACACS Configuration** for authentication setting via RADIUS/TACACS+. For more details on these settings, please refer to Section 4.2.1.

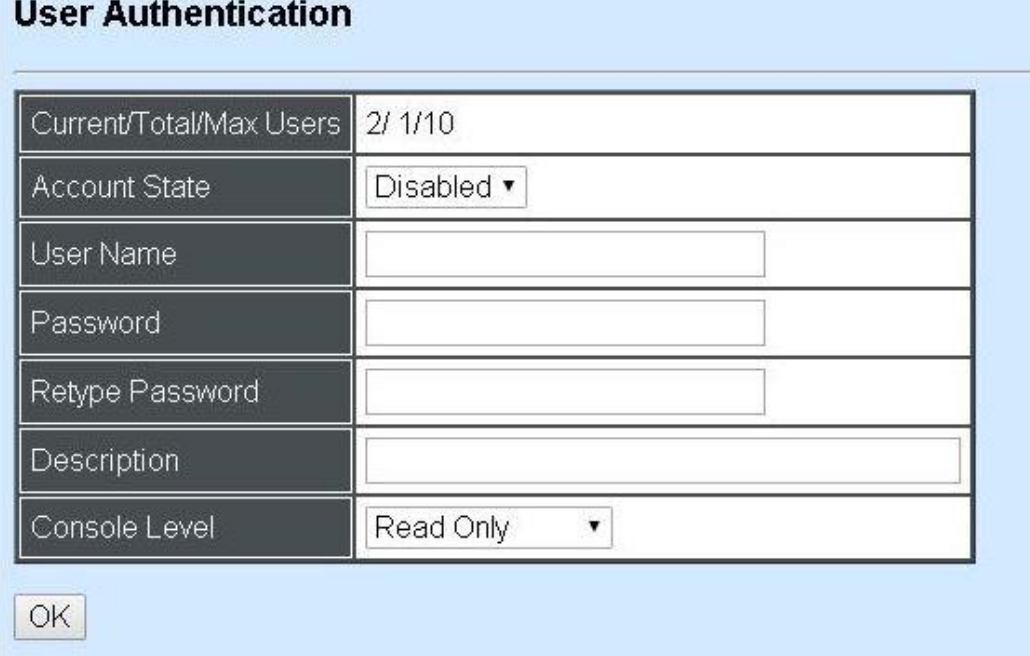

**Current/Total/Max Users:** View-only field.

**Current:** This shows the number of current registered user.

**Total:** This shows the amount of total users who have already registered.

**Max:** This shows the maximum number available for registration. The maximum number is 10.

**Account State:** Enable or disable this user account.

**User Name:** Specify the authorized user login name. Up to 20 alphanumeric characters can be accepted.

**Password:** Enter the desired user password. Up to 20 alphanumeric characters can be accepted.

**Retype Password:** Enter the password again for double-checking.

**Description:** Enter a unique description for this user. Up to 35 alphanumeric characters can be accepted. This is mainly used for reference only.

**Console Level:** Select the desired privilege level for the management operation from the pull-down menu. Three operation levels of privilege are available in the CHASSIS.

**Administrator:** Own the full-access right. The user can [maintain](https://tw.dictionary.yahoo.com/dictionary?p=maintain) user account as well as system information, load the factory default settings, and so on.

**Read & Write:** Own the partial-access right. The user is unable to modify user account, system information and items under System Utility menu.

**Read Only:** Allow to view only.

#### *NOTE:*

*1. To prevent incautious operations, users cannot delete their own account, modify their own user name and change their own account state.*

# **4.2.1 RADIUS/TACACS+ Configuration**

Click **RADIUS/TACACS Configuration** in the User Authentication webpage and then the following screen page appears.

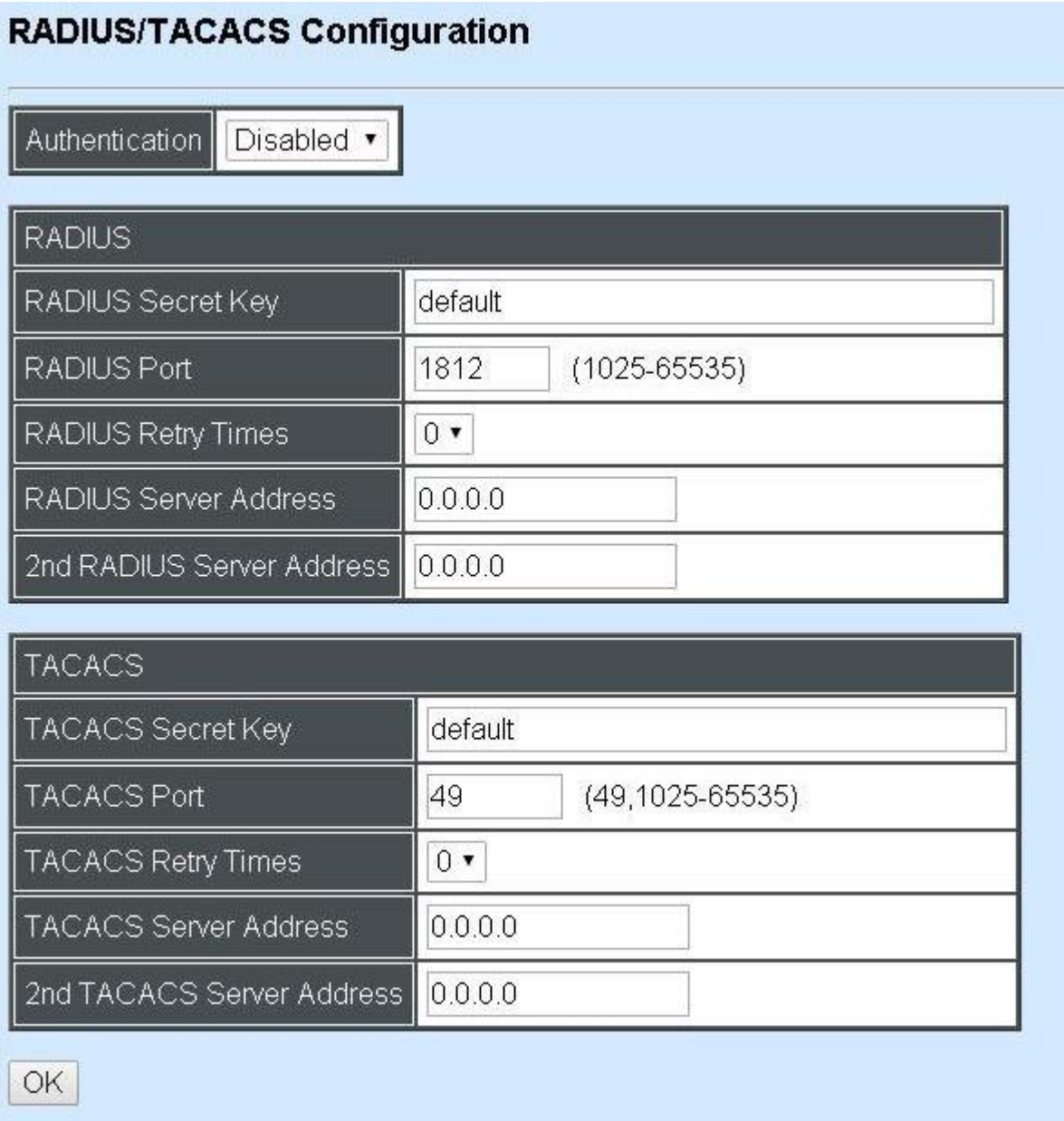

**Authentication:** From the **Authentication** pull-down menu, you can choose **RADIUS** or **TACACS** option to respectively enable authentication via RADIUS or TACACS+. To disable the authentication, just select **Disabled** option from this menu.

When **RADIUS Authentication** is selected, the user login will be upon those settings on the RADIUS server(s).

*NOTE: For advanced RADIUS Server setup, please refer to [APPENDIX](#page-148-0) B or the "free RADIUS readme.txt" file on the disc provided with this product.*

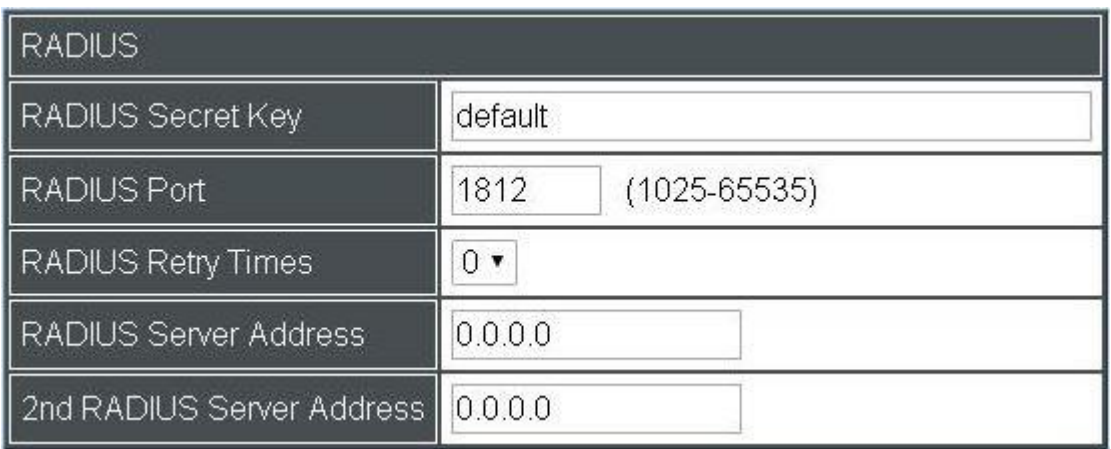

**RADIUS Secret Key:** The word to encrypt data of being sent to RADIUS server.

**RADIUS Port:** The RADIUS service port on RADIUS server.

**RADIUS Retry Times:** Times of trying to reconnect if the RADISU server is not reachable.

**RADIUS Server Address:** IPv4 address of the primary RADIUS server.

**2nd RADIUS Server Address:** IPv4 address of the secondary RADIUS server.

When **TACACS Authentication** is selected, the user login will be upon those settings on the TACACS server(s).

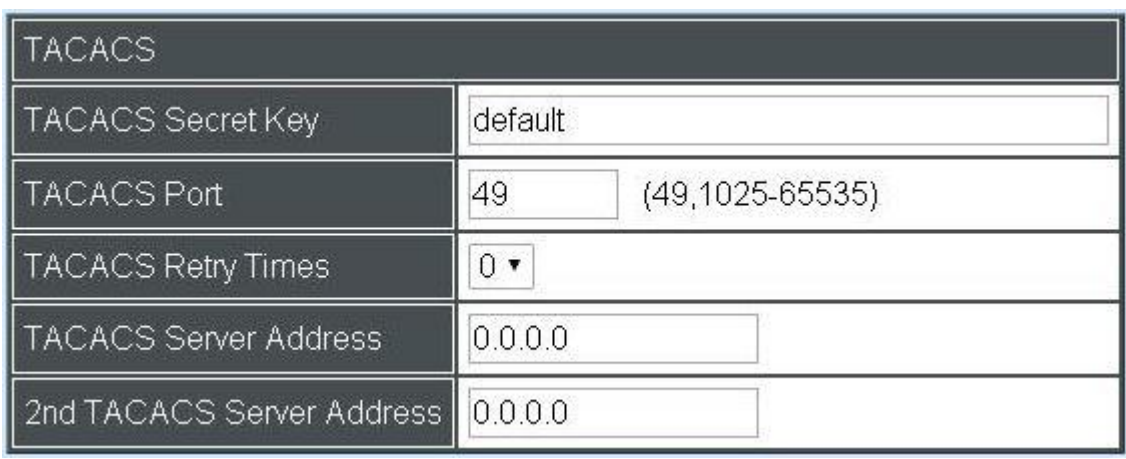

**TACACS Secret Key:** The word to encrypt data of being sent to TACACS server.

**TACACS Port:** The TACACS service port on TACACS server.

**TACACS Retry Times:** Times of trying to reconnect if the TACACS server is not reachable.

**TACACS Server Address:** IPv4 address of the primary TACACS server.

**2nd TACACS Server Address:** IPv4 address of the secondary TACACS server.

# **4.3 Network Management**

In order to enable the network management of the CHASSIS, a proper network configuration is required. Click the folder **Network Management**, then **Network Management** sub-folders show up.

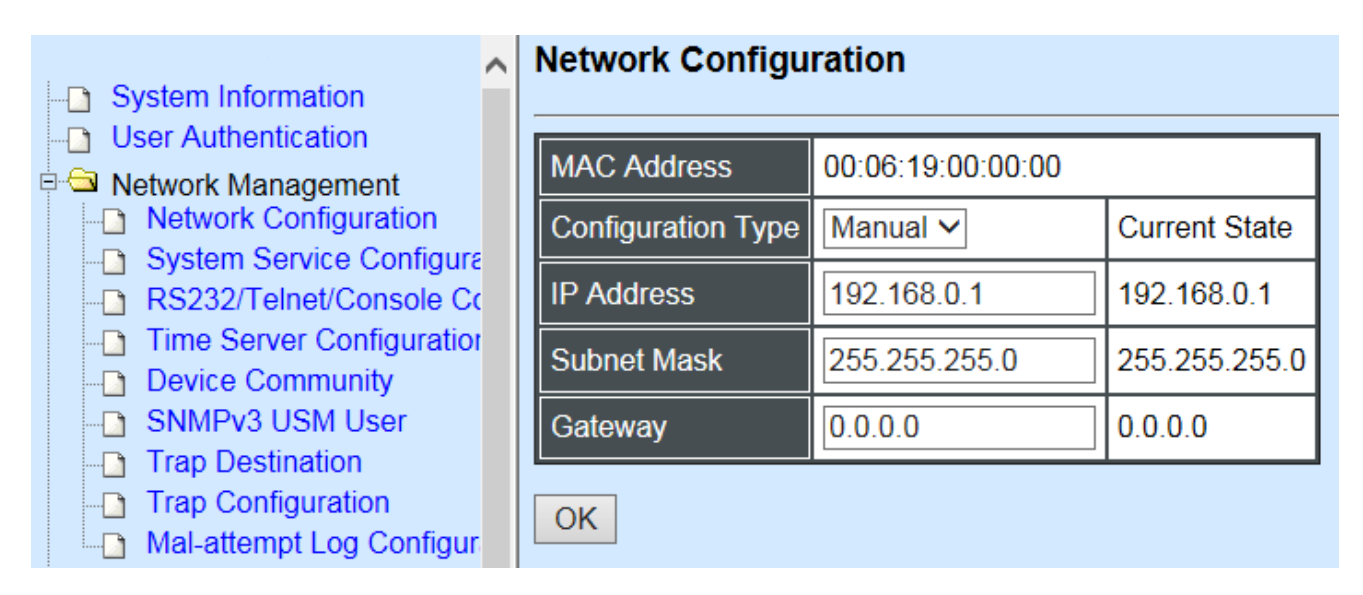

- **1. Network Configuration:** Set up the required IP configuration of the CHASSIS.
- **2. System Service Configuration:** Enable or disable the specified network services.
- **3. RS232/Telnet/Console Configuration:** View the RS-232 port setting, and the specified Telnet & Console services.
- **4. Time Server Configuration:** Set up the time server's configuration
- **5. Device Community:** View the registered SNMP community name list. Add a new community name or remove an existing community name.
- **6. SNMPv3 USM User:** View the registered SNMPv3 user name list. Edit an existing user name.
- **7. Trap Destination:** View the registered SNMP trap destination list. Add a new trap destination or remove an existing trap destination.
- **8. Trap Configuration:** View the CHASSIS trap configuration. Enable or disable a specified trap.
- **9. Mal-attempt Log Configuration:** Set up the Mal-attempt Log server's configuration.

## **4.3.1 Network Configuration**

Select the option **Network Configuration** from the **Network Management** menu, then the **Network Configuration** page shows up.

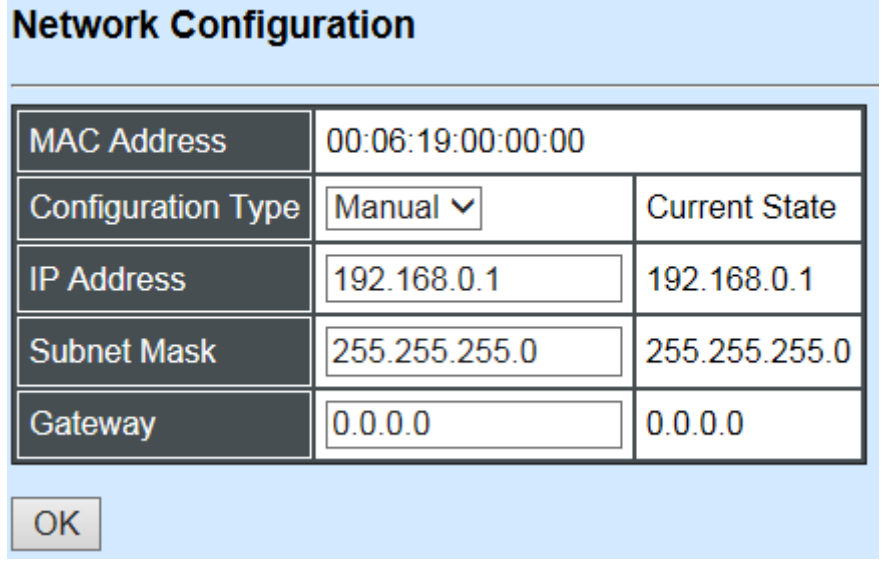

**MAC Address:** This view-only field shows the unique and permanent MAC address assigned to the CHASSIS. You cannot change the MAC address of your CHASSIS.

**Configuration Type:** There are two configuration types that users can select from the pulldown menu; these are "**DHCP**" and "**Manual**". When "**DHCP"** is selected and a DHCP server is also available on the network, the CHASSIS will automatically get the IP address from the DHCP server. If "**Manual"** is selected, users need to specify the IP address, Subnet Mask and Gateway.

**IP Address:** Enter the unique IP address of this CHASSIS. You can use the default IP address or specify a new one when the situation of address duplication occurs or the address does not match up with your network. (The default factory setting is 192.168.0.1.)

**Subnet Mask:** Specify the subnet mask. The default subnet mask values for the three Internet address classes are as follows:

- Class A: 255.0.0.0
- Class B: 255.255.0.0
- Class C: 255.255.255.0

**Gateway:** Specify the IP address of a gateway or a router, which is responsible for the delivery of the IP packets sent by the CHASSIS. This address is required when the CHASSIS and the network management station are on different networks or subnets. The default value of this parameter is 0.0.0.0, which means no gateway exists and the network management station and CHASSIS are on the same network.

**Current State:** This View-only field shows currently assigned IP address (by DHCP or manual), Subnet Mask and Gateway of the CHASSIS.

*NOTE: This Wireless Gateway also supports DHCP auto-provisioning function that enables DHCP clients to automatically download the latest Firmware and Configuration image. For information about how to set up a DHCP server, please refer to Appendix A.*

## **4.3.2 System Service Configuration**

Select the option **System Service Configuration** from the **Network Management** menu, then the **System Service Configuration** screen page shows up.

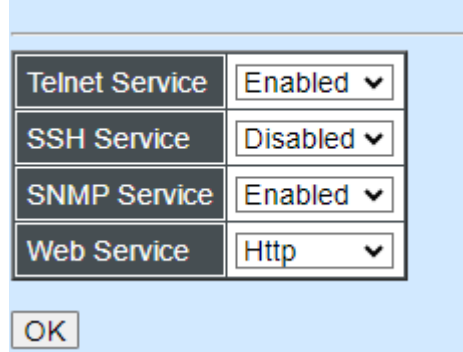

**System Service Configuration** 

**Telnet Service:** To enable or disable the Telnet Management service.

**SSH Service:** To enable or disable the SSH Management service.

**SNMP Service:** To enable or Disable the SNMP Management service.

**Web Service:** To enable HTTP, HTTPs or Disable the Web Management service.

## **4.3.3 RS232/Telnet/Console Configuration**

Select the option **RS232/Telnet/Console Configuration** from the **Network Management** menu, then the **RS232/Telnet/Console Configuration** screen page shows up.
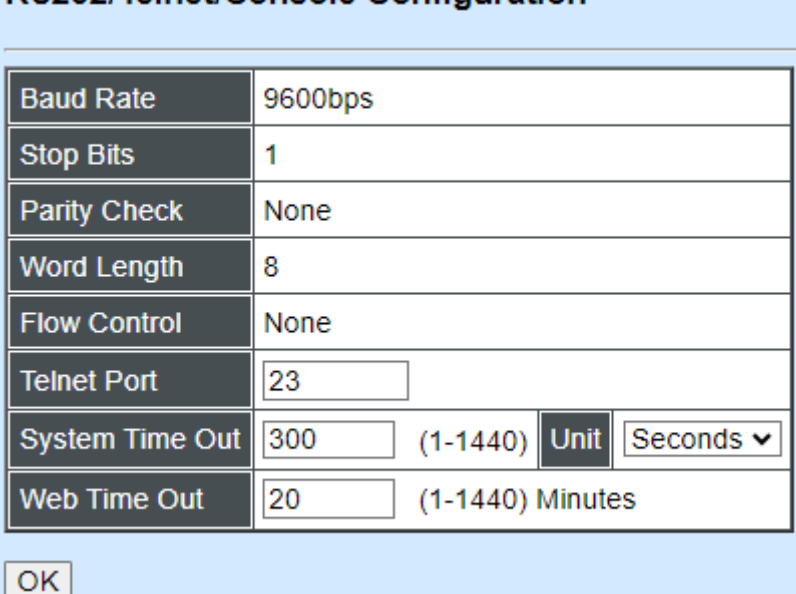

RS232/Telnet/Console Configuration

**Baud Rate:** 9600 bps, RS-232 setting, view-only field.

**Stop Bits:** 1, RS-232 setting, view-only field.

**Parity Check:** None, RS-232 setting, view-only field.

**Word Length:** 8, RS-232 setting, view-only field.

**Flow Control:** None, RS-232 setting, view-only field.

**Telnet Port:** Specify the desired TCP port number for the Telnet console. The default TCP port number of the Telnet is 23.

**System Time Out:** Specify the desired time that the CHASSIS will wait before disconnecting an inactive console/telnet. Specifying "0" means an inactive connection will never be disconnected.

**Unit:** Specify the unit for the **System Time Out** parameter.

**Web Time Out:** Specify the desired time that the Managed Switch will wait before disconnecting an inactive web session. Valid range:1-1440 minutes.

## **4.3.4 Time Server Configuration**

Select the option **Time Server Configuration** from the **Network Management** menu, then the **Time Server Configuration** screen page shows up.

### **Time Server Configuration**

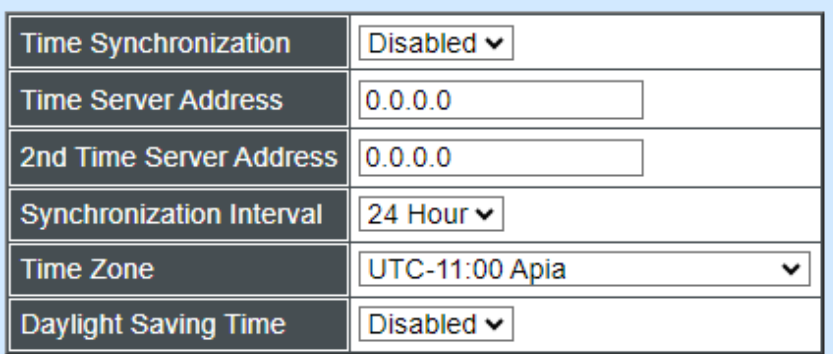

**OK** 

NOTE: The offset of start time and end time should be greater than 1 hour, or the effect is unpredictable.

**Time Synchronization:** To enable or disable time synchronization.

**Time Server Address:** Set up the IPv4/IPv6 address of the first NTP time server.

**2nd Time Server Address:** Set up the IPv4/IPv6 address of the secondary NTP time server. When the first NTP time server is down, the Managed Switch will automatically connect to the secondary NTP time server.

**Synchronization Interval:** The time interval to synchronize from NTP time server.

**Time Zone:** Select the appropriate time zone from the pull-down menu.

**Daylight Saving Time:** Include **"Disabled"**, **"recurring / Weekday"** and **"date / Julian Day"** three options to enable or disable the daylight saving time function. It is a way of getting more daytime hour(s) by setting the time to be hour(s) ahead in the morning.

**Daylight Saving Time Date Start:** If the "date / Julian Day" option is selected in Daylight Saving Time, click the pull-down menu to select the start date of daylight saving time.

**Daylight Saving Time Date End:** If the "date **/** Julian Day" option is selected in Daylight Saving Time, click the pull-down menu to select the end date of daylight saving time.

**Daylight Saving Time Recurring Star:** If the "recurring / Weekday" option is selected in Daylight Saving Time, click the pull-down menu to select the recurring start date of daylight saving time.

**Daylight Saving Time Recurring End:** If the "recurring / Weekday" option is selected in Daylight Saving Time, click the pull-down menu to select the recurring end date of daylight saving time.

*NOTE: We use SNTP to get the time from those NTP servers. It is recommended that the time server is in the same LAN with the CHASSIS or at least not too far away. In this way, the time will be more accurate.*

# **4.3.5 Device Community**

Select the option **Device Community** from the **Network Management** menu, then the **Device Community** page shows up.

**Device Community** 

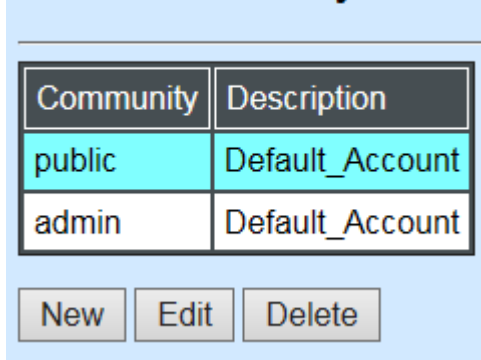

Up to 10 Device Communities can be set up.

Click **New** to add a new community and then the following screen page appears.

Click **Edit** to view the current community settings.

Click **Delete** to remove a registered community.

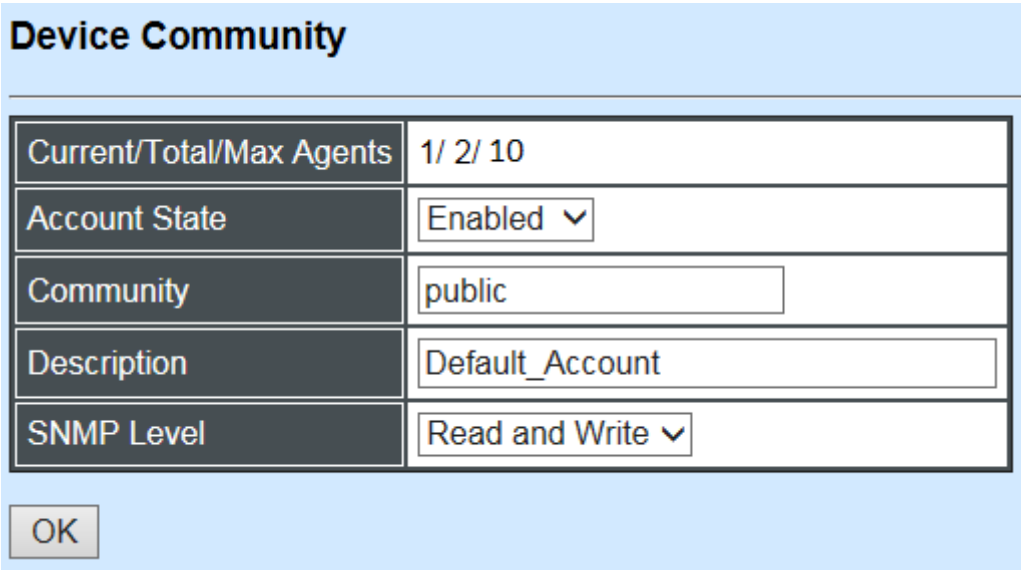

**Current/Total/Max Agents:** View-only field.

**Current:** This shows the number of currently registered communities.

**Total:** This shows the number of total registered community users.

**Max Agents:** This shows the number of maximum number available for registration. The default maximum number is 10.

**Account State:** Enable or disable this Community Account.

**Community:** Specify the authorized SNMP community name, up to 20 alphanumeric characters.

**Description:** Enter a unique description for this community name, up to 35 alphanumeric characters. This is mainly for reference only.

**SNMP Level:** Click the pull-down menu to select the desired privilege for the SNMP operation.

**Administrator:** Full access right including maintaining user account & system information, load factory settings …etc.

**Read & Write:** Full access right but cannot modify user account & system information, cannot load factory settings.

**Read Only:** Allow to view only.

*NOTE: When the community accesses the CHASSIS without proper access right, the CHASSIS will respond nothing. For example, if a community only has Read & Write privilege, then it cannot browse the CHASSIS's user table.*

## **4.3.6 SNMPv3 USM User**

Simple Network Management Protocol Version 3, SNMPv3 in short, features stronger security mechanism, including authentication and encryption that helps ensure that the message is from a valid source and scramble the content of a packet, to prevent from being learned by an unauthorized source. Select the option SNMPv3 USM User from the **Network Management** menu, then the **SNMPv3 USM Use**r page shows up.

*Note: The SNMPv3 user account is generated from "User Authentication" (Section 4.2)*

OMMOVO HOM Heer

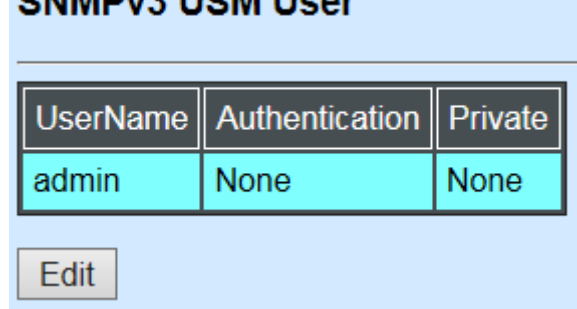

Click **"Edit"** for further settings.

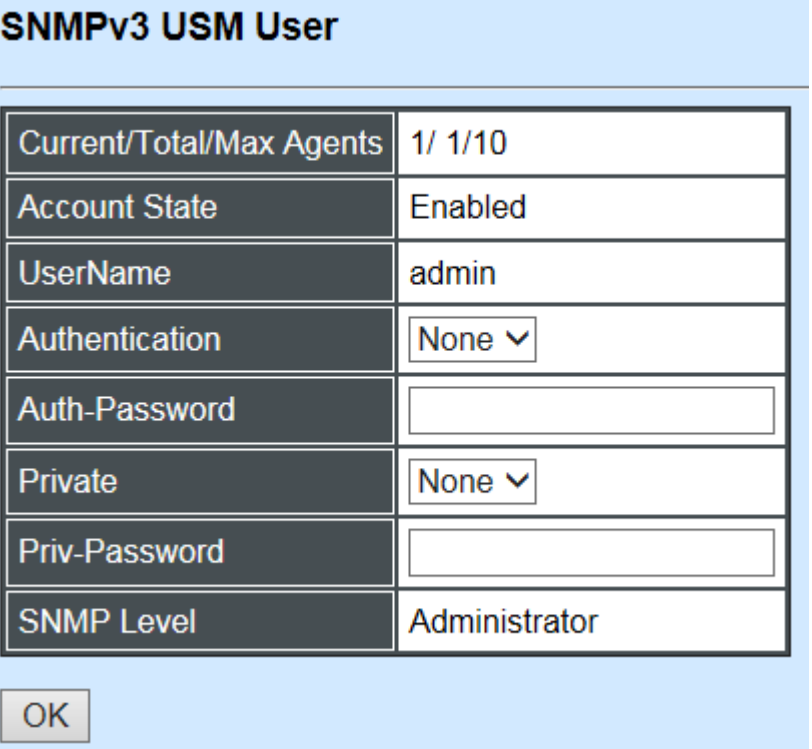

**Current/Total/Max Agents:** View-only field.

**Current:** This shows the number of currently registered communities.

**Total:** This shows the number of total registered community users.

**Max Agents:** This shows the number of maximum number available for registration. The default maximum number is 10.

**Account State:** View-only field that shows this user account is enabled or disabled.

**User Name:** View-only field that shows the authorized user login name.

**Authentication:** This is used to ensure the identity of users. The following is the method to perform authentication.

**None:** Disable authentication function. Click "None" to disable it.

**MD5(Message-Digest Algorithm):** A widely used [cryptographic hash function](https://en.wikipedia.org/wiki/Cryptographic_hash_function) producing a 128[-bit](https://en.wikipedia.org/wiki/Bit) (16-byte) [hash value,](https://en.wikipedia.org/wiki/Hash_value) typically expressed in text format as a 32 digit [hexadecimal](https://en.wikipedia.org/wiki/Hexadecimal) number. Click "MD5" to enable authentication.

**SHA(Secure Hash Algorithm):** A 160-bit hash function which resembles the said [MD5](https://en.wikipedia.org/wiki/MD5) algorithm. Click "SHA" to enable authentication.

**Auth-Password:** Specify the passwords. The password length must be between 8 and 20 characters and must not include any special characters like '"  $%$  | \.

**Private:** It allows for encryption of SNMP v3 messages to ensure confidentiality of data. The following is the method to perform encryption.

**None:** Disable Private function. Click "None" to disable it.

**DES(Data Encryption Standard):** An algorithm to encrypt critical information such as message text message signatures…etc. Click "DES" to enable it.

**AES-128 (Advanced Encryption Standard):** An encryption algorithm uses key and block sizes of 128 bits to secure against malicious attacks on sensitive or private data. Select "AES-128" from the pull-down menu to enable this password encryption method.

**Priv-Password:** Specify the passwords. The password length must be between 8 and 20 characters and must not include any special characters like '"  $%$  | \.

**SNMP-Level:** View-only field that shows user's authentication level.

**Administrator:** Full access right including maintaining user account & system information, load factory settings …etc.

**Read & Write:** Full access right but cannot modify user account & system information, cannot load factory settings.

**Read Only:** Allow to view only.

A combination of a security event as below indicates which security mechanism is used when handling an SNMP packet.

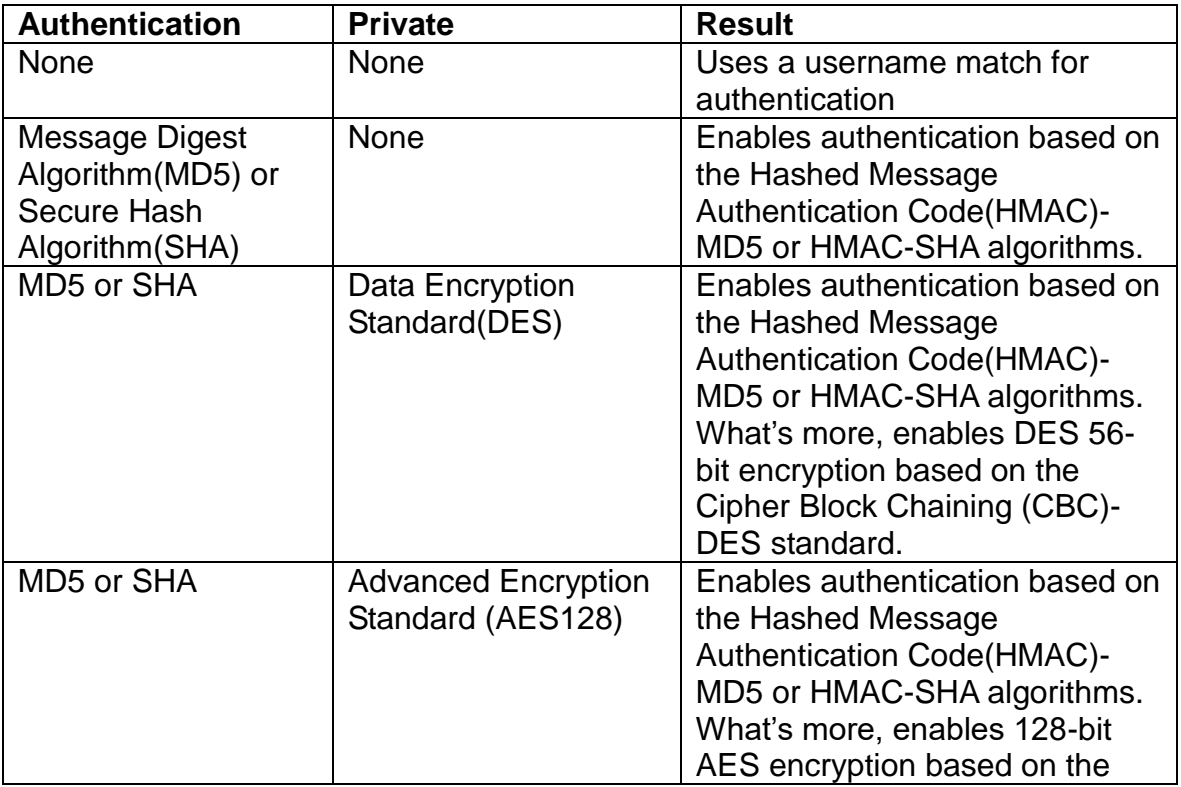

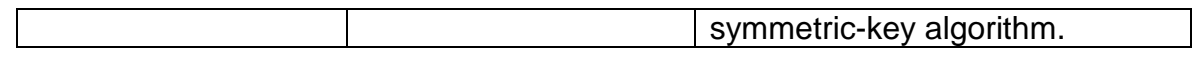

## **4.3.7 Trap Destination**

Select the option **Trap destination** from the **Network Management** menu, then the **Trap Destination** screen page shows up.

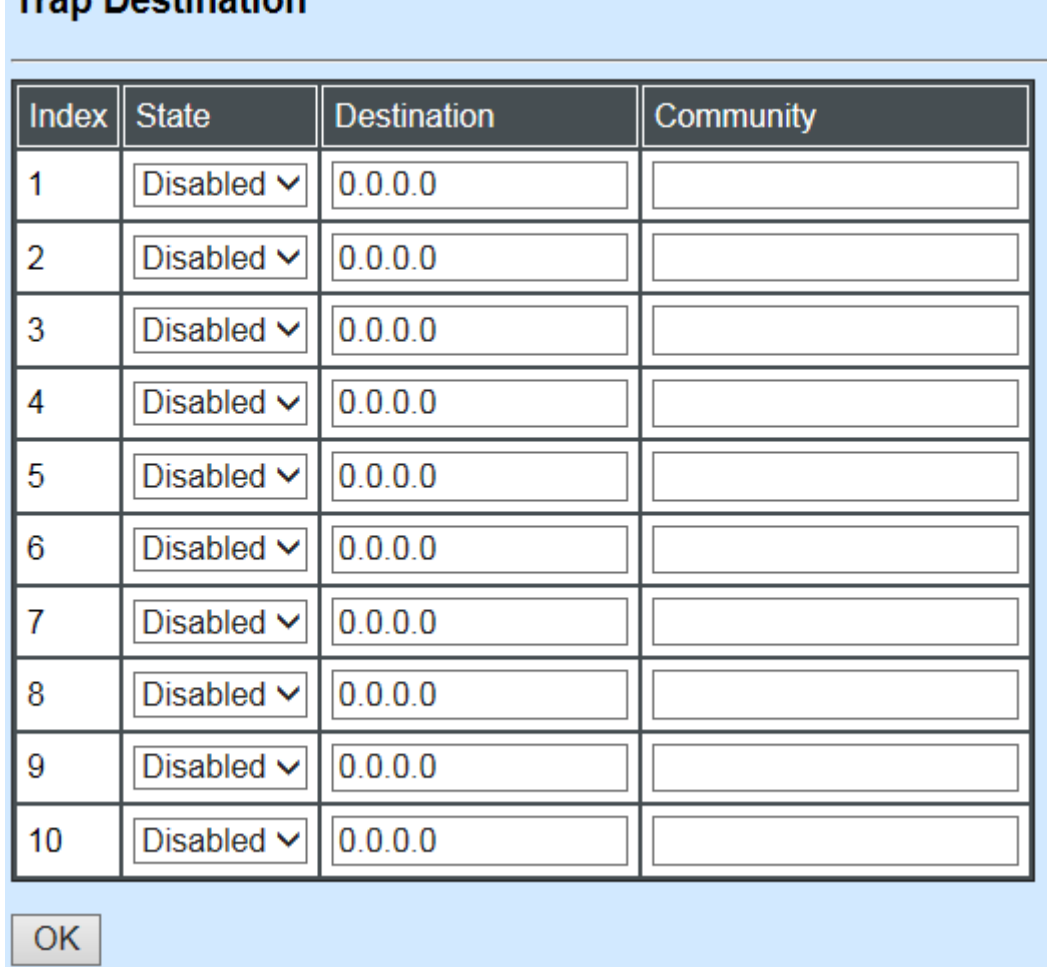

# **Tran Dectination**

**State:** Enable or disable the function of sending trap to the specified destination.

**Destination:** Enter the specific IP address of the network management system that will receive the trap.

**Community:** Enter the community name of the network management system.

# **4.3.8 Trap Configuration**

Select the option **Trap Configuration** from the **Network Management** menu, then the **Trap Configuration** screen page shows up.

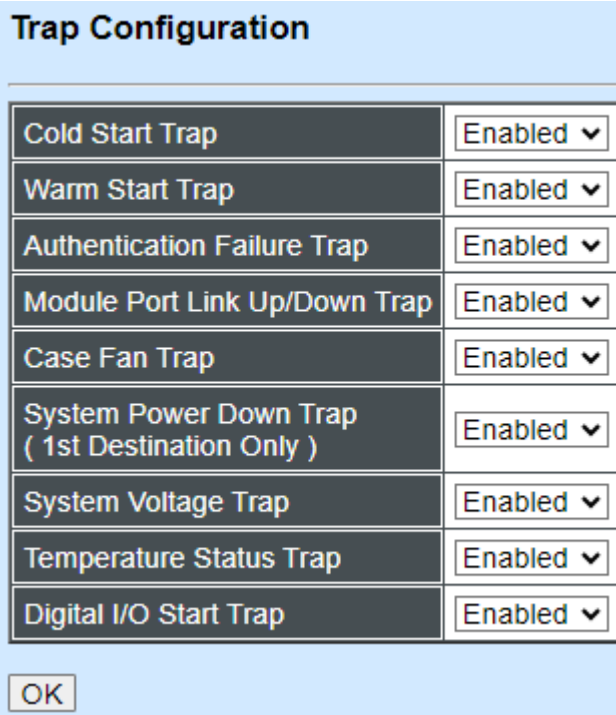

**Cold Start Trap:** Enable or disable the CHASSIS to send the cold start trap.

**Warm Start Trap:** Enable or disable the CHASSIS to send a trap after a system reset.

**Authentication Failure Trap:** Enable or disable the CHASSIS to send the Authentication Failure trap when any unauthorized login attempts are made.

**Module Port Link Up/Down Trap:** Enable or disable the CHASSIS to send the module port link up/down traps.

**Case Fan Trap:** Enable or disable the CHASSIS to send a trap when the fan is not working.

**System Power Down Trap (the 1st destination only):** Enable or disable the port powerdown trap notice sending.

**System Voltage Trap\*:** Enable or disable the Chassis to send a trap either when the voltage of Slot 1~6/Slot 7~12/Internal Power A/Internal Power B is at/over the High threshold or at/under the Low threshold.

**Temperature status Trap\*:** Enable or disable the Chassis to send a trap when temperature is over the parameter of High Temperature Threshold value, temperature returns to the normal status (at or under the parameter of High Temperature Threshold value), temperature exceeds the range of threshold (0~100 degrees celsius), or the temperature sensor fails to detect temperature.

**Digital I/O Start Trap:** Select Disabled or Enabled for the SNMP trap.

Click the **"OK"** button to apply the settings.

**\***The System Voltage Trap and the Temperature Status Trap functions are only available on

the hardware version B of the 12-slot compact media converter chassis.

 $\sim$   $\sim$ 

# **4.3.9 Syslog Configuration**

Click the option **Syslog Configuration** from the **Network Management** menu and then the following screen page appears.

 $\sim$ 

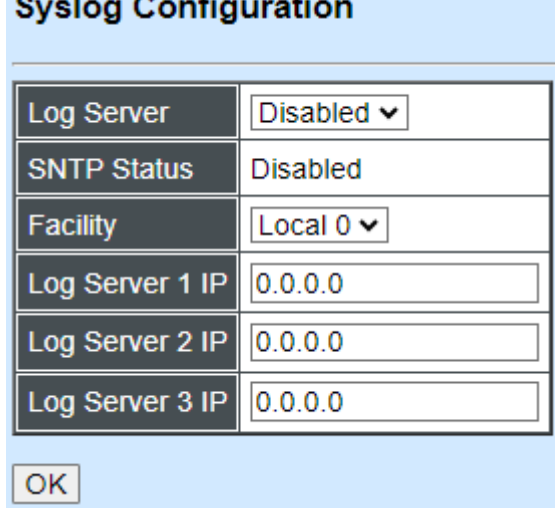

When DHCP snooping filters unauthorized DHCP packets on the network, the Mal-attempt log will allow the CHASSIS to send event notification message to Log server.

**Log Server:** Enable or disable Mal-attempt log function.

**SNTP Status:** View-only field that shows the SNTP server status.

**Facility:** Specify a facility code (Local 0~Local 7) to a specific device for classifying the syslog message provided by different devices.

**Log Server 1 IP:** Specify the default Log server IP address.

**Log Server 2 IP:** Specify the second Log server IP address. When the default Log Server is down, the CHASSIS will automatically contact the second or third Log server.

**Log Server 3 IP:** Specify the third Log server IP address. When the default Log Server is down, the CHASSIS will automatically contact the second or third Log server.

# **4.4 Chassis Configuration**

This section is to set up power through web interface. Select the option **Chassis Configuration** from **Main Menu**, then **Chassis Configuration** screen page shows up.

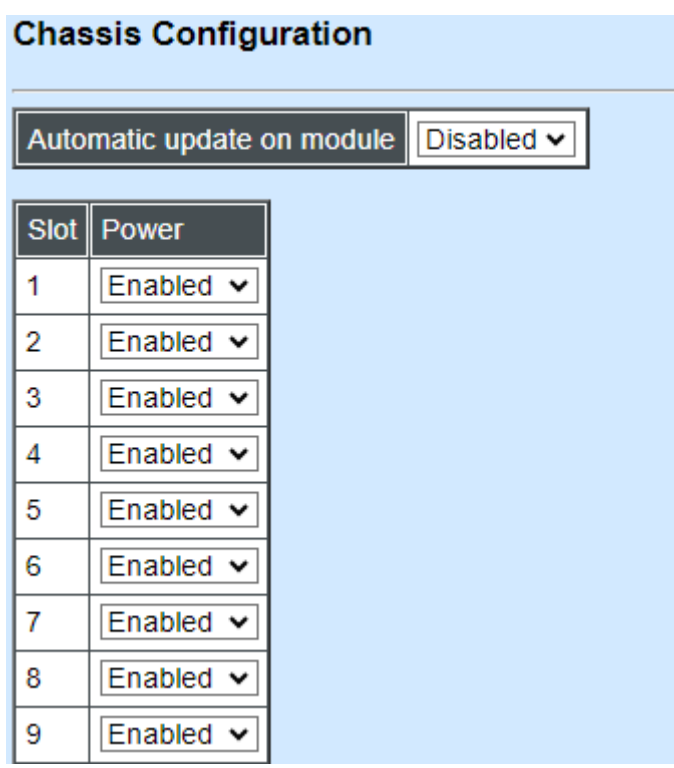

**Automatic update on module:** Enable or disable automatic update new firmware when chassis has newer firmware than media converter.

**Power:** Click drop-down box to enable or disable power supply on a corresponding slot.

Click "OK" to apply.

# **4.5 Local Module Management**

**Note:** This section is for reference only. For specific converter setting, please refer to Appendix C, D and E.

In order to manage the installed converters and set up required functions, select the option **Local Module Management** from **Main Menu**, then **Local Module Management** screen page shows up.

**Note:** The slot configuration will return to default if we replace Gigabit media converter with Fast media converter.

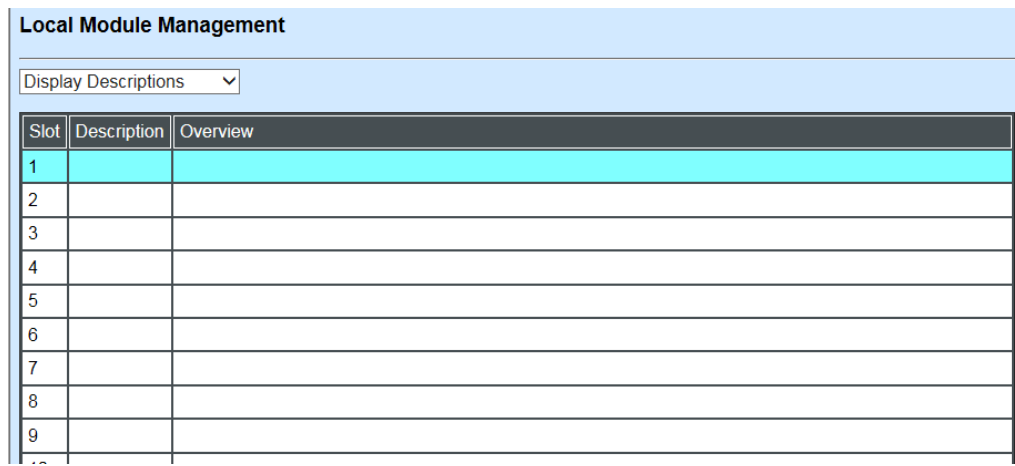

**Overview:** Shows product information.

**Description:** Shows the user-specified message.

The drop-down box is to edit or show the message you specify. There are three options:

**Not Display Descriptions:** Hide the user-specified message.

**Display Descriptions:** Show up the user-specified message.

**Edit Descriptions:** Change the user-specified message.

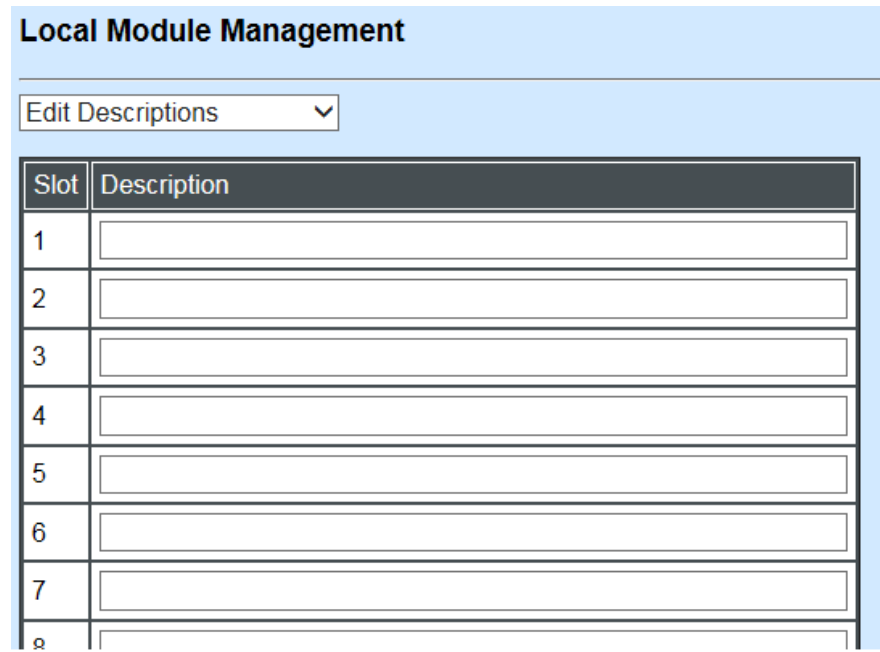

To edit description, click drop-down box and select **Edit Descriptions**.

Click "OK" to save edited message.

Double-click on the available modules and then the following screen page appears.

#### **Local Module Management**

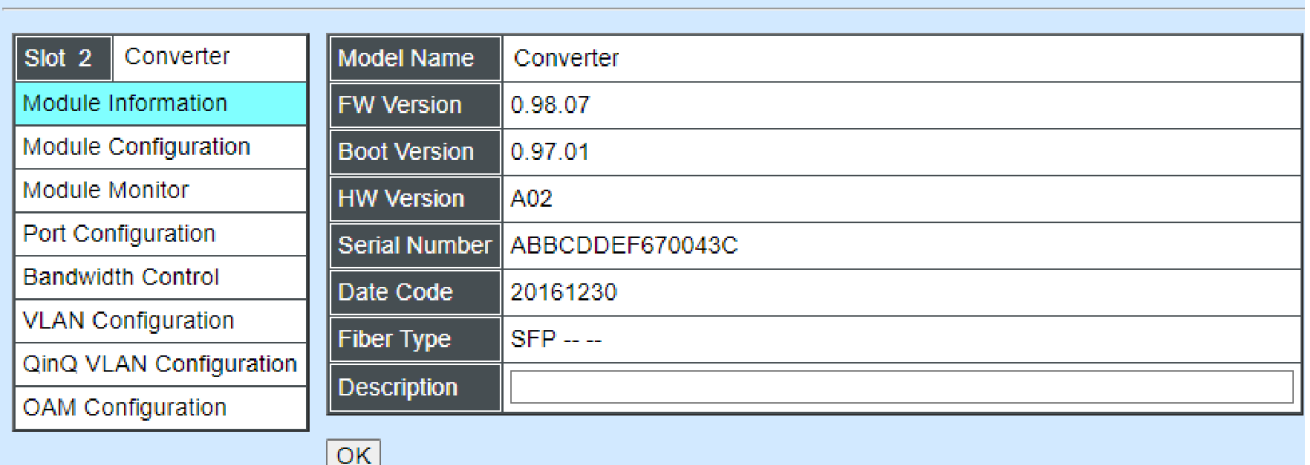

**Module Information:** Display vender Name, model name, H/W Version, serial Number, Fiber Type, Wavelength information**.**

**Module Configuration:** Set up Link Alarm function.

**Module Monitor:** Display information about Media Type, Port State, Link State, Auto-Negotiation status, Speed, Duplex, Flow Control.

**Port Configuration:** Set up Media Type, Port State, Port Type, Port Speed, Duplex.

**Bandwidth Control:** Set up Egress Rate Limit, Broadcast Storm Blocking.

**VLAN Configuration:** Set up TP/FX default PVID, Egress Mode.

**OAM Configuration:** Set up OAM function.

## **4.5.1 Module Information**

Select the option **Module Information** from the **Local Module Management** menu, then the **Module Information** fields show up on the right to provide you information about the module.

#### **Local Module Management**

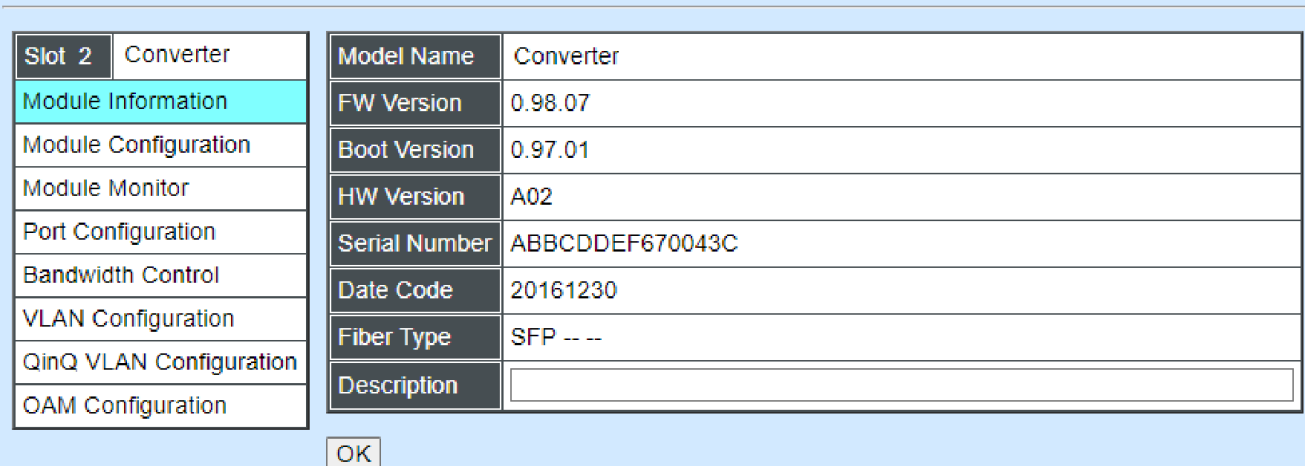

**Model Name:** View-only field that shows the product's model name.

**FW Version:** View-only field that shows the product's firmware version.

**Boot Version:** View-only field that shows the product's boot loader version.

**HW Version:** View-only field that shows the product's hardware version.

**Serial Number:** View-only field that shows the product's serial number.

**Date Code:** View-only field that shows the date of EEPROM burned.

**Fiber Type:** View-only field that shows the product's fiber connector type, speed, and distance.

**Fiber Vendor:** View-only field that shows the vendor name.

**Fiber PN:** View-only field that shows the fiber PN.

**Description:** Specify the appropriate brief description for the slide-in converter module.

## **4.5.2 Module Configuration**

Select the option **Module Configuration** from the **Local Module Management** menu, then **Module Configuration** fields show up on the right to let you view the configuration of the converter.

**Link Alarm:** This function is used under the circumstance that when UTP or fiber port is down during operation, the other port will be automatically turned off to alert the user.

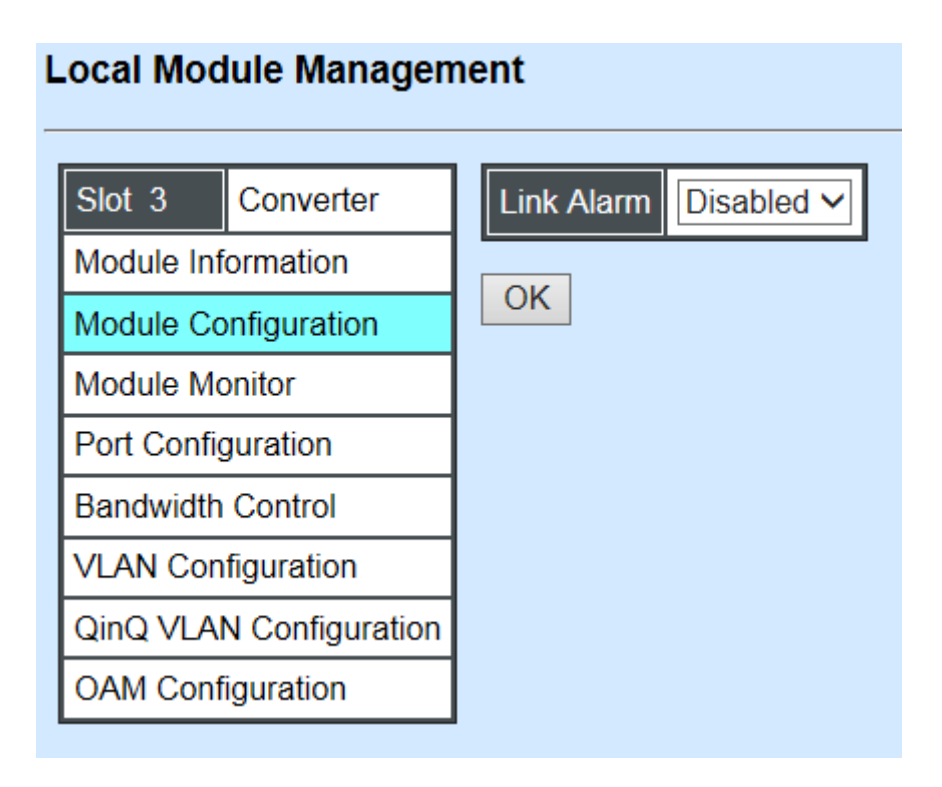

Click the drop-down box to enable or disable link alarm of the converter.

## **4.5.3 Module Monitor**

Select the option **Module Monitor** from the **Local Module Management** menu, then **Module Monitor** fields show up on the right to let you view the configuration of the module.

#### **Local Module Management**

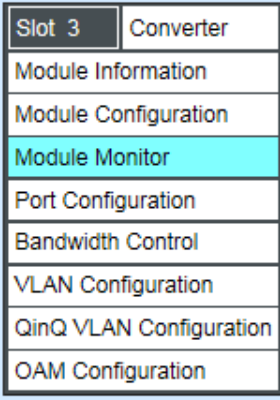

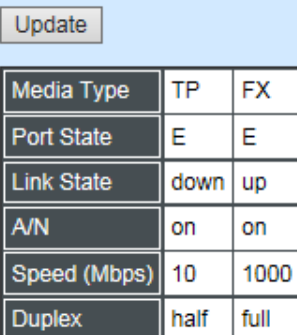

D:Disabled E:Enabled A/N : Auto Negotiation

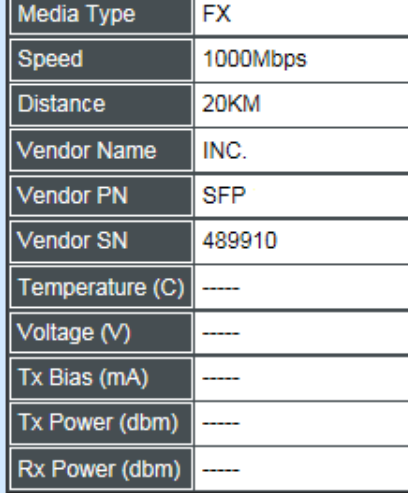

Rates And Events

 $\sqrt{\phantom{a}}$  Clear

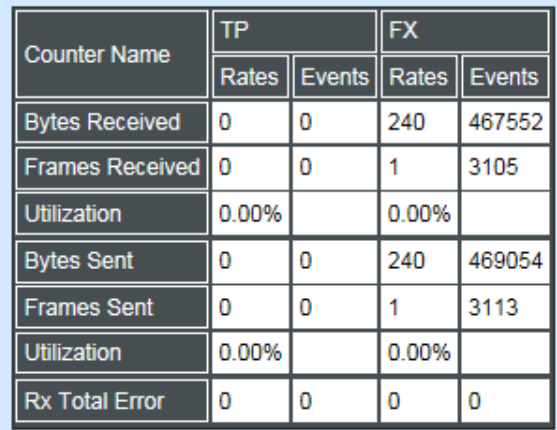

### **Port Status**

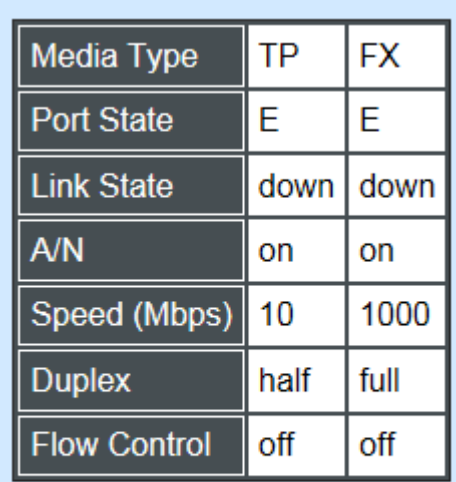

D:Disabled E:Enabled A/N : Auto Negotiation

**Media Type:** TP (copper, 10/100/1000Base-T, RJ-45) and FX (fiber).

**Port State:** View-only field that shows traffic is Disabled or Forwarding.

**Link State:** View-only field that shows the link is up or down.

**A/N:** View-only field that shows Auto-negotiation is on or off.

**Speed:** View-only field that shows the port speed.

**Duplex:** View-only field that shows the duplex mode is half or full.

**Flow Control:** View-only field that shows the flow control is on or off.

### **SFP Status**

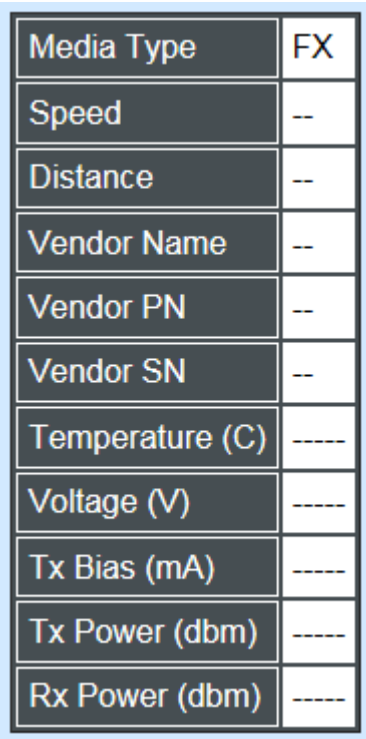

**Media Type:** Shows the type of FX (fiber).

**Speed:** Data rate of the slide-in SFP Transceiver.

**Distance:** Transmission distance of the slide-in SFP Transceiver.

**Vendor Name:** Vendor name of the slide-in SFP Transceiver.

**Vendor PN:** Vendor PN of the slide-in SFP Transceiver.

**Vendor SN:** Vendor SN of the slide-in SFP Transceiver.

**Temperature (C):** The Slide-in SFP module operation temperature.

**Voltage (V):** The Slide-in SFP module operation voltage.

**TX Bias (mA):** The Slide-in SFP module operation current.

**TX Power (dbm):** The Slide-in SFP module optical Transmission power.

**RX Power (dbm):** The Slide-in SFP module optical Receiver power.

Select **"Rates and Events"** option from the Counters Display pull-down menu to view the detailed traffic statistics (counters' information).

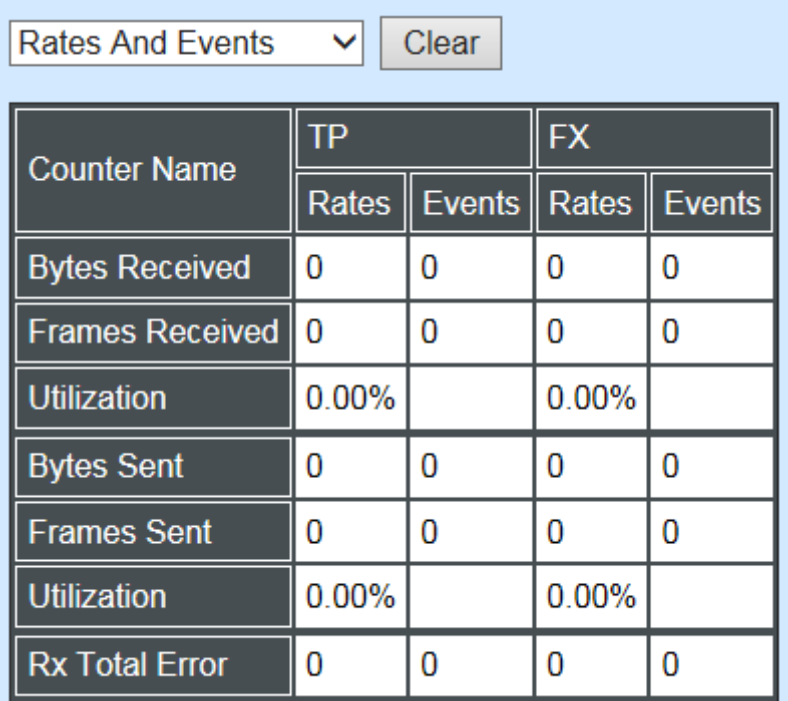

**Rates:** Counters displayed and updated once per second.

**Events:** The count is cumulative (i.e. cumulated count).

**Bytes Received:** The total number of bytes received from this port.

**Frames Received:** The total number of frames received from this port.

**Utilization:** The utilization of receiving bandwidth from this port.

**Bytes Sent:** The total number of bytes sent from this port.

**Frames Sent:** The total number of frames sent from this port.

**Utilization:** The utilization of sending bandwidth from this port.

**RX Total Errors:** The total number of errors frames from this port.

## **4.5.4 Port Configuration**

Select the option **Port Configuration** from the **Local Module Management** menu, then the **Port Configuration** fields show up on the right to let you configure them accordingly.

### **Local Module Management**

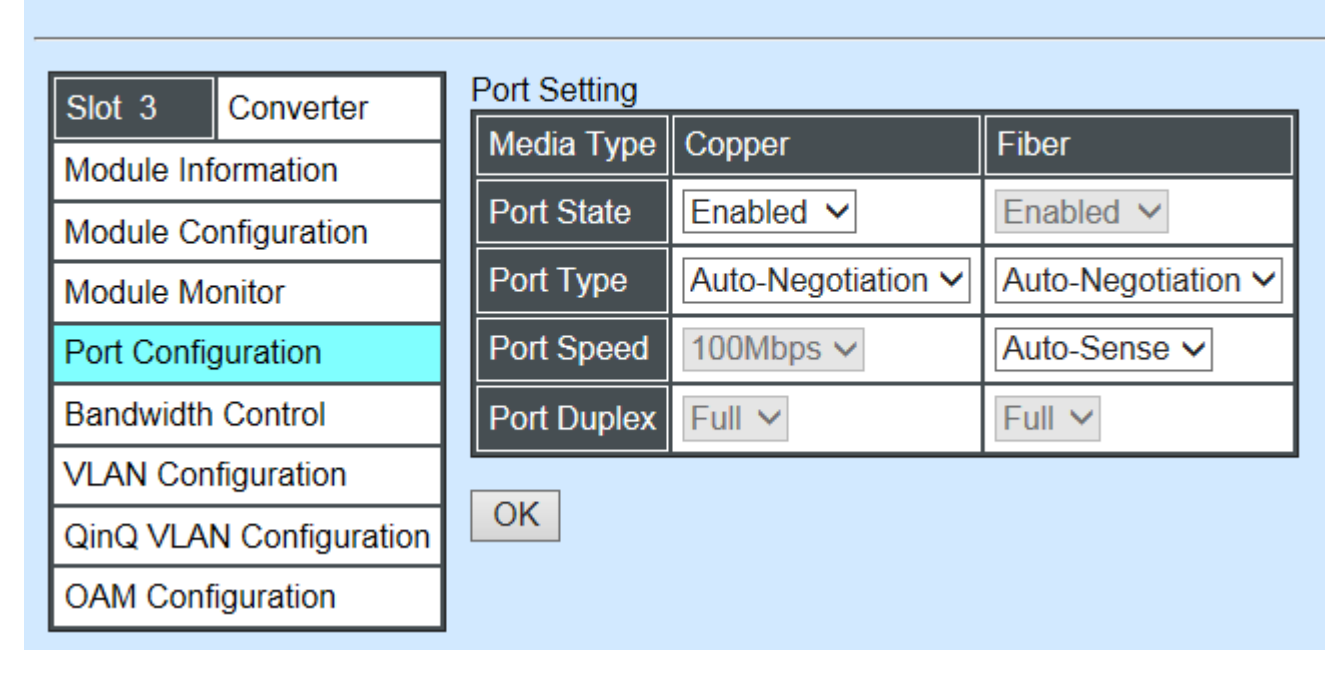

### **Port Setting**

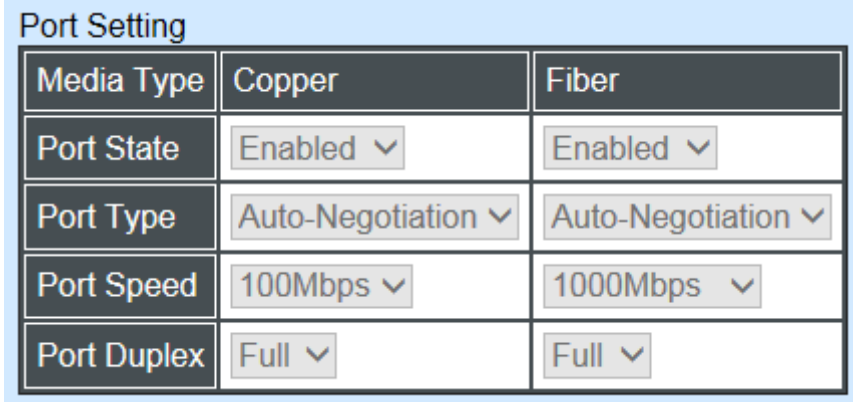

**Media Type:** Select between Copper (UTP, RJ-45) and Fiber

Port State: Enable or disable port state.

**Port Type:** Shows the port type configuration is manual or auto-negotiation.

**Port Speed:** Shows the port speed of the selected media type.

**Port Duplex:** Show the duplex mode is half or full.

Click "**OK**" to apply.

### **DIP Setting**

You are allowed to view the DIP switch configuration via WEB UI when some Converter DIP pin support "Config from DIP/Soft" pin and select "DIP" on "Config form DIP/Soft" pin.

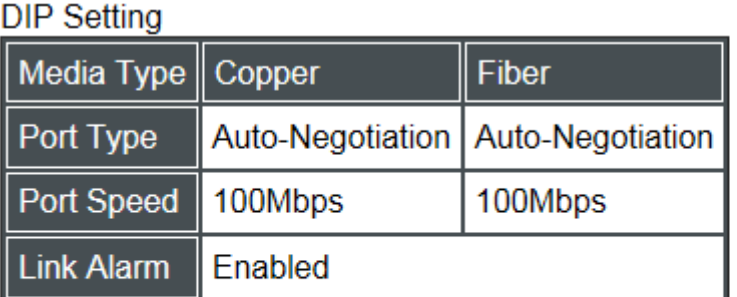

Currently controlled by device hardware dip switch. Please consider to change device dip switch setting as software control.

**Port Type:** View-only field that shows the port type configuration is manual or autonegotiation.

**Port Speed:** View-only field that shows the port speed of the selected media type.

**Link Alarm:** View-only field that shows the link alarm is enabled or disabled.

## **4.5.5 Bandwidth Control**

Select the option **Bandwidth Control** from the **Local Module Management** menu, then the **Bandwidth Control's** Ingress/Egress Rate Limit and Broadcast Storm fields show up on the right to let you enable/disable TP/FX, specify the rate in kbps, enable/disable broadcast Storm settings and specify the rate in kbps in broadcast storm blocking.

### **Local Module Management**

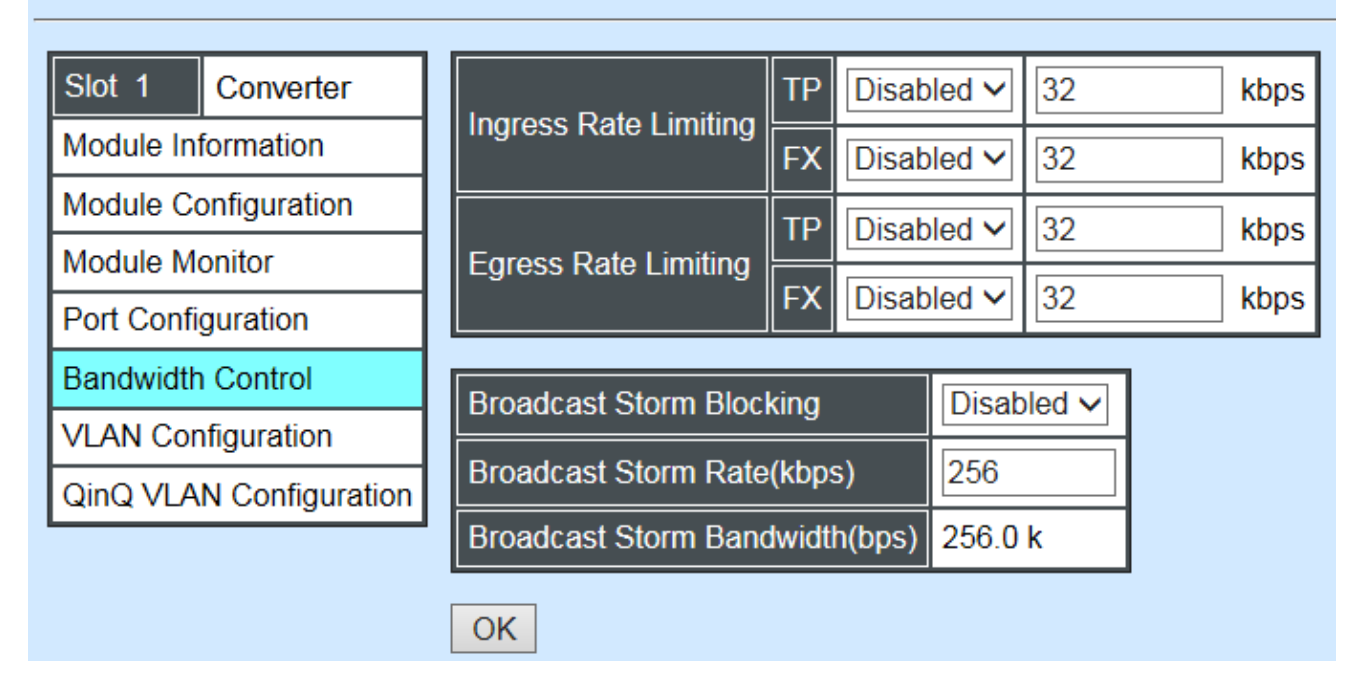

**Ingress Rate Limiting:** Enable or disable TP/FX ingress rate limiting in kbps and set up current configured ingress bandwidth in kbps. (The rate range can be configured within 32~1000000kbps for Gigabit Ethernet media converter; as for Fast Ethernet media converter, it can be configured within 32~100000kbps only.)

**Egress Rate Limiting:** Enable or disable TP/FX egress rate limiting in kbps and set up current configured egress bandwidth in kbps. (The rate range can be configured within 32~1000000kbps for Gigabit Ethernet media converter; as for Fast Ethernet media converter, it can be configured within 32~100000kbps only.)

**Broadcast Storm Blocking:** Enable or disable broadcast storm blocking function.

**Broadcast Storm Rate(kbps):** Set up storm rate value. Packets exceeding the value will be dropped. (The rate range can be configured within 32~1000000kbps for Gigabit Ethernet media converter; as for Fast Ethernet media converter, it can be configured within 32~100000kbps only.)

**Broadcast Storm Rate Bandwidth(bps):** Display the current configured storm rate bandwidth.

## **4.5.6 VLAN Configuration**

A Virtual Local Area Network (VLAN) is a network topology configured according to a logical scheme rather than the physical layout. VLAN can be used to combine any collections of LAN segments into a group that appears as a single LAN. VLAN also logically segments the network into different broadcast domains. All broadcast, multicast, and unknown packets entering the CHASSIS on a particular VLAN will only be forwarded to the stations or ports that are members of that VLAN.

VLAN can enhance performance by conserving bandwidth and improve security by limiting traffic to specific domains. A VLAN is a collection of end nodes grouped by logics instead of physical locations. End nodes that frequently communicate with each other are assigned to the same VLAN, no matter where they are physically located on the network. Another benefit of VLAN is that you can change the network topology without physically moving stations or changing cable connections. Stations can be 'moved' to another VLAN and thus communicate with its members and share its resources, simply by changing the port VLAN settings from one VLAN to another. This allows VLAN to accommodate network moves, changes and additions with the greatest flexibility.

Select the option **VLAN Configuration** from the **Local Module Management** menu, then the **VLAN Configuration's** Default VLAN Mode and Table fields show up on the right to let you specify the TP/FX of VLAN settings.

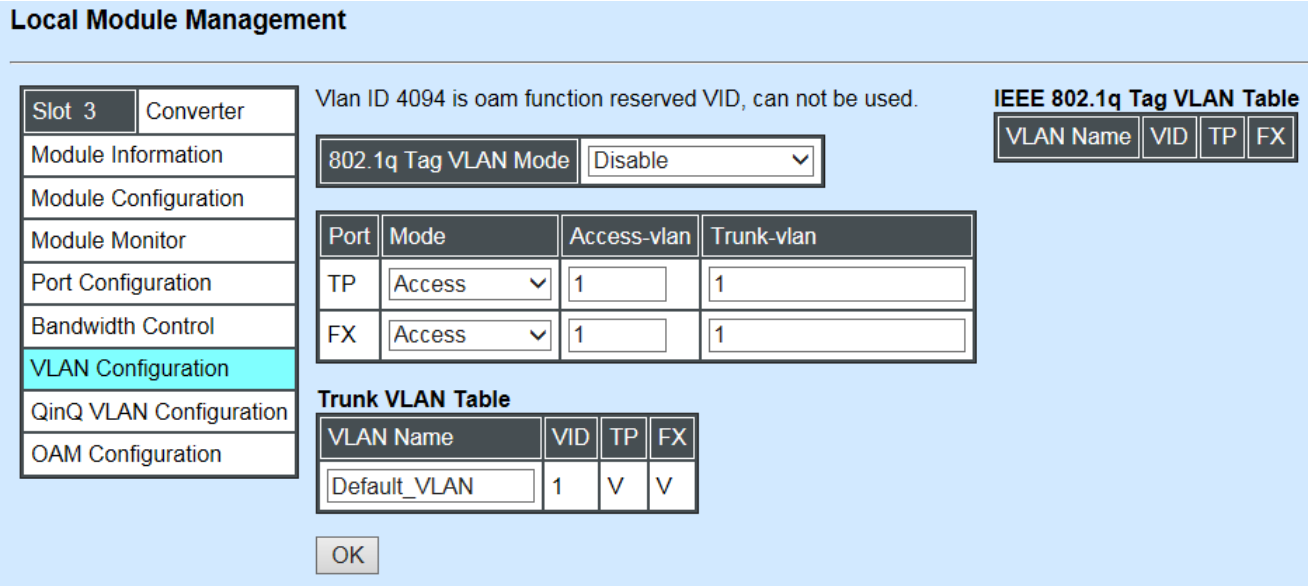

The Managed Media Converter supports **IEEE 802.1q Tag VLAN.**

## **IEEE 802.1Q VLAN Concepts**

Port-Based VLAN is simple to implement and use, but it cannot be deployed cross switches VLAN. The 802.1Q protocol was developed in order to provide the solution to this problem. By tagging VLAN membership information to Ethernet frames, the IEEE 802.1Q can help network administrators break large switched networks into smaller segments so that broadcast and multicast traffic will not occupy too much available bandwidth as well as provide a higher level security between segments of internal networks.

### **Introduction to 802.1Q frame format:**

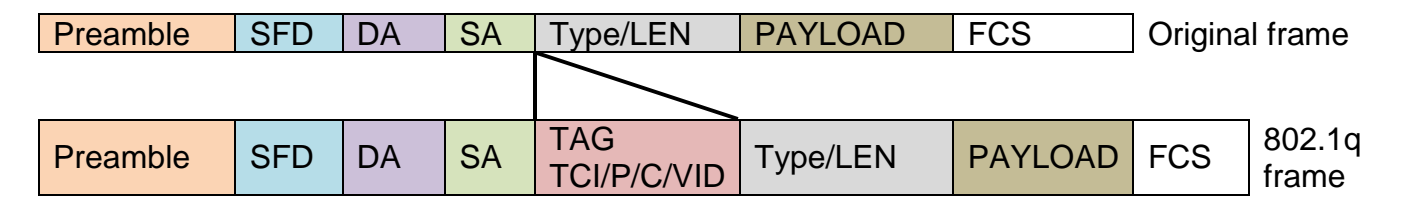

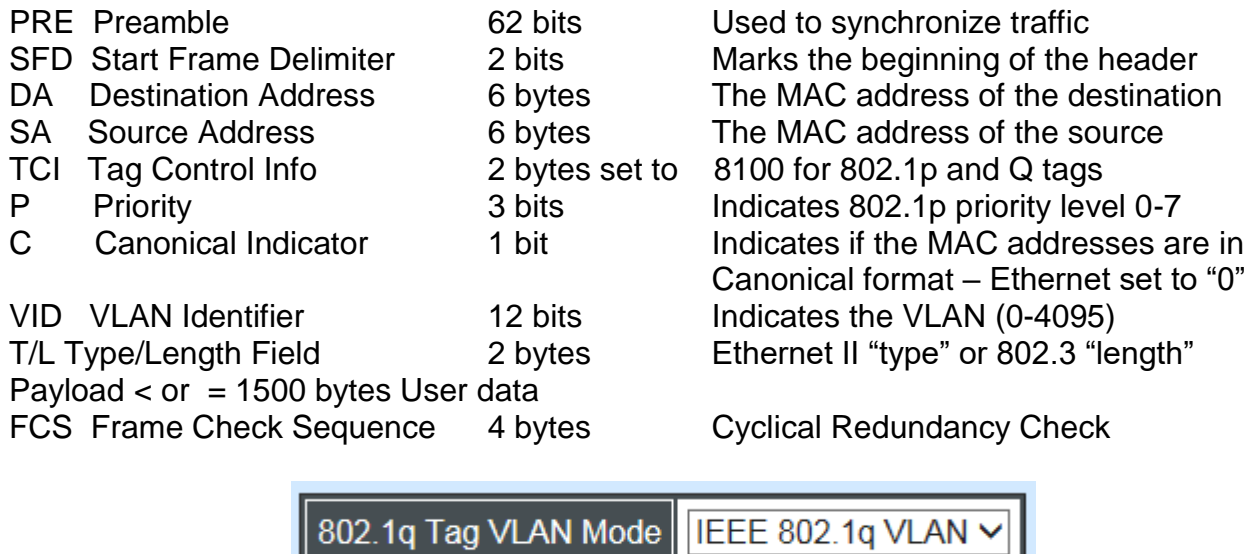

**IEEE 802.1q Tag VLAN Mode:** Enable or disable IEEE 802.1q Tag VLAN mode, or select Bypass Ctag Mode which ignore C-tag checking.

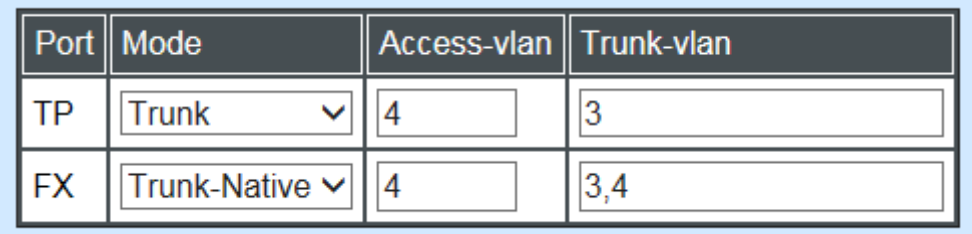

### **Important VLAN Concepts for 802.1Q VLAN Configuration:**

There are two key concepts to understand.

- Access-VLAN specifies the VLAN ID to the port that will assign the VLAN ID to **untagged** traffic from that port. A port can only be assigned to one Access-VLAN at a time. When the port is configured as **Access Mode**, the port is called an **Access Port**, the link to/from this port is called an **Access Link**. The VLAN ID assigned is called **PVID**.
- **Trunk-VLAN** specifies the set of VLAN IDs that a given port is allowed to receive and send **tagged** packets. A port can be assigned to multiple Trunk-VLANs at a time. When the port is configured as **Trunk Mode**, the port is called a **Trunk Port**, the link to/from this port is called a **Trunk Link**. The VLAN ID assigned is called **VID**.

A port can be configured as below 802.1q VLAN modes :

### - **Access Mode :**

Access Links (the link to/from access ports) are the most common type of links on any VLAN. All **network hosts (such as PCs)** connect to the Access Links in order to gain access to the local network. We configure only one **Access-VLAN** per port, that is, the VLAN ID the **network hosts** will be allowed to access.

It is important to note at this point that any **network host** connected to an Access Port is totally unaware of the VLAN assigned to the port. The **network host** simply assumes it is part of a single broadcast domain, just as it happens with any normal device. During data transfers, any VLAN information or data from other VLANs is removed so the recipient has no information about them.

#### - **Trunk Mode :**

Trunk Links (the link to/from trunk ports) is configured to carry packets for multiple VLANs. These types of ports are usually found in connections between devices. These links require the ability to carry packets from multiple VLANs because VLANs span over multiple devices.

### - **Trunk Native Mode :**

A Trunk-native port can carry untagged packets simultaneously with the 802.1Q tagged packets. When you assign a default Access-VLAN to the trunk-native port, all untagged traffic travels on the default Access-VLAN for the trunk-native port, and all untagged traffic is assumed to belong to this Access-VLAN. This Access-VLAN is referred to as the native VLAN ID for a Trunk-native Port. The native VLAN ID is the VLAN ID that carries untagged traffic on trunk-native ports.

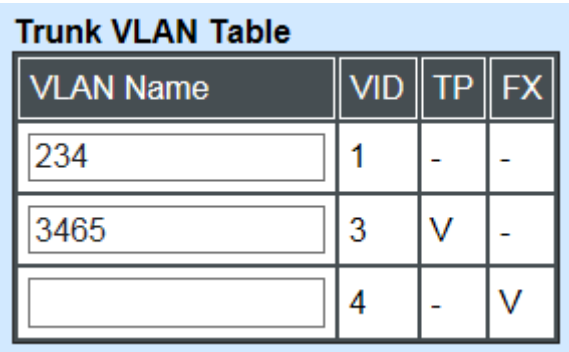

**Trunk VLAN table:** To edit 802.1Q Tag VLAN Name.

**VLAN Name:** User-specified field to give VLAN a name.

**VID:** The VLAN ID (**VID**) specifies the set of VLAN that a given port is allowed to receive and send **labeled** packets.

**TP:** It shows whether the TP port that is included in a given VID.

**FX:** It shows whether the Fiber port that is included in a given VID.

Click "OK" to apply.

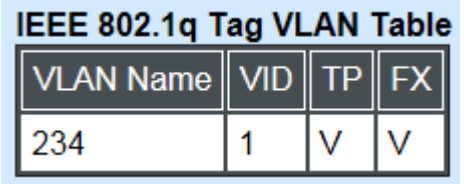

**IEEE 802.1q Tag VLAN Table:** It shows the status of IEEE 802.1q Tag VLAN.

**VLAN Name:** View-only filed that shows the VLAN name.

**VID:** View-only filed that shows the VID.

**TP:** View-only filed that shows whether the TP port that is included in a given VID.

**FX:** View-only filed that shows whether the fiber port that is included in a given VID.

# **4.5.7 QinQ VLAN Configuration**

The IEEE 802.1Q double tagging VLAN is also referred to Q-in-Q or VLAN stacking (IEEE 802.1ad). Its purpose is to expand the 802.1q VLAN space by tagging the inner tagged packets. In this way, a "double-tagged" frame is created so as to separate customer traffic within a service provider network. As shown below in "Double-Tagged Frame" illustration, an outer tag is added between source destination and inner tag at the provider network's edge. This can support C-VLAN (Customer VLAN) over Metro Area Networks and ensure complete separation between traffic from different user groups. Moreover, the addition of double-tagged space increases the number of available VLAN tags which allow service providers to use a single S-VLAN (Service VLAN) tag per customer over the Metro Ethernet network.

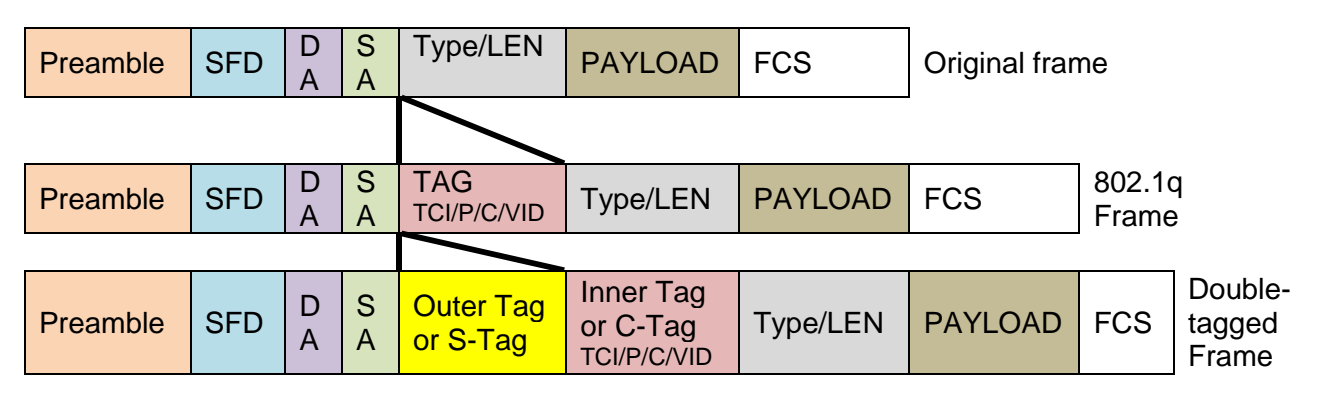

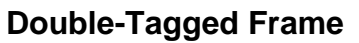

As shown below in "Q-in-Q Example" illustration, Headquarter A wants to communicate with Branch 1 that is 1000 miles away. One common thing about these two locations is that they have the same VLAN ID of 20, called C-VLAN (Customer VLAN). Since customer traffic will be routed to service provider's backbone, there is a possibility that traffic might be forwarded insecurely, for example due to the same VLAN ID used. Therefore, in order to get the information from Headquarter to Branch 1, the easiest way for the carrier to ensure security to customers is to encapsulate the original VLAN with a second VLAN ID of 100. This second VLAN ID is known as S-VLAN (Service VLAN) that is added as data enters the service provider's network and then removed as data exits. Eventually, with the help of S-

Tag, the information sent from Headquarter to Branch 1 can be delivered with customers' VLANs intactly and securely.

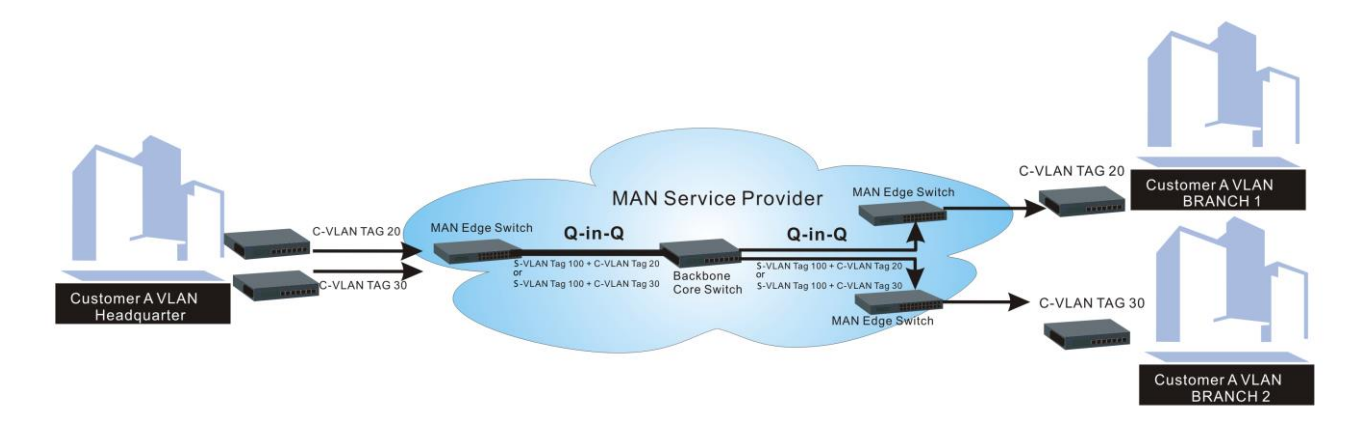

**Q-in-Q Example**

This section allows you to set up QinQ VLAN. Select the option **QinQ VLAN Configuration** from the **Local Module Management** menu, the **Firmware Upgrade's** fields show up on the right.

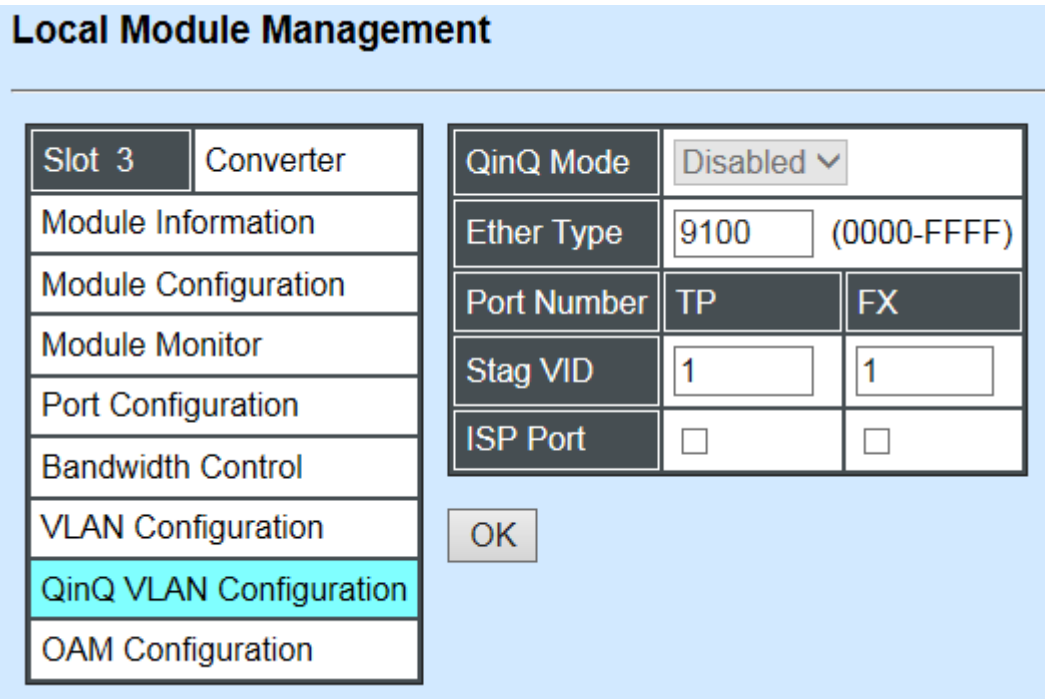

**QinQ Mode:** Enable or disable the function by clicking drop-down box.

**Ether Type:** A two[-octet](https://en.wikipedia.org/wiki/Octet_(computing)) field in an [Ethernet frame.](https://en.wikipedia.org/wiki/Ethernet_frame) It is used to indicate which [protocol](https://en.wikipedia.org/wiki/Communications_protocol) is [encapsulated](https://en.wikipedia.org/wiki/Encapsulation_(networking)) in the payload of an Ethernet Frame. Specify the Ether type for the service tag (S-tag).

**Port Number:** Two kinds of ports are available, TP port or Fiber port.

**Stag(Service Tag) VID:** Specify a VID for the service tag (Outer Tag).

**ISP(Internet Service Provider) Port:** This is to determine whether the port receives and forwards double-tagged packet. Check the port and it receives and forwards double-tagged packet only.

Click the **"OK"** button to apply the settings.

# **4.5.8 OAM Configuration (For OAM Converter Only)**

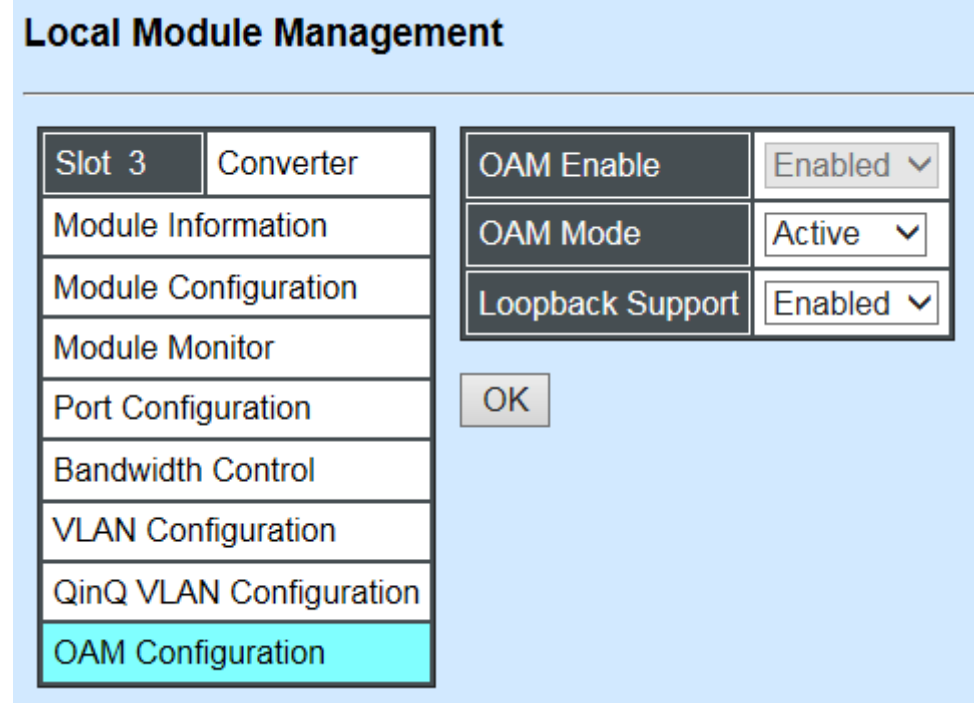

**OAM Enable:** The module is fixed at "Enabled" only.

**OAM Mode:** Click drop-down box to select OAM mode, either Active or Passive. To perform remote management, it's strongly recommended that OAM Mode be set "Active".

**Loopback Support:** Click drop-down box to enable or disable the function. A loopback test is a test in which a signal in sent from a communications device and returned (looped back) to it as a way to determine whether the device is working right or as a way to pin down a failing node in a network. The default setting is Disabled.

# **4.6 Local Update Module**

Select **Local Update Module** from the **Main Menu**, then the following screen page shows up.

### **Local Module Update**

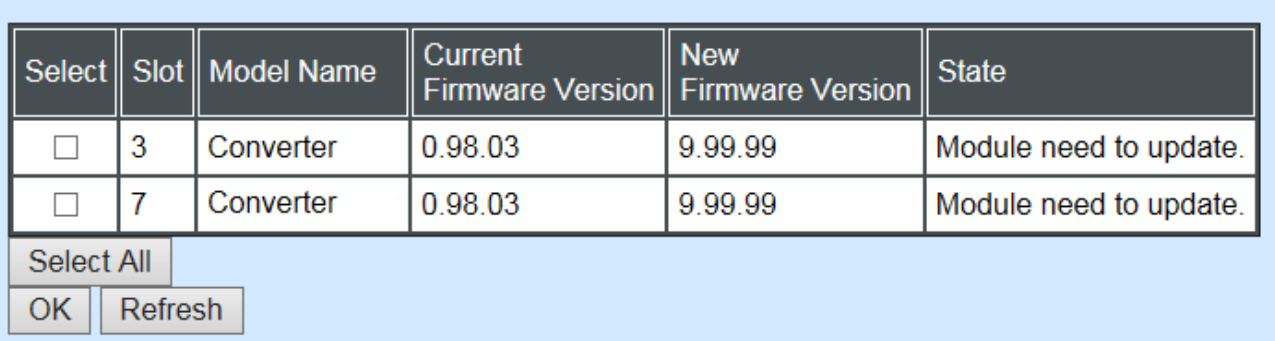

**Select:** Check the box to upgrade firmware on specified converters or check Select All box to upgrade firmware on all converters.

**Slot:** Shows which slot the converter is inserted into.

**Model Name:** Shows the current model name of the converter.

**Current Firmware Version:** Shows the current firmware version used for each converter.

**New Firmware Version:** The upcoming firmware version to be installed.

**State:** Shows the current status of firmware upgrade.

Click **"OK"** to start module update procedure.

Click **"Refresh"** to renew all update module information.

# **4.7 Local Reset Module**

Select **Local Reset Module** from the **Main Menu**, then the following screen page shows up.

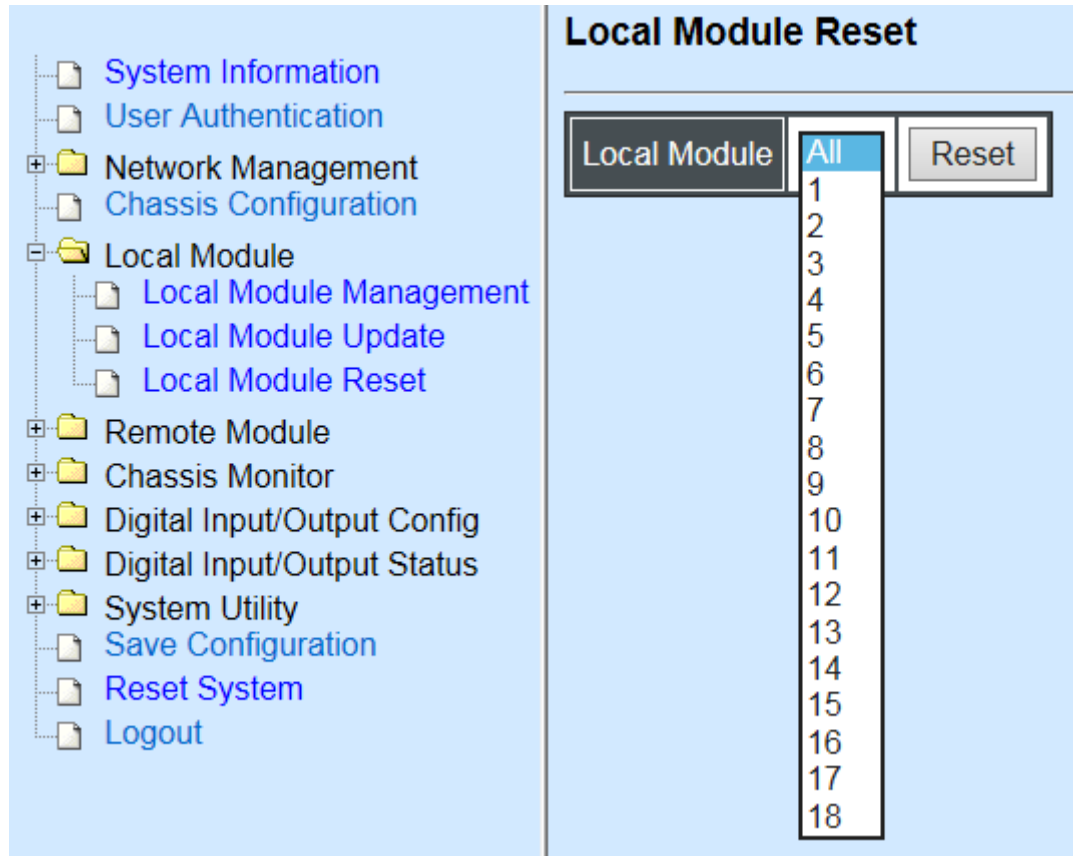

**Local Module:** Select **"All"** to reset all modules or select the individual module. When you decide which module to reset, select **"Reset"** to begin the reset process.

# **4.8 Remote Module Management**

**Note:** This section is for reference only. For specific converter setting, please refer to Appendix C, D and E.

In order to manage the installed converters and set up required functions, select the option **Remote Module Management** from **Main Menu**, then **Remote Module Management**  screen page shows up.

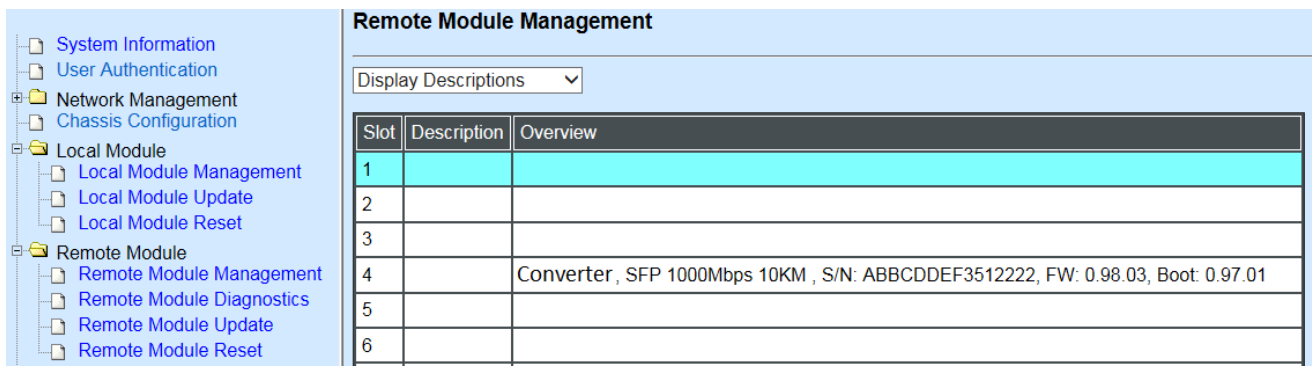

**Overview:** Shows product information.

**Description:** Shows the user-specified message.

The drop-down box is to edit or show the message you specify. There are three options:

**Not Display Descriptions:** Hide the user-specified message.

**Display Descriptions:** Show up the user-specified message.

**Edit Descriptions:** Change the user-specified message.

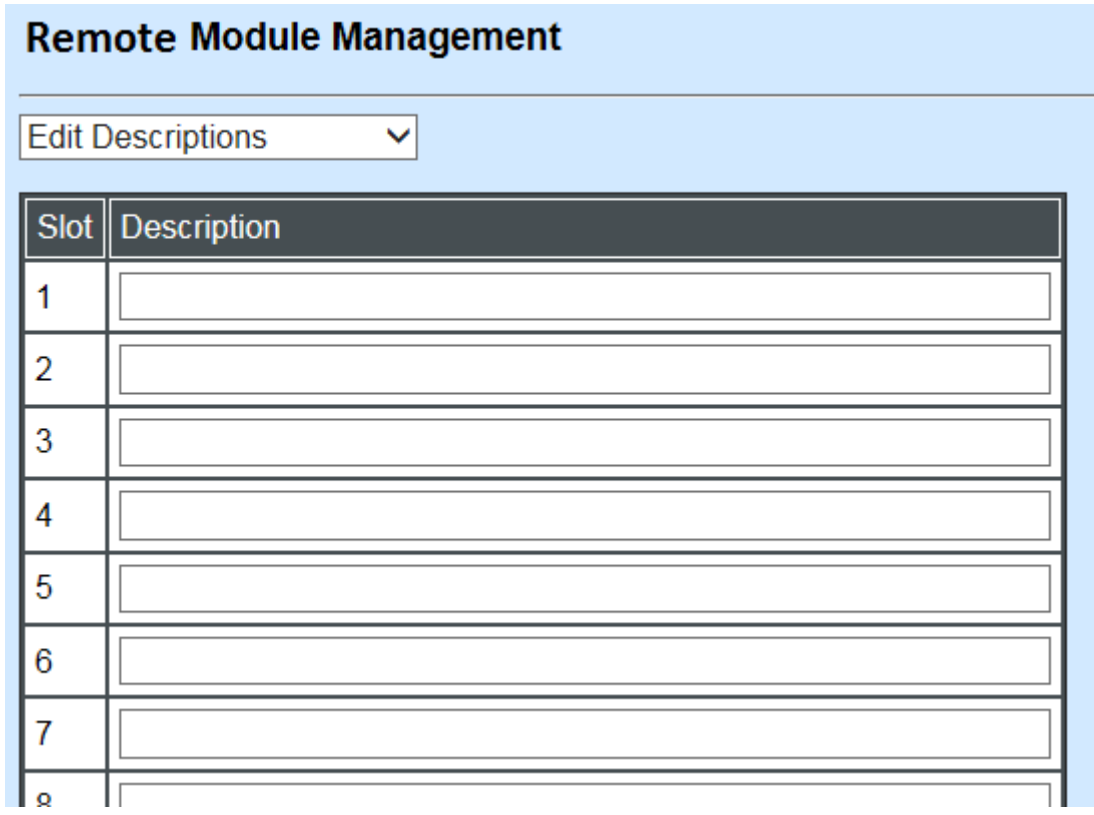

To edit description, click drop-down box and select **Edit Descriptions**.

Click "OK" to save edited message.

Click on the available modules and then the following screen page appears.

## **4.8.1 Module Information**

Select the option **Module Information** from the **Local Module Management** menu, then the **Module Information** fields show up on the right to provide you information about the module.

### **Remote Module Management**

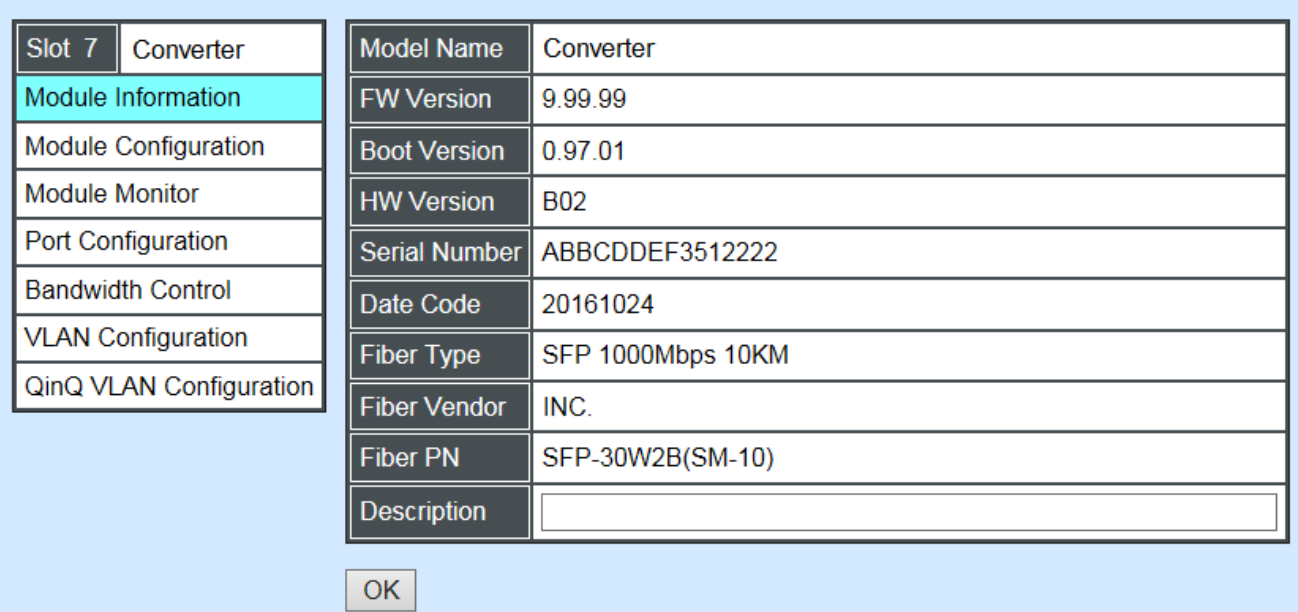

**Model Name:** View-only field that shows the product's model name.

**FW Version:** View-only field that shows the product's firmware version.

**Boot Version:** View-only field that shows the product's boot loader version.

**HW Version:** View-only field that shows the product's hardware version.

**Serial Number:** View-only field that shows the product's serial number.

**Date Code:** View-only field that shows the date of EEPROM burned.

**Fiber Type:** View-only field that shows the product's fiber connector type, speed, and distance.

**Fiber Vendor:** View-only field that shows the vendor name.

**Fiber PN:** View-only field that shows the fiber PN.

**Description:** Specify the appropriate brief description for the slide-in converter module.

## **4.8.2 Module Configuration**

Select the option **Module Configuration** from the **Remote Module Management** menu, then **Module Configuration** fields show up on the right to let you view the configuration of the converter.

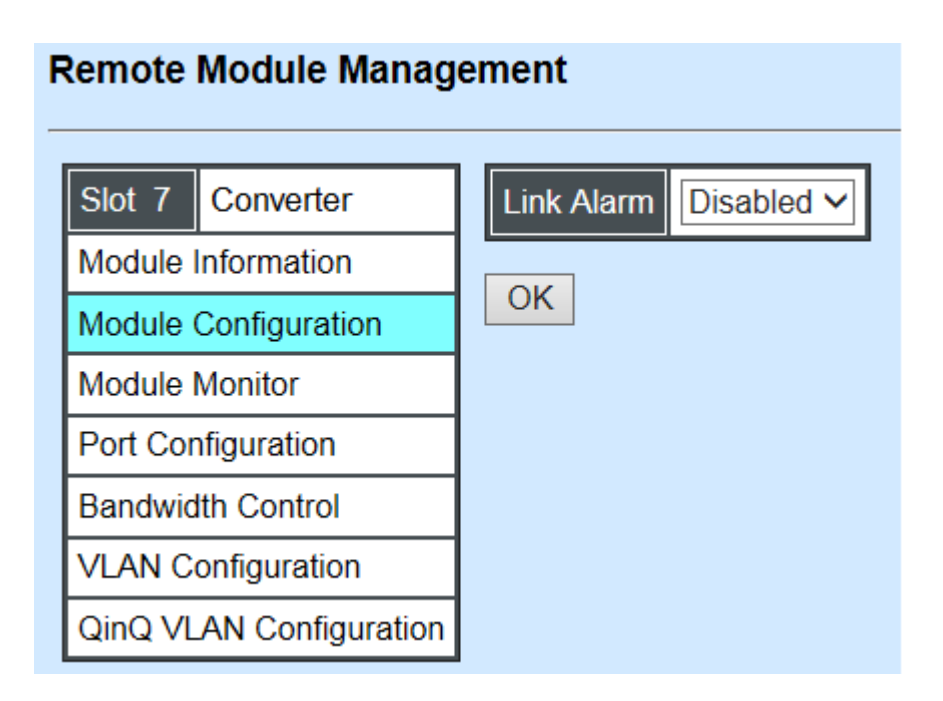

**Link Alarm:** This function is used under the circumstance that when UTP or fiber port is down during operation, the other port will be automatically turned off to alert the user.

Click the drop-down box to enable or disable link alarm of the converter.

## **4.8.3 Module Monitor**

Select the option **Module Monitor** from the **Remote Module Management** menu, and then **Module Monitor** fields show up on the right to let you view the configuration of the module.

#### **Remote Module Management**

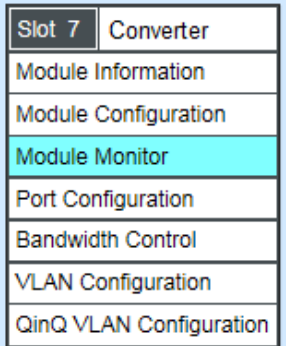

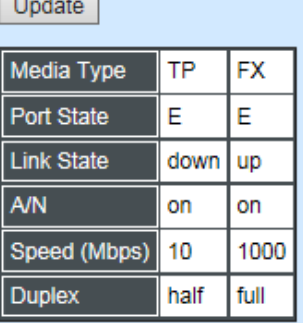

D:Disabled E:Enabled A/N : Auto Negotiation

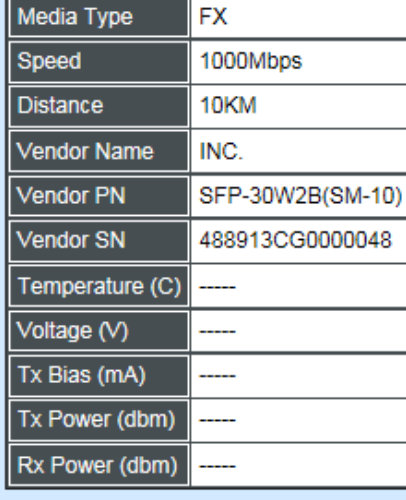

 $\sqrt{\phantom{a}}$  Clear Rates And Events

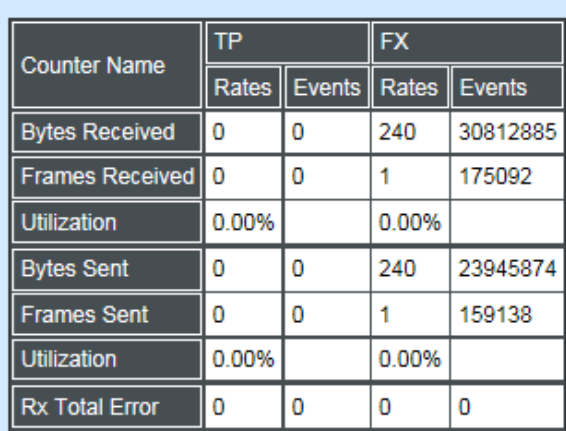

### **Port Status**

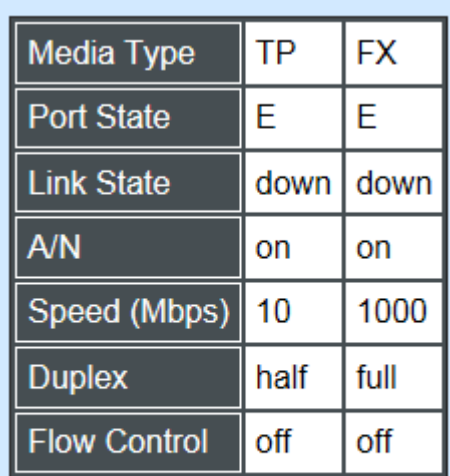

D:Disabled E:Enabled A/N : Auto Negotiation

**Media Type:** TP (copper, 10/100Base-T, RJ-45) and FX (fiber).

**Port State:** View-only field that shows traffic is Disabled or Forwarding.

**Link State:** View-only field that shows the link is up or down.

**A/N:** View-only field that shows Auto-negotiation is on or off.

**Speed:** View-only field that shows the port speed.

**Duplex:** View-only field that shows the duplex mode is half or full.

**Flow Control:** View-only field that shows the flow control is on or off.

### **SFP Status**

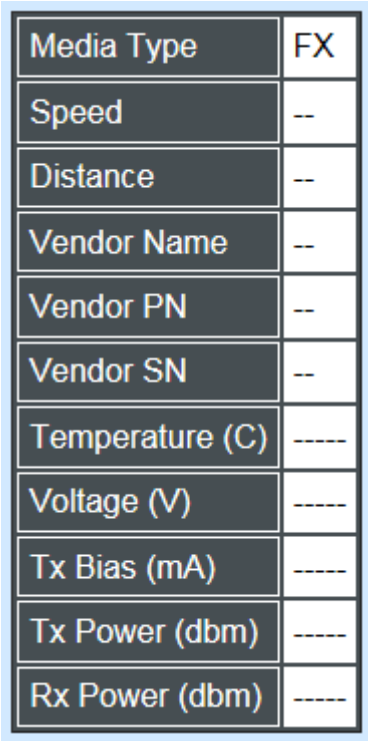

**Media Type:** Shows the type of FX (fiber).

**Speed:** Data rate of the slide-in SFP Transceiver.

**Distance:** Transmission distance of the slide-in SFP Transceiver.

**Vendor Name:** Vendor name of the slide-in SFP Transceiver.

**Vendor PN:** Vendor PN of the slide-in SFP Transceiver.

**Vendor SN:** Vendor SN of the slide-in SFP Transceiver.

**Temperature (C):** The Slide-in SFP module operation temperature.

**Voltage (V):** The Slide-in SFP module operation voltage.

**TX Bias (mA):** The Slide-in SFP module operation current.

**TX Power (dbm):** The Slide-in SFP module optical Transmission power.

**RX Power (dbm):** The Slide-in SFP module optical Receiver power.

Select **"Rates and Events"** option from the Counters Display pull-down menu to view the detailed traffic statistics (counters' information).

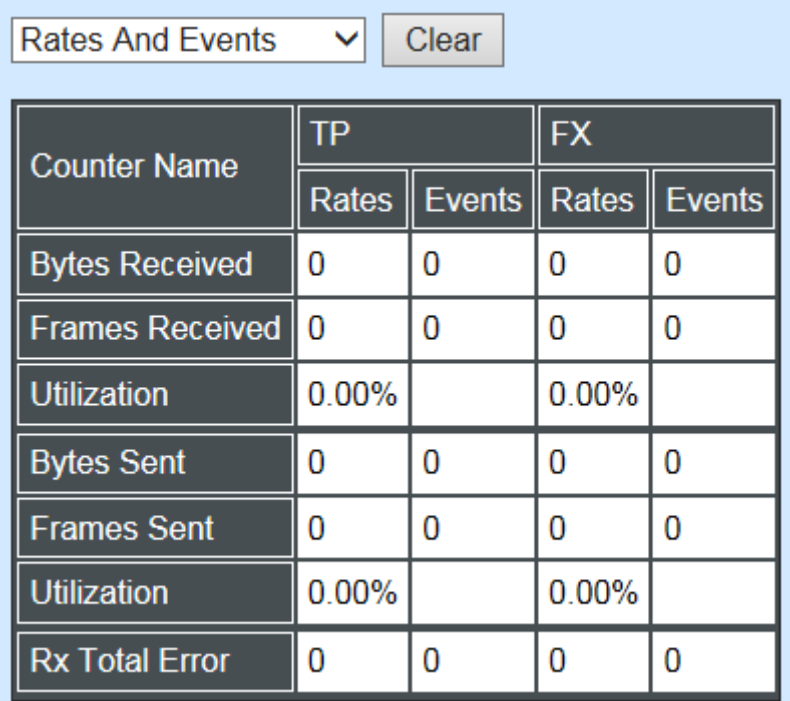

**Rates:** Counters displayed and updated once per second.

**Events:** The count is cumulative (i.e. cumulated count).

**Bytes Received:** The total number of bytes received from this port.

**Frames Received:** The total number of frames received from this port.

**Utilization:** The utilization of receiving bandwidth from this port.

**Bytes Sent:** The total number of bytes sent from this port.

**Frames Sent:** The total number of frames sent from this port.

**Utilization:** The utilization of sending bandwidth from this port.

**RX Total Errors:** The total number of errors frames from this port.

# **4.8.4 Port Configuration**

Select the option **Port Configuration** from the **Remote Module Management** menu, then the **Port Configuration** fields show up on the right to let you configure them accordingly.

### **Remote Module Management**

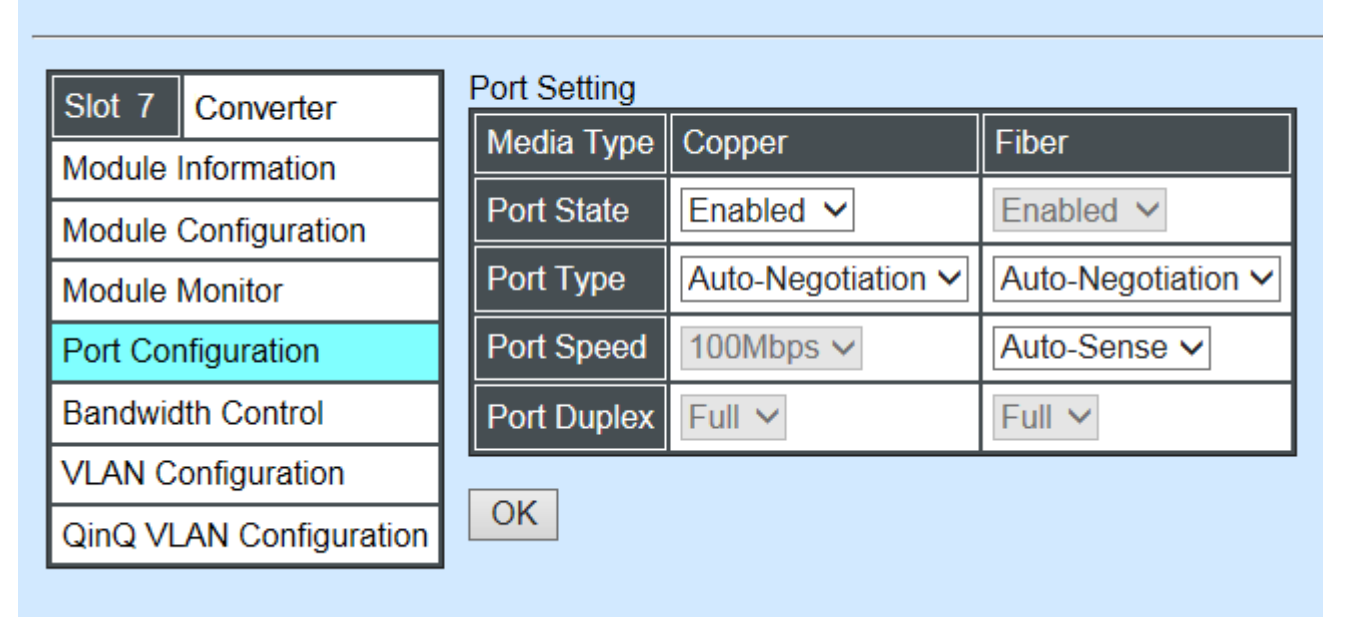

### **DIP Setting**

You are allowed to view the DIP switch configuration via WEB UI if PIN 8 of the converter is switched "ON".

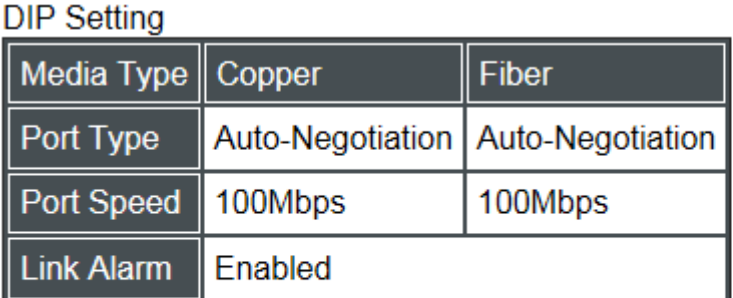

Currently controlled by device hardware dip switch. Please consider to change device dip switch setting as software control.

**Port Type:** View-only field that shows the port type configuration is manual or autonegotiation.

**Port Speed:** View-only field that shows the port speed of the selected media type.

**Link Alarm:** View-only field that shows the link alarm is enabled or disabled.

# **4.8.5 Bandwidth Control**

Select the option **Bandwidth Control** from the **Remote Module Management** menu, then the Bandwidth Control's Ingress/Egress Rate Limit and Broadcast Storm fields show up on the right to let you enable/disable TP/FX, specify the rate in kbps, enable/disable broadcast Storm settings and specify the rate in kbps in broadcast storm blocking.

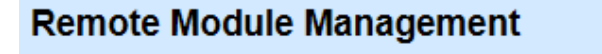

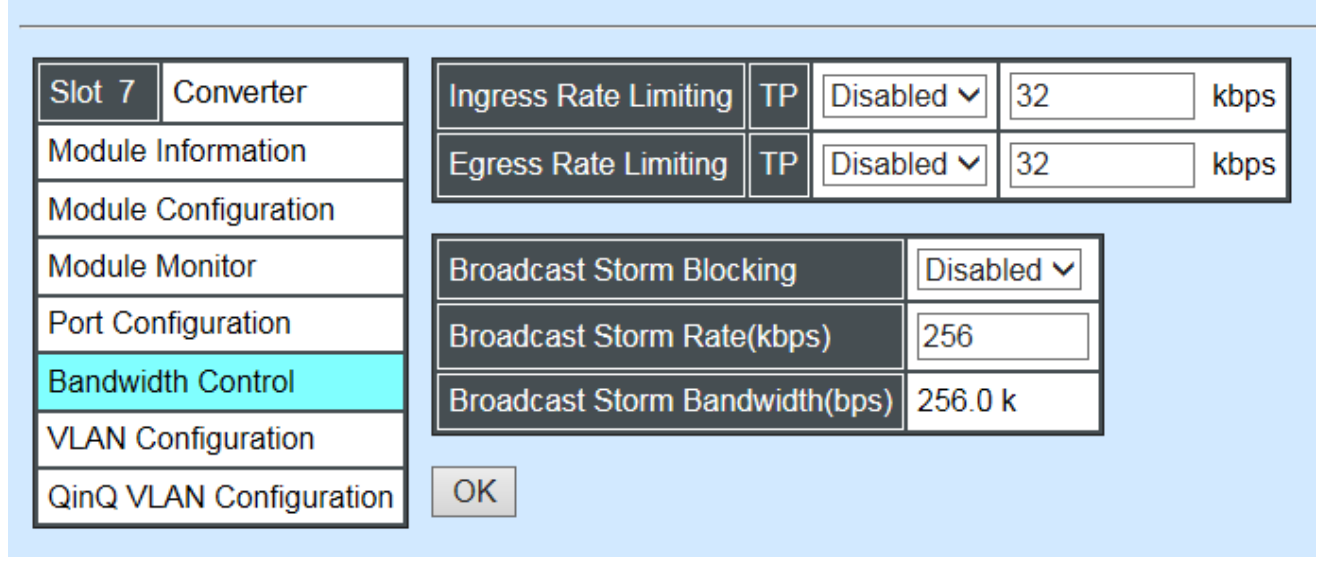

**Ingress Rate Limiting:** Enable or disable TP ingress rate limiting in kbps and set up current configured ingress bandwidth in kbps. (The rate range can be configured within 32~1000000kbps for Gigabit Ethernet media converter; as for Fast Ethernet media converter, it can be configured within 32~100000kbps only.)

**Egress Rate Limiting:** Enable or disable TP egress rate limiting in kbps and set up current configured egress bandwidth in kbps. (The rate range can be configured within 32~1000000kbps for Gigabit Ethernet media converter; as for Fast Ethernet media converter, it can be configured within 32~100000kbps only.)

**Broadcast Storm Blocking:** Enable or disable broadcast storm blocking function.

**Broadcast Storm Rate(kbps):** Set up storm rate value. Packets exceeding the value will be dropped. (The rate range can be configured within 32~1000000kbps for Gigabit Ethernet media converter; as for Fast Ethernet media converter, it can be configured within 32~100000kbps only.)

**Broadcast Storm Rate Bandwidth(bps):** Display the current configured storm rate bandwidth.

# **4.8.6 VLAN Configuration**

A Virtual Local Area Network (VLAN) is a network topology configured according to a logical scheme rather than the physical layout. VLAN can be used to combine any collections of LAN segments into a group that appears as a single LAN. VLAN also logically segments the
network into different broadcast domains. All broadcast, multicast, and unknown packets entering the CHASSIS on a particular VLAN will only be forwarded to the stations or ports that are members of that VLAN.

VLAN can enhance performance by conserving bandwidth and improve security by limiting traffic to specific domains. A VLAN is a collection of end nodes grouped by logics instead of physical locations. End nodes that frequently communicate with each other are assigned to the same VLAN, no matter where they are physically located on the network. Another benefit of VLAN is that you can change the network topology without physically moving stations or changing cable connections. Stations can be 'moved' to another VLAN and thus communicate with its members and share its resources, simply by changing the port VLAN settings from one VLAN to another. This allows VLAN to accommodate network moves, changes and additions with the greatest flexibility.

Select the option **VLAN Configuration** from the **Local Module Management** menu, then the **VLAN Configuration's** Default VLAN Mode and Table fields show up on the right to let you specify the TP/FX of VLAN settings.

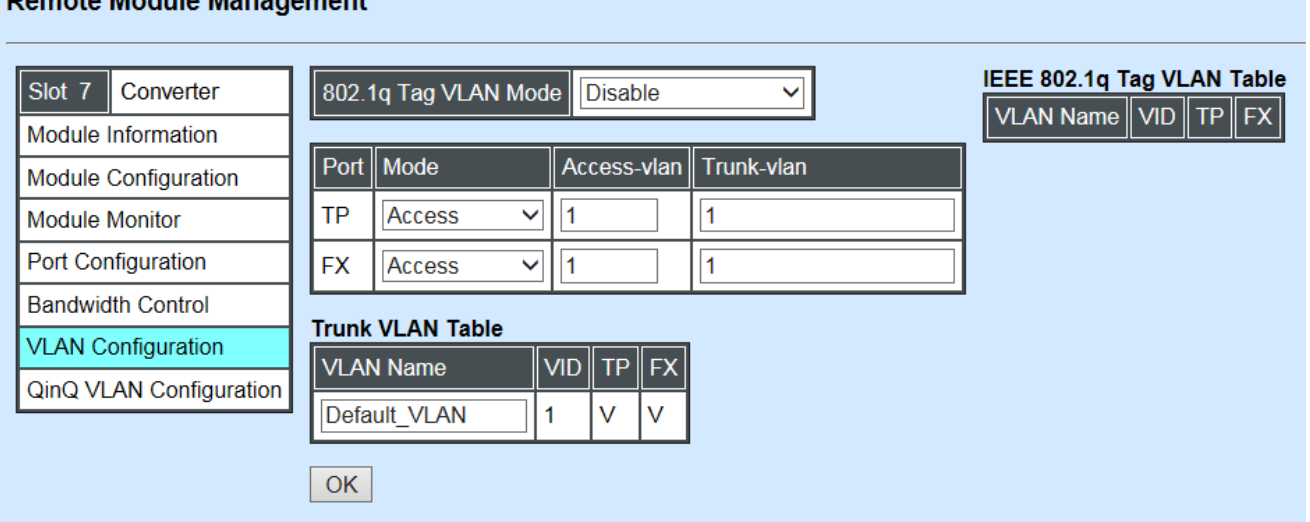

#### Demote Module Menogement

The Managed Media Converter supports **IEEE 802.1q Tag VLAN.**

## **IEEE 802.1Q VLAN Concepts**

Port-Based VLAN is simple to implement and use, but it cannot be deployed cross switches VLAN. The 802.1Q protocol was developed in order to provide the solution to this problem. By tagging VLAN membership information to Ethernet frames, the IEEE 802.1Q can help network administrators break large switched networks into smaller segments so that broadcast and multicast traffic will not occupy too much available bandwidth as well as provide a higher level security between segments of internal networks.

#### **Introduction to 802.1Q frame format:**

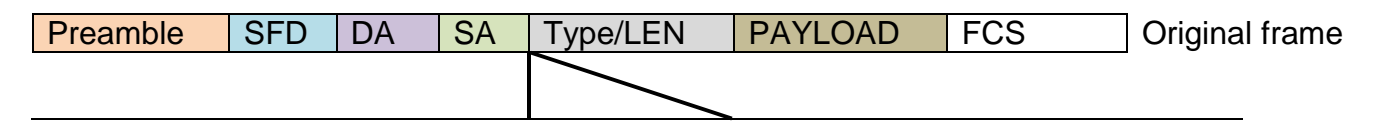

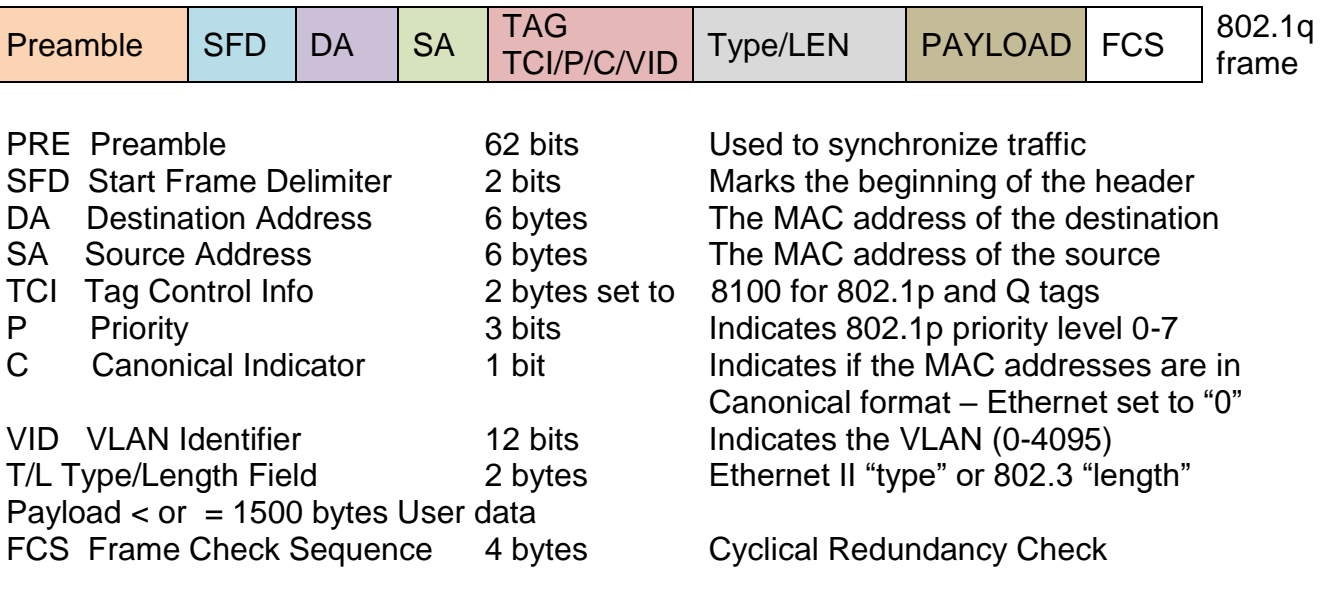

802.1q Tag VLAN Mode | IEEE 802.1q VLAN

**IEEE 802.1q Tag VLAN Mode:** Enable or disable IEEE 802.1q Tag VLAN mode, or select Bypass Ctag Mode which ignore C-tag checking.

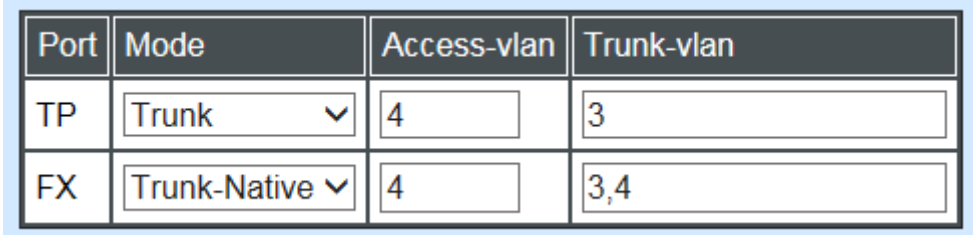

#### **Important VLAN Concepts for 802.1Q VLAN Configuration:**

There are two key concepts to understand.

- Access-VLAN specifies the VLAN ID to the port that will assign the VLAN ID to **untagged** traffic from that port. A port can only be assigned to one Access-VLAN at a time. When the port is configured as **Access Mode**, the port is called an **Access Port**, the link to/from this port is called an **Access Link**. The VLAN ID assigned is called **PVID**.
- **Trunk-VLAN** specifies the set of VLAN IDs that a given port is allowed to receive and send **tagged** packets. A port can be assigned to multiple Trunk-VLANs at a time. When the port is configured as **Trunk Mode**, the port is called a **Trunk Port**, the link to/from this port is called a **Trunk Link**. The VLAN ID assigned is called **VID**.

A port can be configured as below 802.1q VLAN modes :

#### - **Access Mode :**

Access Links (the link to/from access ports) are the most common type of links on any VLAN. All **network hosts (such as PCs)** connect to the Access Links in order to gain

access to the local network. We configure only one **Access-VLAN** per port, that is, the VLAN ID the **network hosts** will be allowed to access.

It is important to note at this point that any **network host** connected to an Access Port is totally unaware of the VLAN assigned to the port. The **network host** simply assumes it is part of a single broadcast domain, just as it happens with any normal device. During data transfers, any VLAN information or data from other VLANs is removed so the recipient has no information about them.

#### - **Trunk Mode:**

Trunk Links (the link to/from trunk ports) is configured to carry packets for multiple VLANs. These types of ports are usually found in connections between devices. These links require the ability to carry packets from multiple VLANs because VLANs span over multiple devices.

#### - **Trunk Native Mode:**

A Trunk-native port can carry untagged packets simultaneously with the 802.1Q tagged packets. When you assign a default Access-VLAN to the trunk-native port, all untagged traffic travels on the default Access-VLAN for the trunk-native port, and all untagged traffic is assumed to belong to this Access-VLAN. This Access-VLAN is referred to as the native VLAN ID for a Trunk-native Port. The native VLAN ID is the VLAN ID that carries untagged traffic on trunk-native ports.

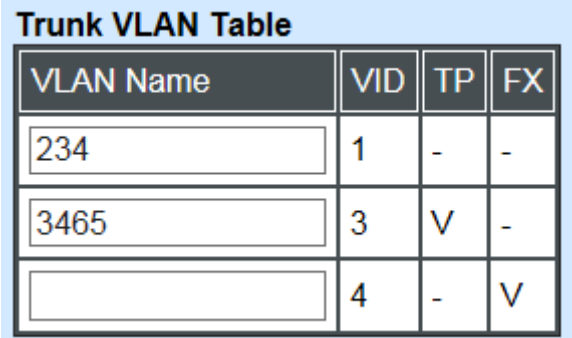

**Trunk VLAN table:** To edit 802.1Q Tag VLAN Name.

**VLAN Name:** User-specified field to give VLAN a name.

**VID:** The VLAN ID (**VID**) specifies the set of VLAN that a given port is allowed to receive and send **labeled** packets.

**TP:** It shows whether the TP port that is included in a given VID.

**FX:** It shows whether the Fiber port that is included in a given VID.

Click "OK" to apply.

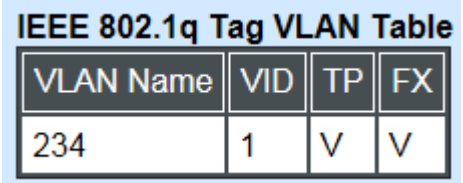

**IEEE 802.1q Tag VLAN Table:** It shows the status of IEEE 802.1q Tag VLAN.

**VLAN Name:** View-only filed that shows the VLAN name.

**VID:** View-only filed that shows the VID.

**TP:** View-only filed that shows whether the TP port that is included in a given VID.

**FX:** View-only filed that shows whether the fiber port that is included in a given VID.

# **4.8.7 QinQ VLAN Configuration**

The IEEE 802.1Q double tagging VLAN is also referred to Q-in-Q or VLAN stacking (IEEE 802.1ad). Its purpose is to expand the 802.1q VLAN space by tagging the inner tagged packets. In this way, a "double-tagged" frame is created so as to separate customer traffic within a service provider network. As shown below in "Double-Tagged Frame" illustration, an outer tag is added between source destination and inner tag at the provider network's edge. This can support C-VLAN (Customer VLAN) over Metro Area Networks and ensure complete separation between traffic from different user groups. Moreover, the addition of double-tagged space increases the number of available VLAN tags which allow service providers to use a single S-VLAN (Service VLAN) tag per customer over the Metro Ethernet network.

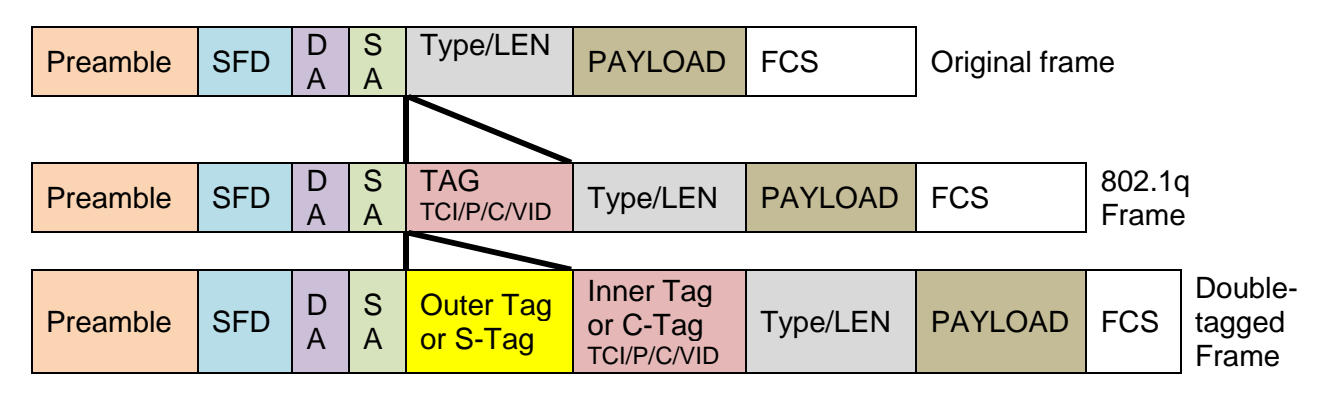

#### **Double-Tagged Frame**

As shown below in "Q-in-Q Example" illustration, Headquarter A wants to communicate with Branch 1 that is 1000 miles away. One common thing about these two locations is that they have the same VLAN ID of 20, called C-VLAN (Customer VLAN). Since customer traffic will be routed to service provider's backbone, there is a possibility that traffic might be forwarded insecurely, for example due to the same VLAN ID used. Therefore, in order to get the information from Headquarter to Branch 1, the easiest way for the carrier to ensure security to customers is to encapsulate the original VLAN with a second VLAN ID of 100. This second VLAN ID is known as S-VLAN (Service VLAN) that is added as data enters the service provider's network and then removed as data exits. Eventually, with the help of S-Tag, the information sent from Headquarter to Branch 1 can be delivered with customers' VLANs intactly and securely.

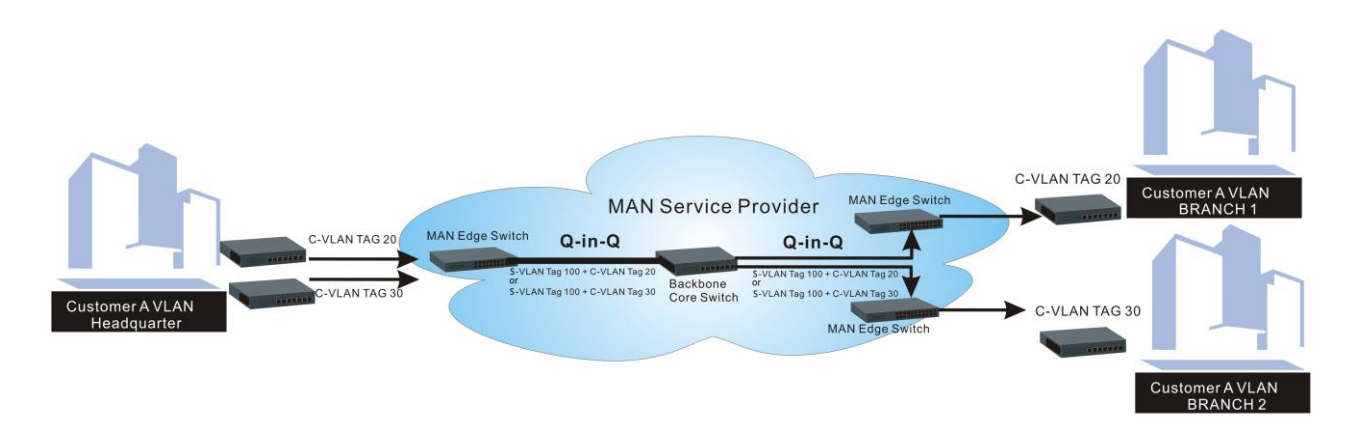

### **Q-in-Q Example**

This section allows you to set up QinQ VLAN. Select the option **QinQ VLAN Configuration** from the **Remote Module Management** menu, the **Firmware Upgrade's** fields show up on the right.

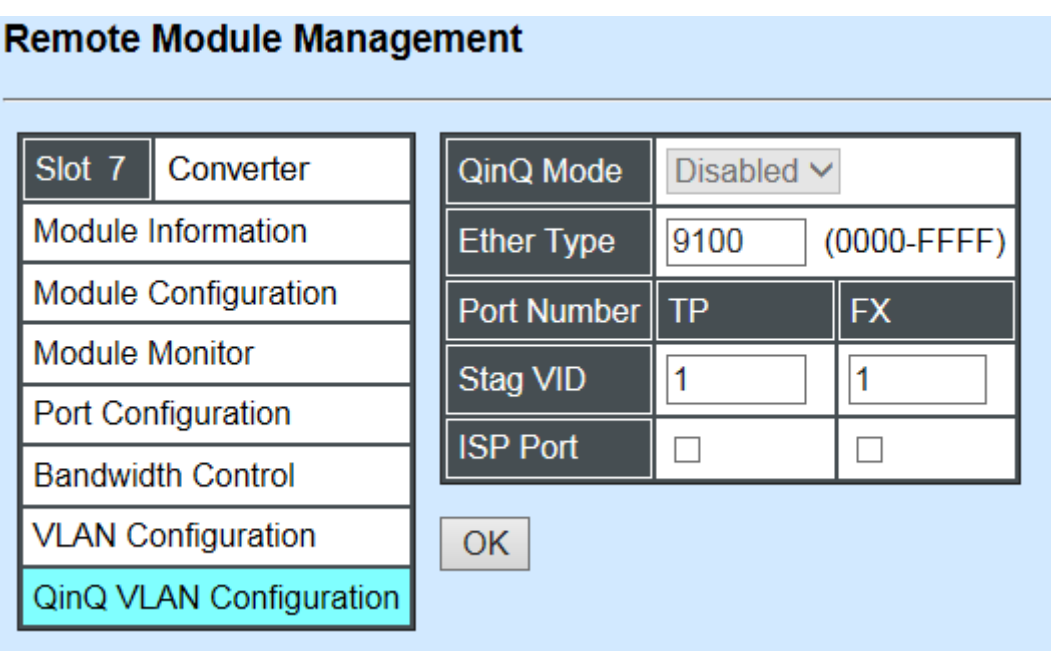

**QinQ Mode:** Enable or disable the function by clicking drop-down box.

**Ether Type:** A two[-octet](https://en.wikipedia.org/wiki/Octet_(computing)) field in an [Ethernet frame.](https://en.wikipedia.org/wiki/Ethernet_frame) It is used to indicate which [protocol](https://en.wikipedia.org/wiki/Communications_protocol) is [encapsulated](https://en.wikipedia.org/wiki/Encapsulation_(networking)) in the payload of an Ethernet Frame. Specify the Ether type for the service tag (S-tag).

**Port Number:** Two kinds of ports are available, TP port or Fiber port.

**Stag(Service Tag) VID:** Specify a VID for the service tag (Outer Tag).

**ISP(Internet Service Provider) Port:** This is to determine whether the port receives and forwards double-tagged packet. Check the port and it receives and forwards double-tagged packet only.

Click the **"OK"** button to apply the settings.

# **4.9 Remote Module Diagnostics**

This is to conduct loopback test to check if the external converter is link up properly. Select the slot that the external converter is connected with and click "Diagnose". After a while, the test result will pop out as below:

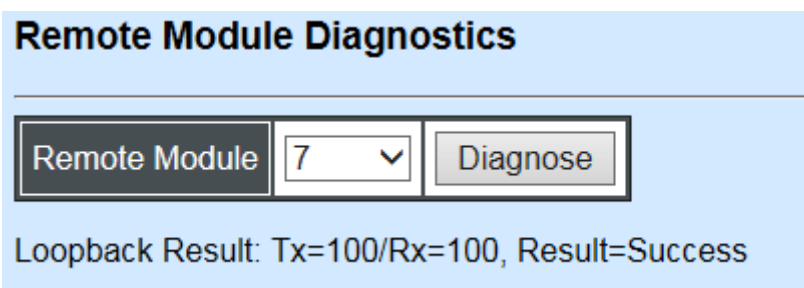

That the Packet of Tx is equal to that of Rx indicates the link is working normal and the result of test shows "Success". If the Tx is not the same as Rx, which means some packet are dropped during the link transmission, the result of test shows "Fail".

# **4.10 Remote Module Update**

Select **Local Update Module** from the **Main Menu**, then the following screen page shows up.

#### **Remote Module Update**

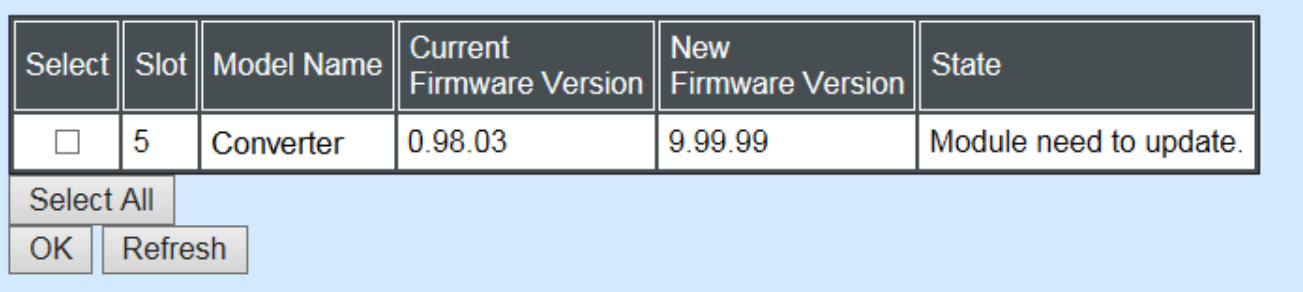

**Select:** Check the box to upgrade firmware on specified converters or check Select All box to upgrade firmware on all converters.

**Slot:** Shows which slot the converter is inserted into.

**Model Name:** Shows the current model name of the converter.

**Current Firmware Version:** Shows the current firmware version used for each converter.

**New Firmware Version:** The upcoming firmware version to be installed.

**State:** Shows the current status of firmware upgrade.

Click **"OK"** to start module update procedure.

Click **"Refresh"** to renew all update module information.

# **4.11 Remote Module Reset**

Select **Remote Module Reset** from the **Main Menu**, then the following screen page shows up.

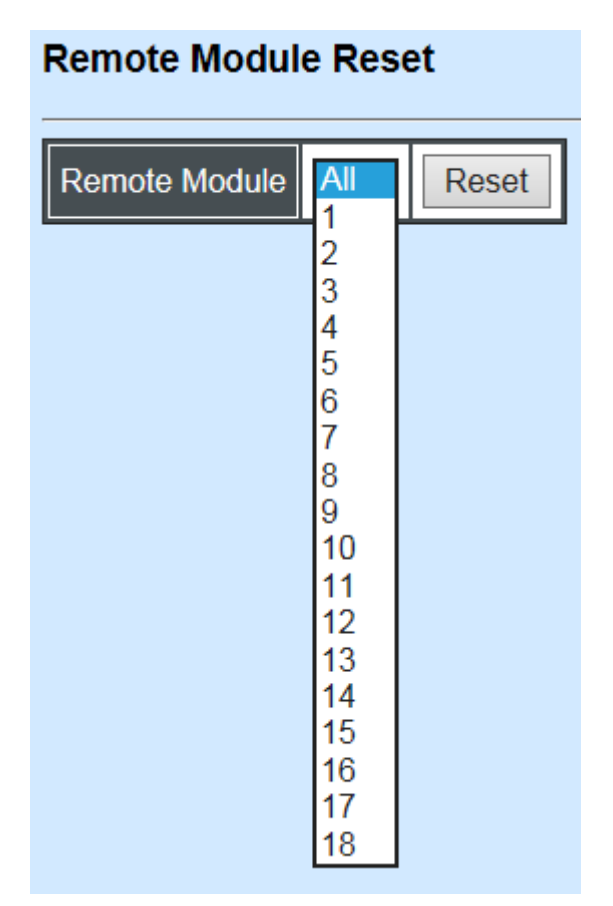

**Remote Module:** Select **"All"** to reset all modules or select the individual module. When you decide which module to reset, select **"Reset"** to begin the reset process.

# **4.12 Digital Input/Output Config**

This is a way serving as an alarm via relay that is an electrically operated switch used where it is necessary to control a circuit by a low-power signal, or where several circuits must be controlled by one signal, thus helping us understand immediate status on a circuit with fault relay feature from remote site. This section gives the instruction how to set up relay configuration.

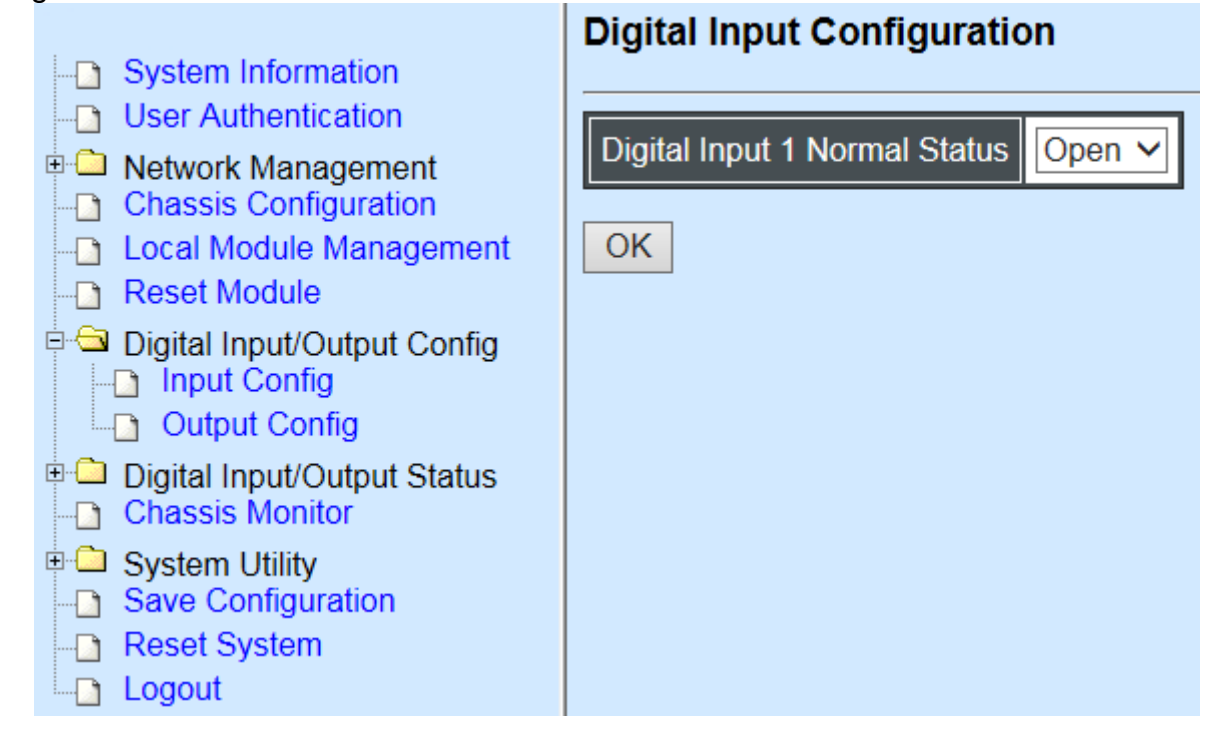

**Input Config:** Set up Digital Input Configuration.

**Output Config:** Set up Digital Output Configuration.

## **4.12.1 Digital Input Configuration**

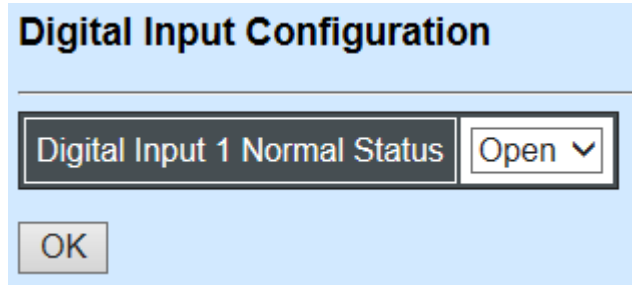

**Digital Input 1 Normal Status** is shown on the screen. Normal Status refers to where the contacts remain in one state unless actuated. The contacts can either be normally open until closed by operation of the switch, or normally closed and opened by the switch action. You may choose either open or close status of electrical circuit by clicking drop-down box.

*Note: The Event Trigger and Digital Input event must be enabled to activate alarm for Digital Input. Refer to Digital Output Configuration for more information.*

# **4.12.2 Digital Output Config**

The following shows the current Digital Output Configuration.<br>Digital Output Configuration

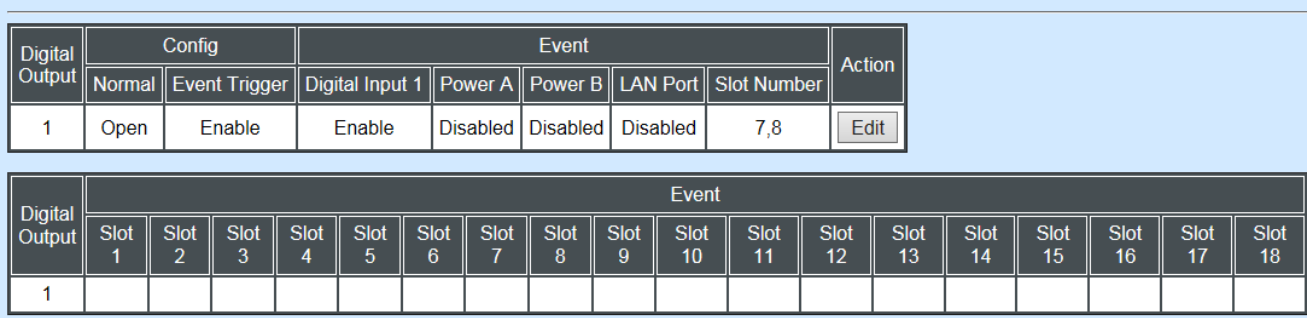

Click **"Edit"** under Action column, Digital Output section will appear.

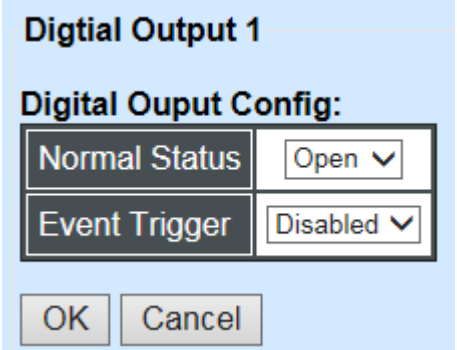

**Normal Status:** This is where the contacts remain in one state unless actuated by one of events in Digital Output Event. You may choose either open or close status of electrical circuit by clicking drop-down box.

**Event Trigger:** This is Digital Output event settings.

Click Event Trigger drop-down box and select "**Enabled**", the following section appears.

### **Digtial Output 1**

#### **Digital Ouput Config:**

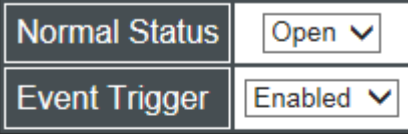

#### **Digital Ouput Event:**

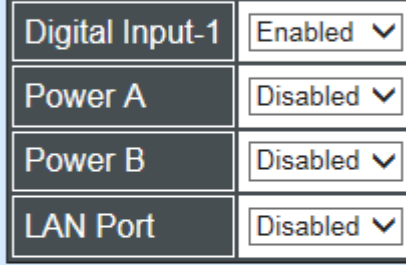

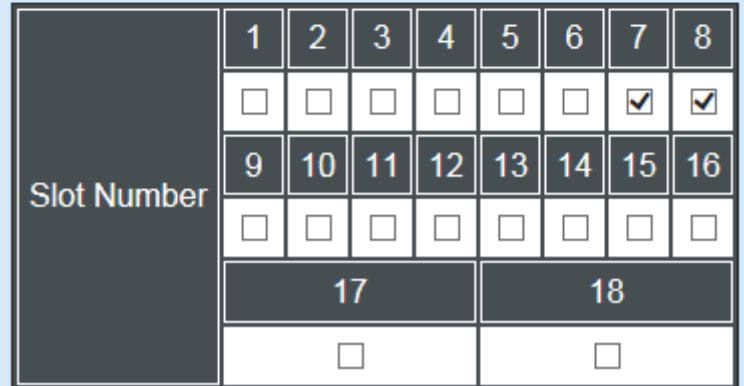

Only management modules support the following table for port link up/down events.

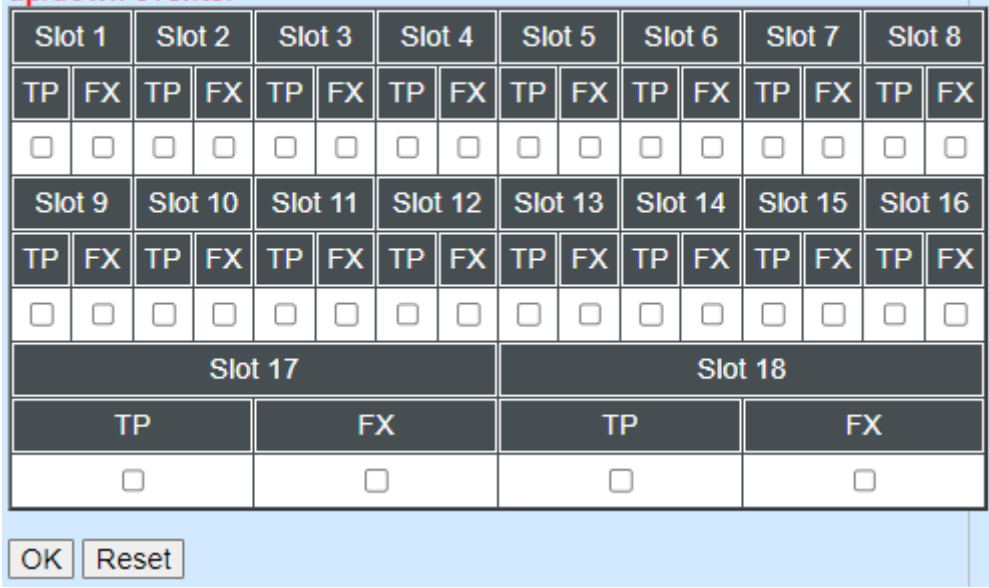

**Digital Input 1:** Enable or disable the alarm transmission for Digital Input-1.

**Power A:** Enable or disable the alarm transmission for Power A.

**Power B:** Enable or disable the alarm transmission for Power B.

**LAN Port:** Enable or disable the alarm transmission for LAN Port

**Slot Number:** Enable the alarm transmission by checking Port Number box or disable it by unchecking.

**TP/Fx Port:** Enable the alarm transmission by checking TP/Fx box or disable it by unchecking.

Click **OK** to save the setting or **Cancel** to undo it.

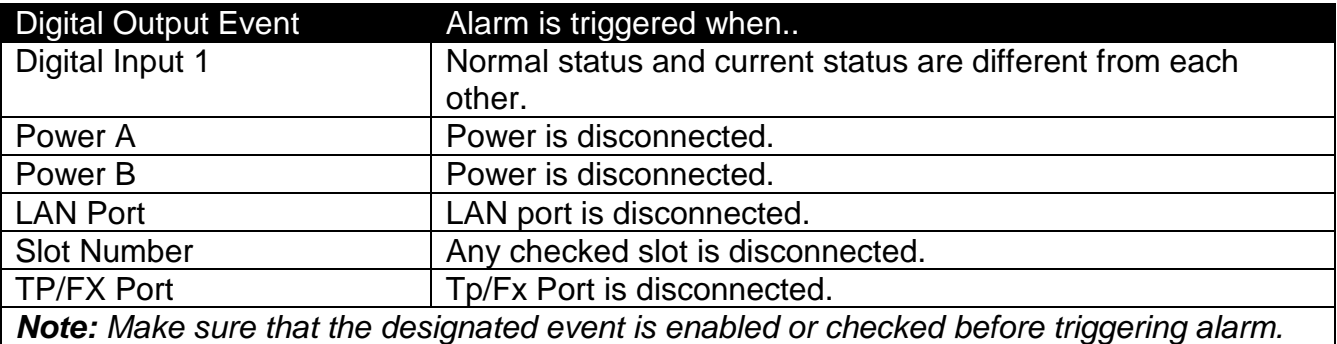

# **4.13 Digital Input/Output Status**

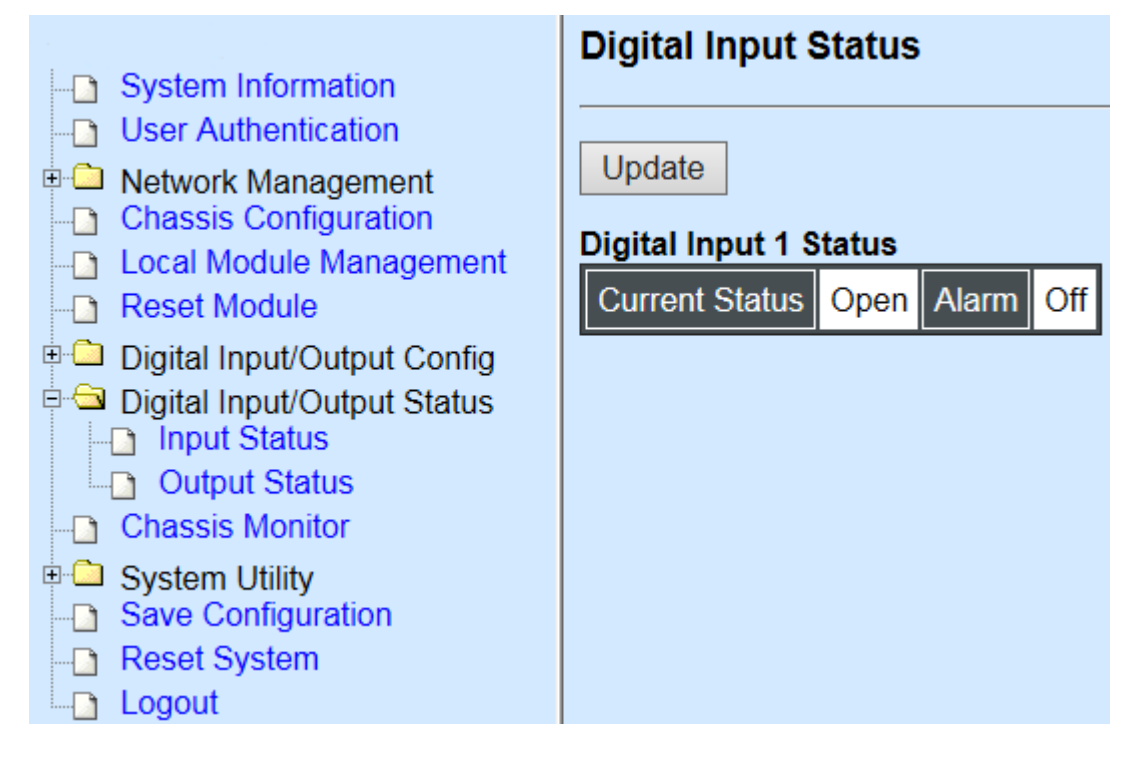

**Input Status:** It shows the current status of digital Input.

**Output Stastus:** It shows the current status of digital Output.

### **4.13.1 Digital Input Status**

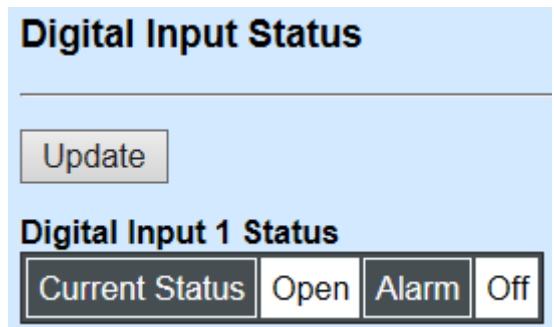

**Current Status:** Status at present is either Open or Close on electrical circuit.

**Alarm:** Shows whether the alarm is triggered. "On" indicates "triggered" and "Off" indicates "not triggered".

*Note: Remember to enable the desired Digital Output Event. Otherwise, the alarm status always shows OFF.*

Click **"Update"** to renew current status.

# **4.13.2 Digital Output Status**

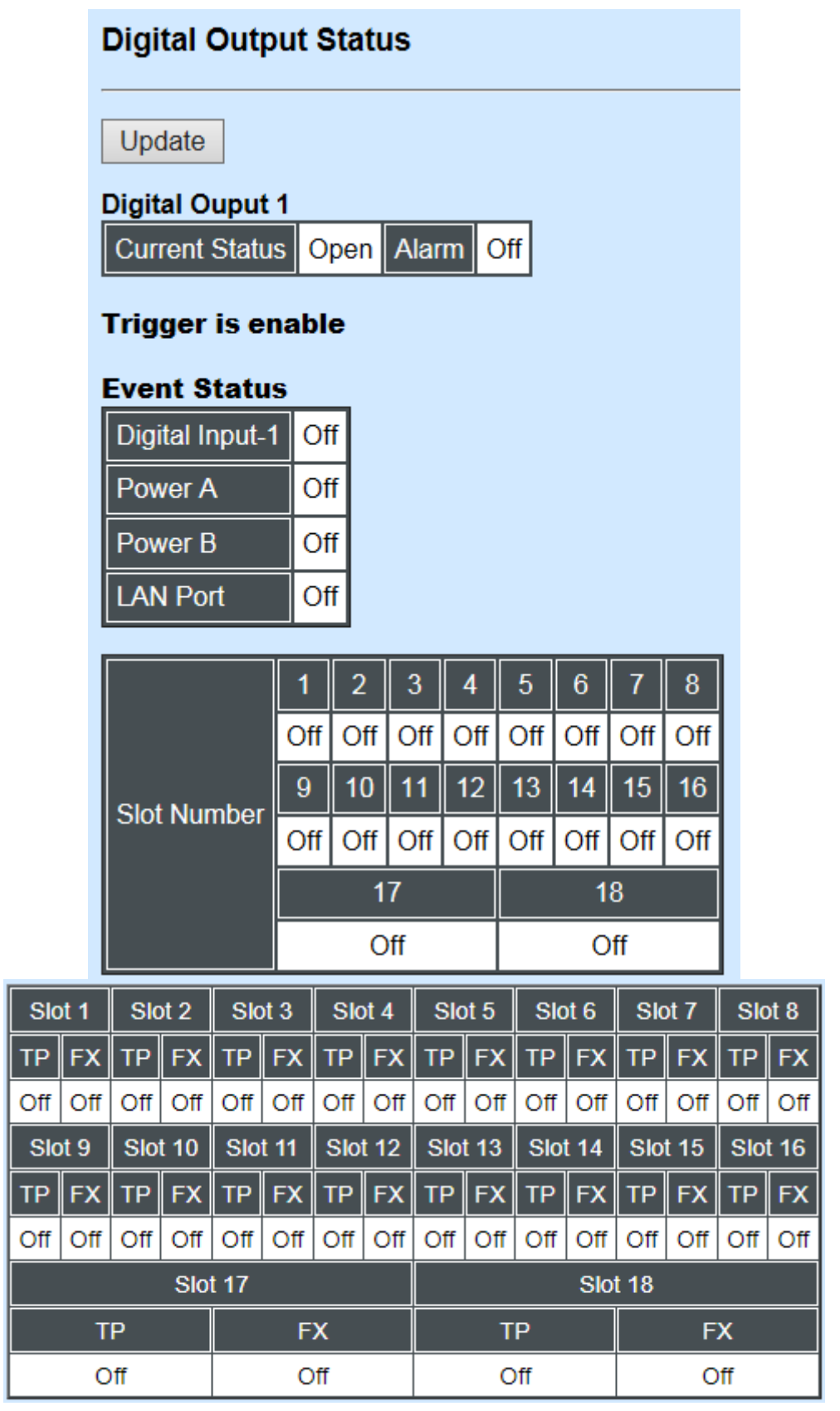

**Current Status:** Status at present is either Open or Close on electrical circuit.

|<br>|-<br>|

**Alarm:** Shows whether the alarm is triggered. "On" indicates "triggered" and "Off" indicates "not triggered".

**Event Status:** This shows alarm status for each event. "On" indicates "triggered" and "Off" indicates "not triggered".

**Digital Input-1:** The status of whether the alarm for Digital Input-1 has been triggered.

**Power A:** The status of whether the alarm for Power A has been triggered.

**Power B:** The status of whether the alarm for Power B has been triggered.

**Slot Number:** The status of whether the alarm for slots has been triggered.

**TP/FX Port:** The status of whether the alarm for TP/FX ports has been triggered.

*NOTE***:** *Remember to enable the desired Digital Output Event. Otherwise, the alarm status always shows OFF.*

# **4.14 Chassis Monitor**

Select **Chassis Monitor** folder from the **Main Menu**, then you will see the following contents.

**E-Co** Remote Module **E-GI Chassis Monitor FAN State The Local Module State** Remote Module State System Voltage Temperature Status **E <u>Cal</u>** Local Module OAM Status i **a** Digital Input/Output Config

**FAN State\*:** Shows current FAN speed and status of FAN.

**Local Module State:** Shows overall status of local media converters.

**Remote Module State:** Shows overall status of remote media converters.

**System Voltage\*:** Shows the current system voltage.

**Temperature Status\*:** Shows the current temperature and configure the notification settings.

**Local Module OAM Status:** Provides detailed monitoring options of OAM. Includes subitems such as 802.3ah Global Config, 802.3ah Flags Field, 802.3ah Information TLV and OAM Counters.

\* The FAN State, System Voltage and Temperature Status functions are only available on the hardware version B of the 12-slot compact media converter chassis.

### **4.14.1 FAN State**

*NOTE*: *This function is only available on the hardware version B of 12 slot compact media converter chassis.*

**FAN State** is to manually or automatically update 3 fans' (FAN1, FAN2 and FAN3 that are located on the rear panel of Chassis) speed and status for the system diagnostics. With the built-in fan sensor of Chassis, the user can diagnose device's heat dissipation is good or not by monitoring the real-time speed of these 3 fans.

Select the option **FAN State** under the **Chassis Monitor** folder and then the following screen page appears.

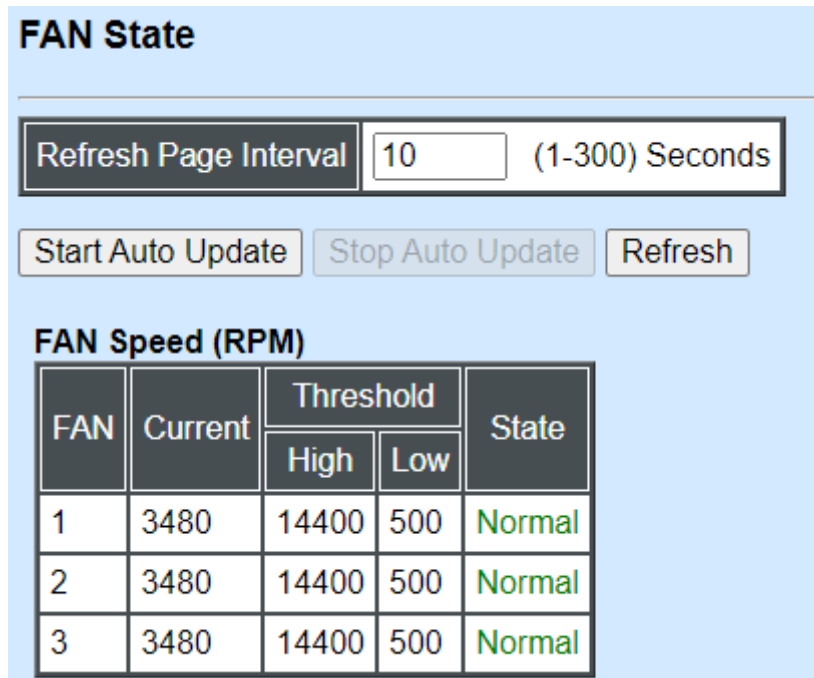

**Refresh Page Interval:** Automatically updates statistics and state of 3 fans' speed at a specified interval in seconds. Please note that the value you assign in this parameter is [temporarily](https://tw.dictionary.yahoo.com/dictionary?p=temporarily) used and will not be saved into the configuration file of the Chassis. This value will not be applied into the next system boot-up.

**Start Auto Update:** Click **Start Auto Update** to activate auto-update.

**Stop Auto Update:** Click **Stop Auto Update** to deactivate auto-update.

**Refresh:** Click Refresh to refresh the latest statistics and state of 3 fans' speed at a time.

**Current:** Display each fan's speed currently detected by the fan sensor.

**Threshold (High):** A view-only field that displays the high RPM threshold for each fan.

**Threshold (Low):** A view-only field that displays the high RPM threshold for each fan.

**State:** It will show "Failed" in red color when the current fan speed is zero, "Warning" in orange color when the fan speed is above/at the high threshold (**≥** 14400 RPM) or below/at the low threshold ( **≤** 500 RPM ), "Normal" in green color when the fan speed is between high threshold and low threshold (**<** 14400 RPM and **>** 500 RPM )

### **4.14.2 Local Module State/Remote Module State**

The **Local Module State** and the **Remote Module State** is intended to show overall status of local or remote converters.

Select the option **Local Module State** or **Remote Module State** under the **Chassis Monitor** folder and then the following screen page appears.

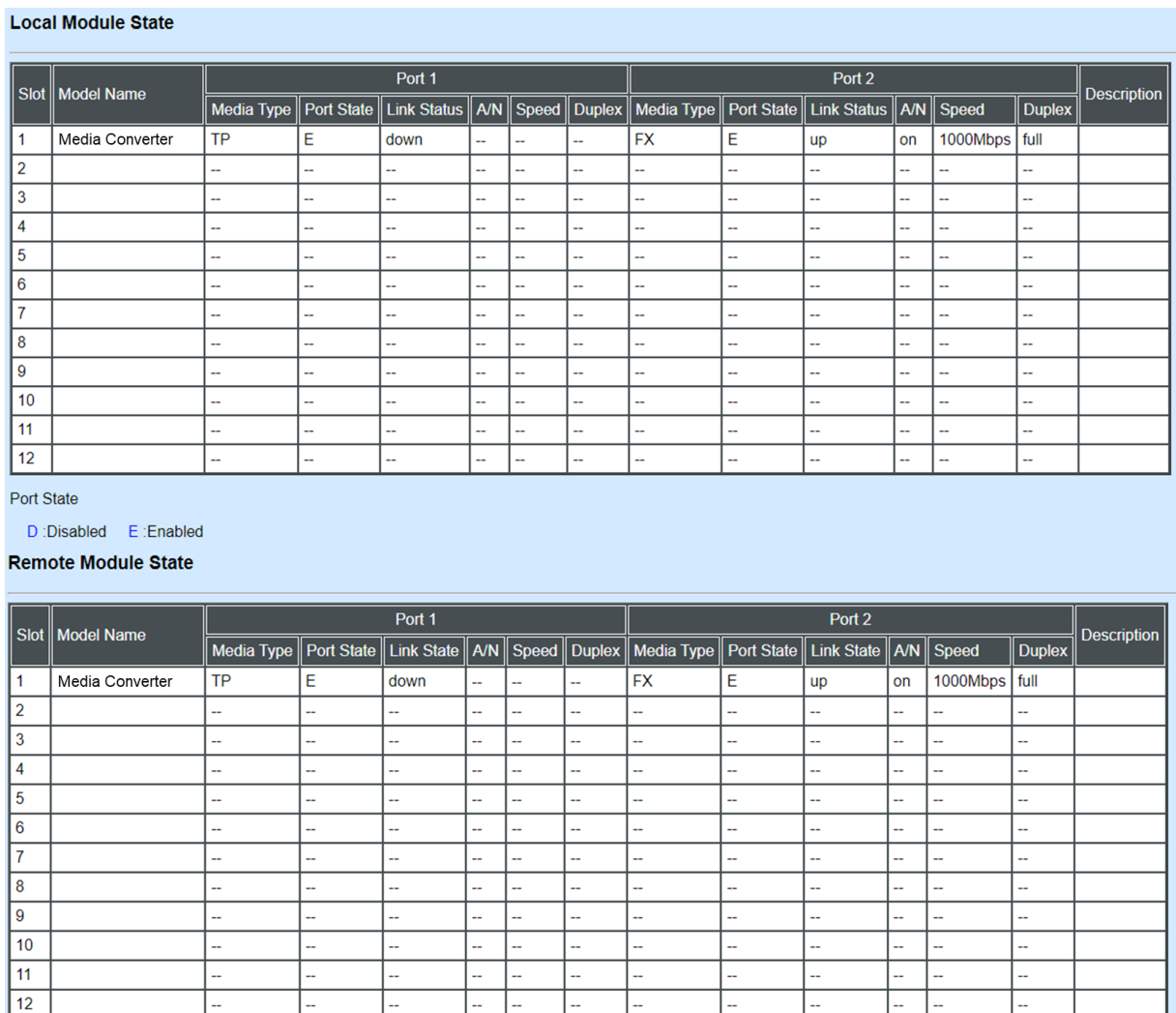

Port State

D:Disabled E:Enabled

**Model Name:** Display the name and the hardware version of connected unit.

**Media Type:** TP (copper, 10/100Base-T, RJ-45) and FX (fiber).

**Port State:** View-only field that shows traffic is Disabled or Forwarding.

**Link State:** View-only field that shows the link is up or down.

**A/N:** View-only field that shows Auto-negotiation is on or off.

**Speed:** View-only field that shows the port speed.

**Duplex:** View-only field that shows the duplex mode is half or full.

**Description:** Specify the appropriate brief description for the slide-in converter module.

## **4.14.3 System Voltage**

*NOTE***:** *This function is only available on the hardware version B of 12 slot compact media converter chassis.*

**System Voltage**, also offered for the system diagnostics, is to let the user know that whether the system is in healthy status or not through the diagnosis of component such as Slot 1~6, Slot 7~12 and Internal Power A & B.

Like the aforementioned **FAN State** function, the user can manually or automatically update the voltages as well as status of the above component and realize their real-time information with the voltage sensor built in the Chassis. Select the option **System Voltage** from the **Chassis Monitor** menu and then the following screen page appears.

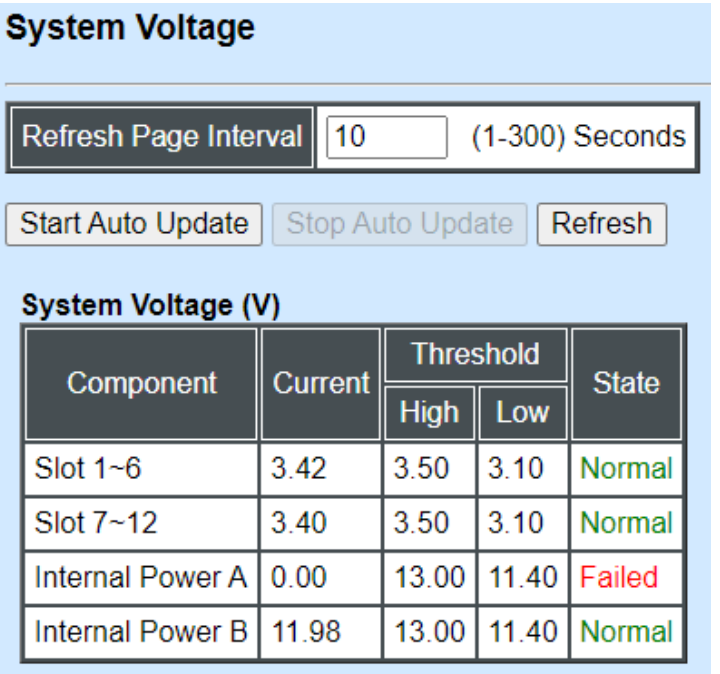

**Refresh Page Interval:** Automatically updates statistics and state of the Chassis' Slot 1~6, Slot 7~12 and Internal Power A & B at a specified interval in seconds. Please note that the value you assign in this parameter is [temporarily](https://tw.dictionary.yahoo.com/dictionary?p=temporarily) used and will not be saved into the configuration file of the Chassis. This value will not be applied into the next system boot-up.

**Start Auto Update:** Click **Start Auto Update** to activate auto-update.

**Stop Auto Update:** Click **Stop Auto Update** to deactivate auto-update.

**Refresh:** Click **Refresh** to refresh the latest statistics and state of the Chassis' Slot 1~6, Slot 7~12 and Internal Power A & B at a time.

**Current:** Display the voltage currently detected by the voltage sensor for Slot 1~6, Slot 7~12 and Internal Power A & B of Chassis.

**Threshold (High):** View-only field that shows the high voltage threshold of Slot 1~6 (3.50 V), Slot 7~12 (3.50 V), and Internal Power A & B (13.00 V).

**Threshold (Low):** View-only field that shows the low voltage threshold of Slot 1~6 (3.10 V), Slot 7~12 (3.10 V), and Internal Power A & B (11.40 V).

#### **State: Slot 1~6 & Slot 7~12**

"Failed" will be shown in red color when the current voltage is zero. "Warning" will be shown in orange color if its voltage is at or above the High threshold **(≥ 3.50 V)** or is at or below the Low threshold **(≤ 3.10 V)**. "Normal" will be shown in green color if its voltage is higher than the Low threshold and lower than the High threshold (**3.10 V < X < 3.50 V)**.

#### **Internal Power A & B**

"Failed" will be shown in red color when the current voltage is zero. "Warning" will be shown in orange color if its voltage is at or above the High threshold **(≥ 13.0 V)** or is at or below the Low threshold **(≤ 11.40 V)**. "Normal" will be shown in green color if its voltage is higher than the Low threshold and lower than the High threshold **(11.40 V < X < 13.0 V**).

## **4.14.4 Temperature Status**

*NOTE***:** *This function is only available on the hardware version B of 12 slot compact media converter chassis.*

With the built-in temperature sensor, the Chassis is capable of detecting whether temperature is at normal status or not. In addition, by the notification via trap, syslog and event log, the user can realize the real-time temperature to prevent the device's lifespan from being shorten due to the abnormal operation environment.

The alarm message will be sent in the event of abnormal situations, including temperature is over the temperature threshold, temperature exceeds the range of threshold (from 0 to 100 degrees celsius), or the temperature sensor fails to detect temperature. A normal message will also be sent to notify the user when temperature higher the threshold returns to the normal status.

Select the option **[Temperature Status](http://192.168.0.1/cgi-bin/webctrl.cgi?action=cputemperaturestatus_page)** from the **Chassis Monitor** folder and then the following screen page appears.

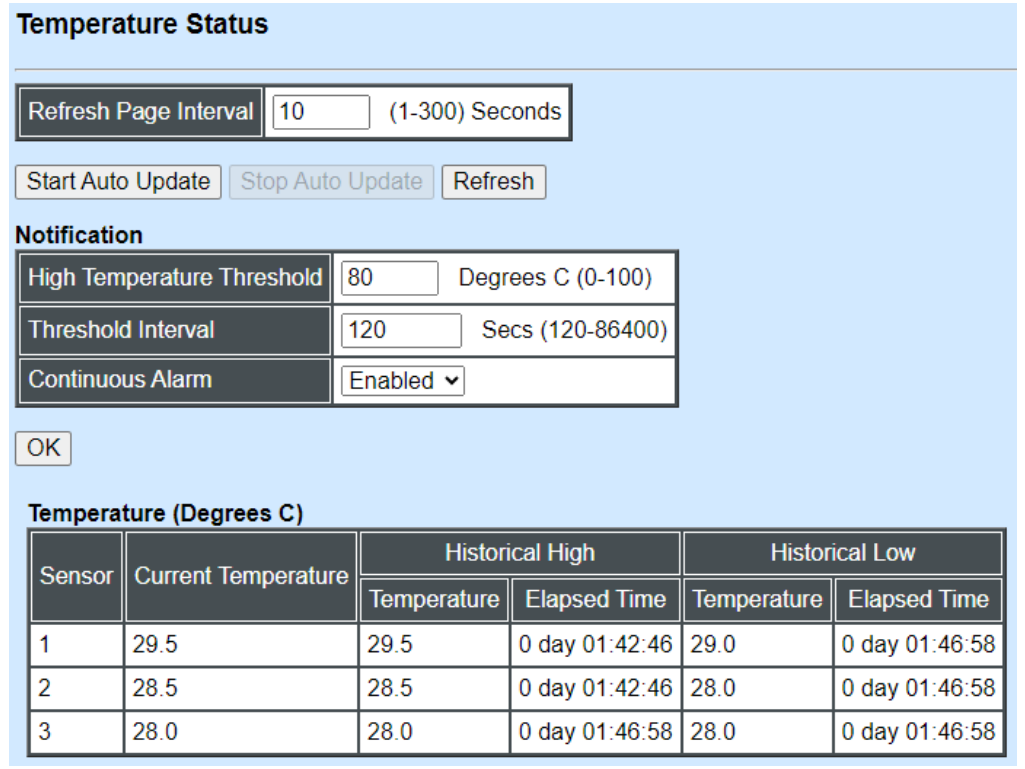

**Refresh Page Interval:** Automatically updates temperature of Sensor 1, 2 and 3 at a specified interval in seconds. Please note that the value you assign in this parameter is [temporarily](https://tw.dictionary.yahoo.com/dictionary?p=temporarily) used and will not be saved into the configuration file of the Chassis. This value will not be applied into the next system boot-up.

**Start Auto Update:** Click **Start Auto Update** to activate auto-update.

**Stop Auto Update:** Click **Stop Auto Update** to deactivate auto-update.

**Refresh:** Click **Refresh** to refresh the latest temperature of Sensor 1, 2 and 3 at a time.

**High Temperature Threshold:** Specify temperature threshold. Valid range: 0~100 degrees celsius.

If the detected temperature is over the threshold you configure, the alarm message "temperature is over threshold" will be sent based on the configuration in the following **Threshold Interval** and **Continuous Alarm** parameters.

*NOTE: Any new changes done on this parameter will be taken effect immediately during the system execution, the temperature sensor will begin to check temperature and decide whether to send the alarm/normal message or not upon the last status. Refer to Table 4-1.*

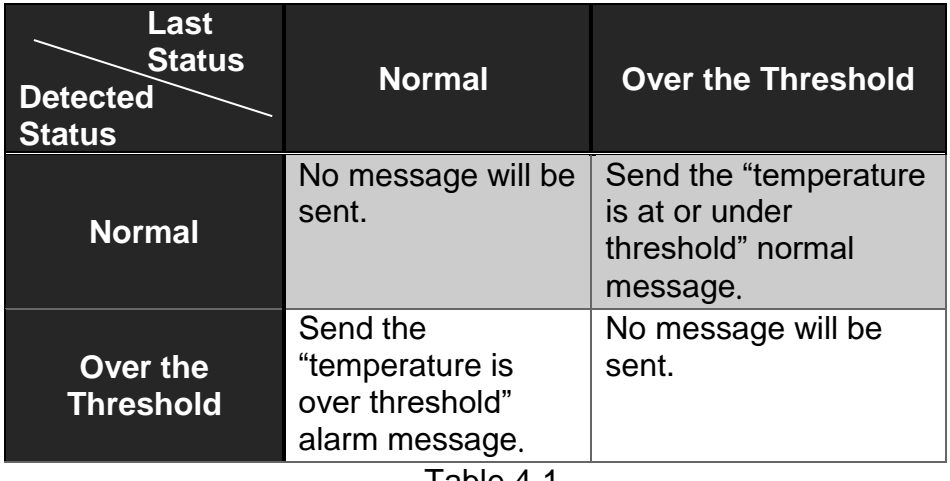

Table 4-1

**Threshold Interval:** Specify the time interval of sending temperature alarm message in seconds.

*NOTE: Any new changes done on this parameter will be taken effect immediately during the system execution, the temperature sensor will begin to check temperature and decide whether to send the alarm/normal message or not upon the last status. Refer to Table 4-2.*

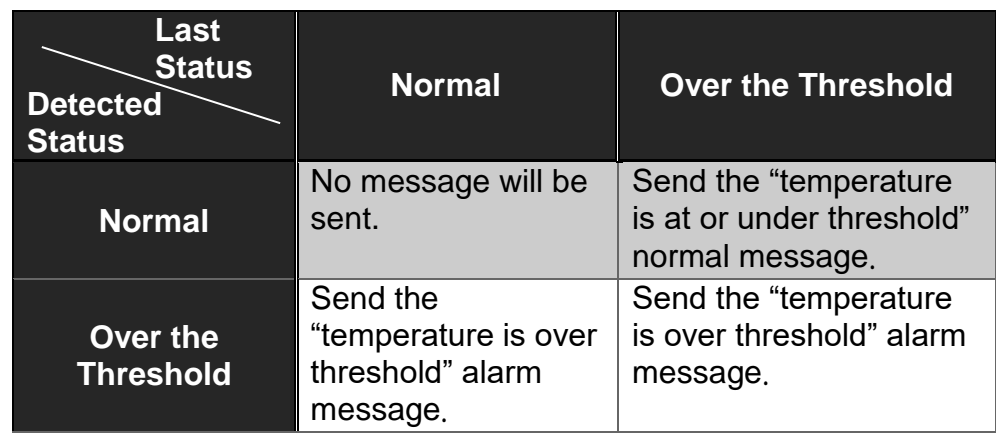

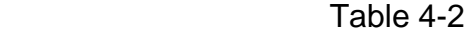

**Continuous Alarm:** Enable or disable the continuous alarm message sending function for temperature of the system. Default is "Enabled".

In case this function is enabled, the alarm message will be sent continuously upon the time interval configured in **Threshold Interval** parameter to notify the user once temperature is at the abnormal status.

In case this function is disabled, the alarm message will be sent only one time to notify the user once temperature is at the abnormal status.

Click **OK**, the new configuration will be taken effect immediately.

**Current Temperature:** Display temperature currently detected by the temperature sensor. It will be shown in red color if the current temperature is higher than the value you configured in the **High Temperature Threshold** parameter, or show "Failed" in red color if the temperature sensor fails.

**Temperature of Historical High:** Display the highest record of temperature that had ever been reached since this system boot-up. It will show "Failed" in red color if the temperature sensor fails.

**Temperature of Historical Low:** Display the lowest record of temperature that had ever been reached since this system boot-up. It will show "Failed" in red color if the temperature sensor fails.

**Elapsed Time of Historical High:** The period of time passed by since the highest temperature has been reached.

**Elapsed Time of Historical Low:** The period of time passed by since the lowest temperature has been reached.

### **4.14.5 Local Module OAM Status**

Chassis supports 802.3ah Global Config, 802.3ah Flags Field, 802.3ah Information TLV and OAM Counters in **Local Module OAM Status**.

#### **802.3ah Global Config**

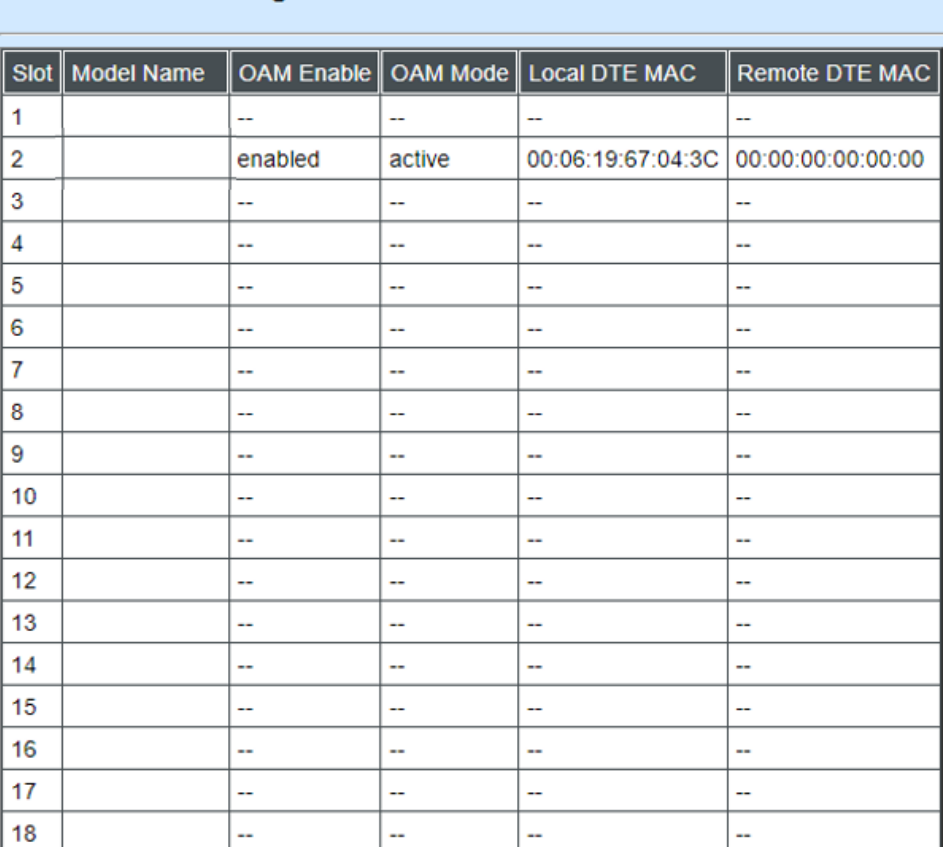

#### 802.3ah Global Config

- **1. Model Name:** Display the name of connected unit.
- **2. OAM Enable:** Display OAM is enabled or disabled.
- **3. OAM Mode:** Display current OAM mode.
- **4. Local DTE MAC:** Display MAC address of local device.
- **5. Remote DTE MAC:** Display MAC address of remote device.

#### **802.3ah Flags Field**

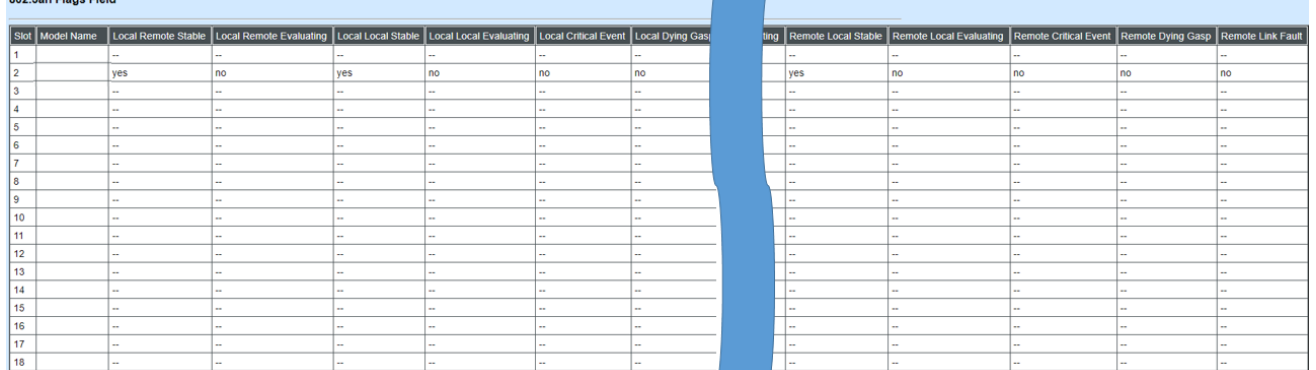

- **1. Model Name:** Display the name of connected unit.
- **2. Local Remote Stable:** Display remote stable or not of local module.
- **3. Local Remote Evaluating:** Display remote evaluating of local module.
- **4. Local Local Stable:** Display local stable or not of local module.
- **5. Local Local Evaluating:** Display local evaluating of local module.
- **6. Local Critical Event:** Display critical event of local module.
- **7. Local Dying Gasp:** Display dying gasp of local module.
- **8. Local Link Fault:** Display link fault of local module.
- **9. Remote Remote Stable:** Display remote stable or not of remote module.
- **10. Remote Remote Evaluating:** Display remote evaluating of remote module.
- **11. Remote Local Stable:** Display local stable or not of remote module.
- **12. Remote Local Evaluating:** Display local evaluating of remote module.
- **13. Remote Critical Event:** Display critical event of remote module.

#### **14. Remote Dying Gasp:** Display dying gasp of remote module.

**15. Remote Link Fault:** Display link fault of remote module.

# **802.3ah Information TLV**<br>**802.3ah Information TLV**

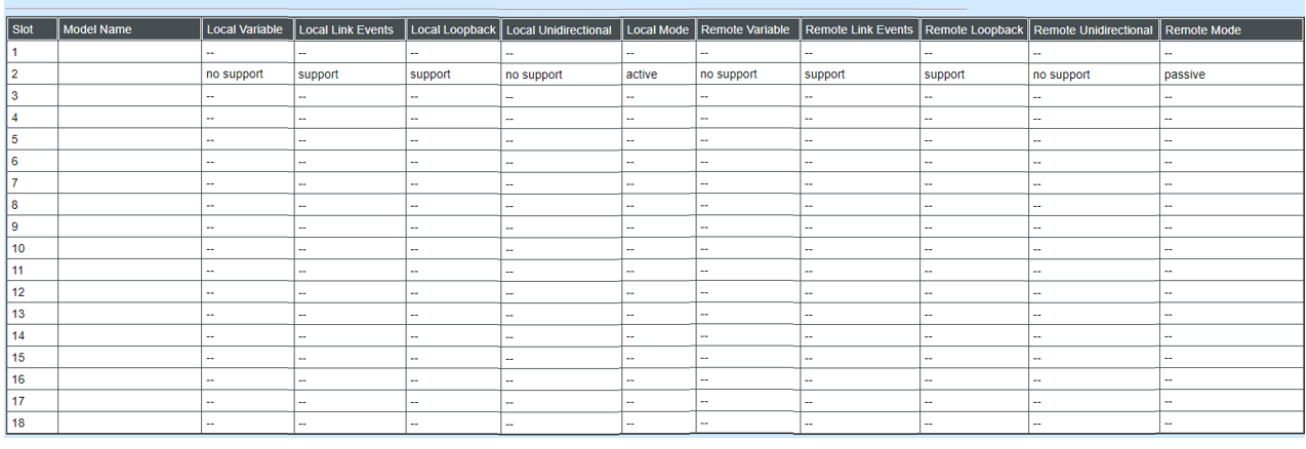

- **1. Model Name:** Display the name of connected unit.
- **2. Local Variable:** Display 802.3ah information TLV variable of local module.
- **3. Local Link Events:** Display 802.3ah information TLV link events of local module.
- **4. Local Loopback:** Display 802.3ah information TLV loopback of local module.
- **5. Local Unidirectional:** Display 802.3ah information TLV unidirectional of local module.
- **6. Local Mode:** Display 802.3ah information TLV mode of local module.
- **7. Remote Variable:** Display 802.3ah information TLV variable of remote module.
- **8. Remote Link Events:** Display 802.3ah information TLV link events of remote module.
- **9. Remote Loopback:** Display 802.3ah information TLV loopback of remote module.
- **10.Remote Unidirectional:** Display 802.3ah information TLV unidirectional of remote module.
- **11.Remote Mode:** Display 802.3ah information TLV mode of remote module.

#### **OAM Counters**

#### **OAM Counters**

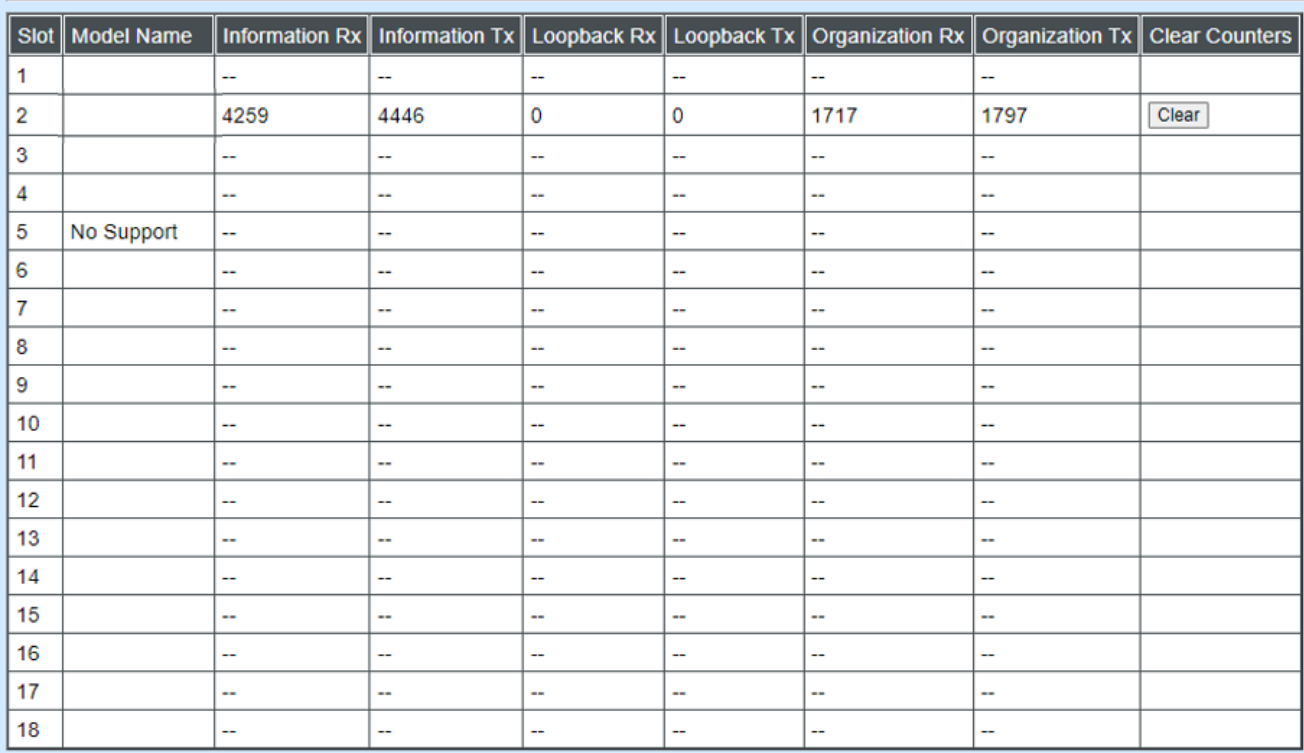

- **1. Model Name:** Display the name of connected unit.
- **2. Information Rx:** Display information Rx of OAM counters.
- **3. Information Tx:** Display information Tx of OAM counters.
- **4. Loopback Rx:** Display loopback Rx of OAM counters.
- **5. Loopback Tx:** Display loopback Tx of OAM counters.
- **6. Organization Rx:** Display organization Rx of OAM counters.
- **7. Organization Tx:** Display organization Tx of OAM counters.
- **8. Clear Counters:** Clear OAM counters with clear button.

# **4.15 System Utility**

**System Utility** allows users to easily operate and maintain the system. Select the option **System Utility** from the **Main Menu**, then the **System Utility** screen page shows up.

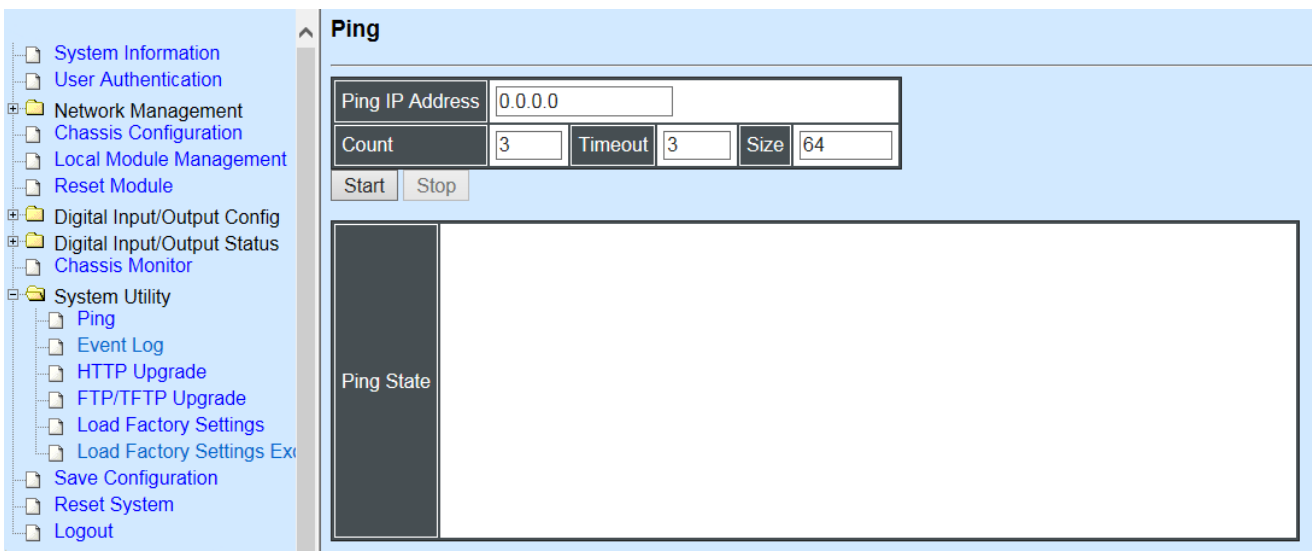

- **1. Ping:** Ping can help you test the network connectivity between the CHASSIS and the host. You can also specify count s, timeout and size of the Ping packets.
- **2. Event Log:** Event log can keep a record of system's log events such as system warm start, cold start, link up/down, user login/logout, etc. They will be kept only when your CPU version is A06 with Boot ROM version A08 or later version. If your CPU or Boot ROM version is older than the one mentioned above, all events will lose when the system is shut down or rebooted.
- **3. HTTP Upgrade:** Users may save or restore their configuration and update their Firmware off-line.
- **4. FTR/TFTP Upgrade:** This allows users to update the latest firmware, save current configuration or restore previous configuration to the CHASSIS.
- **5. Load Factory Setting:** Load Factory Setting will set the configuration of the CHASSIS back to the factory default settings. The IP and Gateway addresses will be set to the factory default as well.
- **6. Load Factory Setting Except Network Configuration:** Selecting this function will also restore the configuration of the CHASSIS to its original factory default settings. However, this will not reset the IP and Gateway addresses to the factory default.

### **4.15.1 Ping**

**Ping** can help you test the network connectivity between the CHASSIS and the host. Select **Ping** from the **System Utility** menu and then the following screen page appears.

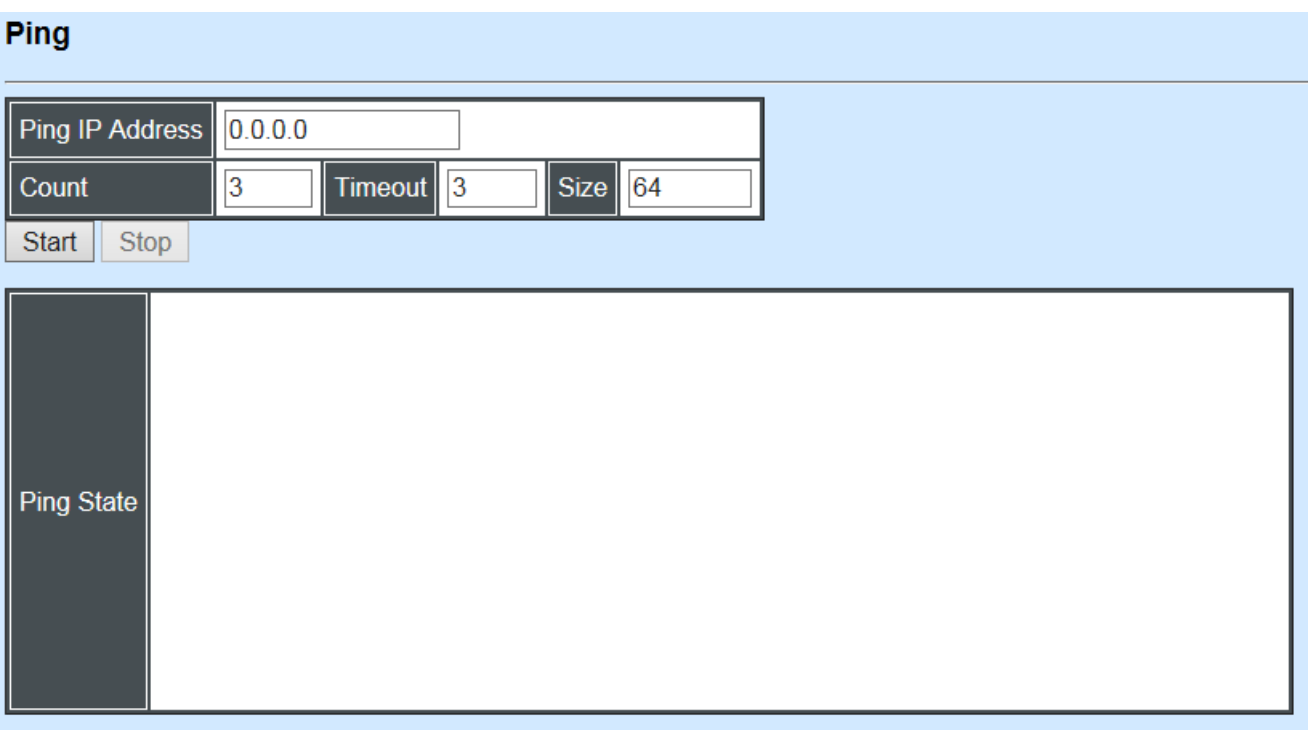

You can also specify counts, timeout and size of the Ping packets. Click **Start** to start the Ping process.

# **4.15.2 Event Log**

**Event Log** will display all the CHASSIS system-related events recorded, including login, logout, time-out …etc. information Select **Event Log** from the **System Utility** menu, the following screen page shows up,

#### **Event Log**

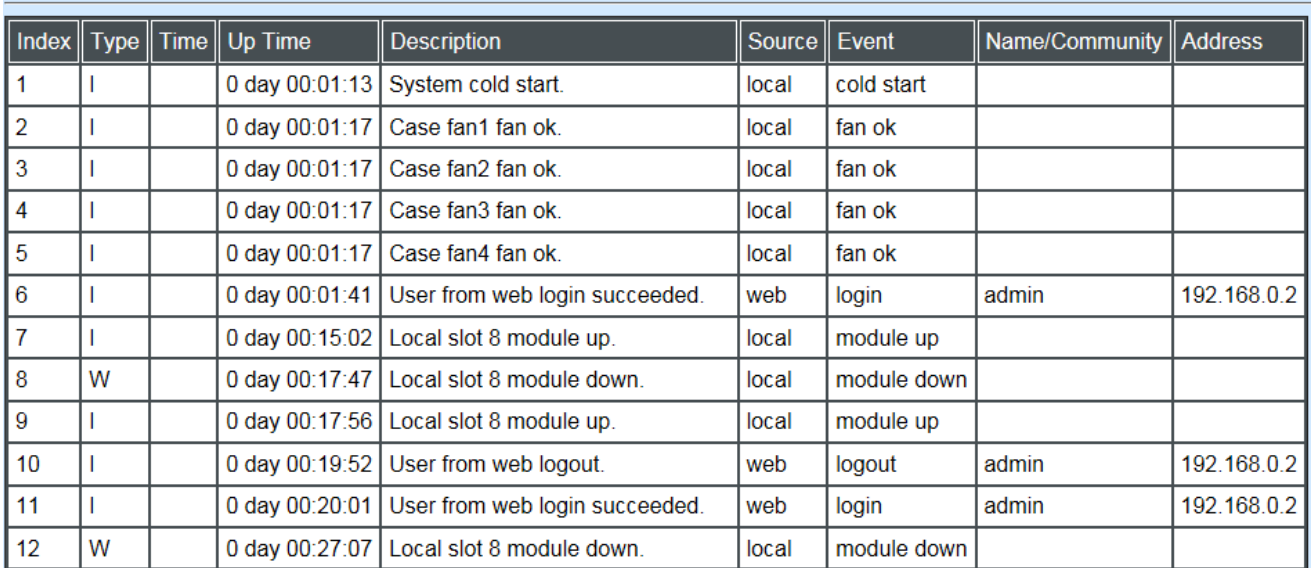

This page records system-related events including link up/down, power supply status, case fan status, etc. You can remove all events from the table by clicking the **"Clear All"** button at the bottom of the table.

### **4.15.3 HTTP Update**

Users may save or restore their configuration and update their Firmware off-line. Select **HTTP Upgrade** from the **System Utility** menu and then the following screen page appears.

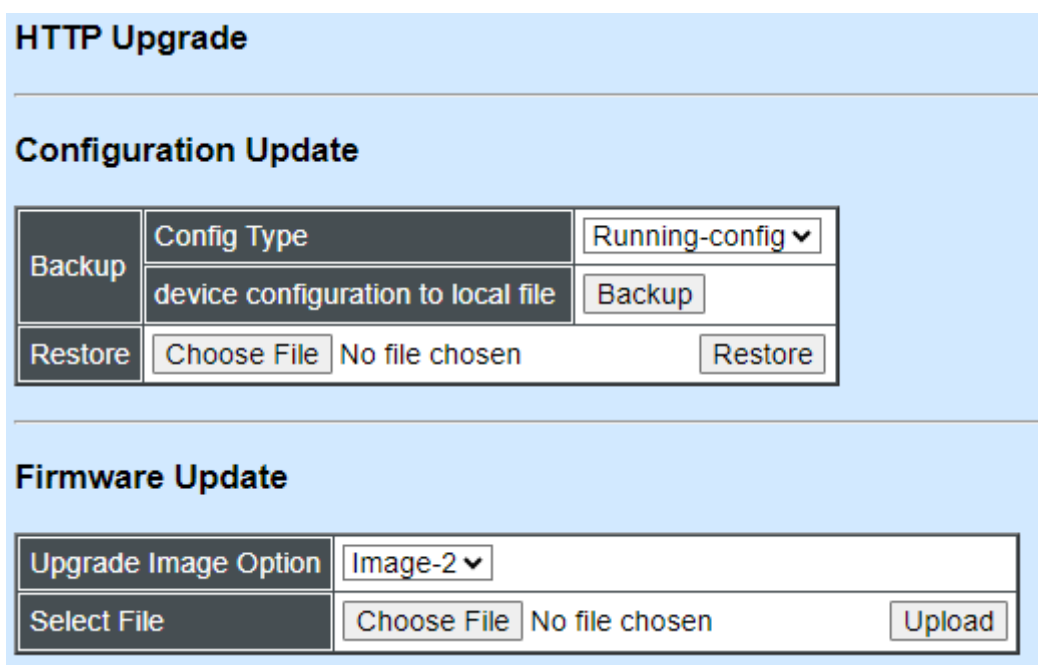

To backup or restore data, click **HTTP Upgrade**

#### **Config Type**

There are three types of Config Type: Running-config, Default-config and Start-up-config

**Running-config:** Back up the data you're processing

**Default-config:** Back up the data same as factory setting.

**Start-up-config:** Back up the data same as last saved data.

**Device Configuration to Local File:** Click **Backup** and define the route where you intend to save data.

**Restore:** Click **Choose File**, select the designated data and then click **Restore**.

**Firmware Update**

**Upgrade Image Option:** Choose the image you want to upgrade.

**Select File:** Click **Choose File**, select the desired file and click **Upload.**

**Note:** The Bandwidth Control under Port Configuration will return to default value if the span of bandwidth control of restore configuration is out of range compared with installed converter after implementing restore configuration. For example, it will fall back to bandwidth default value if we execute Gigabit media converter restore configuration on Fast media converter due to unavailability of 1000M on Fast media converter.

# **4.15.4 FTP/TFTP Upgrade**

Select **FTP/TFTP Upgrade** from the **System Utility** folder, then the following screen page appears.

### **FTP/TFTP Upgrade**

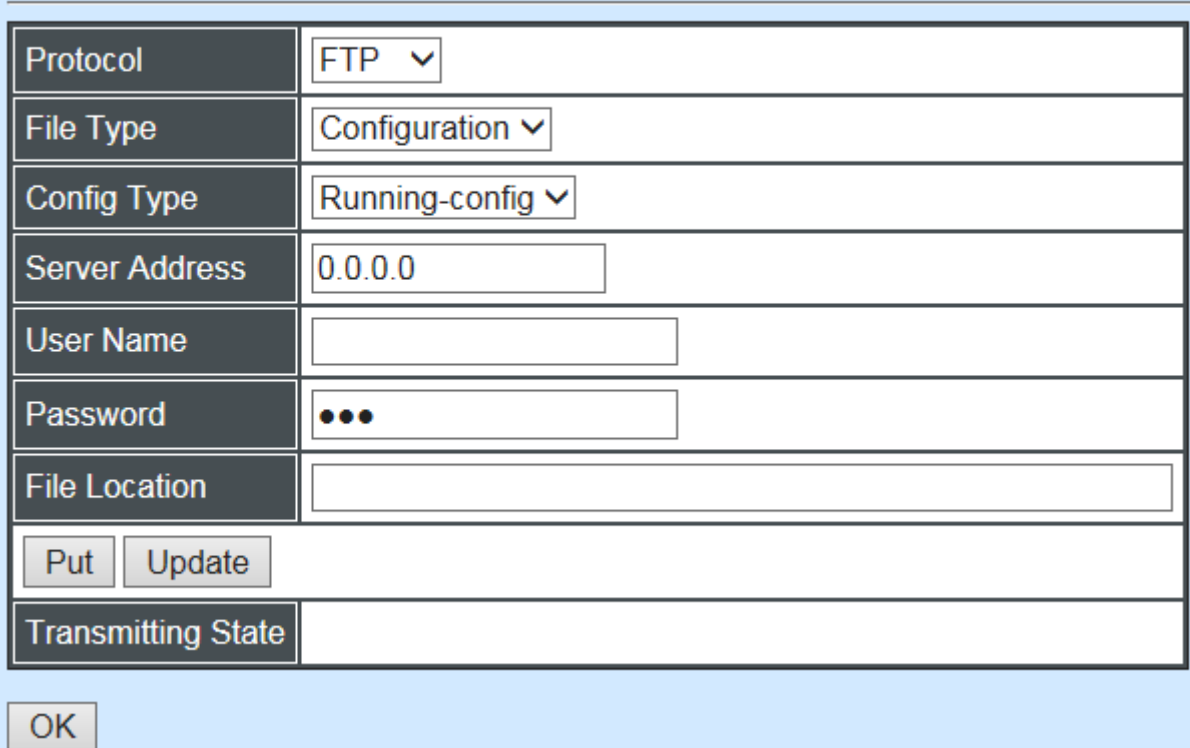

**Protocol:** Select the preferred protocol, either FTP or TFTP.

**File Type:** Select the appropriate file type that you would like to process. Select **"Configuration"**, if you would like to restore a configuration file. Select **"Firmware"**, if you would like to upgrade Firmware.

#### **Config Type**

There are three types of Config Type: Running-config, Default-config and Start-up-config

**Running-config:** Back up the data you're processing

**Default-config:** Back up the data same as factory setting.

**Start-up-config:** Back up the data same as last saved data.

**Server Address:** Enter the specific IP address of the File Server.

**User Name:** Enter the specific username to access the File Server.

**Password:** Enter the specific password to access the File Server.

**File Location:** Enter the specific path and filename within the File Server.

Click **OK** to start the download process and receive files from the server. A transmitting progress will be displayed during file transfer. Once completed, a process-completed message will pop up to remind the user.

Click **Put** to start the upload process and transmit files to the server. A transmitting progress will be displayed during file transfer. Once completed, a process-completed message will pop up to remind users.

Select **Update** then press **Enter** to instruct the CHASSIS to update existing firmware/configuration to the latest firmware/configuration received. After a successful update, a message will pop up. The CHASSIS will need a reset to make changes effective.

## **4.15.5 Load Factory Settings**

**Load Factory Setting** will set all the configuration of the CHASSIS back to the factory default settings, including the IP and Gateway address. **Load Factory Setting** is useful when network administrator needs to re-configure the system.

A system reset is required to make all changes effective after **Load Factory Setting**.

Select **Load Factory Settings** from the **System Utility** menu, then the following screen page shows up.

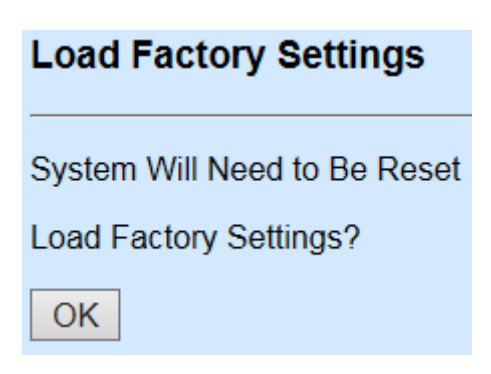

To load Factory Setting, press **OK**.

## **4.15.6 Load Factory Setting Except Network Configuration**

**Load Factory Setting Except Network Configuration** will set all the configuration of the CHASSIS back to the factory default settings. However, the IP and Gateway addresses will not be changed back to the factory default settings.

**Load Factory Setting Except Network Configuration** is very useful when a network administrator needs to re-configure the system "REMOTELY". Because traditional Factory Reset will set the network setting back to the default and all current network connections might be lost then.

Select **Load Factory Setting Except Network Configuration** from the **System Utility**  menu, then the following screen page shows up.

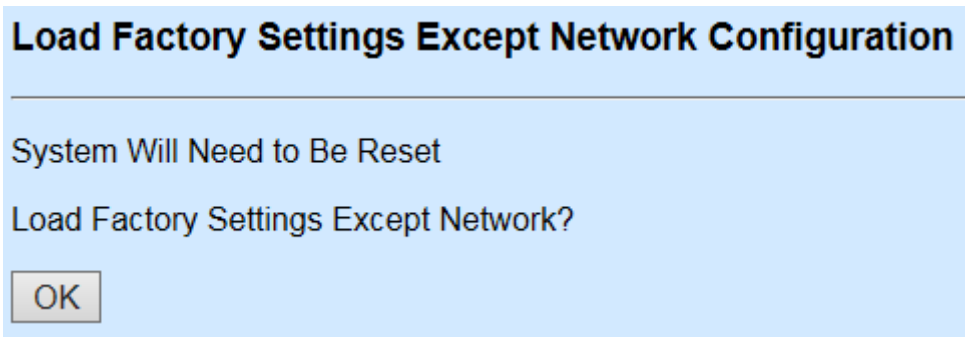

To load Factory Setting Except Network Configuration, press **OK**.

# **4.16 Save Configuration**

In order to save configuration setting permanently, user needs to **Save Configuration** first before resetting the CHASSIS. Select **Save Configuration** from the **Main Menu**, the following screen page shows up.

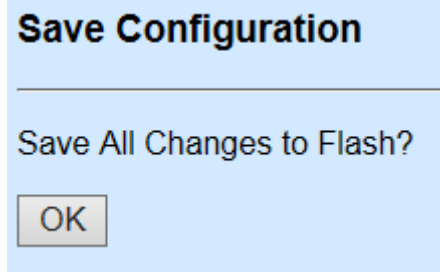

To save Configuration before resetting system, press **OK**.

# **4.17 Reset System**

After any configuration changes, **Reset System** can make changes effective. Select **Reset System** from the **Main Menu** and then the following screen page appears.

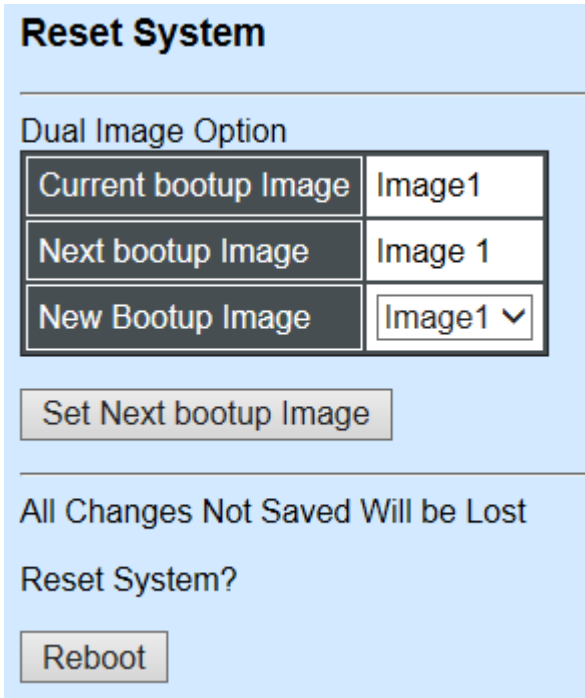

To perform System Reset, press **OK**.

This pop-up message alerts the user that the configuration change will take effect after a reset. However, before performing System Reset, users must save the configuration change first.

# **4.18 Logout**

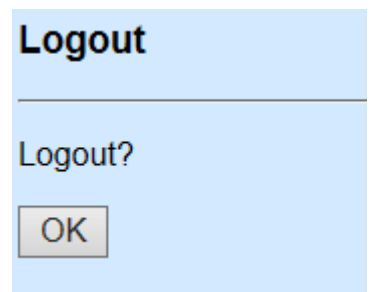

Click **"OK"** to log out.

# **APPENDIX A: DHCP Auto-Provisioning Setup**

Networking devices, such as switches or gateways, with DHCP Auto-provisioning function allow you to automatically upgrade firmware and configuration at startup process. Before setting up DHCP Server for auto-upgrade of firmware and configuration, please make sure the Chassis that you purchased supports DHCP Auto-provisioning. Setup procedures and auto-provisioning process are described below for your reference.

### **A.Setup Procedures**

Follow the steps below to set up Auto Provisioning server, modify dhcpd.conf file and generate a copy of configuration file.

### **Step 1. Set Up Environment**

DHCP Auto-provisioning-enabled products that you purchased support the DHCP option 60 to work as a DHCP client. To make auto-provisioning function work properly, you need to prepare ISC DHCP server, File server (TFTP or FTP) and the switching device. See below for a possible network topology example.

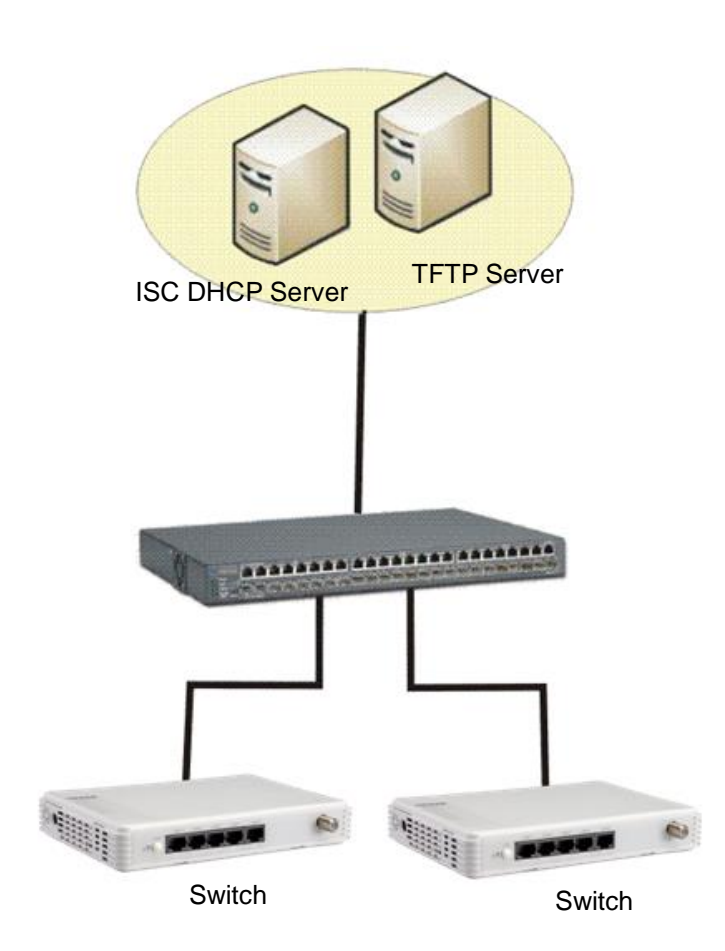

Topology Example

### **Step 2. Set Up Auto Provision Server**

**Update DHCP client**

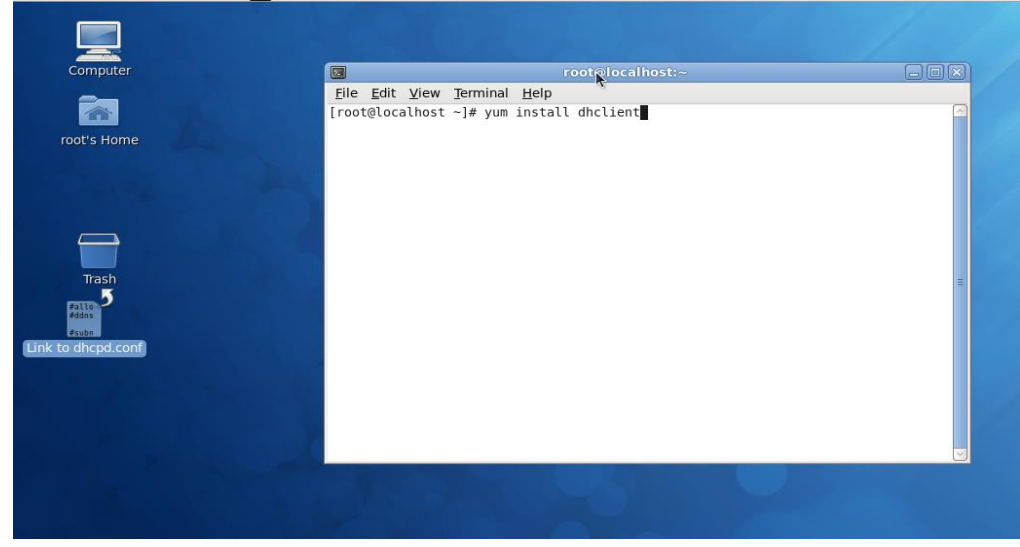

Linux Fedora 12 supports "yum" function by default. First of all, update DHCP client function by issuing "yum install dhclient" command.

### **Install DHCP server**

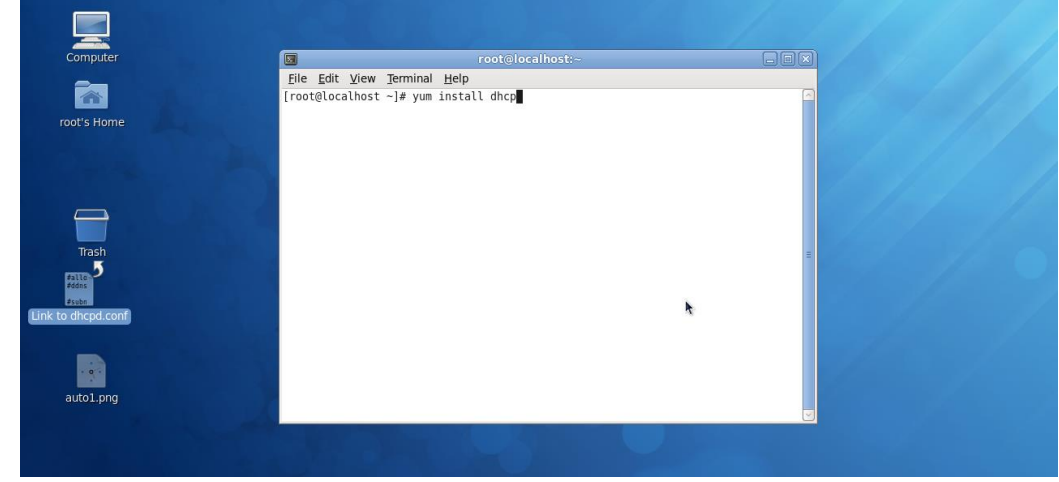

Issue "yum install dhcp" command to install DHCP server.

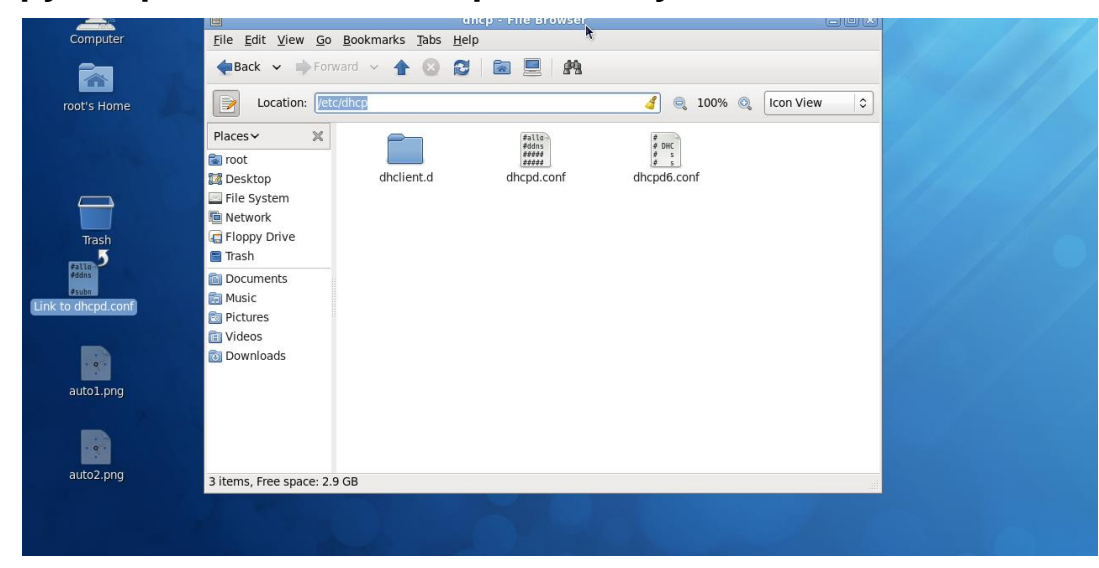

**Copy dhcpd.conf to /etc/dhcp/ directory**

Copy dhcpd.conf file provided by the vendor to /etc/dhcp/ directory.

Please note that each vendor has its own way to define auto-provisioning. Make sure to use the file provided by the vendor.

### **Enable and run DHCP service**

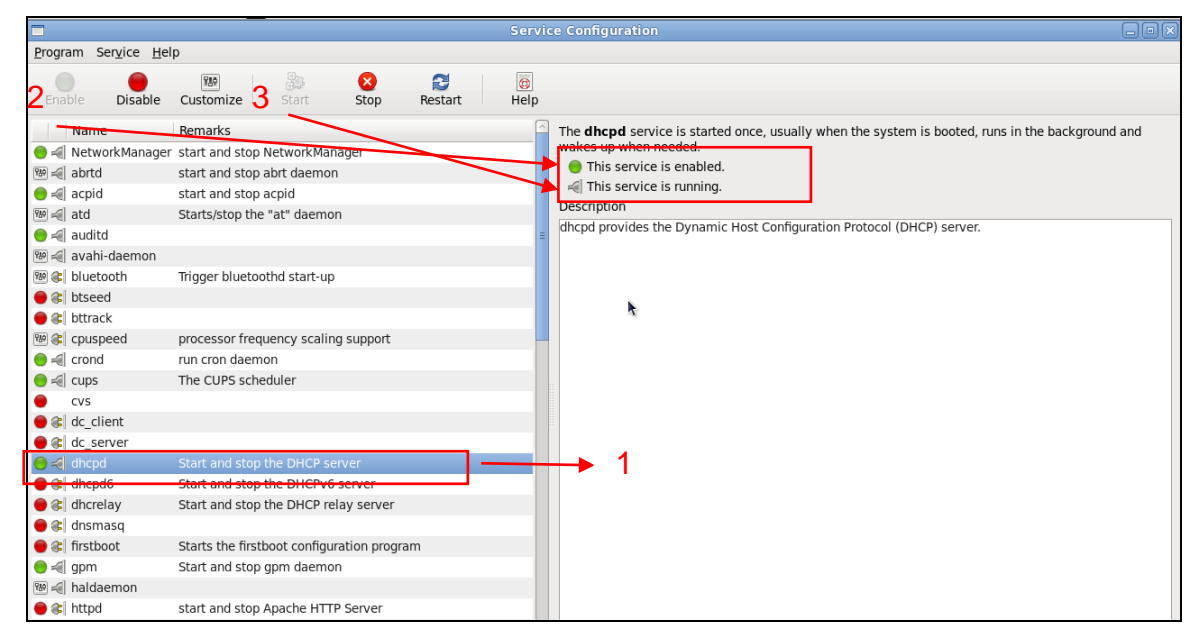

- 1. Choose dhcpd.
- 2. Enable DHCP service.
- 3. Start running DHCP service.

*NOTE: DHCP service can also be enabled using CLI. Issue "dhcpd" command to enable DHCP service.*

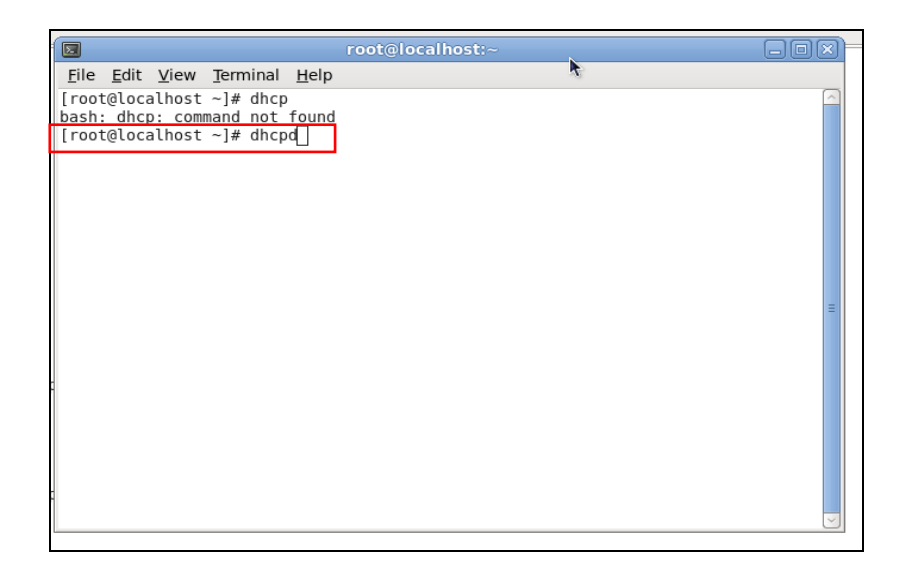

### **Step 3. Modify dhcpd.conf File**

### **Open dhcpd.conf file in /etc/dhcp/ directory**

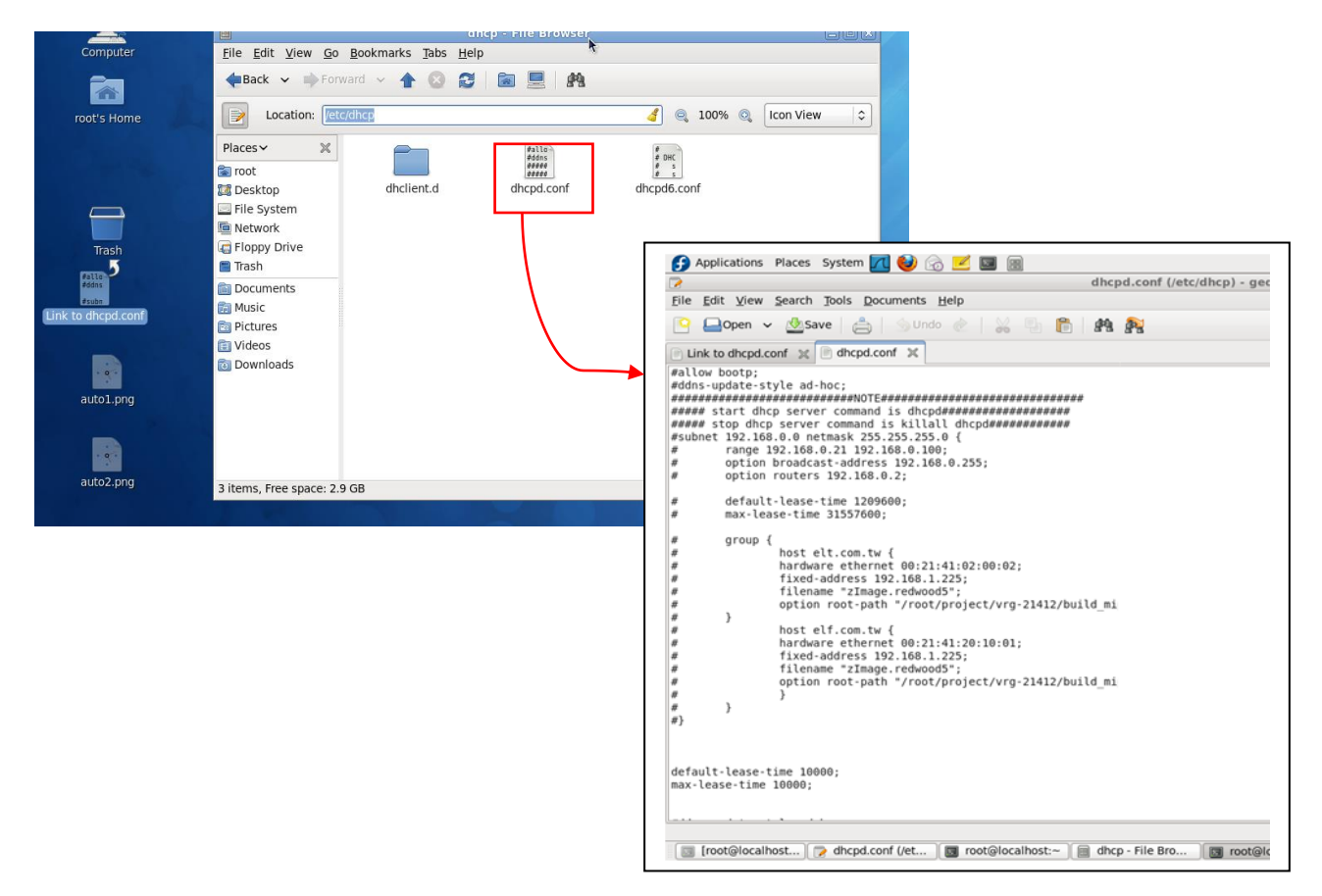

Double-click dhcpd.conf placed in /etc/dhcp/ directory to open it.

### **Modify dhcpd.conf file**

The following marked areas in dhcpd.conf file can be modified with values that work with your networking environment.

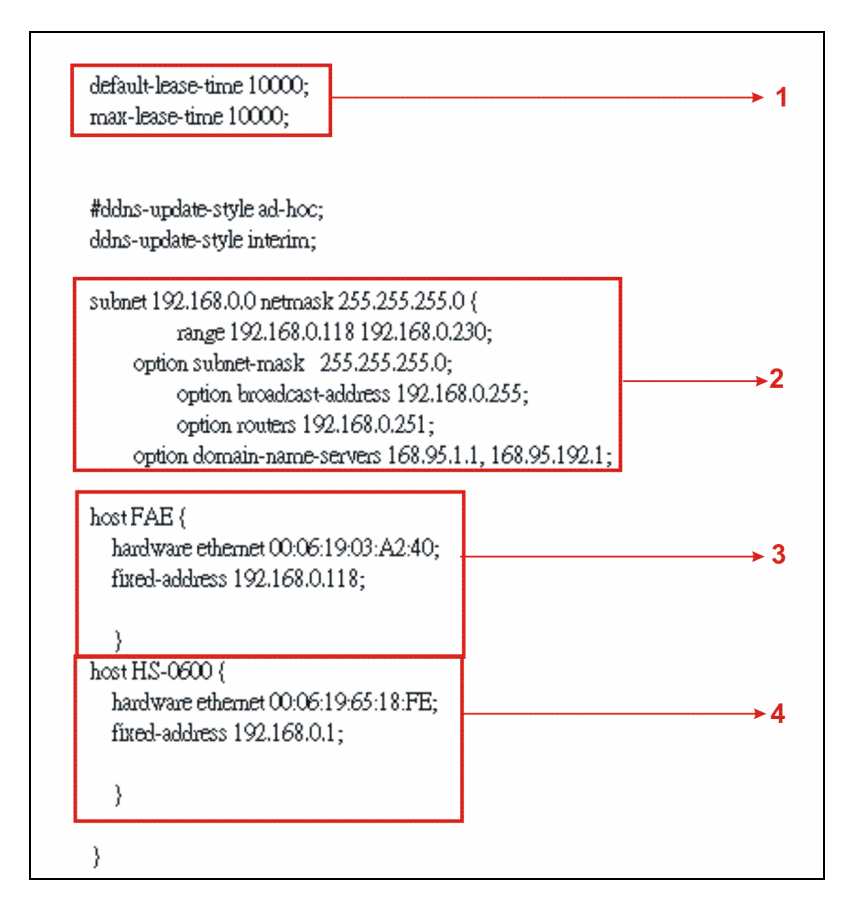

1. Define DHCP default and maximum lease time in seconds.

Default lease time: If a client does not request a specific IP lease time, the server will assign a default lease time value.

Maximum lease time: This is the maximum length of time that the server will lease for.

- 2. Define subnet, subnet mask, IP range, broadcast address, router address and DNS server address.
- 3. Map a host's MAC address to a fixed IP address.
- 4. Map a host's MAC address to a fixed IP address. Use the same format to create multiple MAC-to-IP address bindings.
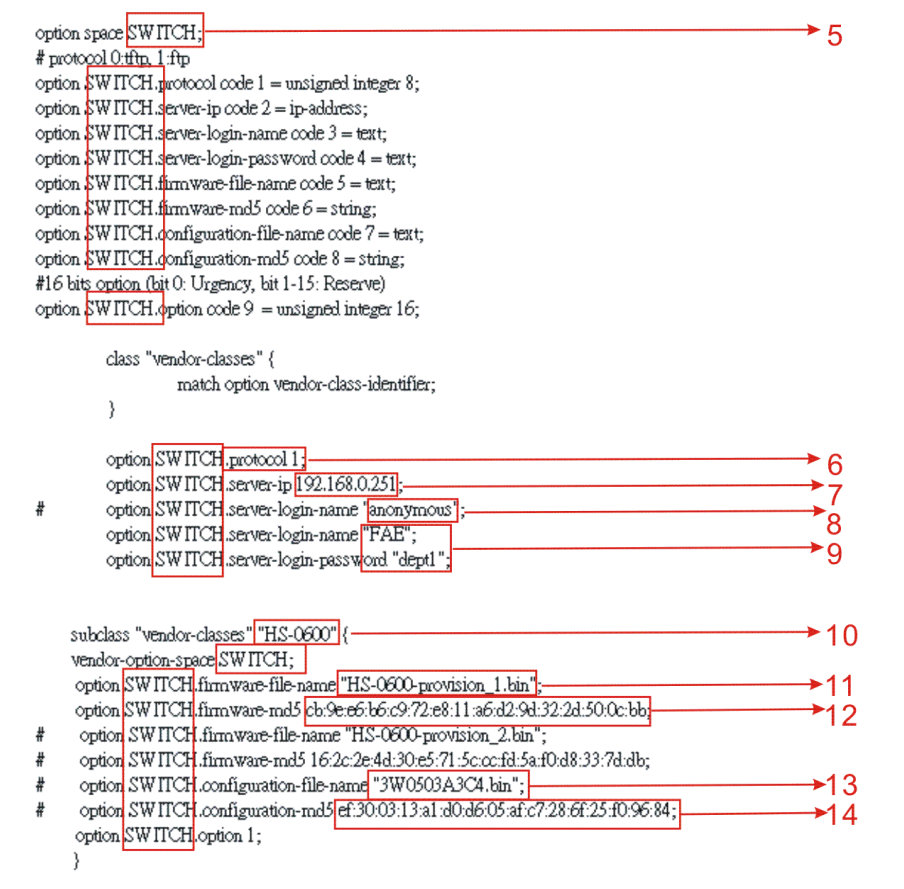

- 5. This value is configurable and can be defined by users.
- 6. Specify the protocol used (Protocol 1: FTP; Protocol 0: TFTP).
- 7. Specify the FTP or TFTP IP address.
- 8. Login TFTP server anonymously (TFTP does not require a login name and password).
- 9. Specify FTP Server login name and password.
- 10.Specify the product model name.
- 11. Specify the firmware filename.
- 12. Specify the MD5 for firmware image.
- 13. Specify the configuration filename.
- 14. Specify the MD5 for configuration file.

*NOTE 1: The text beginning with a pound sign (#) will be ignored by the DHCP server. For example, in the figure shown above, firmware-file-name "HS-0600-provision\_2.bin" and firmware-md5 (line 5 & 6 from the bottom) will be ignored. If you want DHCP server to process these two lines, remove pound signs in the initial of each line.*

*NOTE 2: You can use either free software program or Linux default md5sum function to get MD5 checksum for firmware image and configuration file.* 

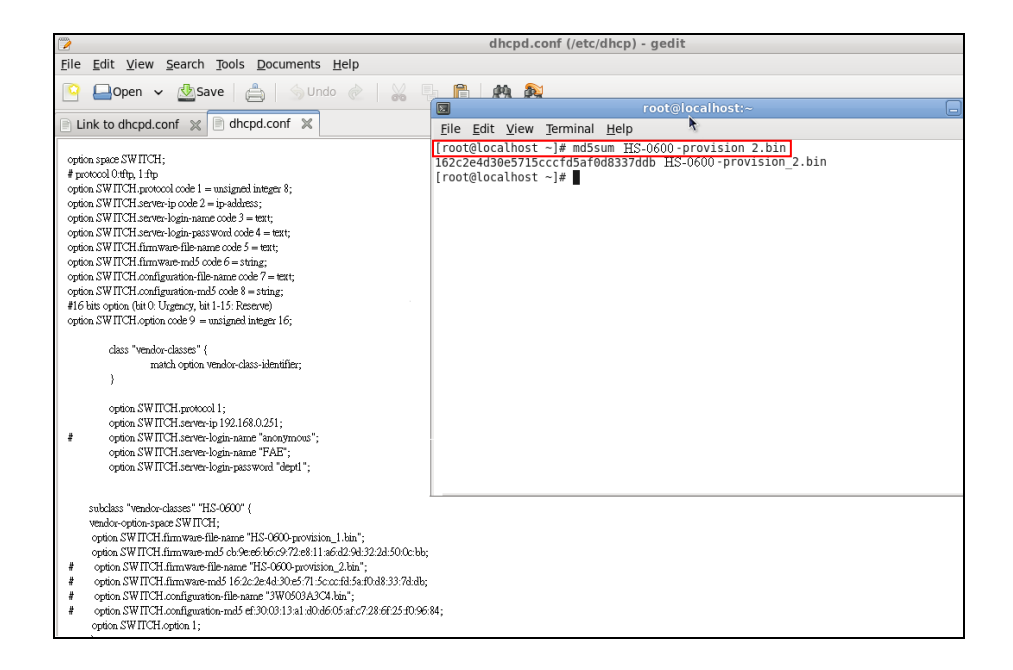

## **Restart DHCP service**

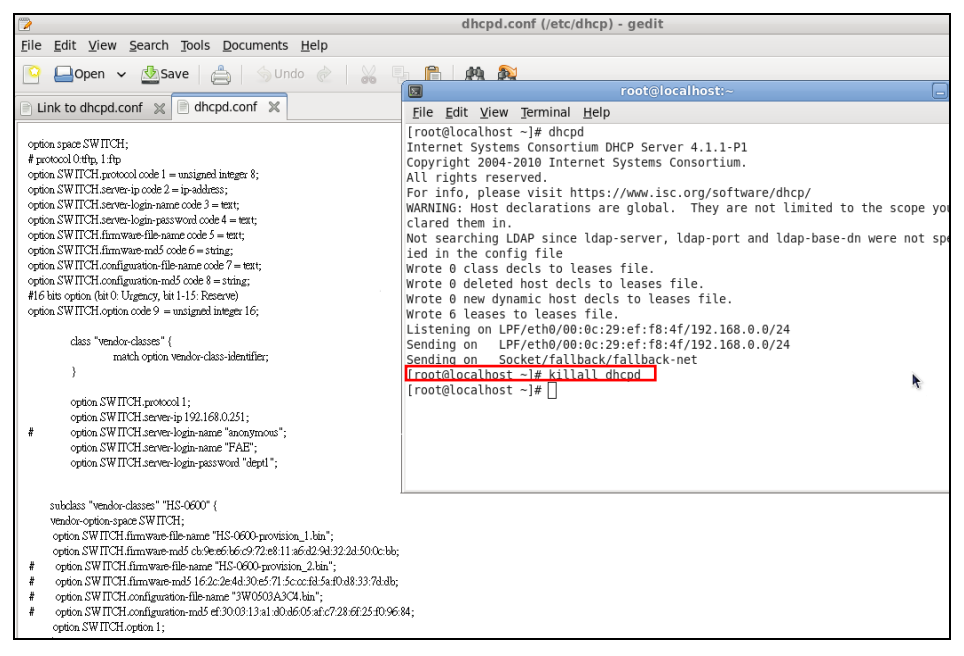

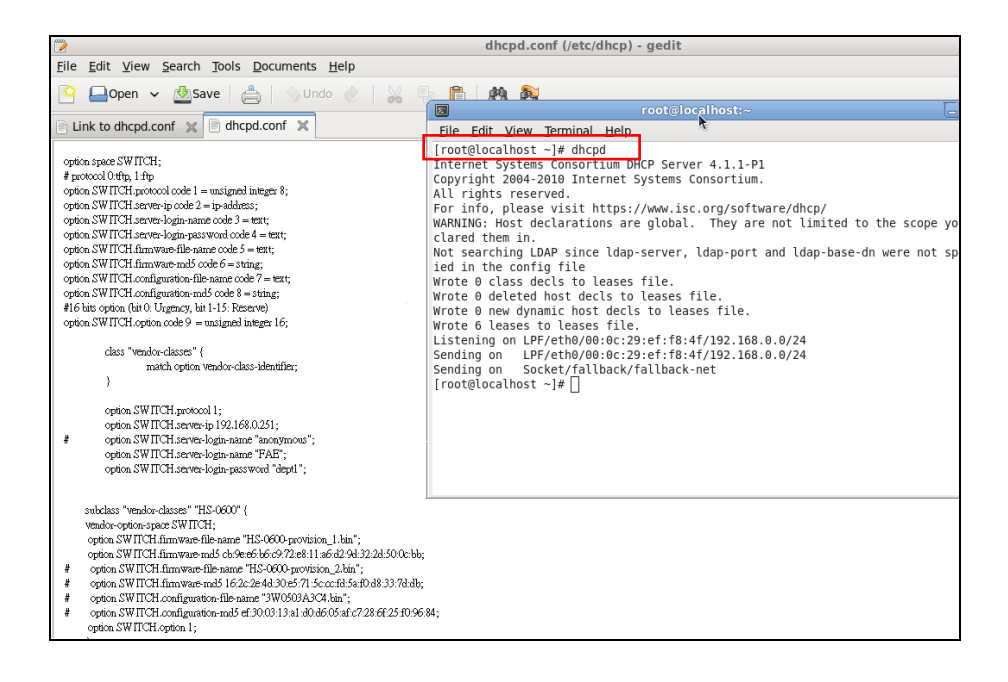

Every time you modify dhcpd.conf file, DHCP service must be restarted. Issue "killall dhcpd" command to disable DHCP service and then issue "dhcpd" command to enable DHCP service.

## **Step 4. Backup a Configuration File**

Before preparing a configuration file in TFTP/FTP Server, make sure the device generating the configuration file is set to **"Get IP address from DHCP"** assignment. DHCP Autoprovisioning is running under DHCP mode, so if the configuration file is uploaded by the network type other than DHCP mode, the downloaded configuration file has no chance to be equal to DHCP when provisioning, and it results in MD5 never matching and causes the device to reboot endlessly.

In order to have your Chassis retrieve the correct configuration image in TFTP/FTP Server, please make sure the filename of your configuration file is defined exactly the same as the one specified in **dhcpd.conf**. For example, if the configuration image's filename specified in dhcpd.conf is "metafile", the configuration image filename should be named to "metafile" as well.

## **Step 5. Place a Copy of Firmware and Configuration File in TFTP/FTP**

The TFTP/FTP File server should include the following items:

- 1. Firmware image (This file is provided by the vendor.)
- 2. Configuration file (This file is generally created by users.)
- 3. User account for your device (For FTP server only.)

## **B. Auto-Provisioning Process**

This switching device is setting-free (through auto-upgrade and configuration) and its upgrade procedures are as follows:

- 1. ISC DHCP server will recognize the device when it receives an IP address request sent by the device, and it will tell the device how to get a new firmware or configuration.
- 2. The device will compare the firmware and configuration MD5 code form of DHCP option every time it communicates with DHCP server.
- 3. If MD5 code is different, the device will then upgrade the firmware or configuration. However, it will not be activated immediately.
- 4. If the Urgency Bit is set, the device will be reset to activate the new firmware or configuration immediately.
- 5. The device will retry for 3 times if the file is incorrect, and then it gives up until getting another DHCP ACK packet again.

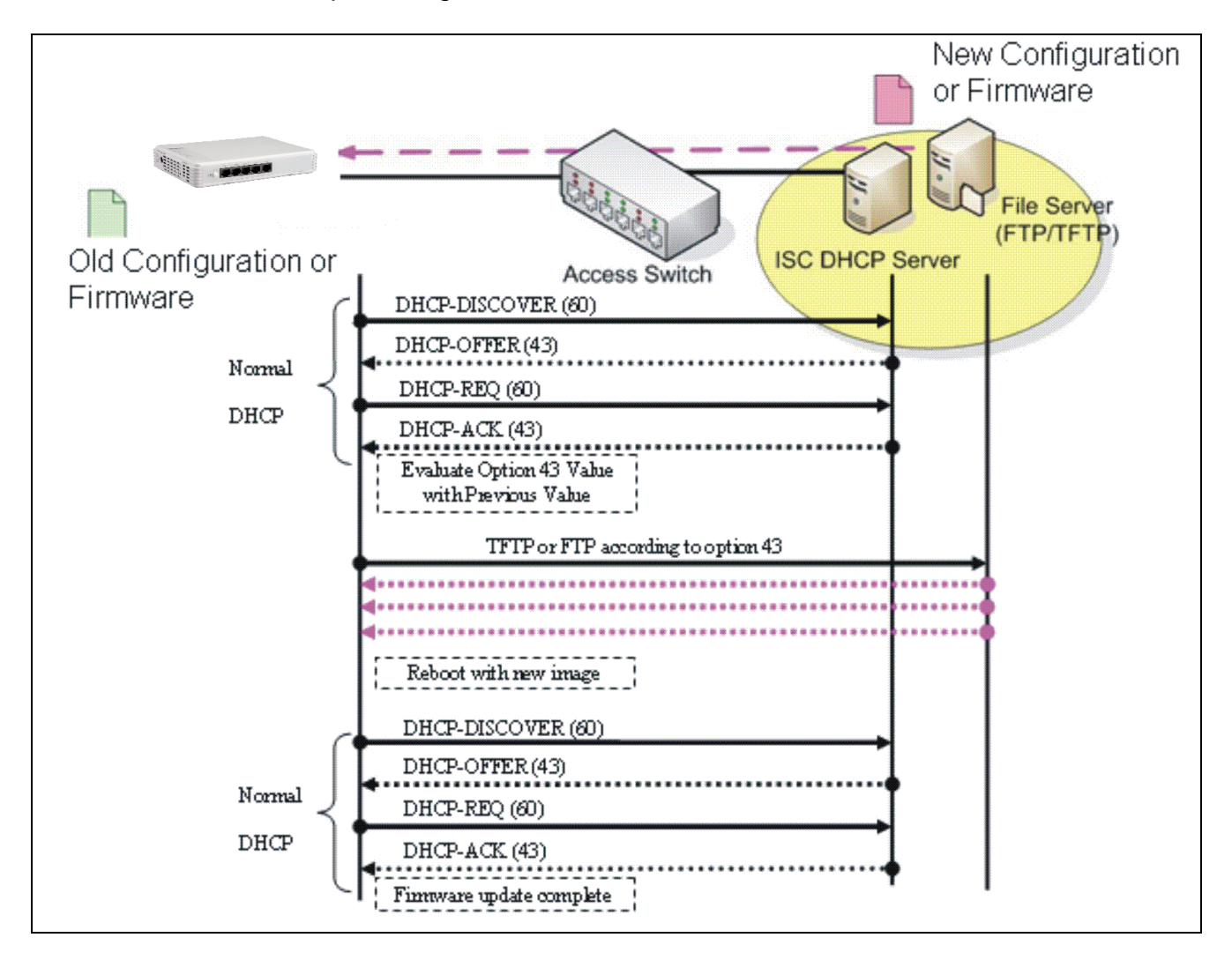

# **APPENDIX B: Free RADIUS readme**

The advanced RADIUS Server Set up for **RADIUS Authentication** is described as below.

When free RADIUS client is enabled on the device,

On the server side, it needs to put this file "**dictionary.sample**" under the directory **/raddb**, and modify these three files - "**users**", "**clients.conf**" and "**dictionary**", which are on the disc shipped with this product.

\* Please use any text editing software (e.g. Notepad) to carry out the following file editing works.

In the file "**users**",

Set up user name, password, and other attributes.

In the file "**clients.conf**",

Set the valid range of RADIUS client IP address.

In the file "**dictionary**", Add this following line -

#### **\$INCLUDE dictionary.sample**

# **APPENDIX C: 10/100/1000BASE-T to 100/1000BASE-X with 802.3ah OAM compliance standalone Media Converter**

This section is used to introduce 10/100/1000BASE-T to 100/1000BASE-X with 802.3ah OAM compliance standalone Media Converter which is specifically designed to fulfill emerging deployment needs of fiber Ethernet networks. The OAM Media Converter has built-in management module that allows users to configure the device and monitor the operation status both locally and remotely through the network.

The Ethernet OAM (802.3ah) protocol for installing, monitoring, and troubleshooting Metro Ethernet networks and Ethernet WANs relies on an optional sublayer in the data link layer of the Normal link operation. Ethernet OAM can be implemented on any full-duplex point-topoint or emulated point-to-point Ethernet link for a network or part of a network. IEEE 802.3ah provides the following features:

**Auto-discovery:** IEEE 802.3ah provides a mechanism to detect the presence of an 802.3ah-capable Network Device (ND) on the other end of the Ethernet link. To this end, the 802.3ah-capable ND sends specified OAMPDUs in a periodic fashion, normally once a second. During the OAM Discovery process, the 802.3ah-capable ND monitors received OAMPDUs from the remote ND and allows 802.3ah OAM functionality to be enabled on the link based upon local and remote state and configuration settings. In other words, it supports OAM capability discovery function and hence eliminates the need for operators" configurations.

**Remote loopback:** IEEE 802.3ah provides a mechanism to support a data link layer framelevel loopback mode. With this function, the operator may test the performance of the link prior to placing a link in service. Once the Ethernet physical link is verified to be operational and error-free, the operator takes the link out of remote loopback and places it in service.

# **C.1 CLI Command**

This is to how the OAM converter is presented via CLI Command.

# **C.1.1 Local OAM Module Configuration**

This section is intended to introduce the configuration of specified OAM media converters.

*Note: Make sure that media converts are firmly installed and powered on.*

## **1. Specify any slots to configure**

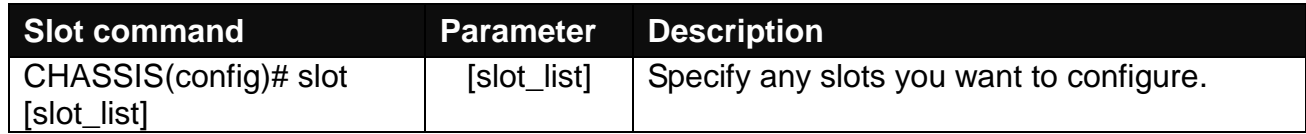

## **2. Upgrade media converter firmware**

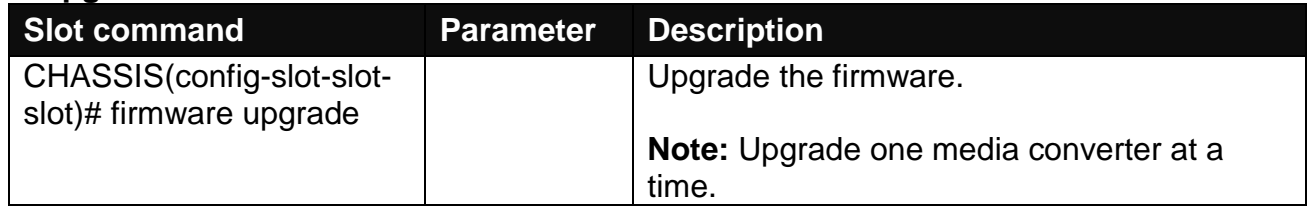

## **3. Configure link alarm**

When UTP or fiber port is down during operation, the other port will be automatically turned off to alert the user.

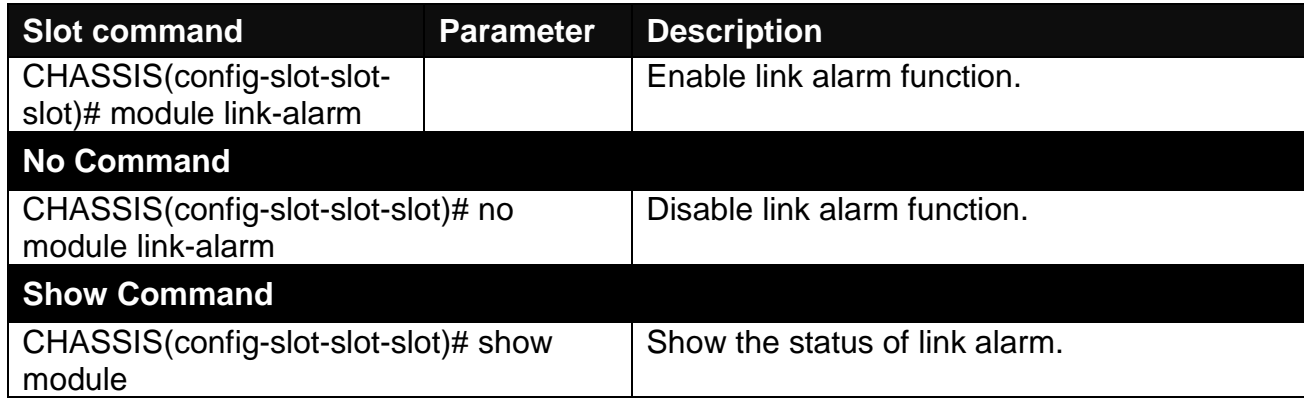

## **4. Set up module description**

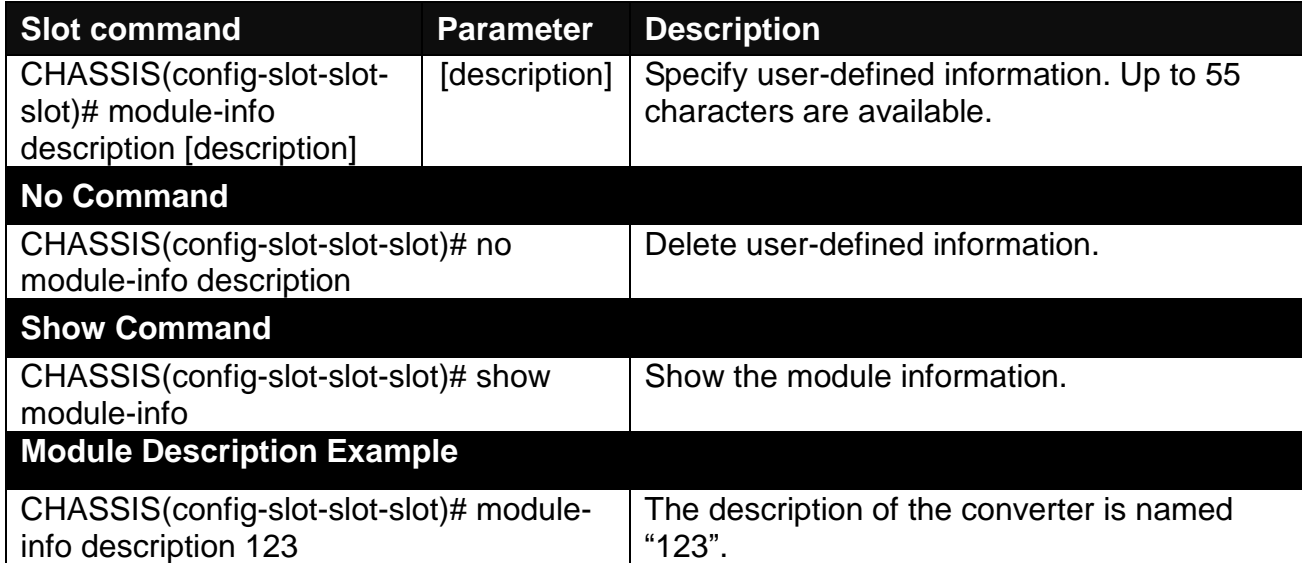

## **5. Reset converter**

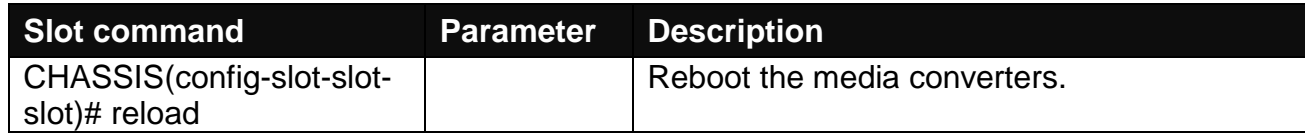

### **6. Set up security protection**

When a device on the network is malfunctioning or application programs are not well designed or properly configured, broadcast storms may occur, which may degrade network performance or in the worst situation cause a complete halt. The Chassis allows users to set a threshold rate for broadcast traffic so as to protect network from broadcast storms. Any broadcast packet exceeding the specified value will then be dropped.

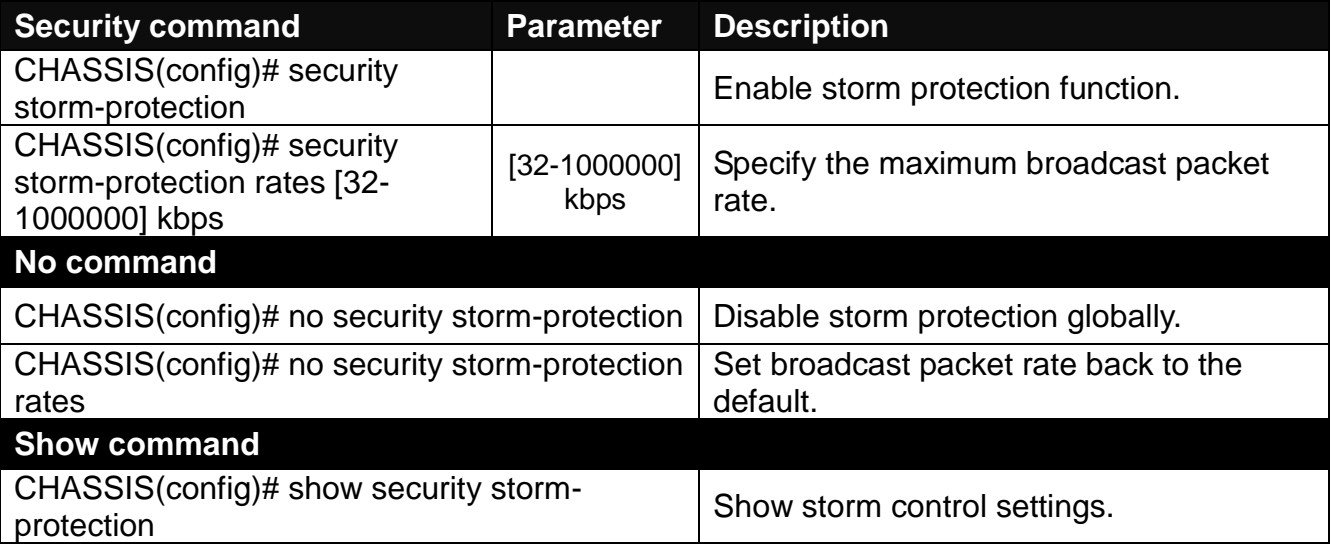

### **7. Set up VLAN configuration**

A Virtual Local Area Network (VLAN) is a network topology configured according to a logical scheme rather than the physical layout. VLAN can be used to combine any collections of LAN segments into a group that appears as a single LAN. VLAN also logically segments the network into different broadcast domains. All broadcast, multicast, and unknown packets entering the device on a particular VLAN will only be forwarded to the stations or ports that are members of that VLAN.

VLAN can enhance performance by conserving bandwidth and improve security by limiting traffic to specific domains. A VLAN is a collection of end nodes grouped by logics instead of physical locations. End nodes that frequently communicate with each other are assigned to the same VLAN, no matter where they are physically located on the network. Another benefit of VLAN is that you can change the network topology without physically moving stations or changing cable connections. Stations can be 'moved' to another VLAN and thus communicate with its members and share its resources, simply by changing the port VLAN settings from one VLAN to another. This allows VLAN to accommodate network moves, changes and additions with the greatest flexibility.

# **IEEE 802.1Q VLAN Concepts**

## **Introduction to 802.1Q frame format:**

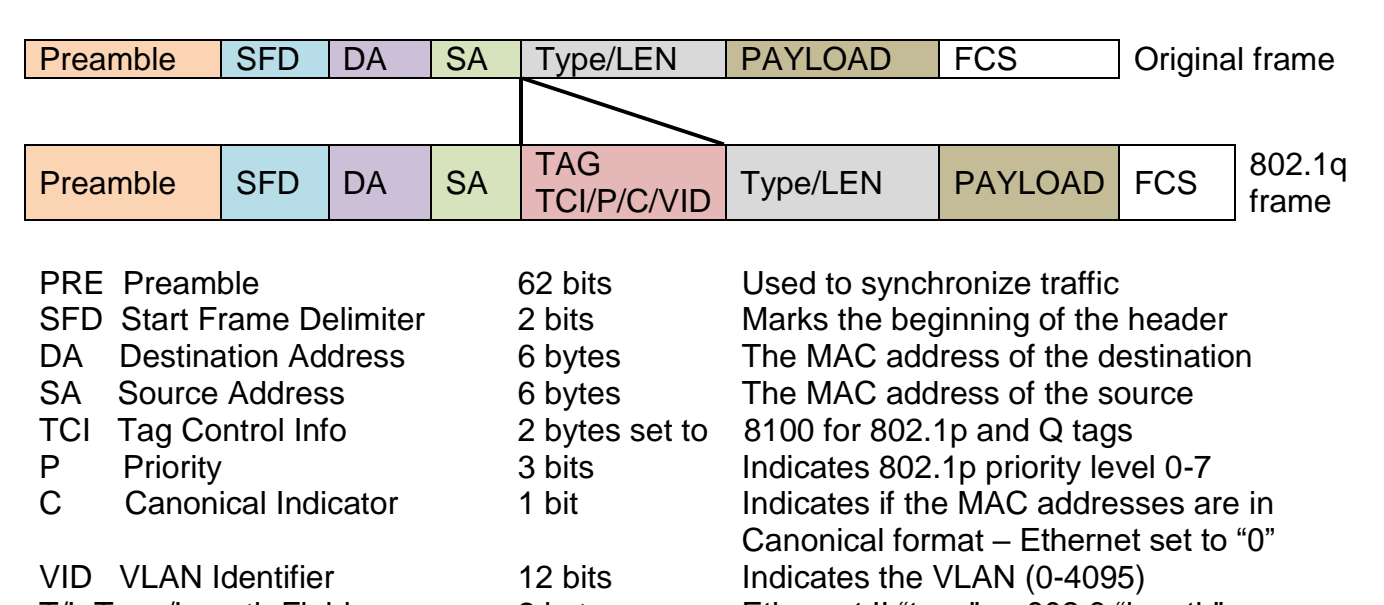

T/L Type/Length Field 2 bytes Ethernet II "type" or 802.3 "length" Payload  $<$  or = 1500 bytes User data FCS Frame Check Sequence 4 bytes Cyclical Redundancy Check

#### **Important VLAN Concepts for 802.1Q VLAN Configuration:**

There are two key concepts to understand.

- Access-VLAN specifies the VLAN ID to the port that will assign the VLAN ID to **untagged** traffic from that port. A port can only be assigned to one Access-VLAN at a time. When the port is configured as **Access Mode**, the port is called an **Access Port**, the link to/from this port is called an **Access Link**. The VLAN ID assigned is called **PVID**.
- **Trunk-VLAN** specifies the set of VLAN IDs that a given port is allowed to receive and send **tagged** packets. A port can be assigned to multiple Trunk-VLANs at a time. When the port is configured as **Trunk Mode**, the port is called a **Trunk Port**, the link to/from this port is called a **Trunk Link**. The VLAN ID assigned is called **VID**.

A port can be configured as below 802.1q VLAN modes :

#### - **Access Mode :**

Access Links (the link to/from access ports) are the most common type of links on any VLAN. All **network hosts (such as PCs)** connect to the Access Links in order to gain access to the local network. We configure only one **Access-VLAN** per port, that is, the VLAN ID the **network hosts** will be allowed to access.

It is important to note at this point that any **network host** connected to an Access Port is totally unaware of the VLAN assigned to the port. The **network host** simply assumes it is part of a single broadcast domain, just as it happens with any normal device. During data transfers, any VLAN information or data from other VLANs is removed so the recipient has no information about them.

### - **Trunk Mode :**

Trunk Links (the link to/from trunk ports) is configured to carry packets for multiple VLANs. These types of ports are usually found in connections between devices. These links require the ability to carry packets from multiple VLANs because VLANs span over multiple devices.

### - **Trunk Native Mode :**

A Trunk-native port can carry untagged packets simultaneously with the 802.1Q tagged packets. When you assign a default Access-VLAN to the trunk-native port, all untagged traffic travels on the default Access-VLAN for the trunk-native port, and all untagged traffic is assumed to belong to this Access-VLAN. This Access-VLAN is referred to as the native VLAN ID for a Trunk-native Port. The native VLAN ID is the VLAN ID that carries untagged traffic on trunk-native ports.

#### **Configuration Result**  $Trunk-VLAN = 10, 11, 12$  $Access-VLAN = 20$ **Mode = Access** PortX is an **Access Port** PortX's **VID** is ignored PortX's **PVID** is 20 PortX sends **Untagged** packets (PortX takes away VLAN tag if the PVID is 20) PortX receives **Untagged** packets only  $Trunk-VLAN = 10.11.12$  $Access-VLAN = 20$ **Mode = Trunk** PortX is a **Trunk Port** PortX's **VID** is 10,11 and 12 PortX's **PVID** is ignored PortX sends and receives **Tagged** packets VID 10,11 and 12  $Trunk-VLAN = 10,11,12$ Access-VLAN  $=$  20 **Mode = Trunk-native** PortX is a **Trunk-native Port** PortX's **VID** is 10,11 and 12 PortX's **PVID** is 20 PortX sends and receives **Tagged** packets VID 10,11 and 12 PortX receives **Untagged** packets and add PVID 20

### **Example : PortX configuration**

The CHSSSIS supports two types of VLAN, these are: **IEEE 802.1q Tag VLAN** and **Q-in-Q VLAN.** 

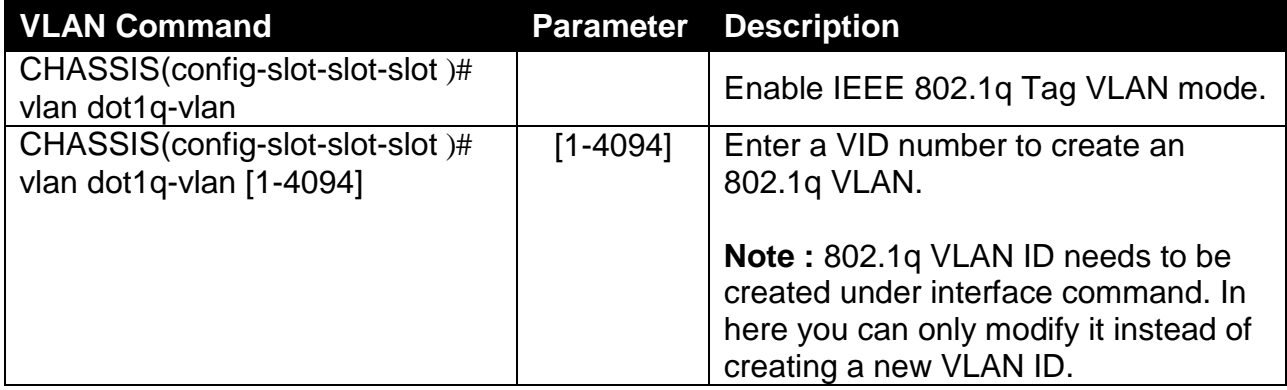

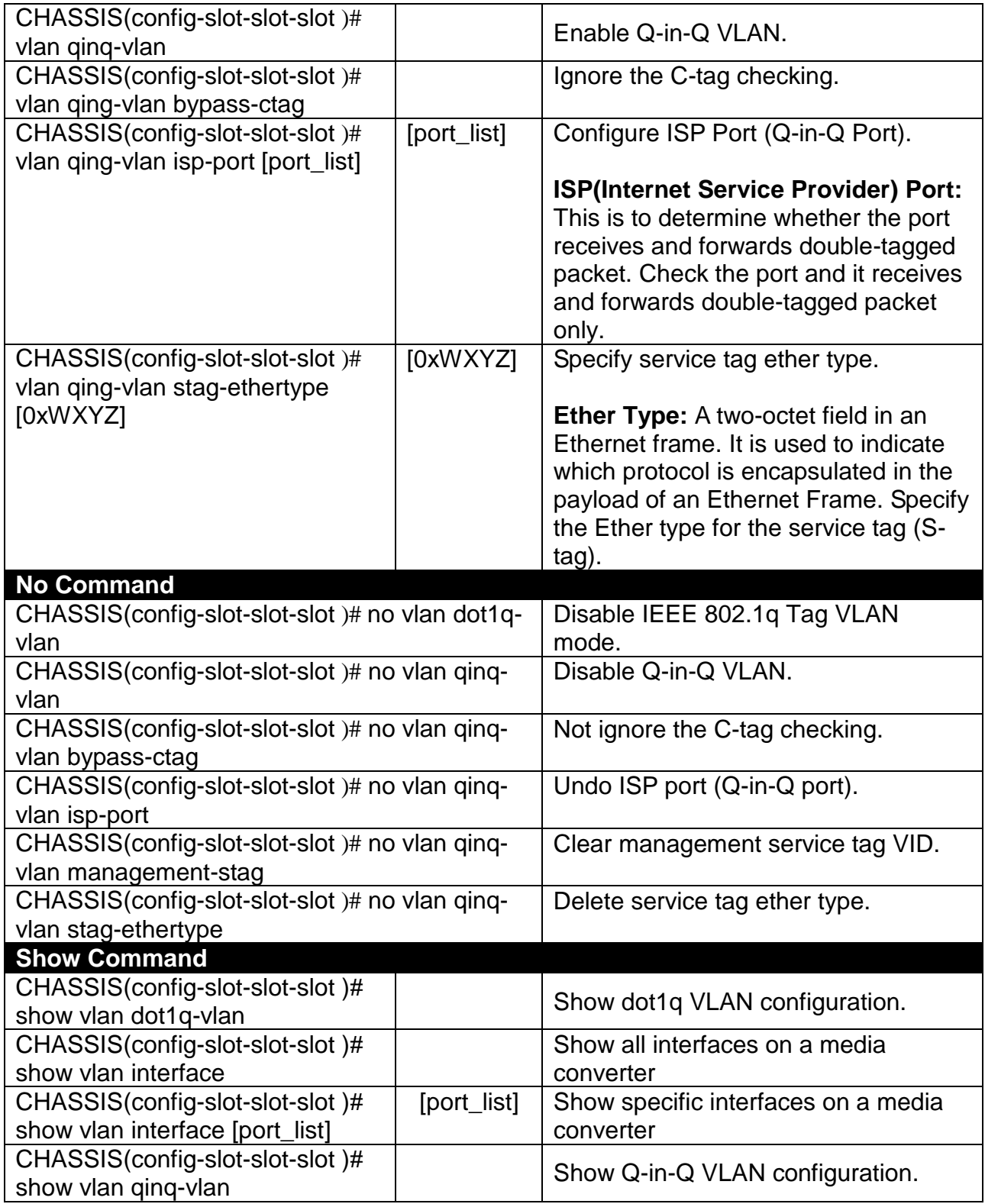

## **8. Use "Slot" command to configure 802.1q VLAN settings on a port.**

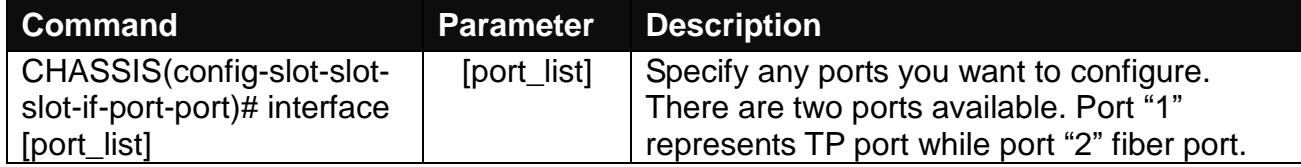

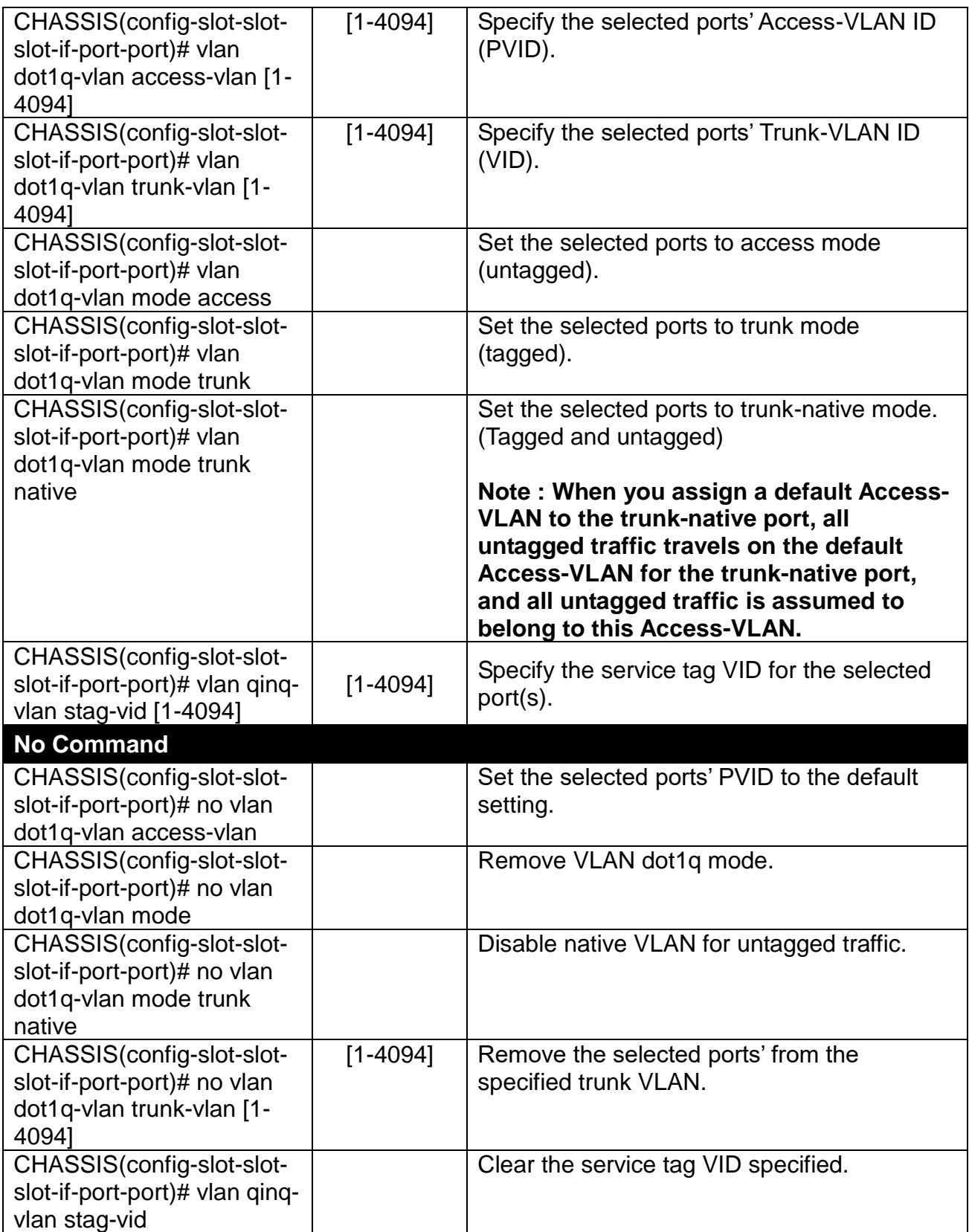

## **9. Use "Slot" command set up OAM function.**

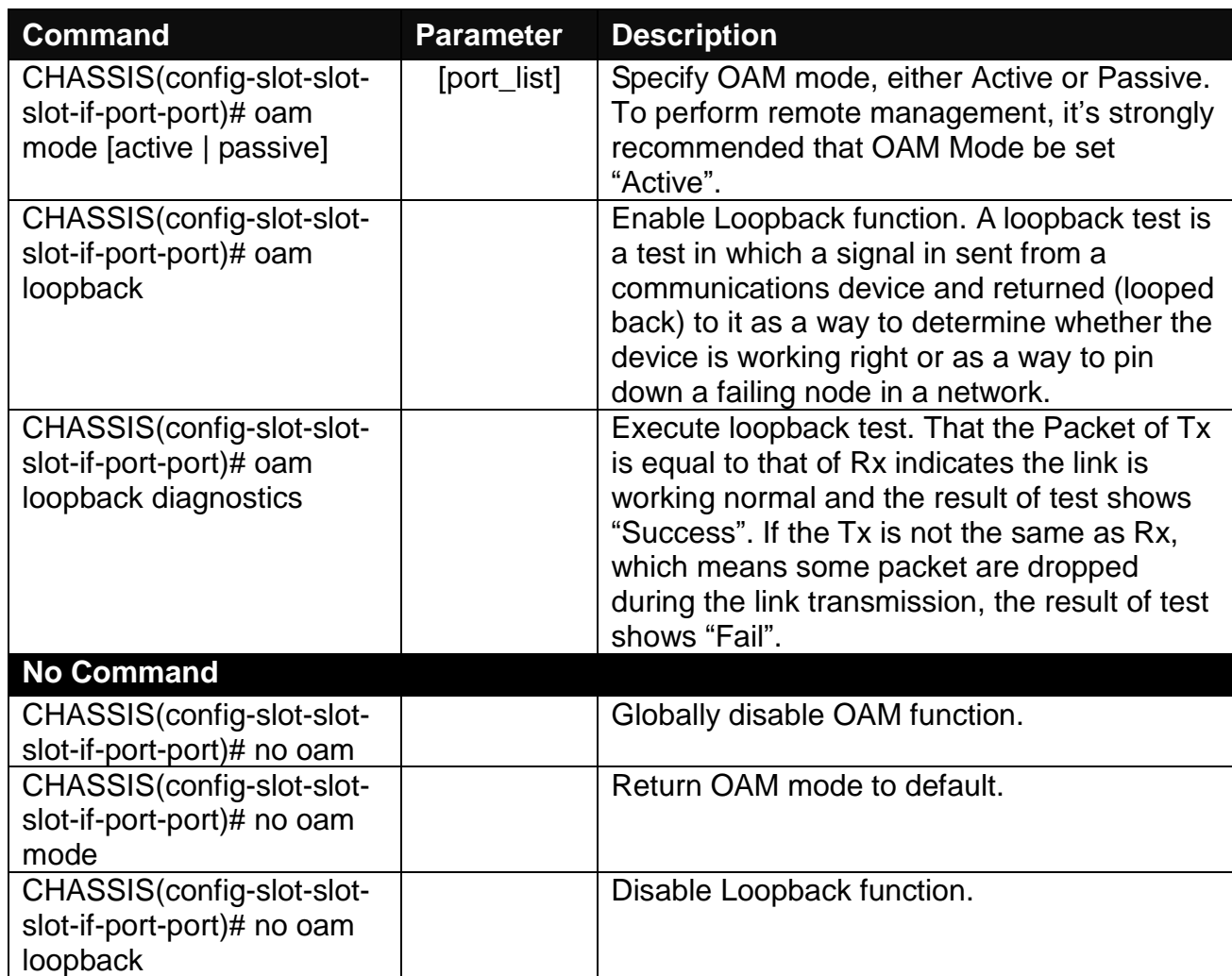

# **C.1.2 Local OAM Module Port Configuration**

This is to configure port via "interface" command.

This command is to configure TP port or fiber port on a converter.

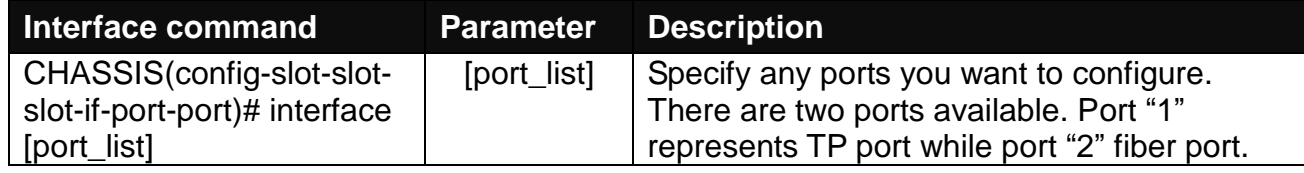

## **1. Configure auto-negotiation function.**

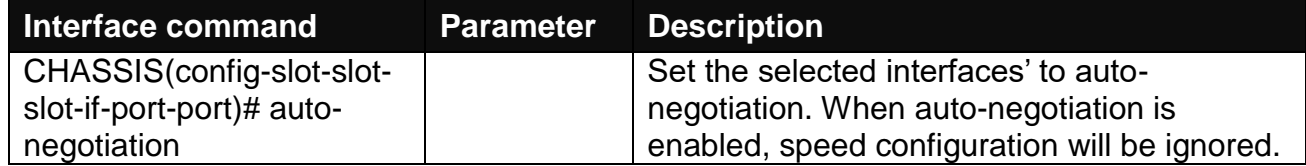

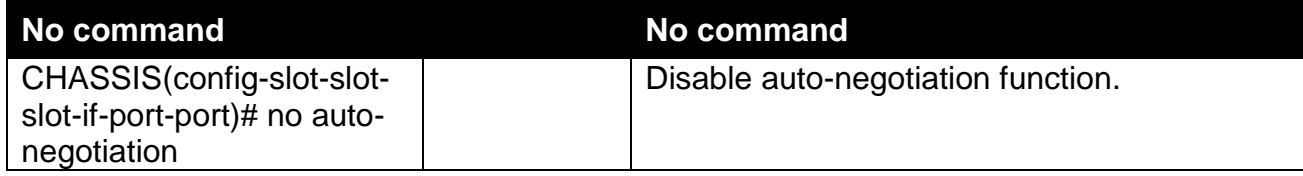

## **2. Set up Duplex Mode**

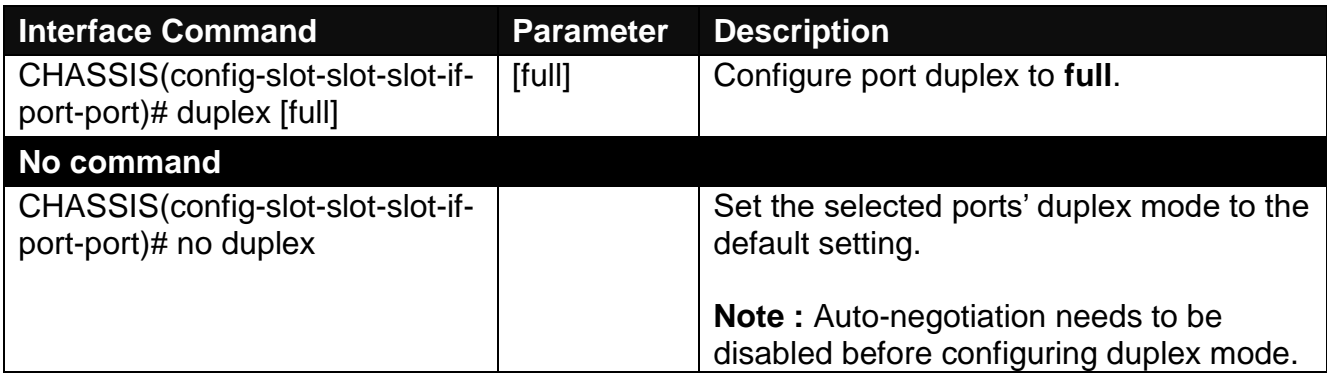

## **3. QoS configuration**

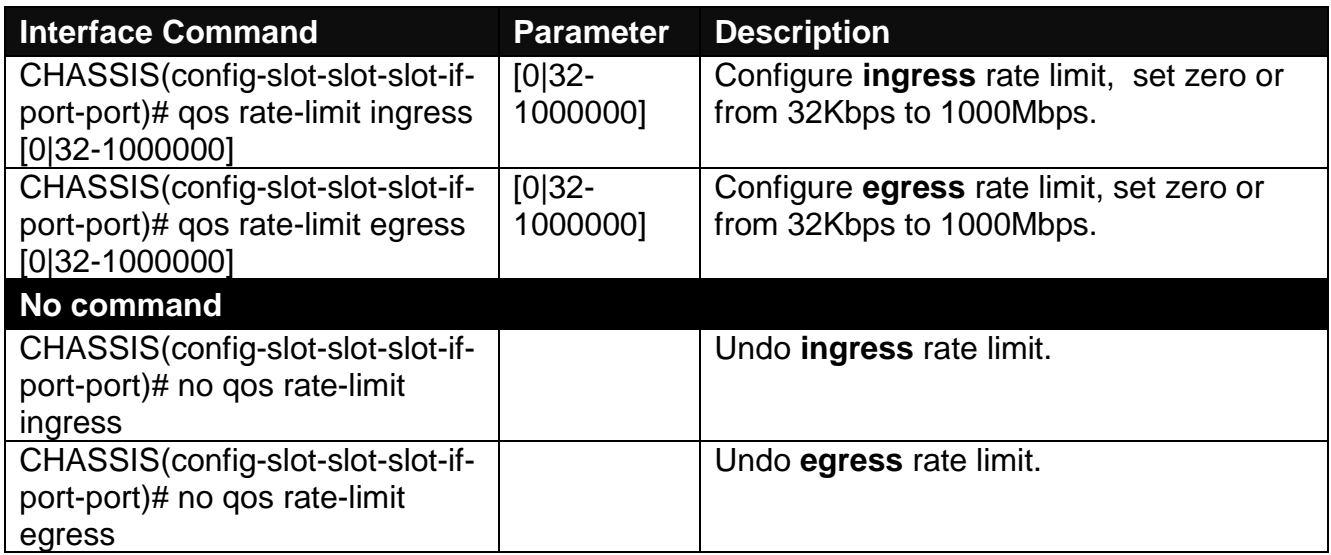

## **4. Shutdown interface**

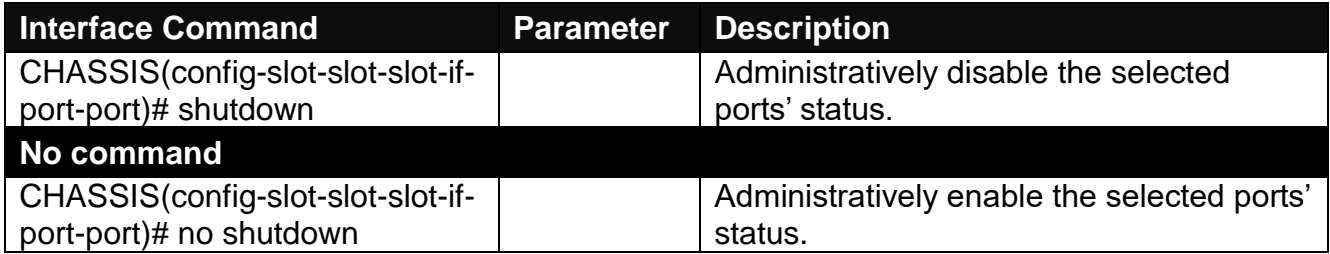

## **5. Speed configuration**

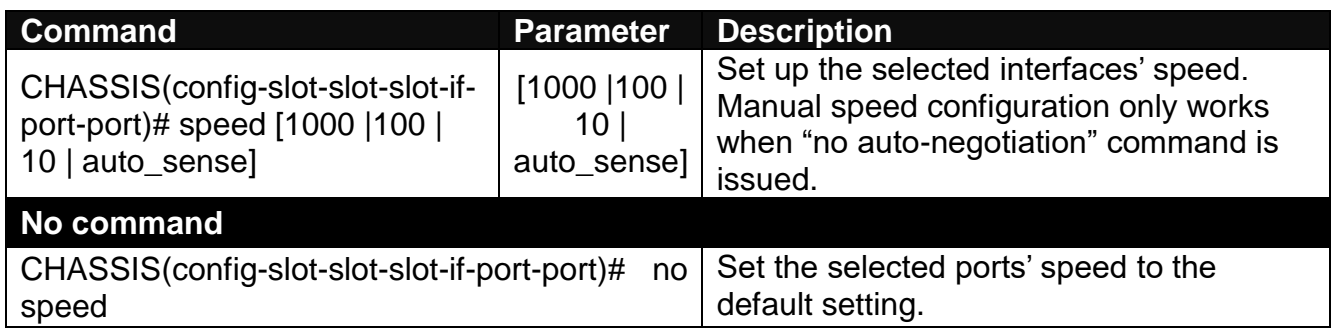

## **6. Configure 802.1q VLAN settings on a port.**

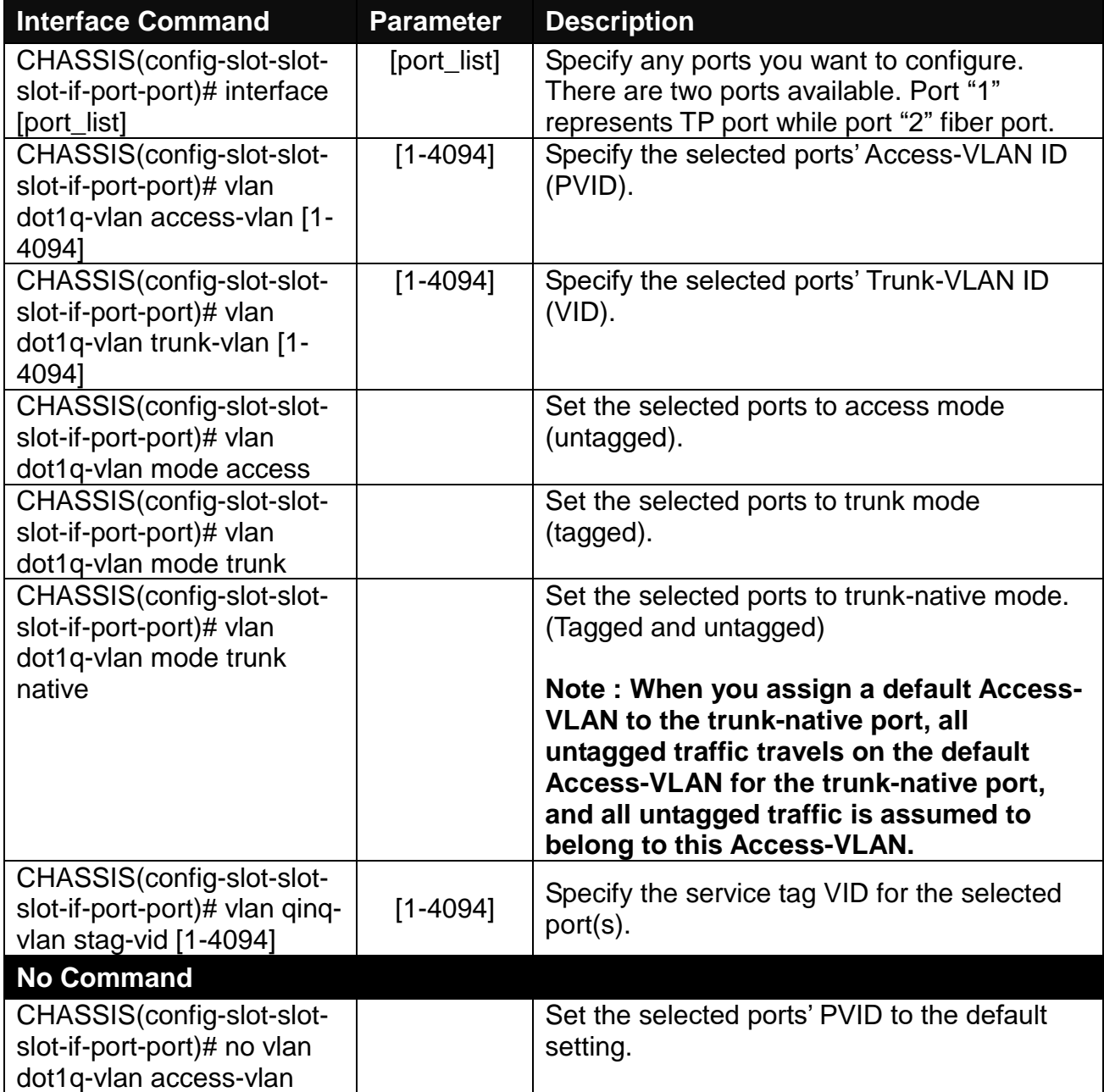

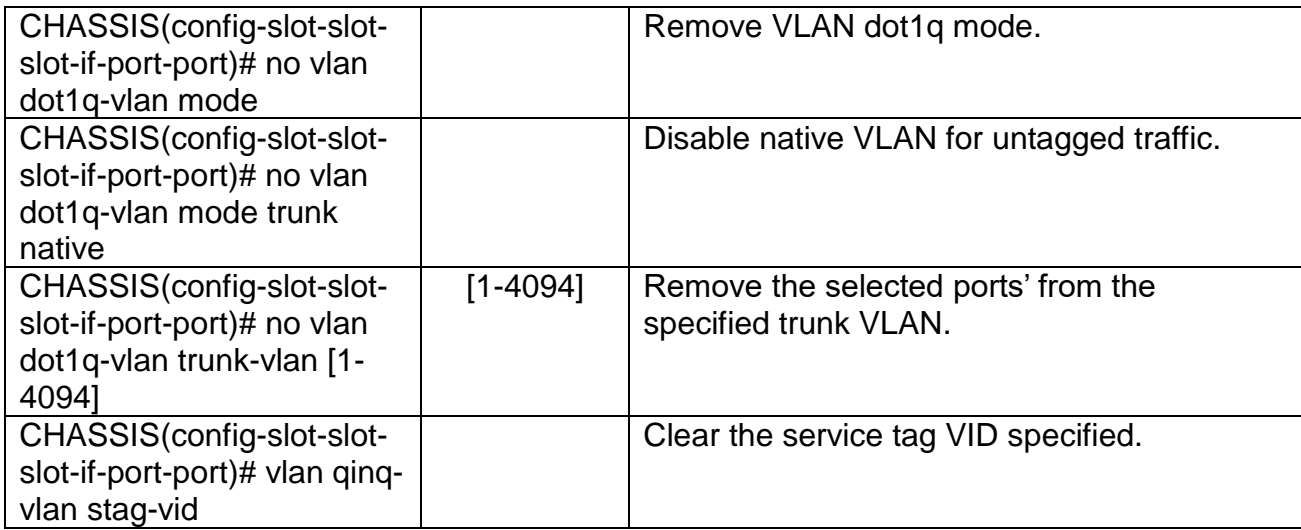

# **C.1.3 Remote OAM Module Configuration**

This section is intended to introduce the configuration of specified remote media converters.

*Note: Make sure that media converts are firmly installed and powered on.*

#### **1. Specify any remote converter to configure**

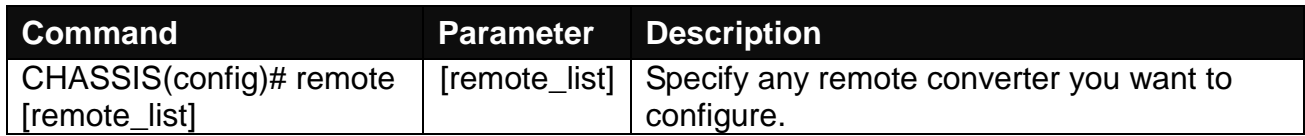

#### **2. Upgrade media converter firmware**

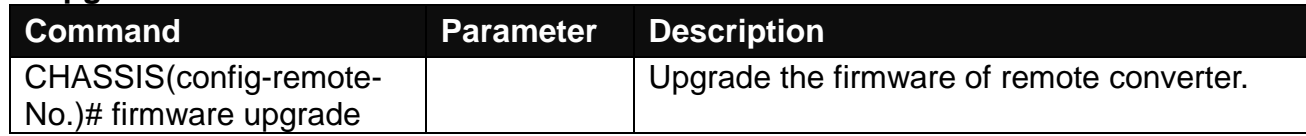

#### **3. Configure link alarm**

When UTP or fiber port is down during operation, the other port will be automatically turned off to alert the user.

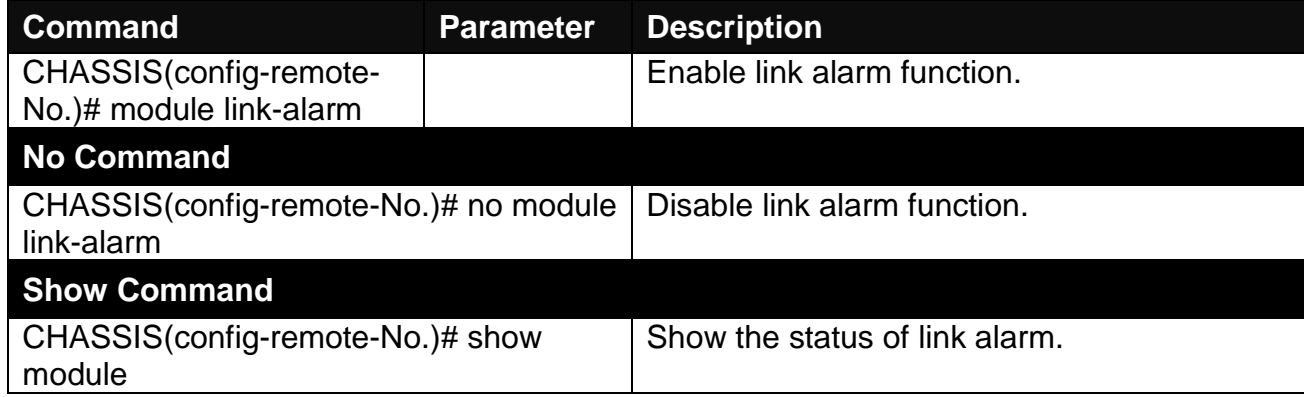

#### **4. Set up module description**

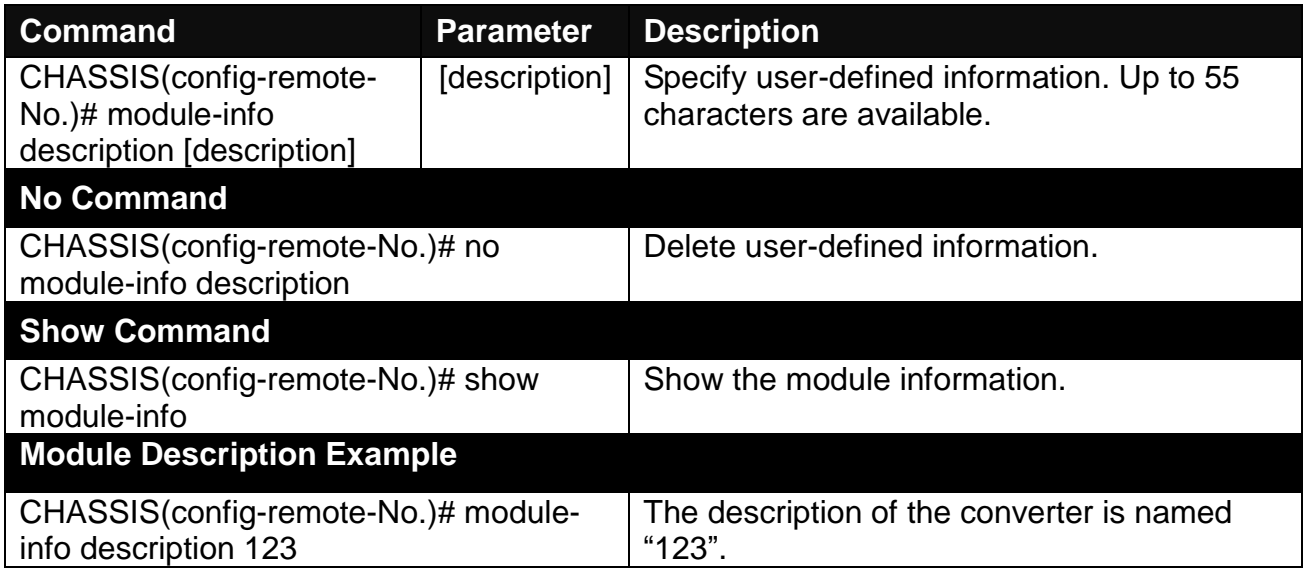

#### **5. Reset converter**

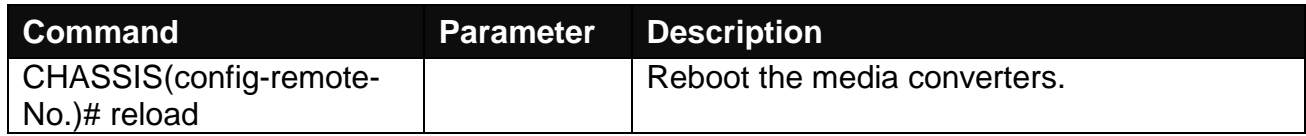

#### **6. Set up security protection**

When a device on the network is malfunctioning or application programs are not well designed or properly configured, broadcast storms may occur, which may degrade network performance or in the worst situation cause a complete halt. The Chassis allows users to set a threshold rate for broadcast traffic so as to protect network from broadcast storms. Any broadcast packet exceeding the specified value will then be dropped.

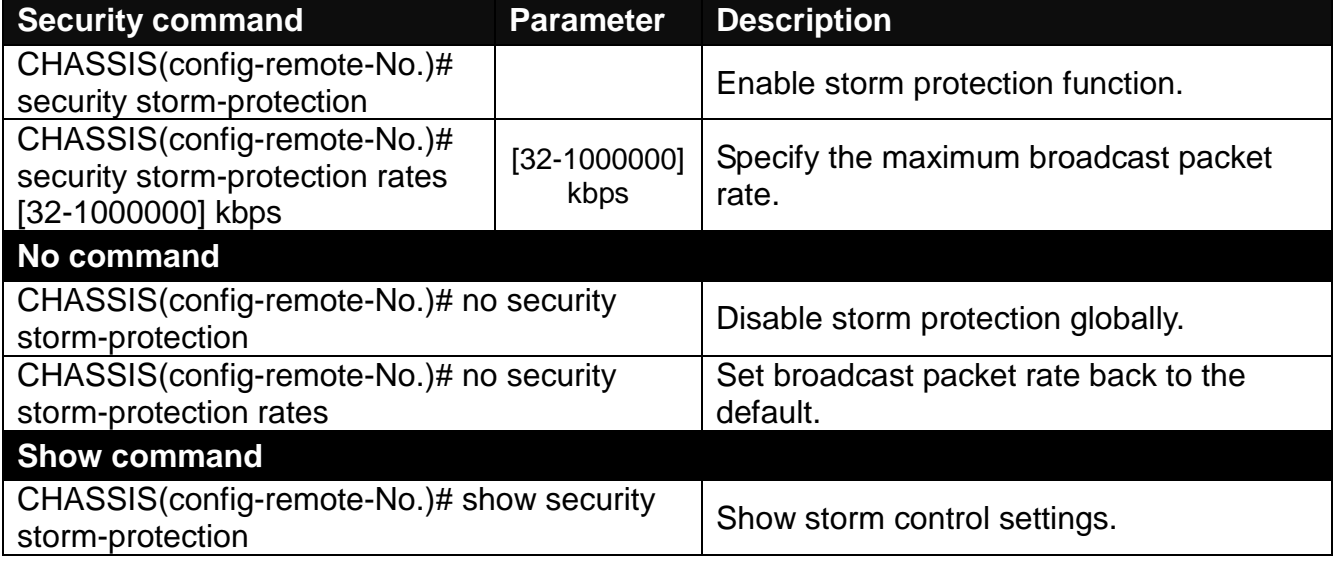

### **7. Set up VLAN configuration**

A Virtual Local Area Network (VLAN) is a network topology configured according to a logical scheme rather than the physical layout. VLAN can be used to combine any collections of LAN segments into a group that appears as a single LAN. VLAN also logically segments the network into different broadcast domains. All broadcast, multicast, and unknown packets entering the device on a particular VLAN will only be forwarded to the stations or ports that are members of that VLAN.

VLAN can enhance performance by conserving bandwidth and improve security by limiting traffic to specific domains. A VLAN is a collection of end nodes grouped by logics instead of physical locations. End nodes that frequently communicate with each other are assigned to the same VLAN, no matter where they are physically located on the network. Another benefit of VLAN is that you can change the network topology without physically moving stations or changing cable connections. Stations can be 'moved' to another VLAN and thus communicate with its members and share its resources, simply by changing the port VLAN settings from one VLAN to another. This allows VLAN to accommodate network moves, changes and additions with the greatest flexibility.

## **IEEE 802.1Q VLAN Concepts**

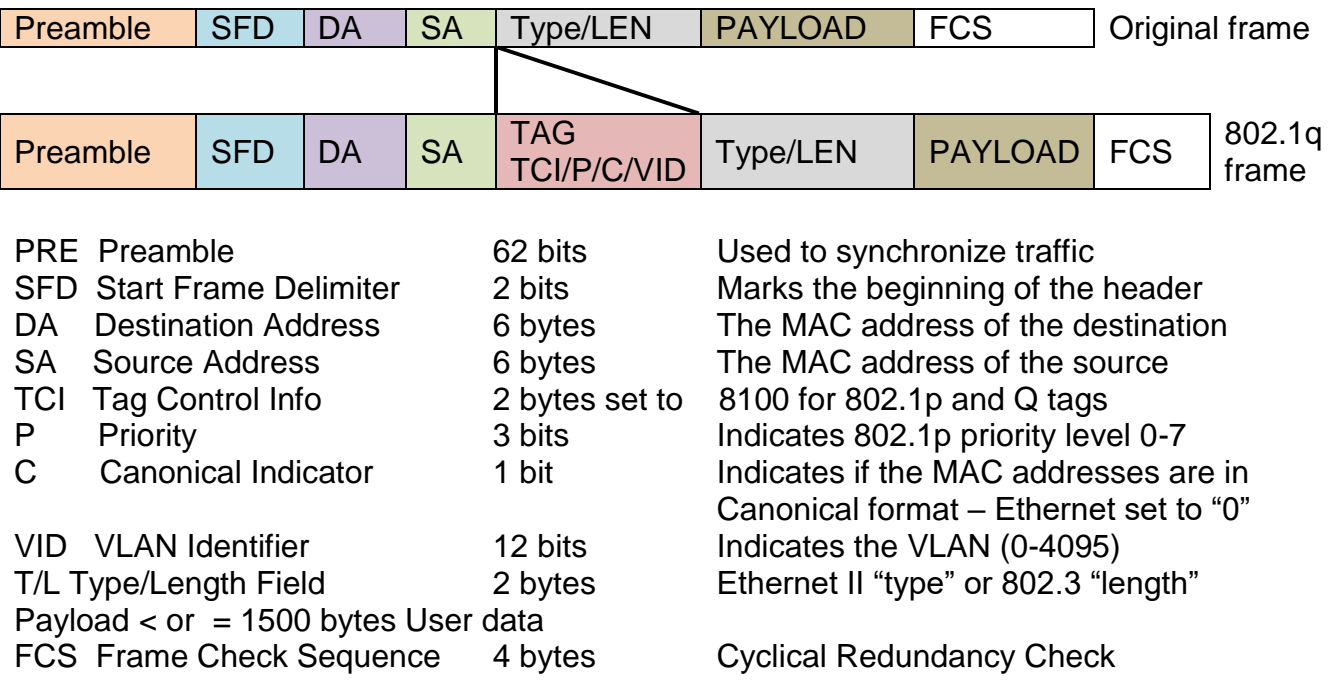

## **Introduction to 802.1Q frame format:**

### **Important VLAN Concepts for 802.1Q VLAN Configuration:**

There are two key concepts to understand.

- **Access-VLAN** specifies the VLAN ID to the port that will assign the VLAN ID to **untagged** traffic from that port. A port can only be assigned to one Access-VLAN at a time. When the port is configured as **Access Mode**, the port is called an **Access Port**, the link to/from this port is called an **Access Link**. The VLAN ID assigned is called **PVID**.

- **Trunk-VLAN** specifies the set of VLAN IDs that a given port is allowed to receive and send **tagged** packets. A port can be assigned to multiple Trunk-VLANs at a time. When the port is configured as **Trunk Mode**, the port is called a **Trunk Port**, the link to/from this port is called a **Trunk Link**. The VLAN ID assigned is called **VID**.

A port can be configured as below 802.1q VLAN modes :

#### - **Access Mode :**

Access Links (the link to/from access ports) are the most common type of links on any VLAN. All **network hosts (such as PCs)** connect to the Access Links in order to gain access to the local network. We configure only one **Access-VLAN** per port, that is, the VLAN ID the **network hosts** will be allowed to access.

It is important to note at this point that any **network host** connected to an Access Port is totally unaware of the VLAN assigned to the port. The **network host** simply assumes it is part of a single broadcast domain, just as it happens with any normal device. During data transfers, any VLAN information or data from other VLANs is removed so the recipient has no information about them.

#### - **Trunk Mode :**

Trunk Links (the link to/from trunk ports) is configured to carry packets for multiple VLANs. These types of ports are usually found in connections between devices. These links require the ability to carry packets from multiple VLANs because VLANs span over multiple devices.

#### - **Trunk Native Mode :**

A Trunk-native port can carry untagged packets simultaneously with the 802.1Q tagged packets. When you assign a default Access-VLAN to the trunk-native port, all untagged traffic travels on the default Access-VLAN for the trunk-native port, and all untagged traffic is assumed to belong to this Access-VLAN. This Access-VLAN is referred to as the native VLAN ID for a Trunk-native Port. The native VLAN ID is the VLAN ID that carries untagged traffic on trunk-native ports.

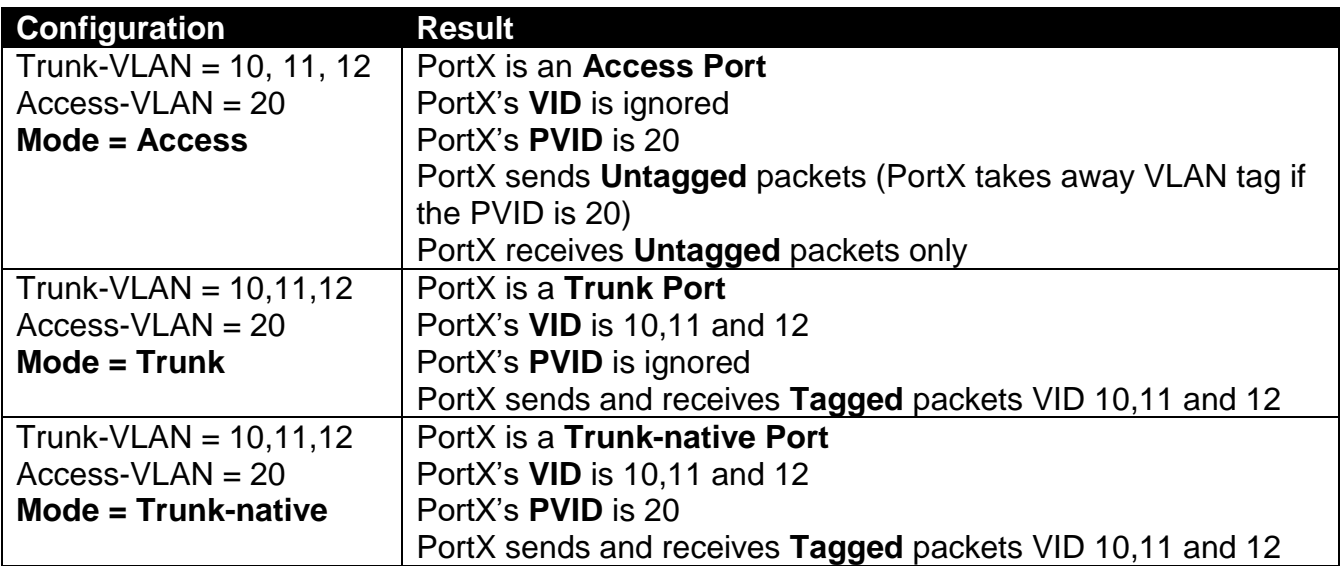

#### **Example : PortX configuration**

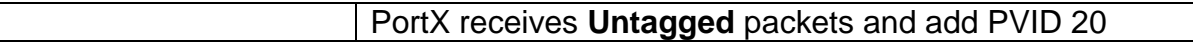

The CHSSSIS supports two types of VLAN, these are: **IEEE 802.1q Tag VLAN** and **Q-in-Q VLAN.** 

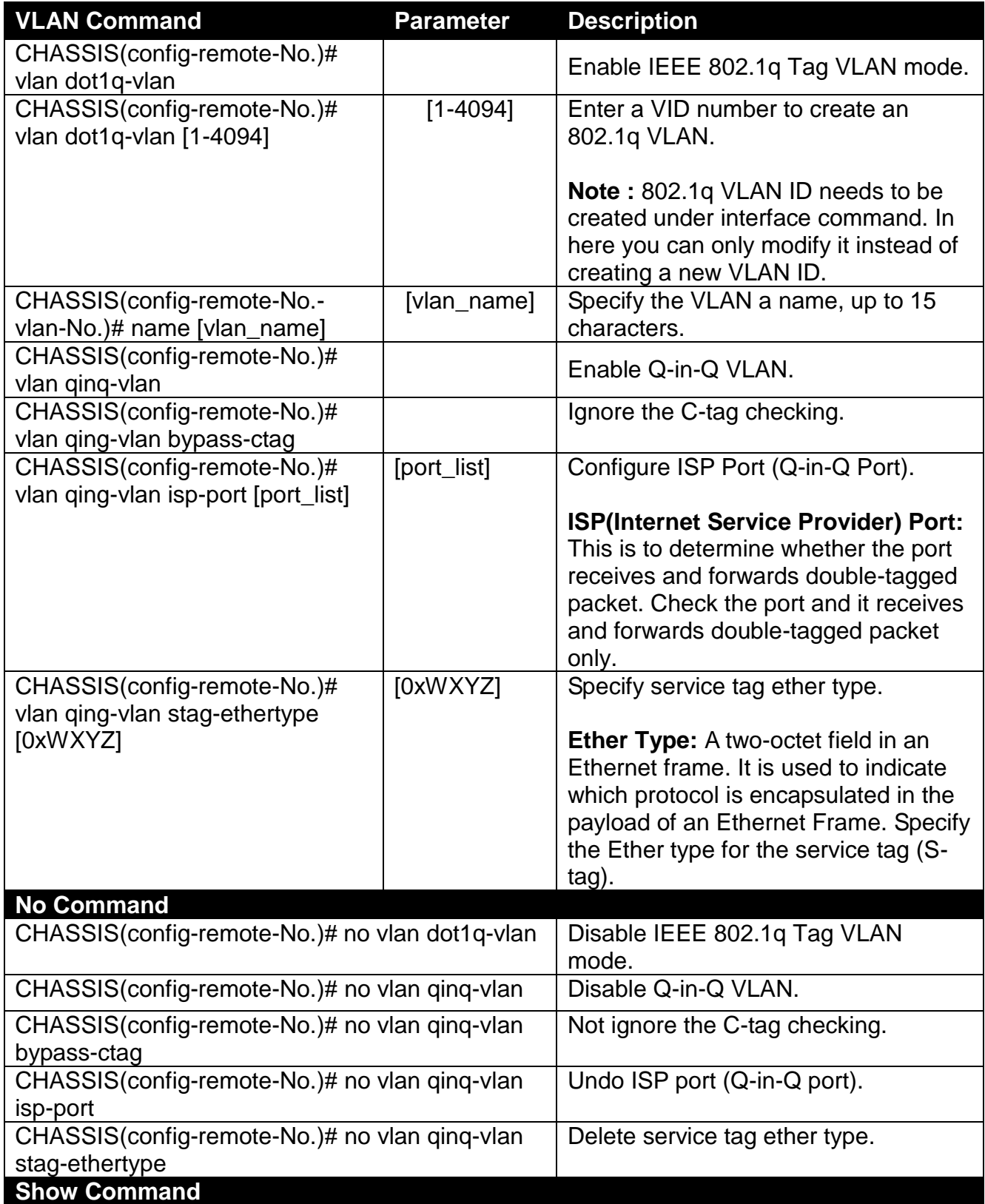

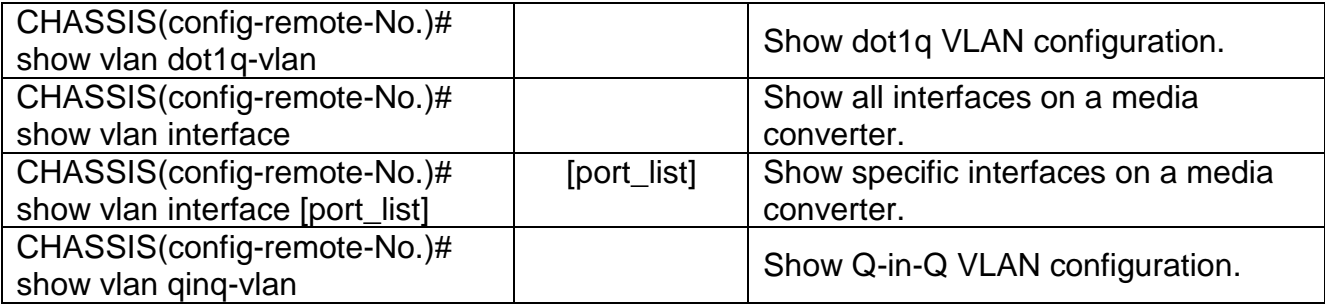

# **C.1.4 Remote OAM Module Port Configuration**

This is to configure port via "interface" command.

This command is to configure TP port or fiber port on a remote converter.

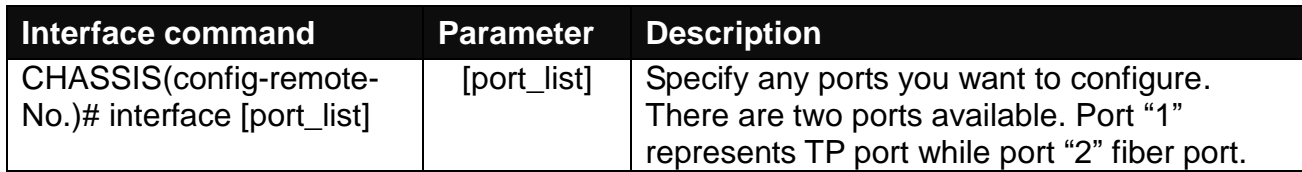

## **1. Configure auto-negotiation function.**

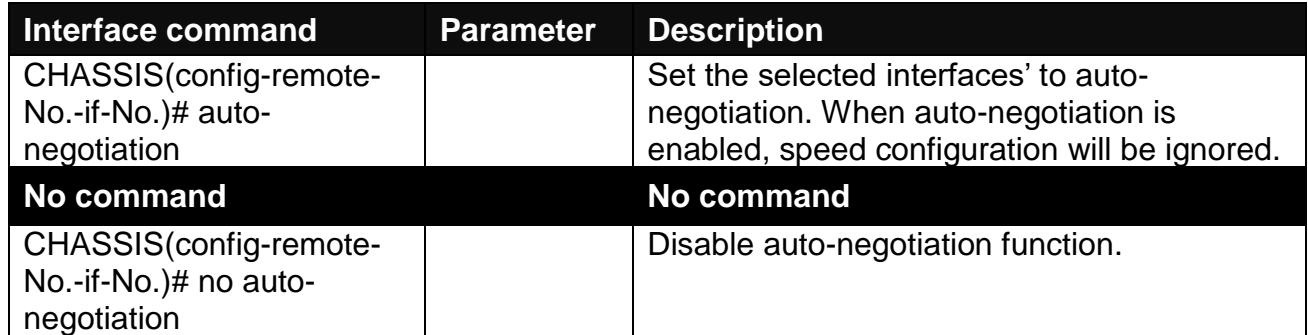

### **2. Set up Duplex Mode**

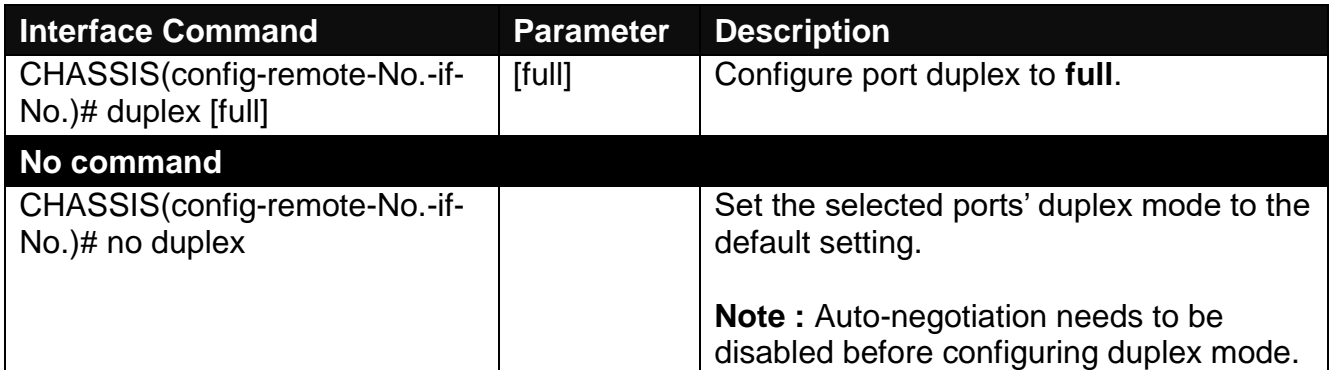

## **3. QoS configuration**

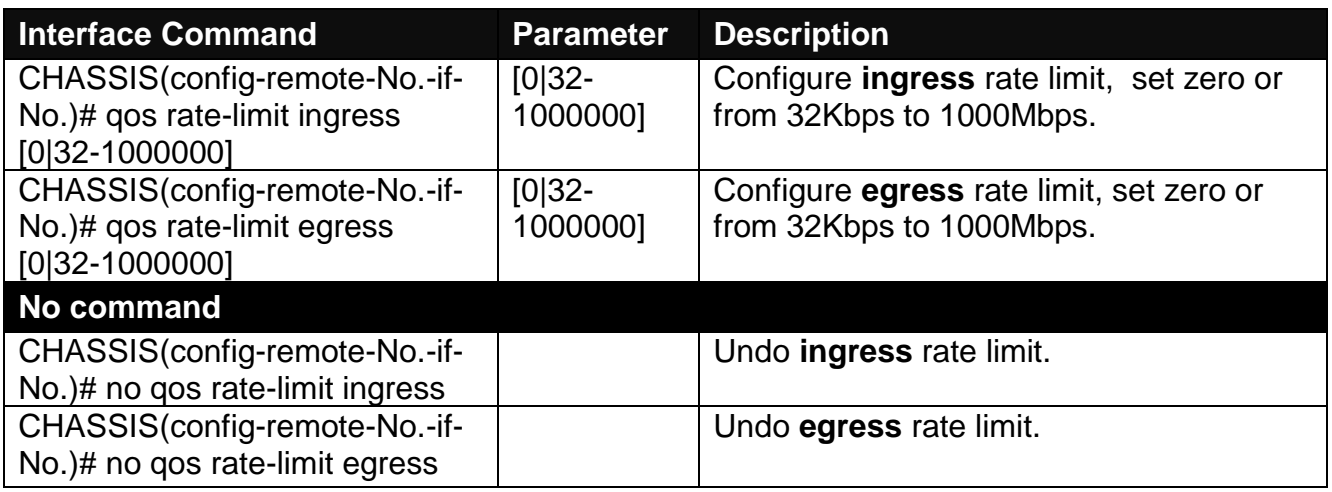

## **4. Shutdown interface**

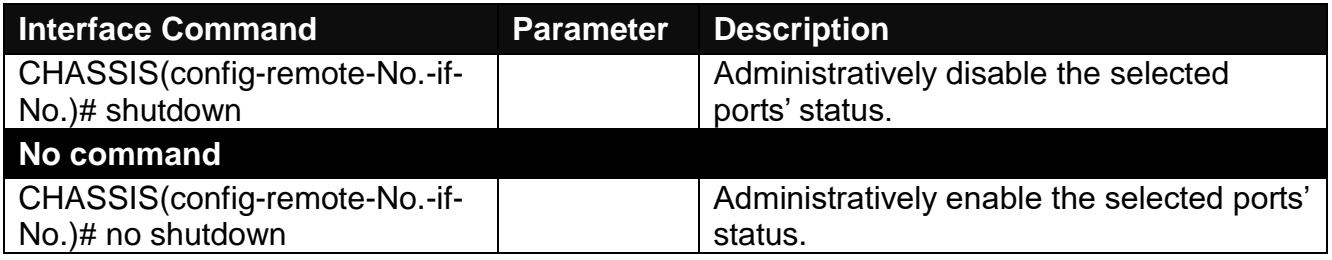

## **5. Speed configuration**

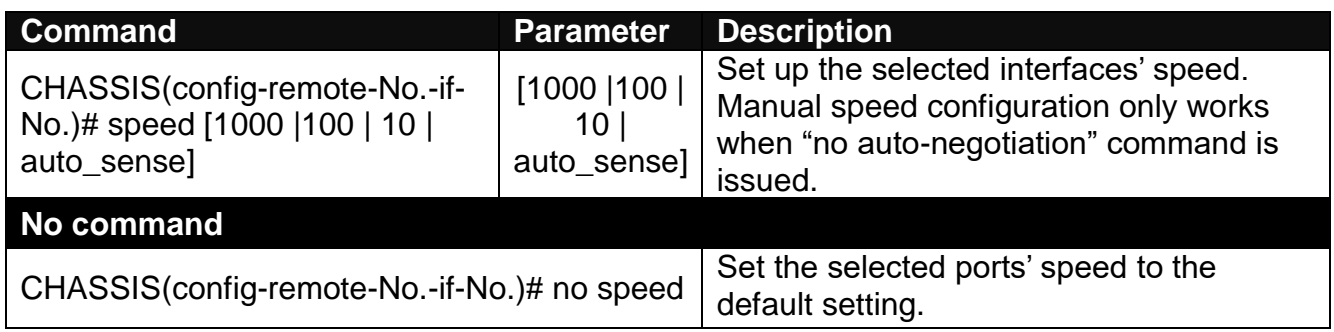

## **6. Configure 802.1q VLAN settings on a port.**

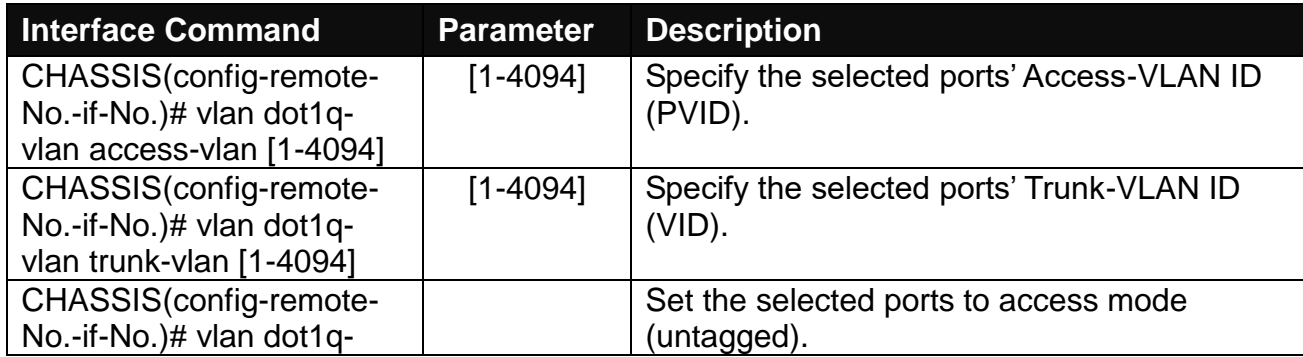

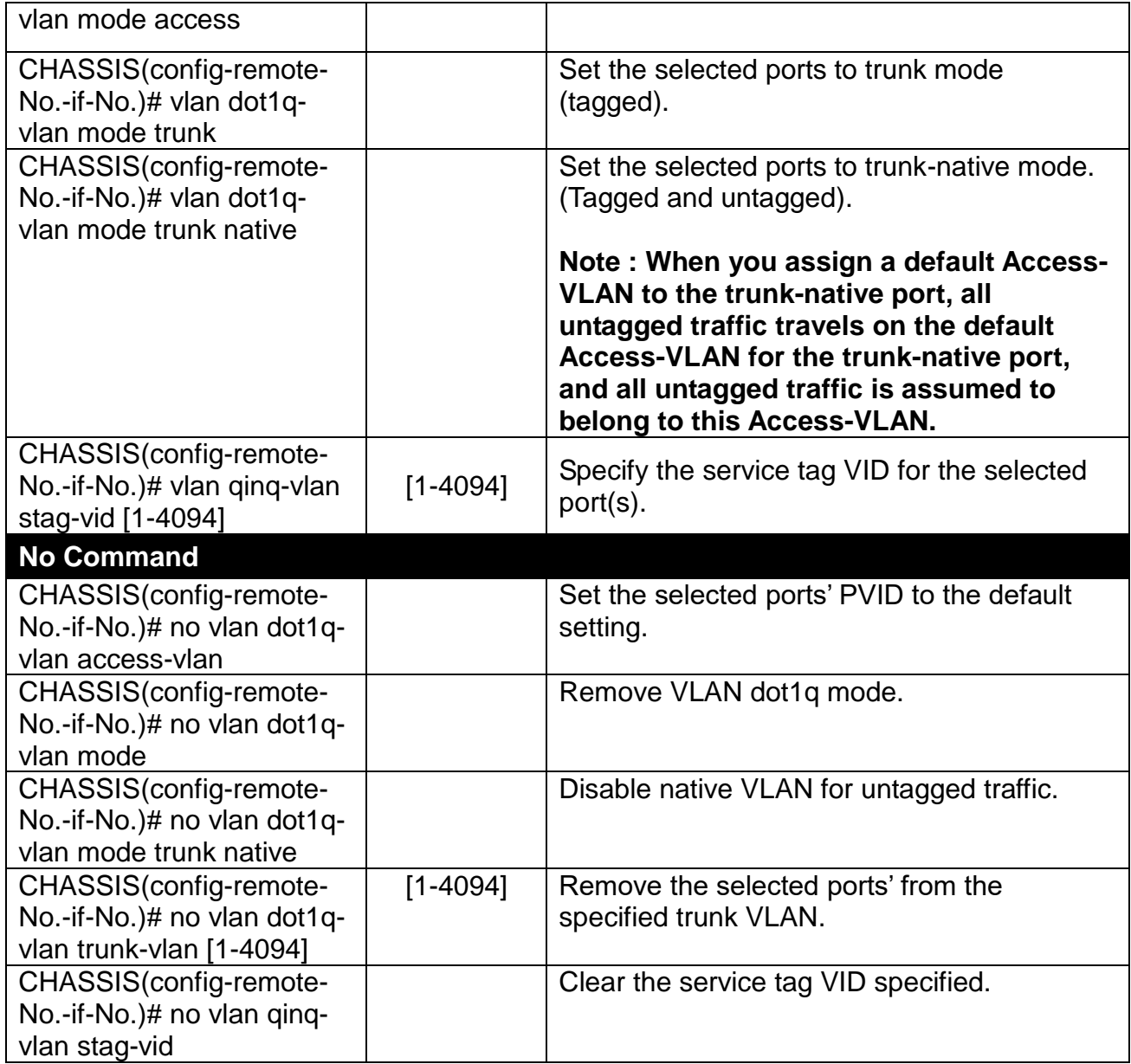

# **C.2 Web Management**

This is to how the OAM converter is presented via Chassis on Web UI.

# **C.2.1 Local Module Management**

In order to manage the installed converters and set up required functions, select the option **Local Module Management** from **Main Menu**, then **Local Module Management** screen page shows up.

**Note:** The slot configuration will return to the default if we replace Gigabit media converter with Fast media converter.

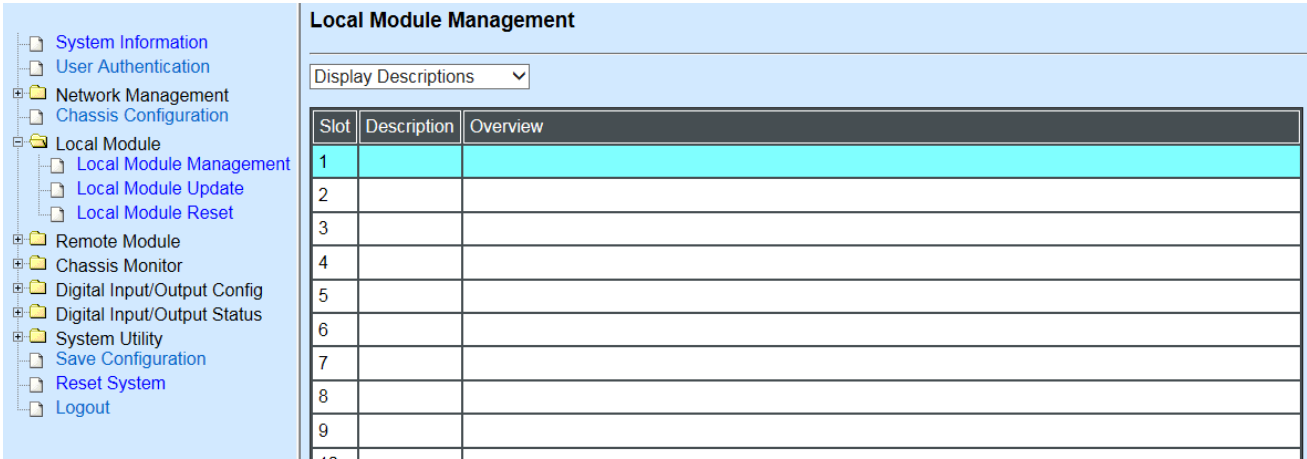

**Overview:** Show the product information of each slide-in converter.

**Description:** Show the user-specified message of each slide-in converter.

The drop-down box is to modify or show the message you specify. There are three options:

**Not Display Descriptions:** Hide the user-specified message in the Description field of each slide-in converter.

**Display Descriptions:** Show the product information and the user-specified message of each slide-in converter both in the fields of Description and Overview.

**Edit Descriptions:** Change the user-specified message of each slide-in converter separately.

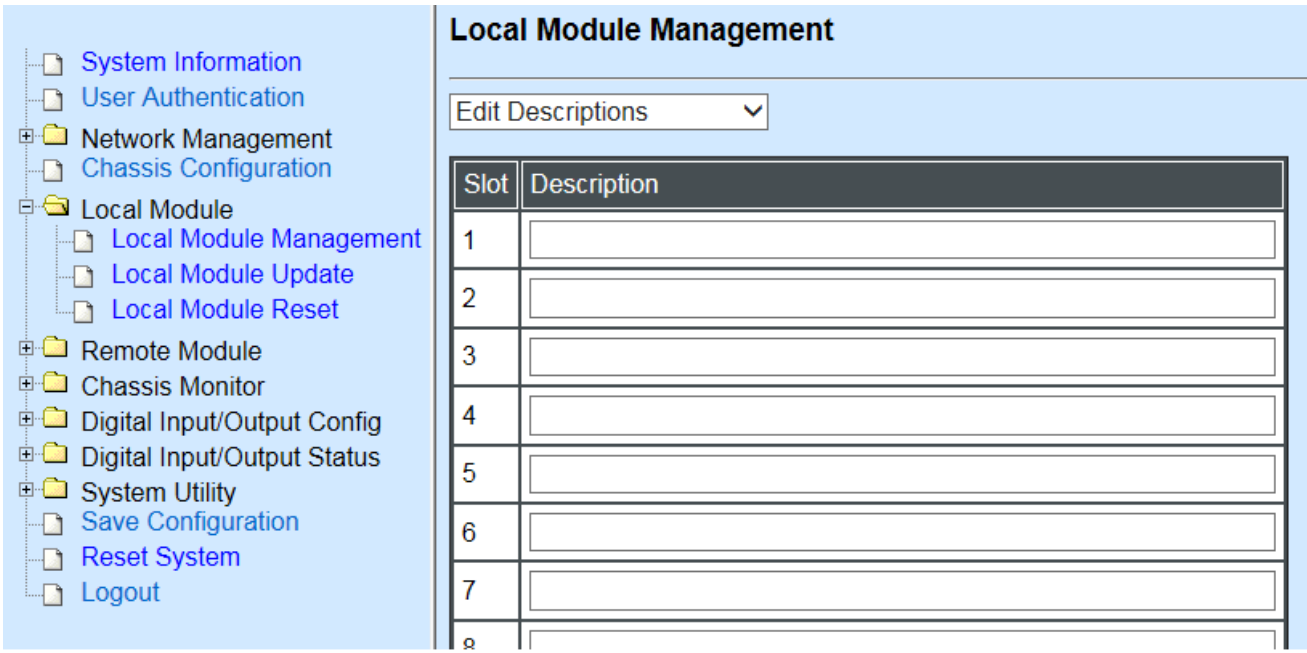

To modify the description, click drop-down box and select **Edit Descriptions**.

Click **"OK"** to save edited message.

Click on the available modules and then the following screen page appears.

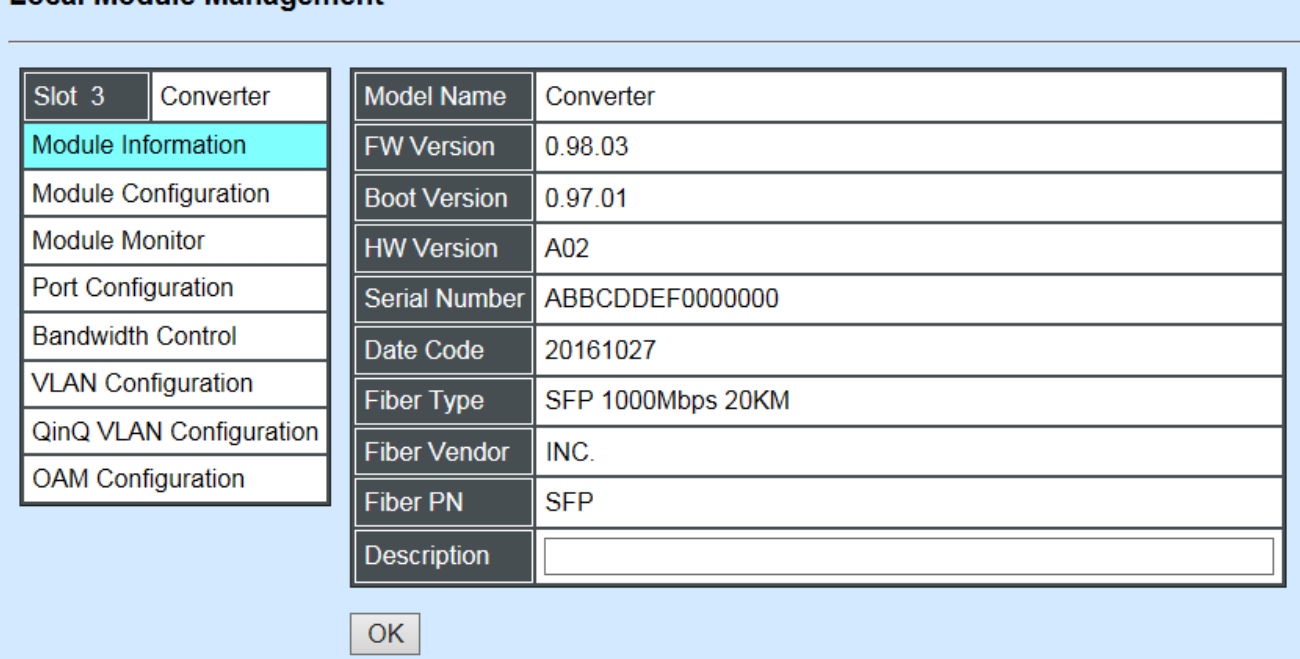

**Module Information:** Display the model name, version of FW/Boot/HW, serial number, date code, fiber type, fiber vendor, fiber PN and description.

**Module Configuration:** Set up Link Alarm function.

Local Module Management

**Module Monitor:** Display information about Media Type, Port State, Link State, Auto-Negotiation status, Speed, Duplex, and Flow Control.

**Port Configuration:** Set up Media Type, Port State, Port Type, Port Speed, and Duplex.

**Bandwidth Control:** Set up Egress Rate Limit, Broadcast Storm Blocking.

**VLAN Configuration:** Set up TP/FX default PVID, Egress Mode.

**QinQ VLAN Configuration:** Configure Q-in-Q (double tag) VLAN settings.

**OAM Configuration:** Set up OAM function.

# **C.2.1.1 Module Information**

Select the option **Module Information** from the **Local Module Management** menu, then the **Module Information** fields show up on the right to provide you information about the module.

#### **Local Module Management**

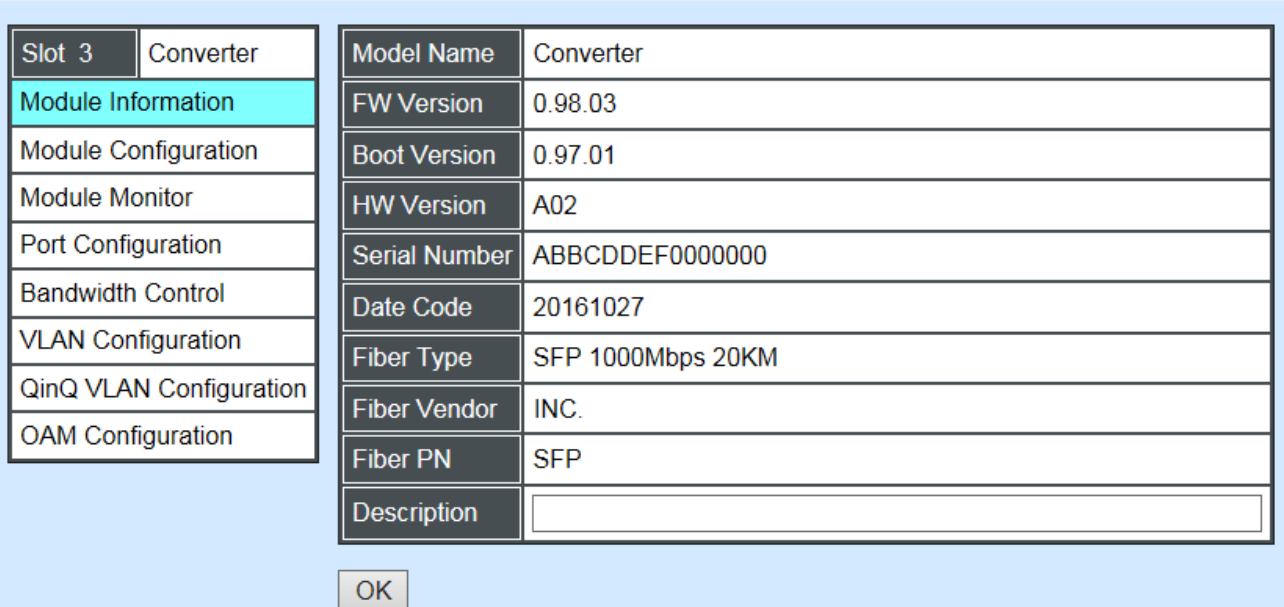

**Model Name:** View-only field that shows the product's model name.

**FW Version:** View-only field that shows the product's firmware version.

**Boot Version:** View-only field that shows the product's boot loader version.

**HW Version:** View-only field that shows the product's hardware version.

**Serial Number:** View-only field that shows the product's serial number.

**Date Code:** View-only field that shows the date of EEPROM burned.

**Fiber Type:** View-only field that shows the product's fiber connector type, speed, and distance.

**Fiber Vendor:** View-only field that shows the vendor name.

**Fiber PN:** View-only field that shows the fiber PN.

**Description:** Specify the appropriate brief description for the slide-in converter module.

# **C.2.1.2 Module Configuration**

Select the option **Module Configuration** from the **Local Module Management** menu, then **Module Configuration** fields show up on the right to let you view the configuration of the converter.

**Link Alarm:** This function is used under the circumstance that when UTP or fiber port is down during operation, the other port will be automatically turned off to alert the user.

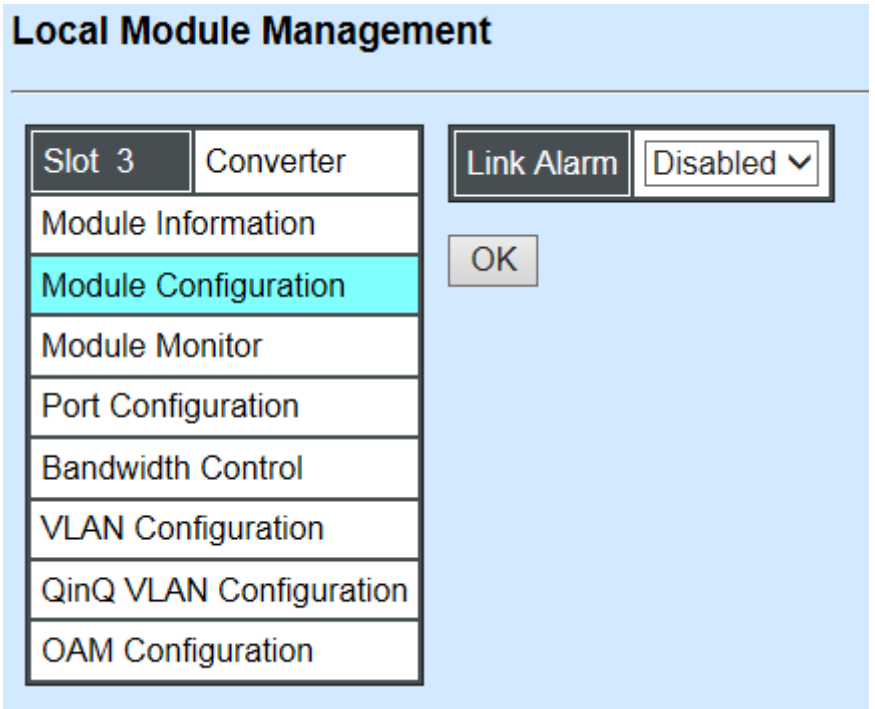

Click the drop-down box to enable or disable link alarm of the converter.

# **C.2.1.3 Module Monitor**

Select the option **Module Monitor** from the **Local Module Management** menu, then **Module Monitor** fields show up on the right to let you view the configuration of the module.

#### **Local Module Management**

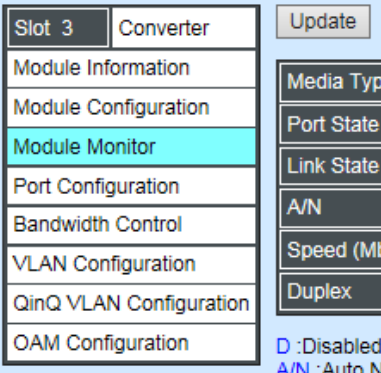

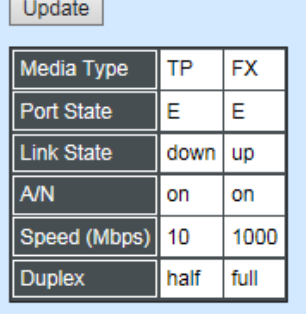

E :Enabled VN: Auto Negotiation

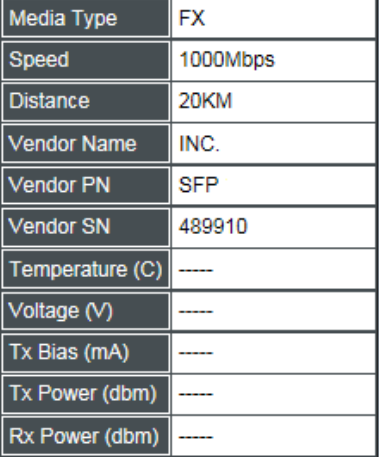

Rates And Events  $\sqrt{\phantom{a}}$  Clear

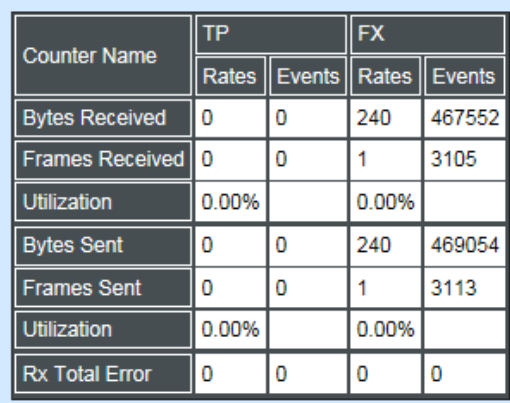

#### **Port Status**

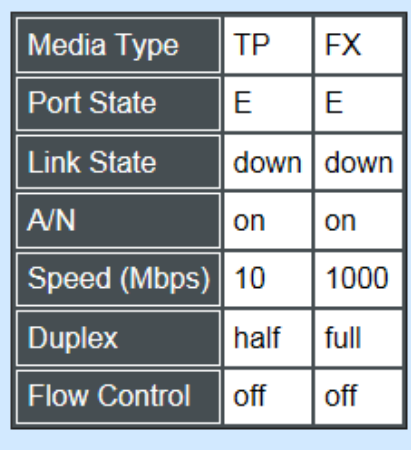

D:Disabled E:Enabled A/N : Auto Negotiation

**Media Type:** TP (copper, 10/100Base-T, RJ-45) and FX (fiber).

**Port State:** View-only field that shows traffic is Disabled or Forwarding.

**Link State:** View-only field that shows the link is up or down.

**A/N:** View-only field that shows Auto-negotiation is on or off.

**Speed:** View-only field that shows the port speed.

**Duplex:** View-only field that shows the duplex mode is half or full.

**Flow Control:** View-only field that shows the flow control is on or off.

**SFP Status**

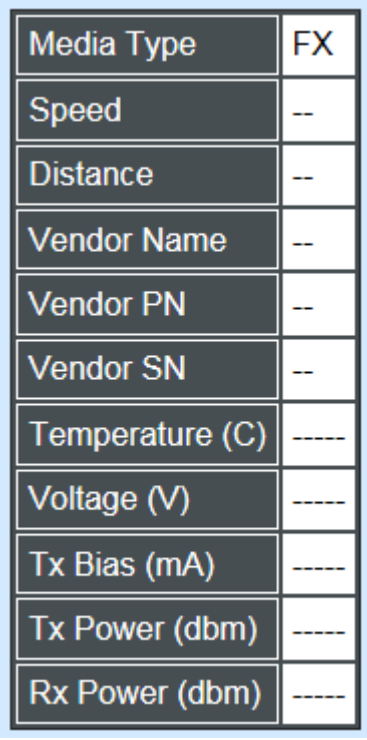

**Media Type:** Show the type of FX (fiber).

**Speed:** Data rate of the slide-in SFP Transceiver.

**Distance:** Transmission distance of the slide-in SFP Transceiver.

**Vendor Name:** Vendor name of the slide-in SFP Transceiver.

**Vendor PN:** Vendor PN of the slide-in SFP Transceiver.

**Vendor SN:** Vendor SN of the slide-in SFP Transceiver.

**Temperature (C):** The slide-in SFP module operation temperature.

**Voltage (V):** The slide-in SFP module operation voltage.

**TX Bias (mA):** The slide-in SFP module operation current.

**TX Power (dbm):** The slide-in SFP module optical Transmission power.

**RX Power (dbm):** The slide-in SFP module optical Receiver power.

Select **"Rates and Events"** option from the Counters Display pull-down menu to view the detailed traffic statistics (counters' information).

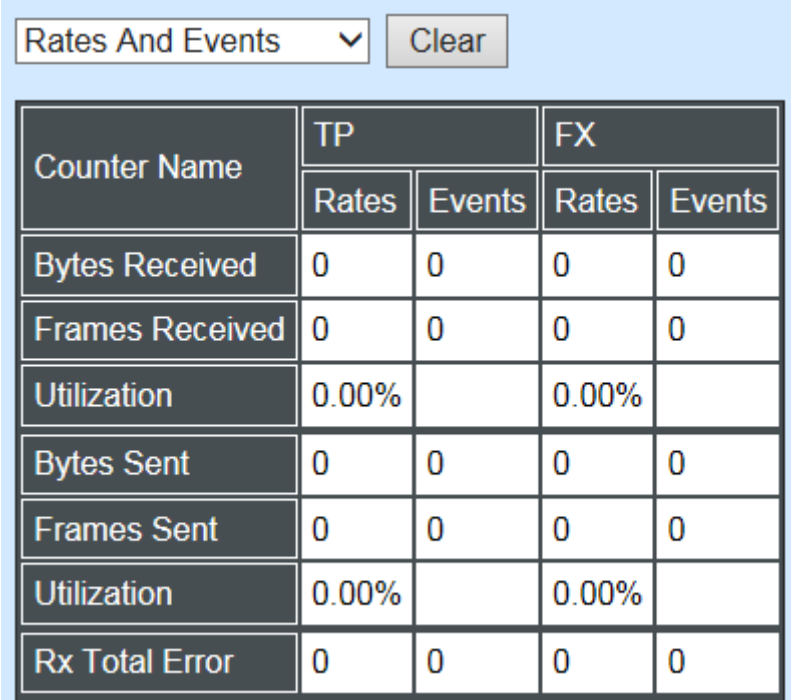

**Rates:** Counters displayed and updated once per second.

**Events:** The count is cumulative (i.e. cumulated count).

**Bytes Received:** The total number of bytes received from this port.

**Frames Received:** The total number of frames received from this port.

**Utilization:** The utilization of receiving bandwidth from this port.

**Bytes Sent:** The total number of bytes sent from this port.

**Frames Sent:** The total number of frames sent from this port.

**Utilization:** The utilization of sending bandwidth from this port.

**RX Total Errors:** The total number of errors frames from this port.

# **C.2.1.4 Port Configuration**

Select the option **Port Configuration** from the **Local Module Management** menu, then the **Port Configuration** fields show up on the right to let you configure them accordingly.

#### **Local Module Management** Port Setting Slot<sub>3</sub> Converter Media Type | Copper Fiber Module Information Enabled  $\vee$ Enabled  $\vee$ Port State **Module Configuration** Port Type Auto-Negotiation V Auto-Negotiation V **Module Monitor** 100Mbps  $\vee$ Auto-Sense v Port Speed **Port Configuration Bandwidth Control**  $Full \vee$  $Full \times$ **Port Duplex VLAN Configuration OK** QinQ VLAN Configuration **OAM Configuration**

## **Port Setting**

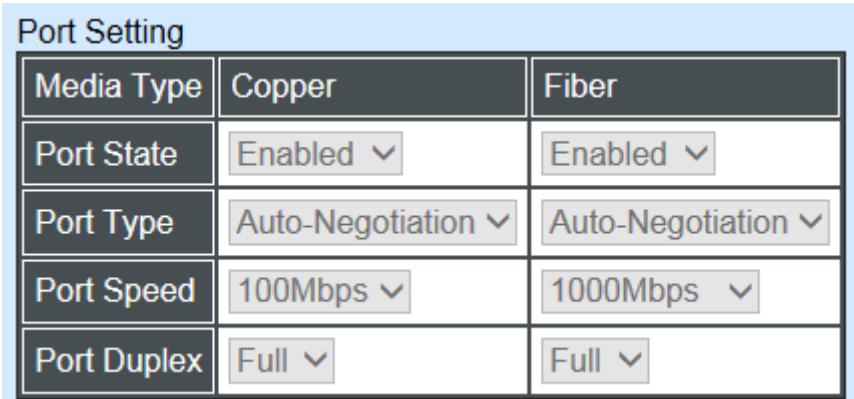

**Media Type:** Select between Copper (UTP, RJ-45) and Fiber

**Port State:** Enable or disable port state.

**Port Type:** Show the port type configuration is manual or auto-negotiation.

**Port Speed:** Show the port speed of the selected media type.

**Port Duplex:** Show the duplex mode is half or full.

Click **"OK"** to apply.

## **DIP Setting**

You are allowed to view the DIP switch configuration via WEB UI.

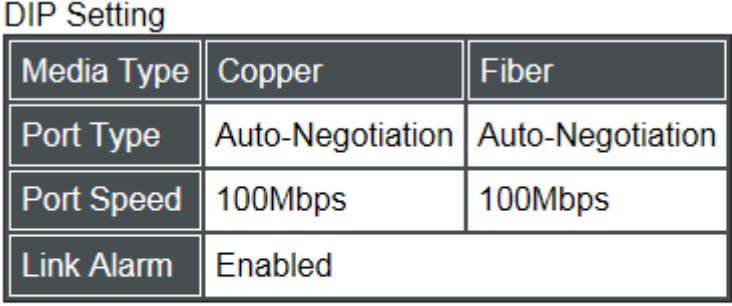

Currently controlled by device hardware dip switch. Please consider to change device dip switch setting as software control.

**Port Type:** View-only field that shows the port type configuration is manual or autonegotiation.

**Port Speed:** View-only field that shows the port speed of the selected media type.

**Link Alarm:** View-only field that shows the link alarm is enabled or disabled.

# **C.2.1.5 Bandwidth Control**

Select the option **Bandwidth Control** from the **Local Module Management** menu, then the **Bandwidth Control's** Ingress/Egress Rate Limit and Broadcast Storm fields show up on the right to let you enable/disable TP/FX, specify the rate in kbps, enable/disable broadcast Storm settings and specify the rate in kbps in broadcast storm blocking.

## **Local Module Management**

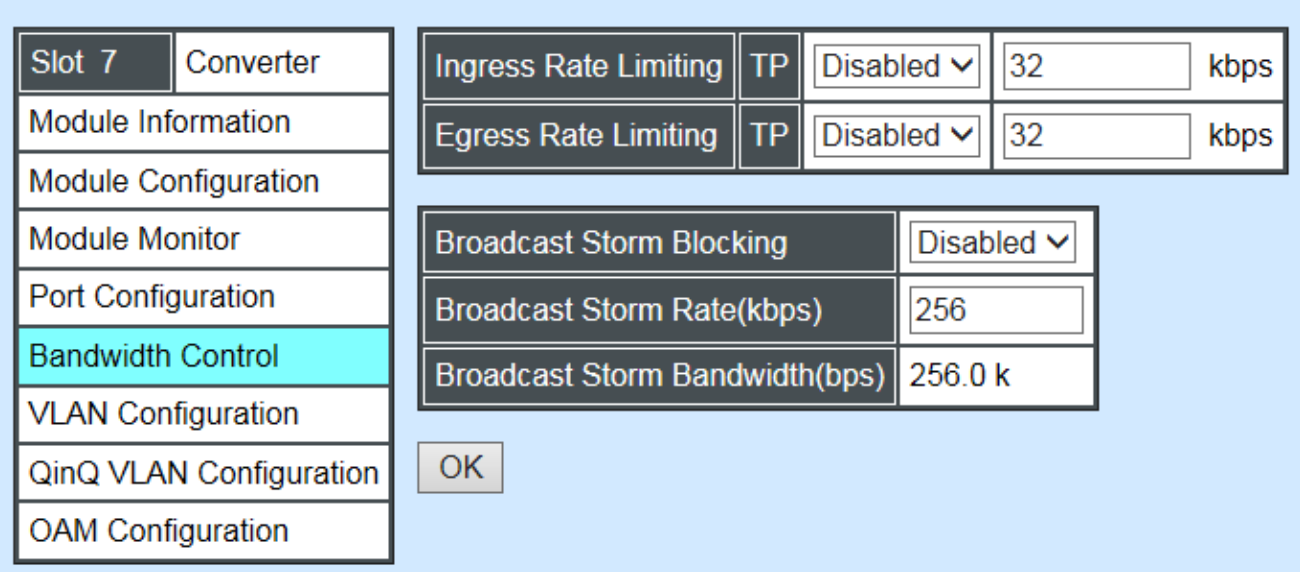

**Ingress Rate Limiting:** Enable or disable TP ingress rate limiting in kbps and set up current configured ingress bandwidth in kbps. (The rate range can be configured within 32~1000000kbps for Gigabit Ethernet media converter; as for Fast Ethernet media converter, it can be configured within 32~100000kbps only.)

**Egress Rate Limiting:** Enable or disable TP egress rate limiting in kbps and set up current configured egress bandwidth in kbps. (The rate range can be configured within 32~1000000kbps for Gigabit Ethernet media converter; as for Fast Ethernet media converter, it can be configured within 32~100000kbps only.)

**Broadcast Storm Blocking:** Enable or disable broadcast storm blocking function.

**Broadcast Storm Rate(kbps):** Set up storm rate value. Packets exceeding the value will be dropped. (The rate range can be configured within 32~1000000kbps for Gigabit Ethernet media converter; as for Fast Ethernet media converter, it can be configured within 32~100000kbps only.)

**Broadcast Storm Rate Bandwidth(bps):** Display the current configured storm rate bandwidth.

## **C.2.1.6 VLAN Configuration**

A Virtual Local Area Network (VLAN) is a network topology configured according to a logical scheme rather than the physical layout. VLAN can be used to combine any collections of LAN segments into a group that appears as a single LAN. VLAN also logically segments the network into different broadcast domains. All broadcast, multicast, and unknown packets entering the CHASSIS on a particular VLAN will only be forwarded to the stations or ports that are members of that VLAN.

VLAN can enhance performance by conserving bandwidth and improve security by limiting traffic to specific domains. A VLAN is a collection of end nodes grouped by logics instead of physical locations. End nodes that frequently communicate with each other are assigned to the same VLAN, no matter where they are physically located on the network. Another benefit of VLAN is that you can change the network topology without physically moving stations or changing cable connections. Stations can be 'moved' to another VLAN and thus communicate with its members and share its resources, simply by changing the port VLAN settings from one VLAN to another. This allows VLAN to accommodate network moves, changes and additions with the greatest flexibility.

Select the option **VLAN Configuration** from the **Local Module Management** menu, then the **VLAN Configuration's** Default VLAN Mode and Table fields show up on the right to let you specify the TP/FX of VLAN settings.

#### **Local Module Management**

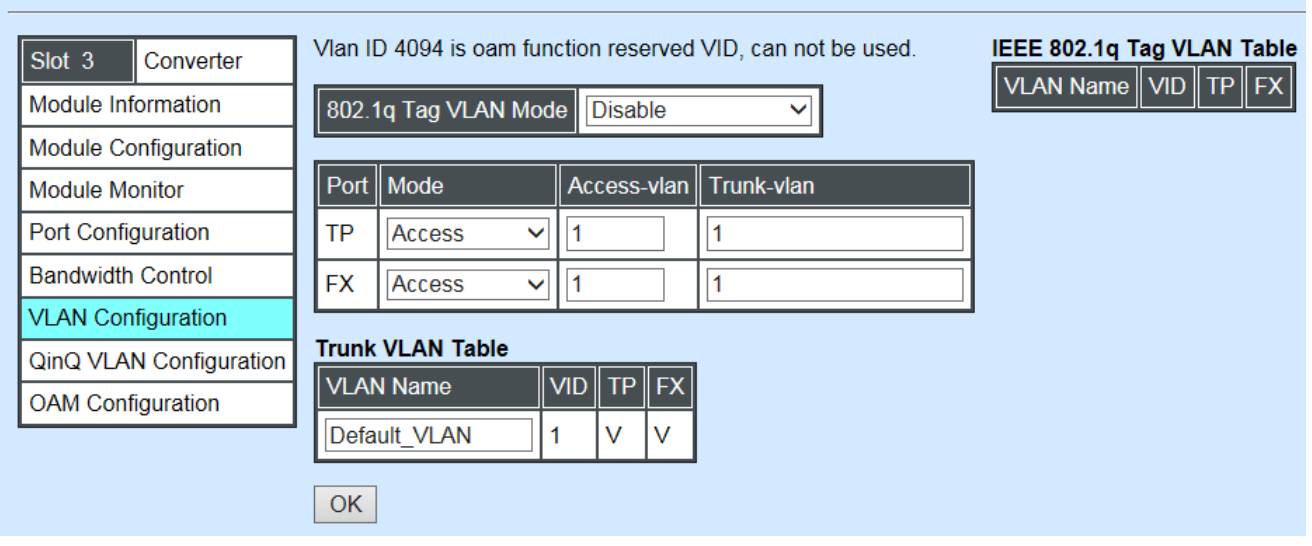

The Managed Media Converter supports **IEEE 802.1q Tag VLAN**.

## **IEEE 802.1Q VLAN Concepts**

Port-Based VLAN is simple to implement and use, but it cannot be deployed cross switches VLAN. The 802.1Q protocol was developed in order to provide the solution to this problem. By tagging VLAN membership information to Ethernet frames, the IEEE 802.1Q can help network administrators break large switched networks into smaller segments so that broadcast and multicast traffic will not occupy too much available bandwidth as well as provide a higher level security between segments of internal networks.

## **Introduction to 802.1Q frame format:**

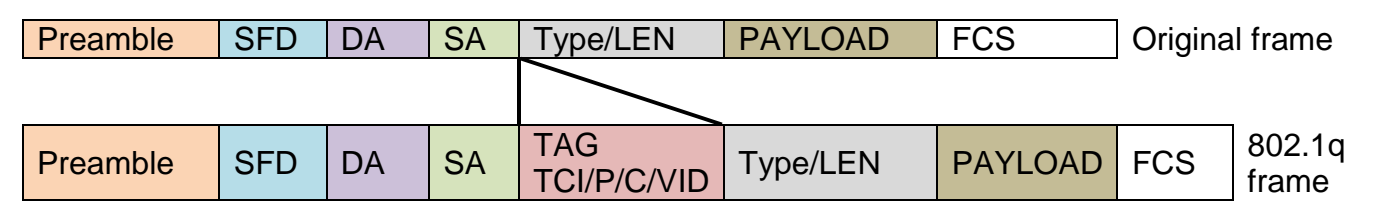

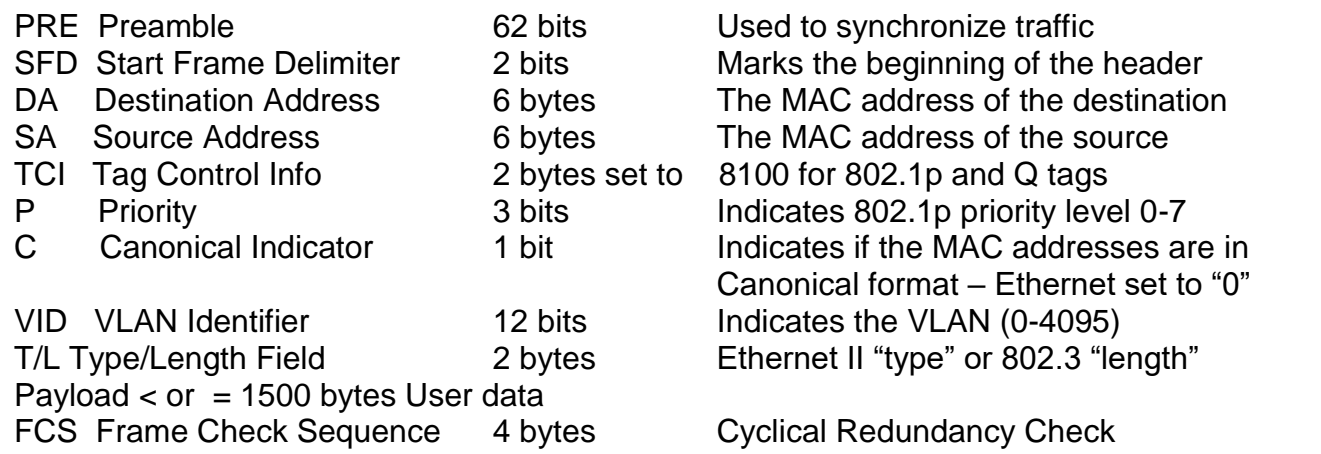

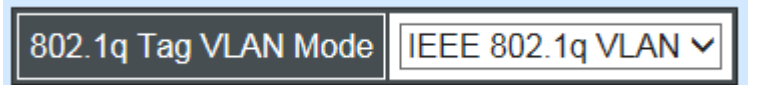

**IEEE 802.1q Tag VLAN Mode:** Enable or disable IEEE 802.1q Tag VLAN mode, or select Bypass Ctag Mode which ignore C-tag checking.

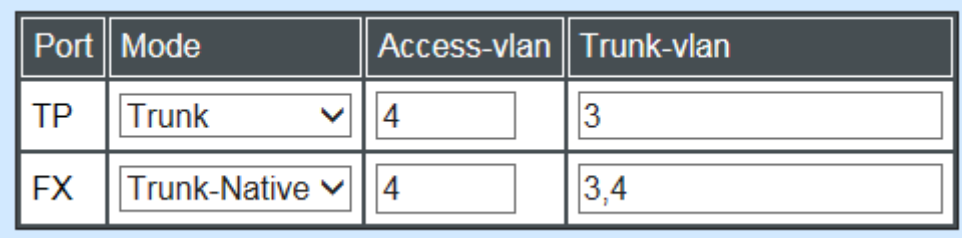

#### **Important VLAN Concepts for 802.1Q VLAN Configuration:**

There are two key concepts to understand.

- Access-VLAN specifies the VLAN ID to the port that will assign the VLAN ID to **untagged** traffic from that port. A port can only be assigned to one Access-VLAN at a time. When the port is configured as **Access Mode**, the port is called an **Access Port**, the link to/from this port is called an **Access Link**. The VLAN ID assigned is called **PVID**.
- **Trunk-VLAN** specifies the set of VLAN IDs that a given port is allowed to receive and send **tagged** packets. A port can be assigned to multiple Trunk-VLANs at a time. When the port is configured as **Trunk Mode**, the port is called a **Trunk Port**, the link to/from this port is called a **Trunk Link**. The VLAN ID assigned is called **VID**.

A port can be configured as below 802.1q VLAN modes :

#### - **Access Mode :**

Access Links (the link to/from access ports) are the most common type of links on any VLAN. All **network hosts (such as PCs)** connect to the Access Links in order to gain access to the local network. We configure only one **Access-VLAN** per port, that is, the VLAN ID the **network hosts** will be allowed to access.

It is important to note at this point that any **network host** connected to an Access Port is totally unaware of the VLAN assigned to the port. The **network host** simply assumes it is part of a single broadcast domain, just as it happens with any normal device. During data transfers, any VLAN information or data from other VLANs is removed so the recipient has no information about them.

#### - **Trunk Mode :**

Trunk Links (the link to/from trunk ports) is configured to carry packets for multiple VLANs. These types of ports are usually found in connections between devices. These links require the ability to carry packets from multiple VLANs because VLANs span over multiple devices.

#### - **Trunk Native Mode :**

A Trunk-native port can carry untagged packets simultaneously with the 802.1Q tagged packets. When you assign a default Access-VLAN to the trunk-native port, all untagged traffic travels on the default Access-VLAN for the trunk-native port, and all untagged traffic is assumed to belong to this Access-VLAN. This Access-VLAN is referred to as the native VLAN ID for a Trunk-native Port. The native VLAN ID is the VLAN ID that carries untagged traffic on trunk-native ports.

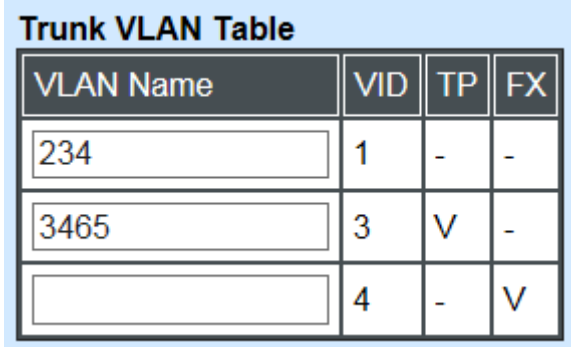

**Trunk VLAN table:** To edit 802.1Q Tag VLAN Name.

**VLAN Name:** User-specified field to give VLAN a name.

**VID:** The VLAN ID (**VID**) specifies the set of VLAN that a given port is allowed to receive and send **labeled** packets.

**TP:** It shows whether the TP port that is included in a given VID.

**FX:** It shows whether the Fiber port that is included in a given VID.

Click **"OK"** to apply.

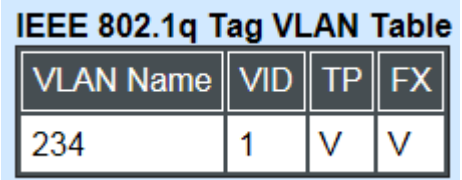

**IEEE 802.1q Tag VLAN Table:** It shows the status of IEEE 802.1q Tag VLAN.

**VLAN Name:** View-only filed that shows the VLAN name.

**VID:** View-only filed that shows the VID.

**TP:** View-only filed that shows whether the TP port that is included in a given VID.

**FX:** View-only filed that shows whether the fiber port that is included in a given VID.
# **C.2.1.7 Q-in-Q VLAN Configuration**

The IEEE 802.1Q double tagging VLAN is also referred to Q-in-Q or VLAN stacking (IEEE 802.1ad). Its purpose is to expand the 802.1q VLAN space by tagging the inner tagged packets. In this way, a "double-tagged" frame is created so as to separate customer traffic within a service provider network. As shown below in "Double-Tagged Frame" illustration, an outer tag is added between source destination and inner tag at the provider network's edge. This can support C-VLAN (Customer VLAN) over Metro Area Networks and ensure complete separation between traffic from different user groups. Moreover, the addition of double-tagged space increases the number of available VLAN tags which allow service providers to use a single S-VLAN (Service VLAN) tag per customer over the Metro Ethernet network.

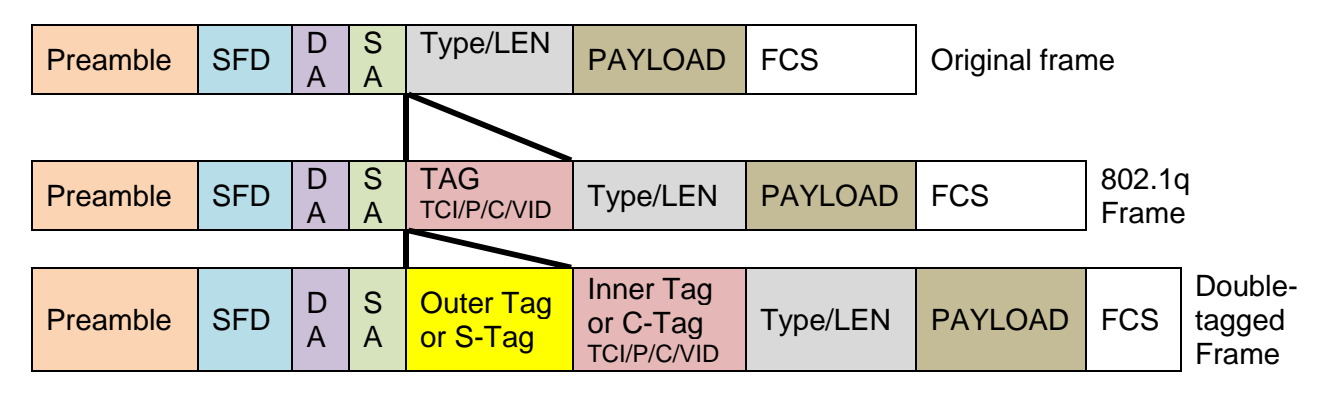

**Double-Tagged Frame**

As shown below in "Q-in-Q Example" illustration, Headquarter A wants to communicate with Branch 1 that is 1000 miles away. One common thing about these two locations is that they have the same VLAN ID of 20, called C-VLAN (Customer VLAN). Since customer traffic will be routed to service provider's backbone, there is a possibility that traffic might be forwarded insecurely, for example due to the same VLAN ID used. Therefore, in order to get the information from Headquarter to Branch 1, the easiest way for the carrier to ensure security to customers is to encapsulate the original VLAN with a second VLAN ID of 100. This second VLAN ID is known as S-VLAN (Service VLAN) that is added as data enters the service provider's network and then removed as data exits. Eventually, with the help of S-Tag, the information sent from Headquarter to Branch 1 can be delivered with customers' VLANs intactly and securely.

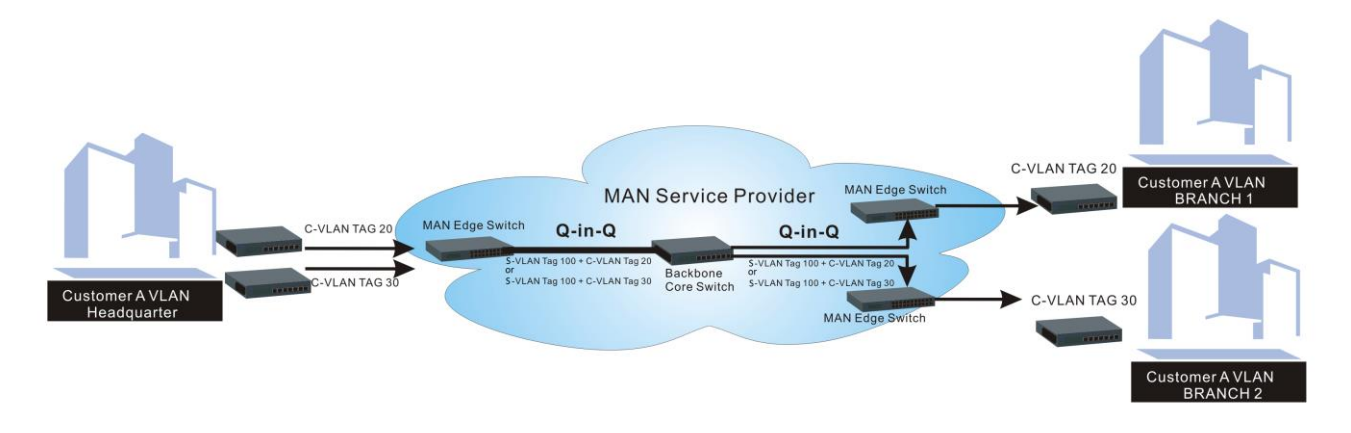

### **Q-in-Q Example**

This section allows you to set up Q-in-Q VLAN. Select the option **QinQ VLAN Configuration** from the **Local Module Management** menu, the **Q-in-Q VLAN** fields show up on the right.

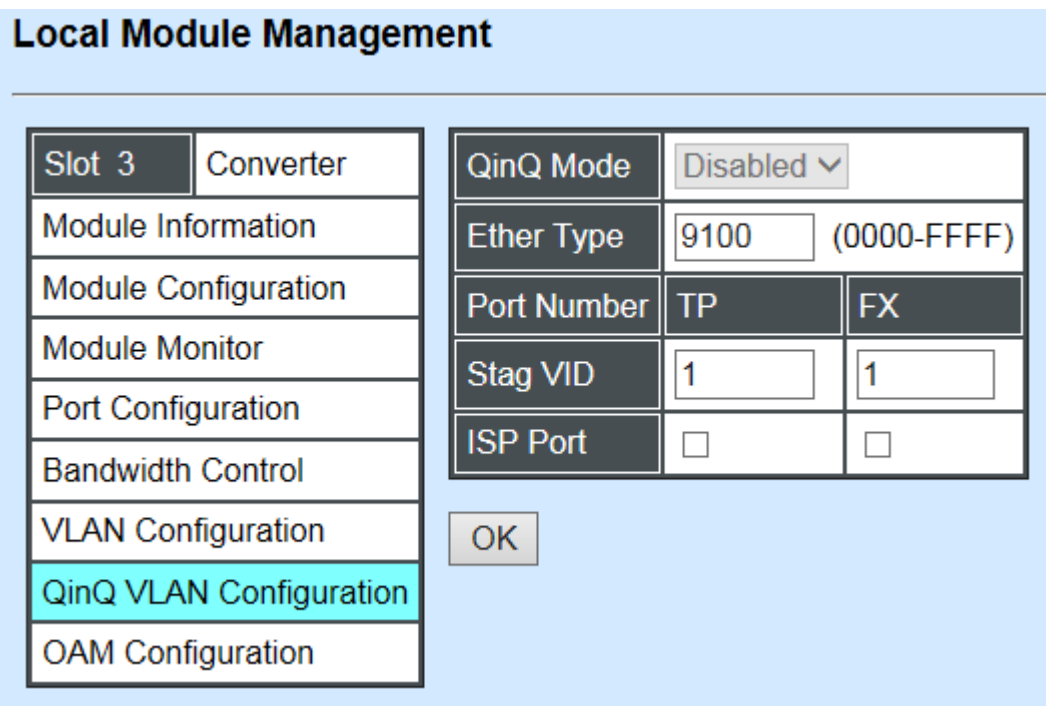

**QinQ Mode:** Enable or disable the function by clicking drop-down box.

**Ether Type:** A two[-octet](https://en.wikipedia.org/wiki/Octet_(computing)) field in an [Ethernet frame.](https://en.wikipedia.org/wiki/Ethernet_frame) It is used to indicate which [protocol](https://en.wikipedia.org/wiki/Communications_protocol) is [encapsulated](https://en.wikipedia.org/wiki/Encapsulation_(networking)) in the payload of an Ethernet Frame. Specify the Ether type for the service tag (S-tag).

**Port Number:** Two kinds of ports are available, TP port or Fiber port.

**Stag(Service Tag) VID:** Specify a VID for the service tag (Outer Tag).

**ISP(Internet Service Provider) Port:** This is to determine whether the port receives and forwards double-tagged packet. Check the port and it receives and forwards double-tagged packet only.

Click the **"OK"** button to apply the settings.

# **C.2.1.8 OAM Configuration**

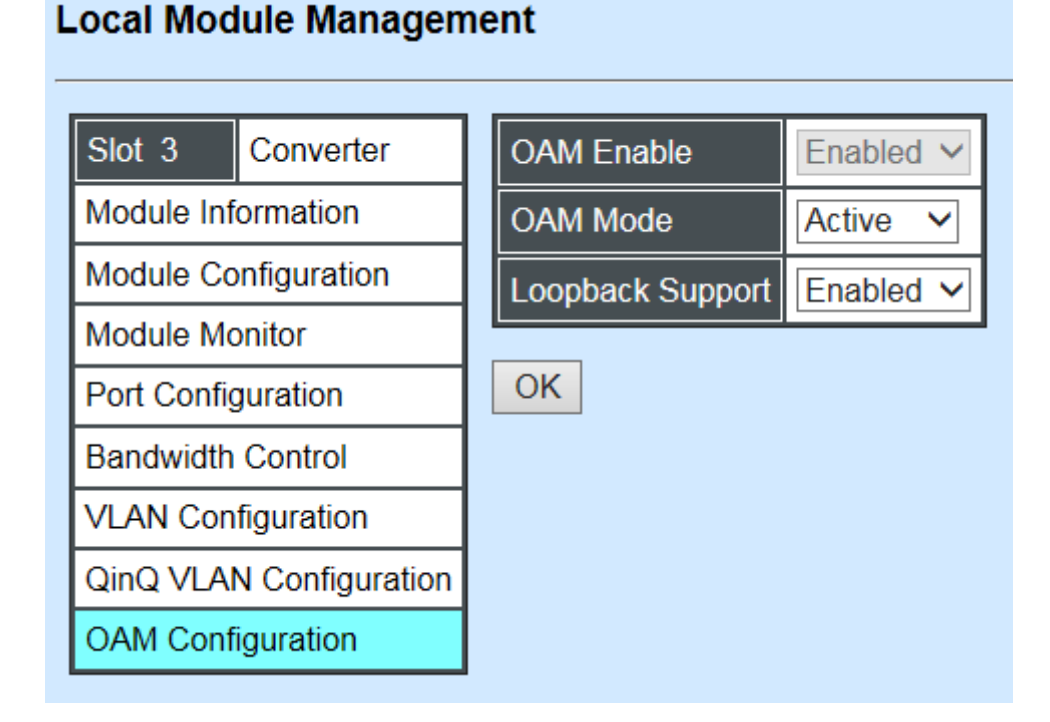

**OAM Enable:** The module is fixed at "Enabled" only.

**OAM Mode:** Click drop-down box to select OAM mode, either Active or Passive. To perform remote management, it's strongly recommended that OAM Mode be set "Active".

**Loopback Support:** Click drop-down box to enable or disable the function. A loopback test is a test in which a signal in sent from a communications device and returned (looped back) to it as a way to determine whether the device is working right or as a way to pin down a failing node in a network. The default setting is "Disabled".

# **C.2.2 Local Module Update**

Select **Local Module Update** from the **Main Menu**, then the following screen page shows up.

### **Local Module Update**

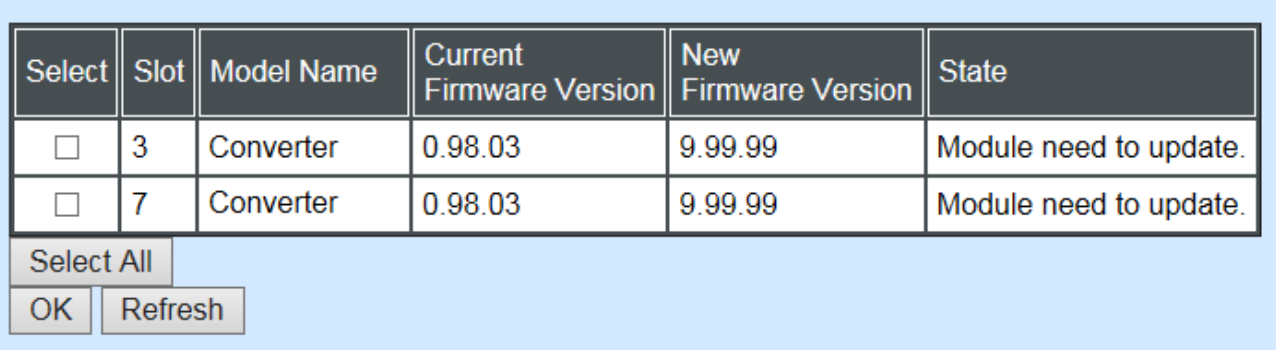

**Select:** Check the box to upgrade the firmware on specified converters or click **Select All** button to upgrade the firmware on all converters.

**Slot:** Show which slot the converter is inserted into.

**Model Name:** Show the current model name of the converter.

**Current Firmware Version:** Show the current firmware version used for each converter.

**New Firmware Version:** The upcoming firmware version to be installed.

**State:** Show the current status of firmware upgrade.

Click **"OK"** to start module update procedure.

Click **"Refresh"** to renew all update module information.

# **C.2.3 Local Module Reset**

Select **Local Module Reset** from the **Main Menu**, then the following screen page shows up.

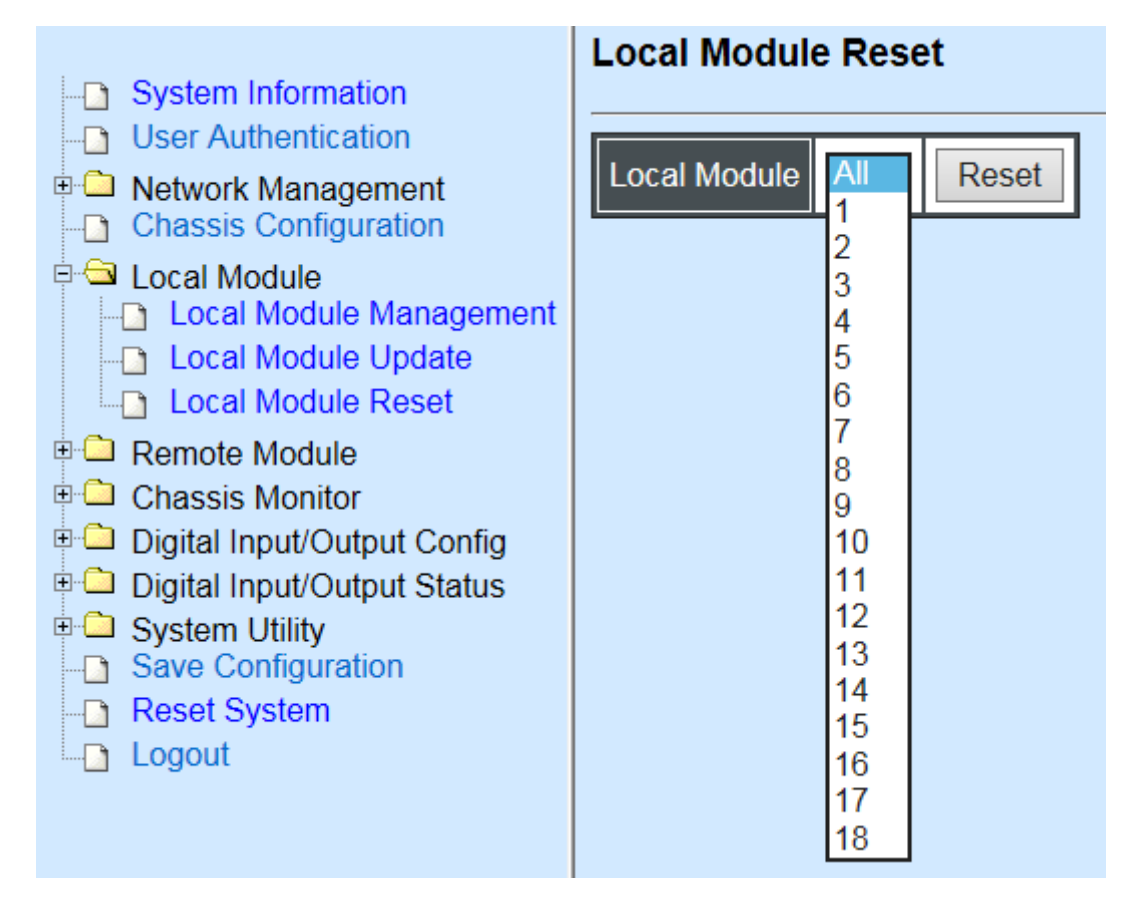

**Local Module:** Select **"All"** to reset all modules or select the individual module. When you decide which module to be reset, click **Reset** button to begin the reset process.

# **C.2.4 Remote Module Management**

In order to manage the installed converters and set up required functions, select the option **Remote Module Management** from **Main Menu**, then **Remote Module Management**  screen page shows up.

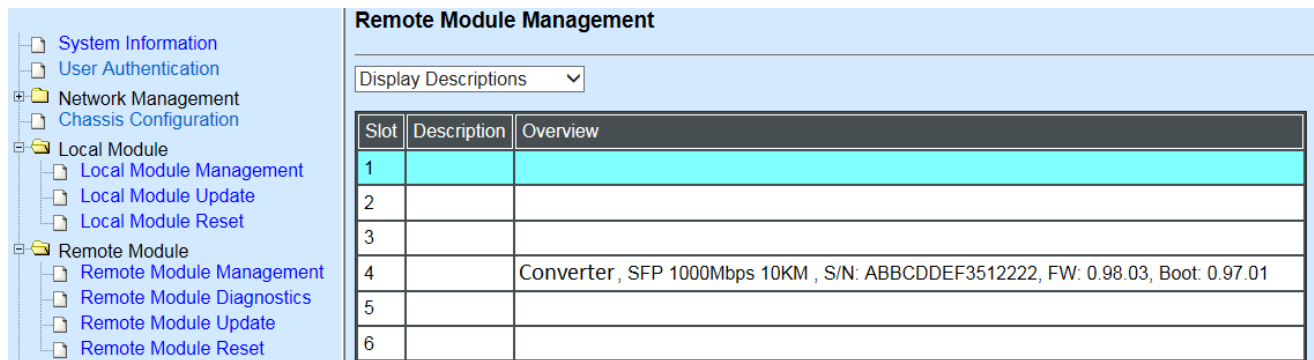

**Overview:** Show the product information of each slide-in converter.

**Description:** Show the user-specified message of each slide-in converter.

The drop-down box is to modify or show the message you specify. There are three options:

**Not Display Descriptions:** Hide the user-specified message in the Description field of each slide-in converter.

**Display Descriptions:** Show the product information and the user-specified message of each slide-in converter both in the fields of Description and Overview.

**Edit Descriptions:** Change the user-specified message of each slide-in converter separately.

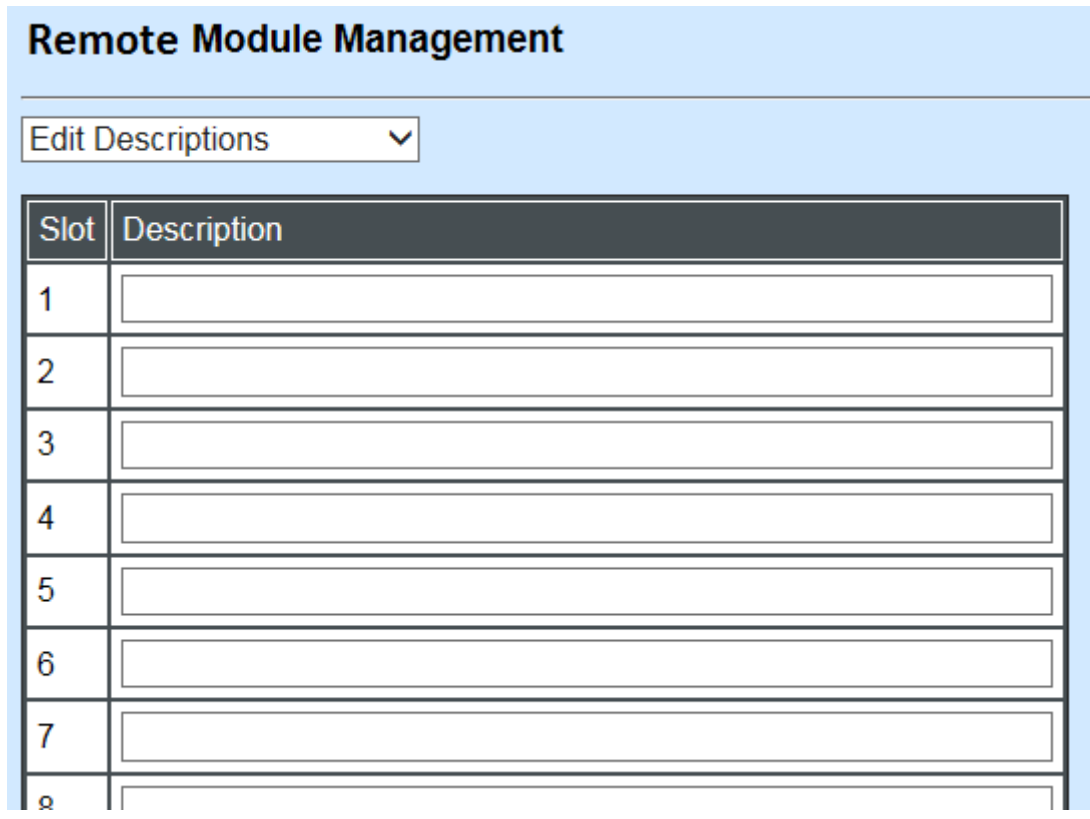

To modify the description, click drop-down box and select **Edit Descriptions**.

Click **"OK"** to save edited message.

Click on the available modules and then the following screen page appears.

# **C.2.4.1 Module Information**

Select the option **Module Information** from the **Remote Module Management** menu, then the **Module Information** fields show up on the right to provide you information about the module.

#### **Remote Module Management**

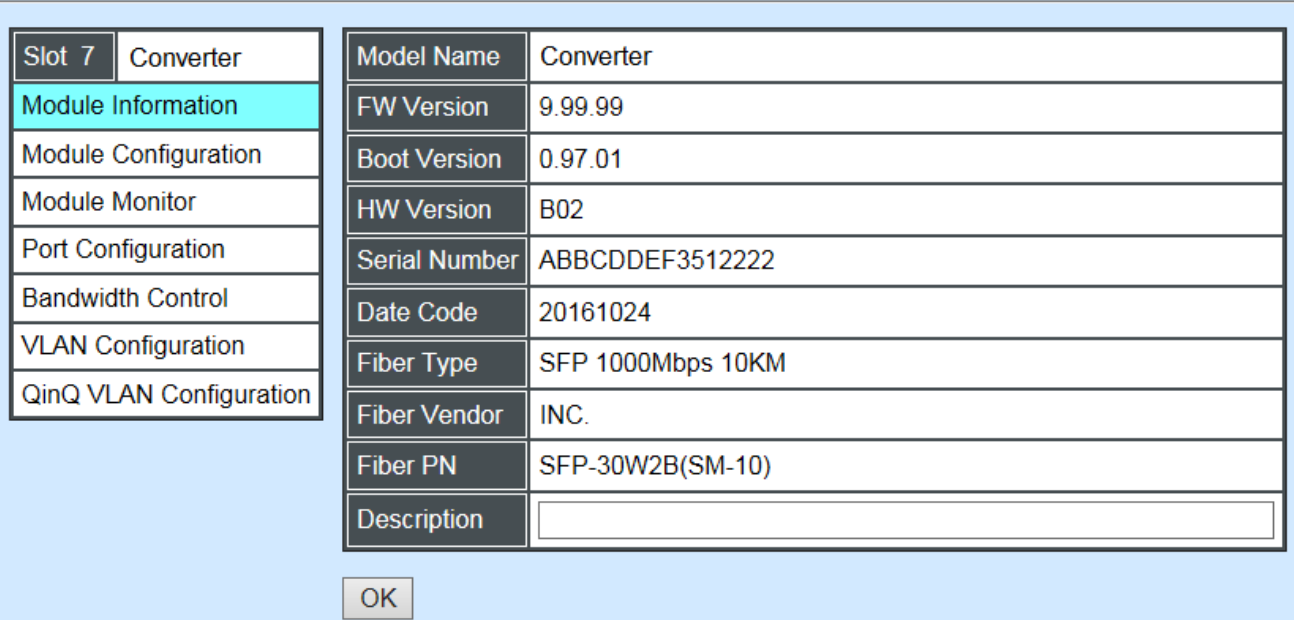

**Model Name:** View-only field that shows the product's model name.

**FW Version:** View-only field that shows the product's firmware version.

**Boot Version:** View-only field that shows the product's boot loader version.

**HW Version:** View-only field that shows the product's hardware version.

**Serial Number:** View-only field that shows the product's serial number.

**Date Code:** View-only field that shows the date of EEPROM burned.

**Fiber Type:** View-only field that shows the product's fiber connector type, speed, and distance.

**Fiber Vendor:** View-only field that shows the vendor name.

**Fiber PN:** View-only field that shows the fiber PN.

**Description:** Specify the appropriate brief description for the slide-in converter module.

# **C.2.4.2 Module Configuration**

Select the option **Module Configuration** from the **Remote Module Management** menu, then **Module Configuration** fields show up on the right to let you view the configuration of the converter.

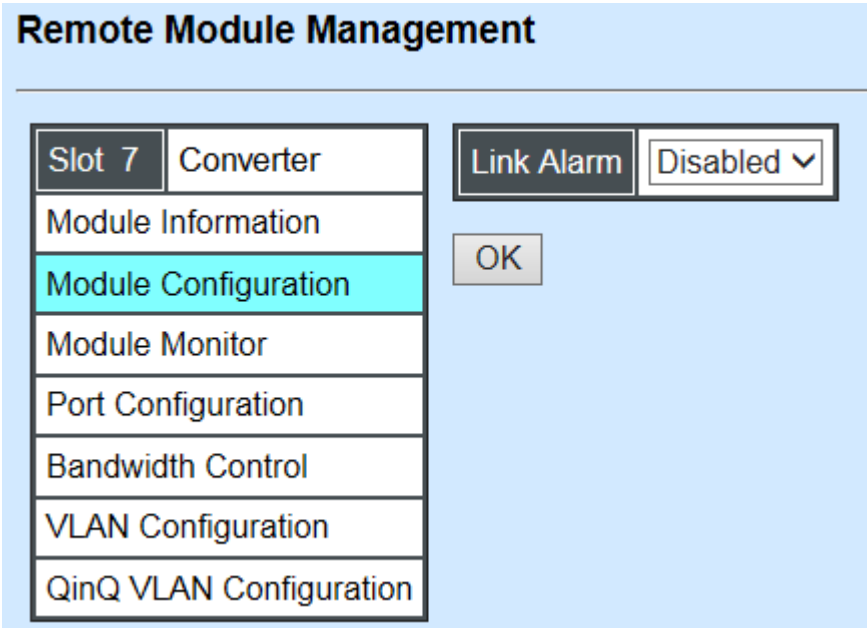

**Link Alarm:** This function is used under the circumstance that when UTP or fiber port is down during operation, the other port will be automatically turned off to alert the user.

Click the drop-down box to enable or disable link alarm of the converter.

## **C.2.4.3 Module Monitor**

Select the option **Module Monitor** from the **Remote Module Management** menu, and then **Module Monitor** fields show up on the right to let you view the configuration of the module.

#### **Remote Module Management**

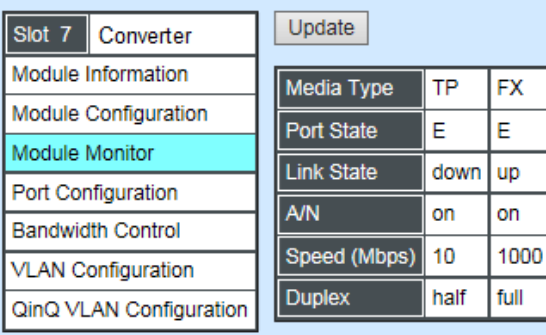

D:Disabled E:Enabled A/N : Auto Negotiation

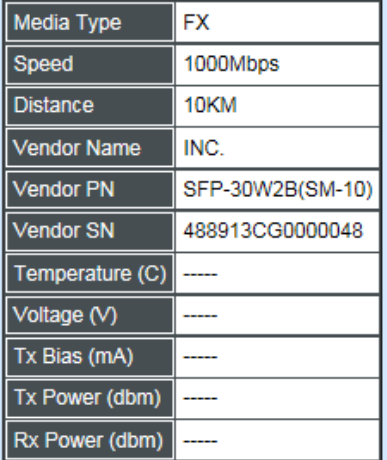

Rates And Events  $\overline{\smile}$  Clear

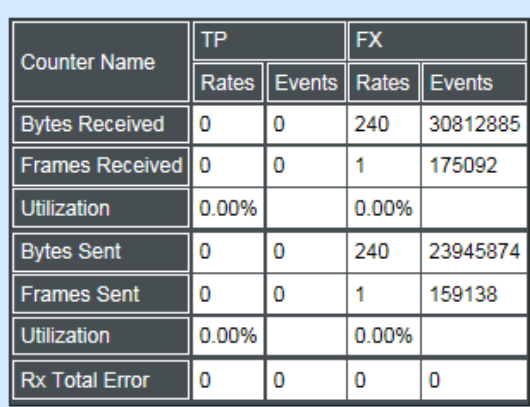

#### **Port Status**

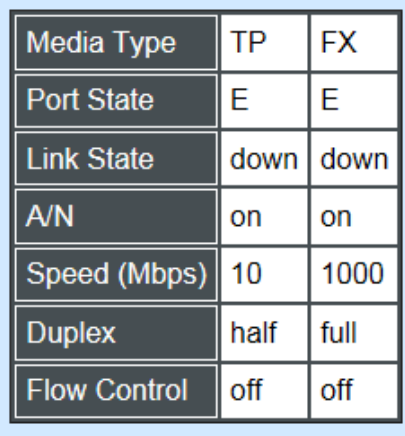

D:Disabled E:Enabled A/N : Auto Negotiation

**Media Type:** TP (copper, 10/100Base-T, RJ-45) and FX (fiber).

**Port State:** View-only field that shows traffic is Disabled or Forwarding.

**Link State:** View-only field that shows the link is up or down.

**A/N:** View-only field that shows Auto-negotiation is on or off.

**Speed:** View-only field that shows the port speed.

**Duplex:** View-only field that shows the duplex mode is half or full.

**Flow Control:** View-only field that shows the flow control is on or off.

#### **SFP Status**

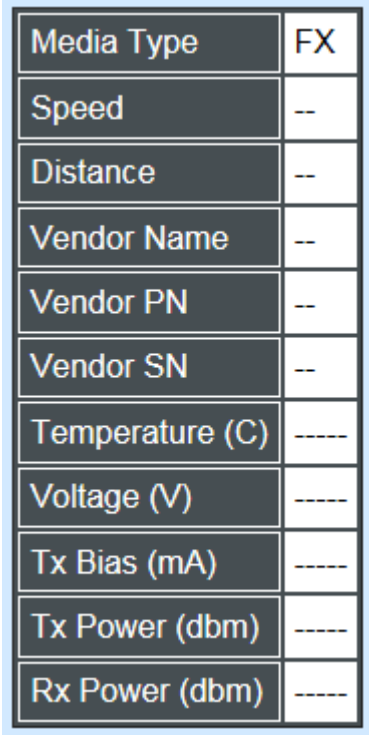

**Media Type:** Show the type of FX (fiber).

**Speed:** Data rate of the slide-in SFP Transceiver.

**Distance:** Transmission distance of the slide-in SFP Transceiver.

**Vendor Name:** Vendor name of the slide-in SFP Transceiver.

**Vendor PN:** Vendor PN of the slide-in SFP Transceiver.

**Vendor SN:** Vendor SN of the slide-in SFP Transceiver.

**Temperature (C):** The slide-in SFP module operation temperature.

**Voltage (V):** The slide-in SFP module operation voltage.

**TX Bias (mA):** The slide-in SFP module operation current.

**TX Power (dbm):** The slide-in SFP module optical Transmission power.

**RX Power (dbm):** The slide-in SFP module optical Receiver power.

Select **"Rates and Events"** option from the Counters Display pull-down menu to view the detailed traffic statistics (counters' information).

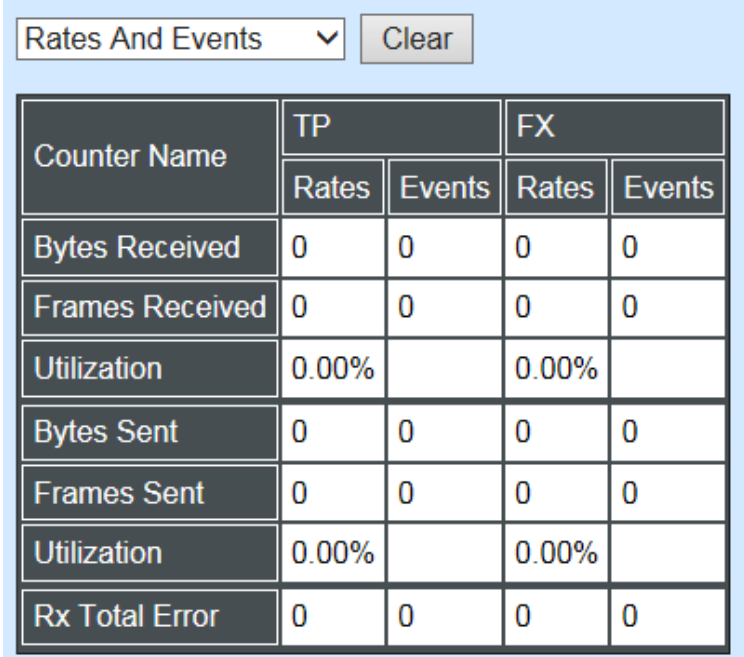

**Rates:** Counters displayed and updated once per second.

**Events:** The count is cumulative (i.e. cumulated count).

**Bytes Received:** The total number of bytes received from this port.

**Frames Received:** The total number of frames received from this port.

**Utilization:** The utilization of receiving bandwidth from this port.

**Bytes Sent:** The total number of bytes sent from this port.

**Frames Sent:** The total number of frames sent from this port.

**Utilization:** The utilization of sending bandwidth from this port.

**RX Total Errors:** The total number of errors frames from this port.

## **C.2.4.4 Port Configuration**

Select the option **Port Configuration** from the **Remote Module Management** menu, then the **Port Configuration** fields show up on the right to let you configure them accordingly.

### **Remote Module Management**

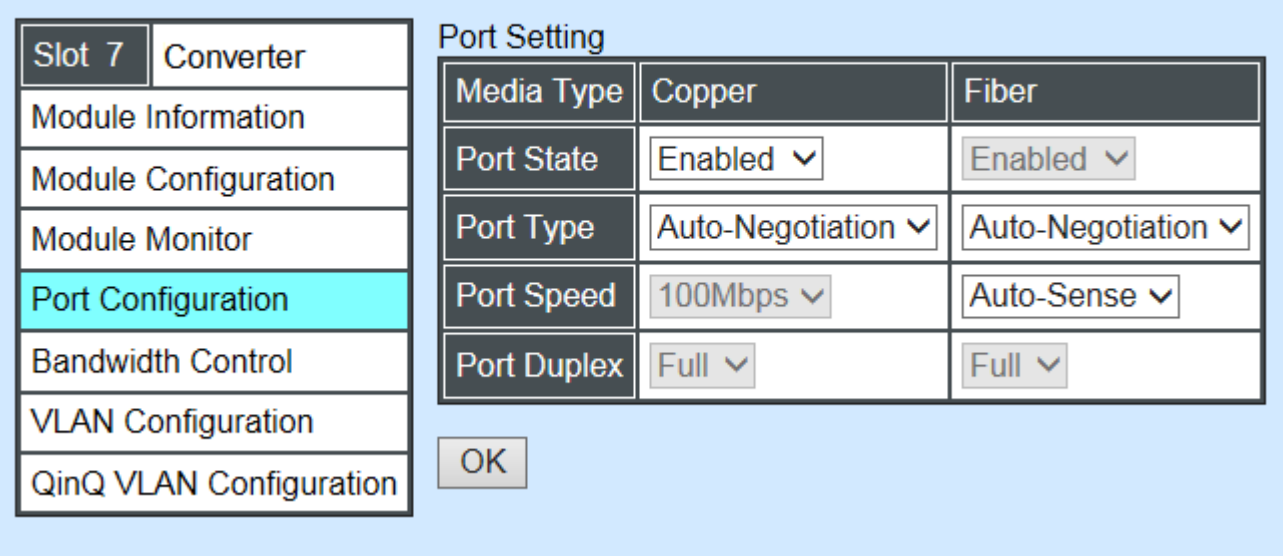

#### **DIP Setting**

You are allowed to view the DIP switch configuration via WEB UI if PIN 8 of the converter is switched "ON".

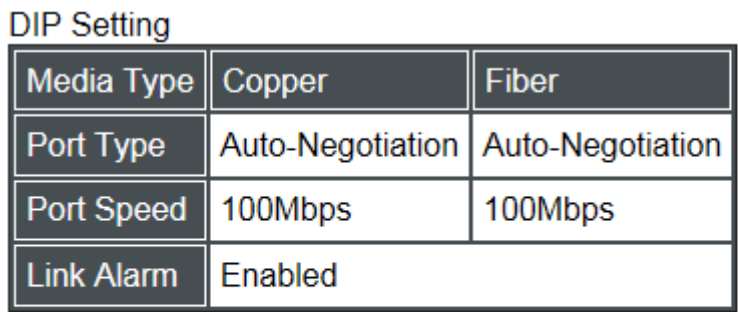

Currently controlled by device hardware dip switch. Please consider to change device dip switch setting as software control.

**Port Type:** View-only field that shows the port type configuration is manual or autonegotiation.

**Port Speed:** View-only field that shows the port speed of the selected media type.

**Link Alarm:** View-only field that shows the link alarm is enabled or disabled.

### **C.2.4.5 Bandwidth Control**

Select the option **Bandwidth Control** from the **Remote Module Management** menu, then the Bandwidth Control's Ingress/Egress Rate Limit and Broadcast Storm fields show up on the right to let you enable/disable TP/FX, specify the rate in kbps, enable/disable broadcast Storm settings and specify the rate in kbps in broadcast storm blocking.

### **Remote Module Management**

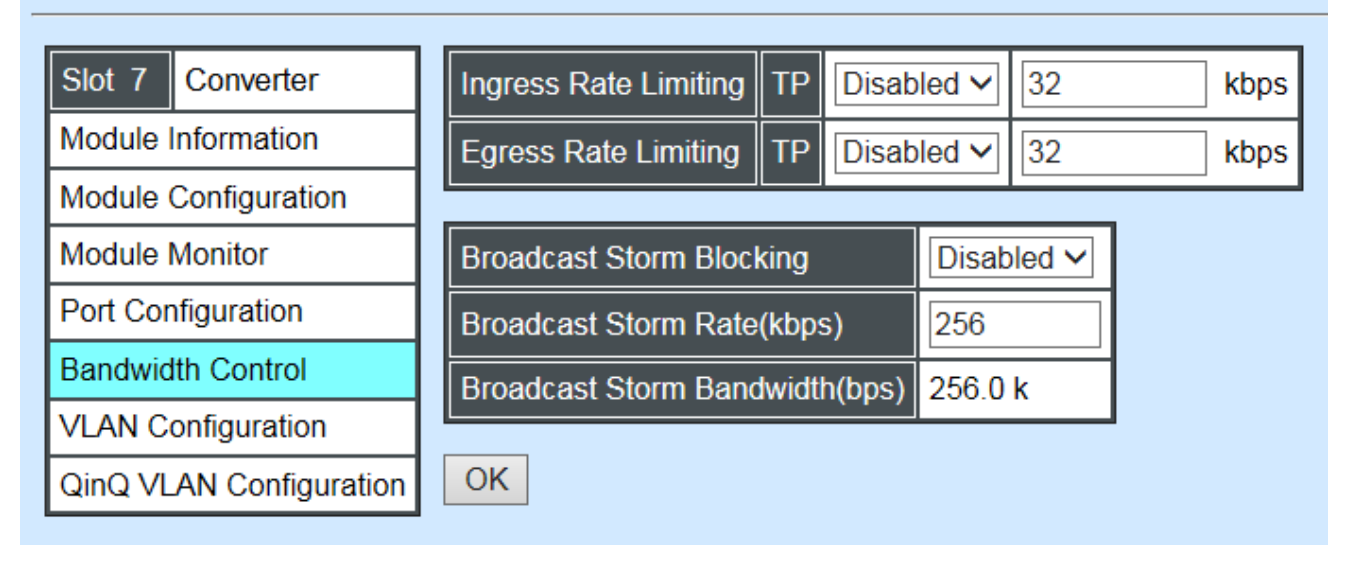

**Ingress Rate Limiting:** Enable or disable TP ingress rate limiting in kbps and set up current configured ingress bandwidth in kbps. (The rate range can be configured within 32~1000000kbps for Gigabit Ethernet media converter; as for Fast Ethernet media converter, it can be configured within 32~100000kbps only.)

**Egress Rate Limiting:** Enable or disable TP egress rate limiting in kbps and set up current configured egress bandwidth in kbps. (The rate range can be configured within 32~1000000kbps for Gigabit Ethernet media converter; as for Fast Ethernet media converter, it can be configured within 32~100000kbps only.)

**Broadcast Storm Blocking:** Enable or disable broadcast storm blocking function.

**Broadcast Storm Rate(kbps):** Set up storm rate value. Packets exceeding the value will be dropped. (The rate range can be configured within 32~1000000kbps for Gigabit Ethernet media converter; as for Fast Ethernet media converter, it can be configured within 32~100000kbps only.)

**Broadcast Storm Rate Bandwidth(bps):** Display the current configured storm rate bandwidth.

# **C.2.4.6 VLAN Configuration**

A Virtual Local Area Network (VLAN) is a network topology configured according to a logical scheme rather than the physical layout. VLAN can be used to combine any collections of LAN segments into a group that appears as a single LAN. VLAN also logically segments the network into different broadcast domains. All broadcast, multicast, and unknown packets entering the CHASSIS on a particular VLAN will only be forwarded to the stations or ports that are members of that VLAN.

VLAN can enhance performance by conserving bandwidth and improve security by limiting traffic to specific domains. A VLAN is a collection of end nodes grouped by logics instead of physical locations. End nodes that frequently communicate with each other are assigned to the same VLAN, no matter where they are physically located on the network. Another benefit of VLAN is that you can change the network topology without physically moving stations or changing cable connections. Stations can be 'moved' to another VLAN and thus communicate with its members and share its resources, simply by changing the port VLAN settings from one VLAN to another. This allows VLAN to accommodate network moves, changes and additions with the greatest flexibility.

Select the option **VLAN Configuration** from the **Remote Module Management** menu, then the **VLAN Configuration's** Default VLAN Mode and Table fields show up on the right to let you specify the TP/FX of VLAN settings.

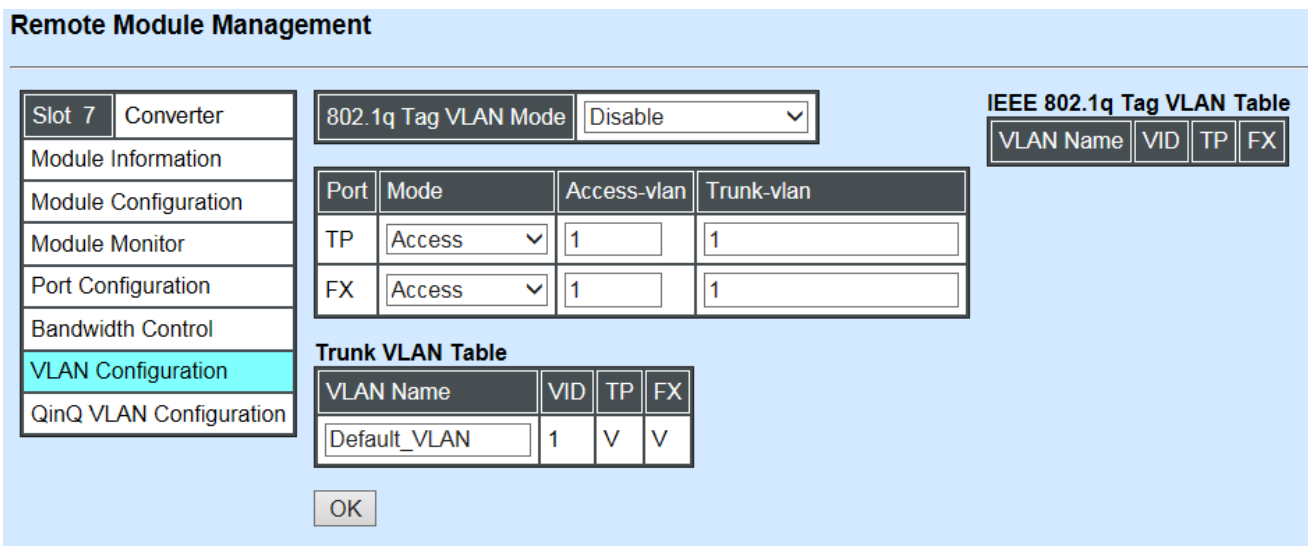

The Managed Media Converter supports **IEEE 802.1q Tag VLAN**.

### **IEEE 802.1Q VLAN Concepts**

Port-Based VLAN is simple to implement and use, but it cannot be deployed cross switches VLAN. The 802.1Q protocol was developed in order to provide the solution to this problem. By tagging VLAN membership information to Ethernet frames, the IEEE 802.1Q can help network administrators break large switched networks into smaller segments so that broadcast and multicast traffic will not occupy too much available bandwidth as well as provide a higher level security between segments of internal networks.

#### **Introduction to 802.1Q frame format:**

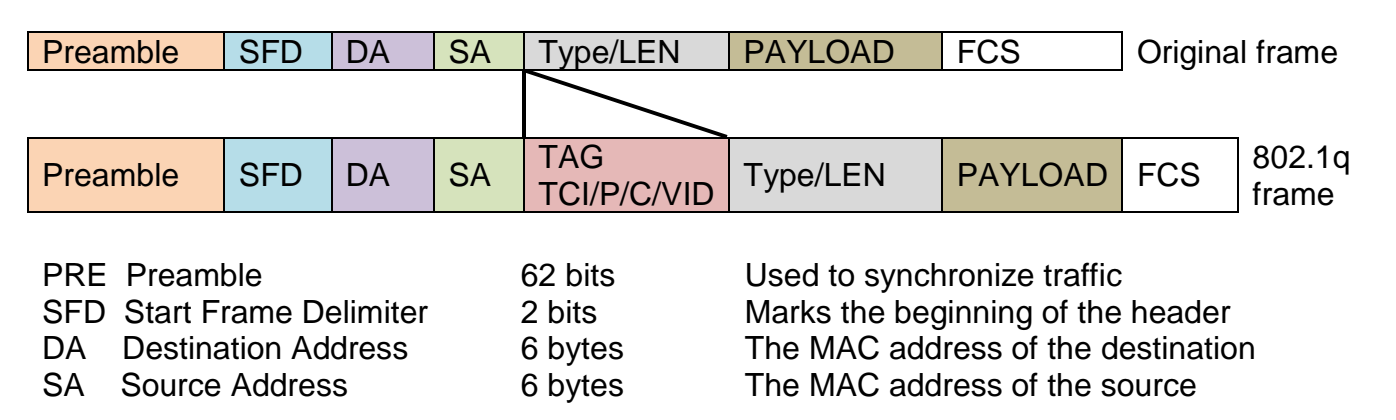

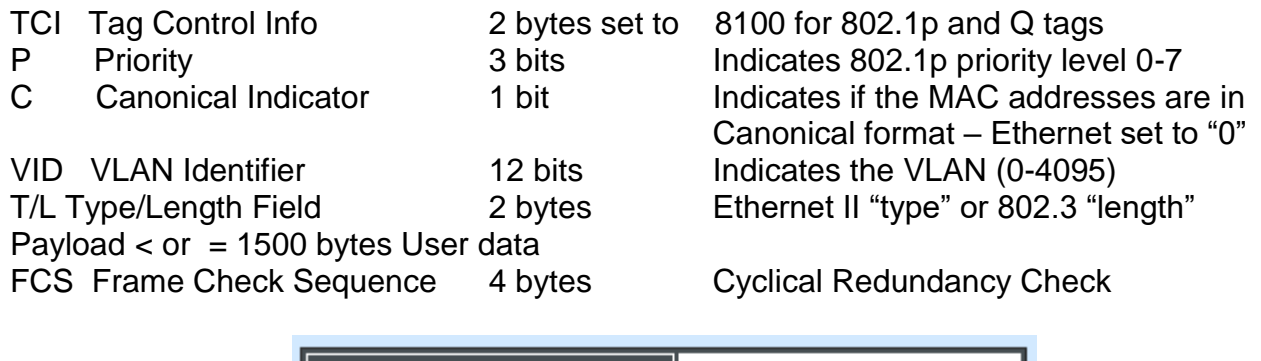

**IEEE 802.1q Tag VLAN Mode:** Enable or disable IEEE 802.1q Tag VLAN mode, or select Bypass Ctag Mode which ignore C-tag checking.

802.1q Tag VLAN Mode | IEEE 802.1q VLAN V

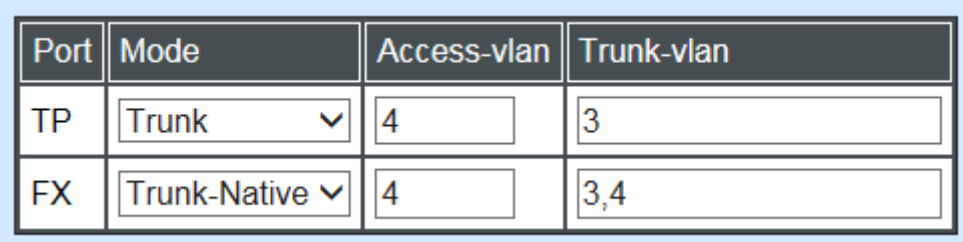

#### **Important VLAN Concepts for 802.1Q VLAN Configuration:**

There are two key concepts to understand.

- Access-VLAN specifies the VLAN ID to the port that will assign the VLAN ID to **untagged** traffic from that port. A port can only be assigned to one Access-VLAN at a time. When the port is configured as **Access Mode**, the port is called an **Access Port**, the link to/from this port is called an **Access Link**. The VLAN ID assigned is called **PVID**.
- **Trunk-VLAN** specifies the set of VLAN IDs that a given port is allowed to receive and send **tagged** packets. A port can be assigned to multiple Trunk-VLANs at a time. When the port is configured as **Trunk Mode**, the port is called a **Trunk Port**, the link to/from this port is called a **Trunk Link**. The VLAN ID assigned is called **VID**.

A port can be configured as below 802.1q VLAN modes :

- **Access Mode :** 

Access Links (the link to/from access ports) are the most common type of links on any VLAN. All **network hosts (such as PCs)** connect to the Access Links in order to gain access to the local network. We configure only one **Access-VLAN** per port, that is, the VLAN ID the **network hosts** will be allowed to access.

It is important to note at this point that any **network host** connected to an Access Port is totally unaware of the VLAN assigned to the port. The **network host** simply assumes it is part of a single broadcast domain, just as it happens with any normal device. During data transfers, any VLAN information or data from other VLANs is removed so the recipient has no information about them.

#### - **Trunk Mode:**

Trunk Links (the link to/from trunk ports) is configured to carry packets for multiple VLANs. These types of ports are usually found in connections between devices. These links require the ability to carry packets from multiple VLANs because VLANs span over multiple devices.

#### - **Trunk Native Mode:**

A Trunk-native port can carry untagged packets simultaneously with the 802.1Q tagged packets. When you assign a default Access-VLAN to the trunk-native port, all untagged traffic travels on the default Access-VLAN for the trunk-native port, and all untagged traffic is assumed to belong to this Access-VLAN. This Access-VLAN is referred to as the native VLAN ID for a Trunk-native Port. The native VLAN ID is the VLAN ID that carries untagged traffic on trunk-native ports.

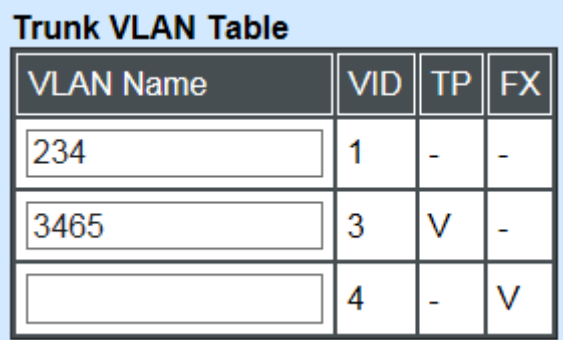

**Trunk VLAN table:** To edit 802.1Q Tag VLAN Name.

**VLAN Name:** User-specified field to give VLAN a name.

**VID:** The VLAN ID (**VID**) specifies the set of VLAN that a given port is allowed to receive and send **labeled** packets.

**TP:** It shows whether the TP port that is included in a given VID.

**FX:** It shows whether the Fiber port that is included in a given VID.

Click **"OK"** to apply.

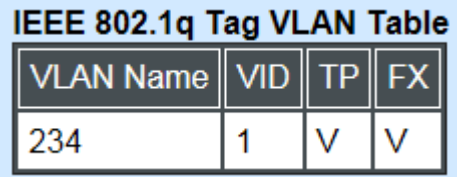

**IEEE 802.1q Tag VLAN Table:** It shows the status of IEEE 802.1q Tag VLAN.

**VLAN Name:** View-only filed that shows the VLAN name.

**VID:** View-only filed that shows the VID.

**TP:** View-only filed that shows whether the TP port that is included in a given VID.

**FX:** View-only filed that shows whether the fiber port that is included in a given VID.

# **C.2.4.7 Q-in-Q VLAN Configuration**

The IEEE 802.1Q double tagging VLAN is also referred to Q-in-Q or VLAN stacking (IEEE 802.1ad). Its purpose is to expand the 802.1q VLAN space by tagging the inner tagged packets. In this way, a "double-tagged" frame is created so as to separate customer traffic within a service provider network. As shown below in "Double-Tagged Frame" illustration, an outer tag is added between source destination and inner tag at the provider network's edge. This can support C-VLAN (Customer VLAN) over Metro Area Networks and ensure complete separation between traffic from different user groups. Moreover, the addition of double-tagged space increases the number of available VLAN tags which allow service providers to use a single S-VLAN (Service VLAN) tag per customer over the Metro Ethernet network.

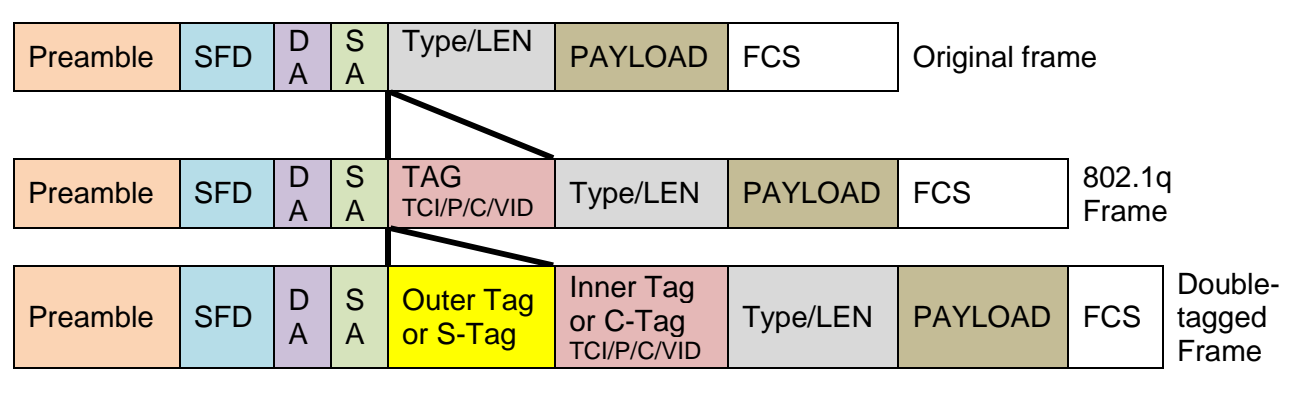

#### **Double-Tagged Frame**

As shown below in "Q-in-Q Example" illustration, Headquarter A wants to communicate with Branch 1 that is 1000 miles away. One common thing about these two locations is that they have the same VLAN ID of 20, called C-VLAN (Customer VLAN). Since customer traffic will be routed to service provider's backbone, there is a possibility that traffic might be forwarded insecurely, for example due to the same VLAN ID used. Therefore, in order to get the information from Headquarter to Branch 1, the easiest way for the carrier to ensure security to customers is to encapsulate the original VLAN with a second VLAN ID of 100. This second VLAN ID is known as S-VLAN (Service VLAN) that is added as data enters the service provider's network and then removed as data exits. Eventually, with the help of S-Tag, the information sent from Headquarter to Branch 1 can be delivered with customers' VLANs intactly and securely.

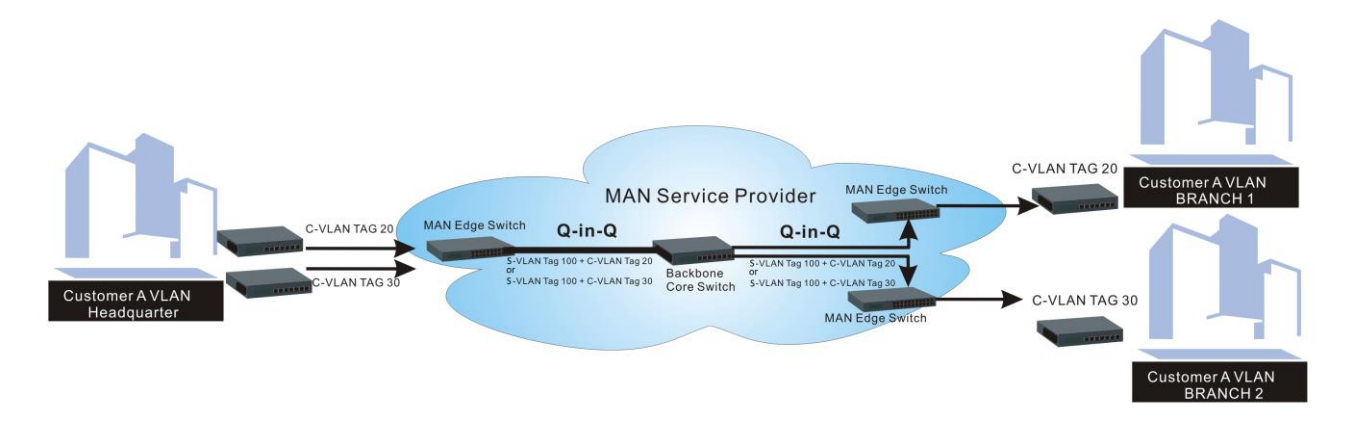

### **Q-in-Q Example**

This section allows you to set up Q-in-Q VLAN. Select the option **QinQ VLAN Configuration** from the **Remote Module Management** menu, the **Q-in-Q VLAN** fields show up on the right.

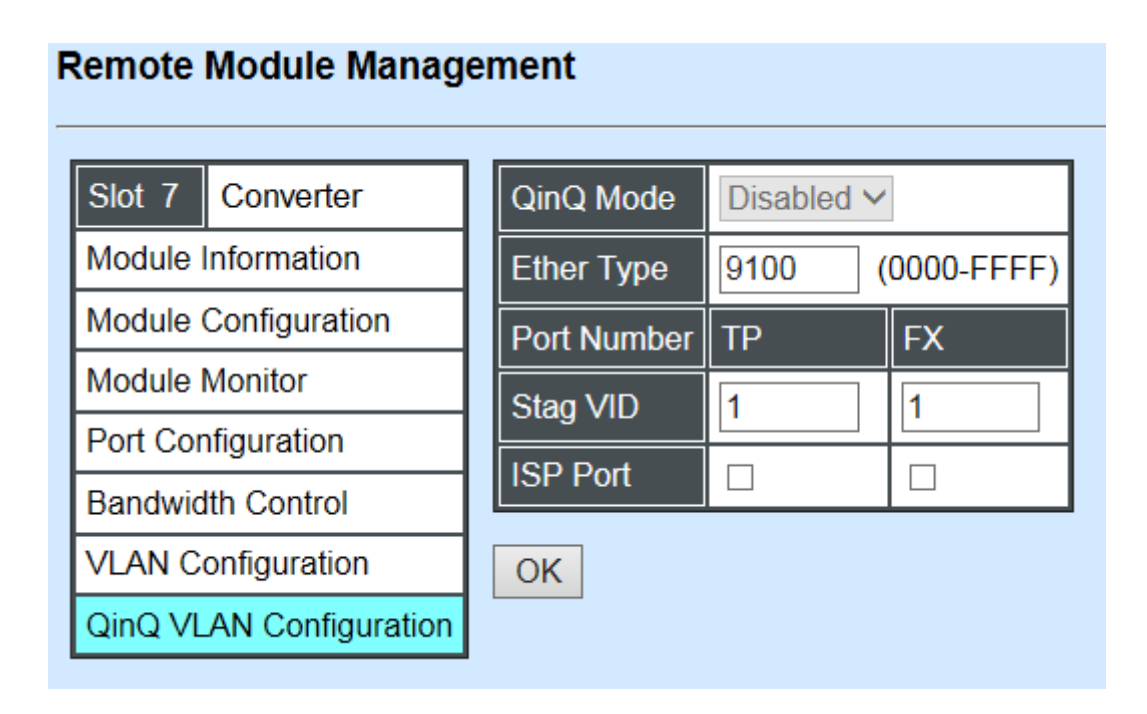

**QinQ Mode:** Enable or disable the function by clicking drop-down box.

**Ether Type:** A two[-octet](https://en.wikipedia.org/wiki/Octet_(computing)) field in an [Ethernet frame.](https://en.wikipedia.org/wiki/Ethernet_frame) It is used to indicate which [protocol](https://en.wikipedia.org/wiki/Communications_protocol) is [encapsulated](https://en.wikipedia.org/wiki/Encapsulation_(networking)) in the payload of an Ethernet Frame. Specify the Ether type for the service tag (S-tag).

**Port Number:** Two kinds of ports are available, TP port or Fiber port.

**Stag(Service Tag) VID:** Specify a VID for the service tag (Outer Tag).

**ISP(Internet Service Provider) Port:** This is to determine whether the port receives and forwards double-tagged packet. Check the port and it receives and forwards double-tagged packet only.

Click the **"OK"** button to apply the settings.

# **C.2.5 Remote Module Diagnostics**

This is to conduct loopback test to check if the external converter is link up properly. Select the slot that the external converter is connected with and click "Diagnose". After a while, the test result will pop out as below:

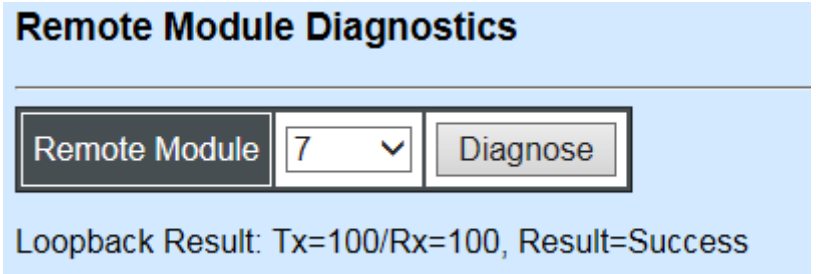

That the Packet of Tx is equal to that of Rx indicates the link is working normal and the result of test shows "Success". If the Tx is not the same as Rx, which means some packet are dropped during the link transmission, the result of test shows "Fail".

# **C.2.6 Remote Module Update**

Select **Remote Module Update** from the **Main Menu**, then the following screen page shows up.

#### **Remote Module Update**

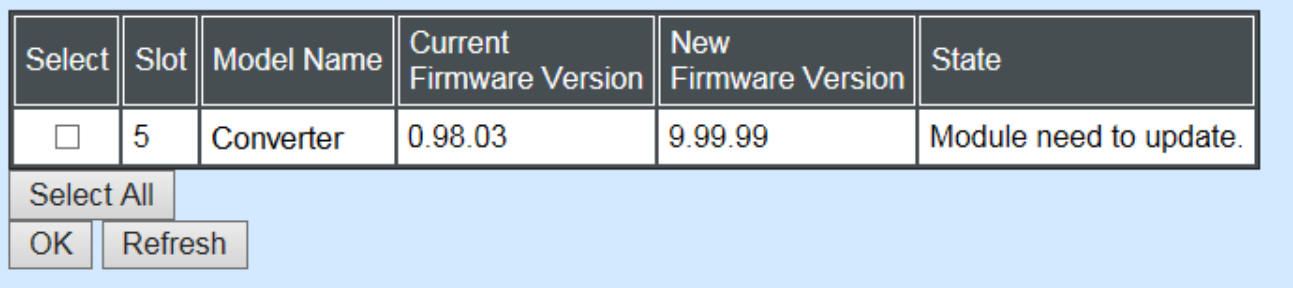

**Select:** Check the box to upgrade the firmware on specified converters or click **Select All** button to upgrade the firmware on all converters.

**Slot:** Show which slot the converter is inserted into.

**Model Name:** Show the current model name of the converter.

**Current Firmware Version:** Show the current firmware version used for each converter.

**New Firmware Version:** The upcoming firmware version to be installed.

**State:** Show the current status of firmware upgrade.

Click **"OK"** to start module update procedure.

Click **"Refresh"** to renew all update module information.

# **C.2.7 Remote Module Reset**

Select **Remote Module Reset** from the **Main Menu**, then the following screen page shows up.

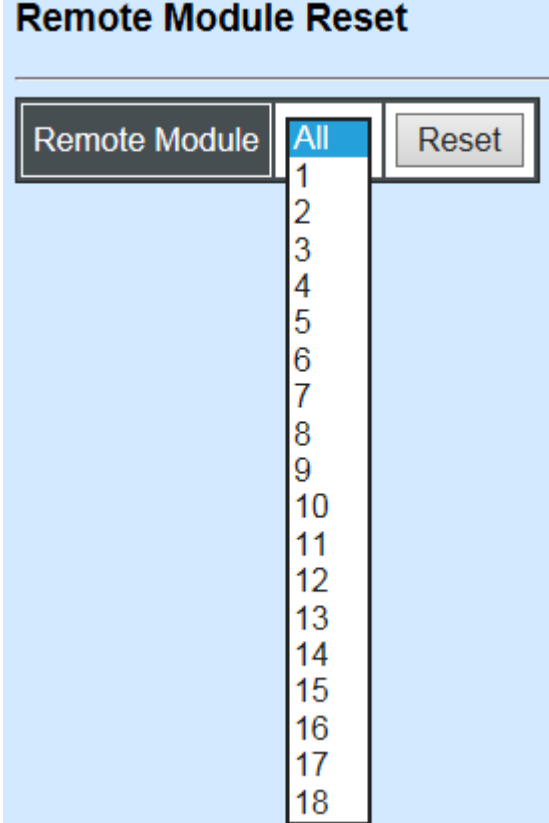

**Remote Module:** Select **"All"** to reset all modules or select the individual module. When you decide which module to be reset, click **Reset** button to begin the reset process.

# **APPENDIX D: 10/100/1000BASE-T to 100/1000BASE-X in Rack managed Media Converter**

This section is used to introduce 10/100/1000BASE-T to 100/1000BASE-X standalone Media Converter which is specifically designed to fulfill emerging deployment needs of fiber Ethernet networks.

# **D.1 CLI Command**

This is to how the converter is presented via CLI Command.

# **D.1.1 Local Module Configuration**

This section is intended to introduce the configuration of specified media converters.

*Note: Make sure that media converts are firmly installed and powered on.*

#### **1. Specify any slots to configure**

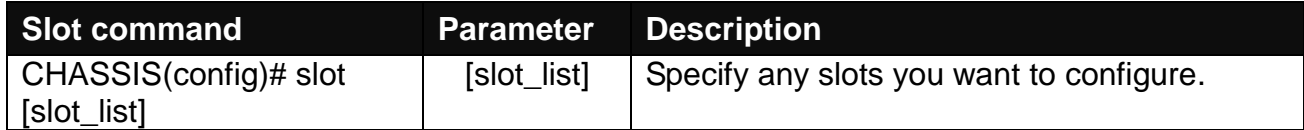

#### **2. Upgrade media converter firmware.**

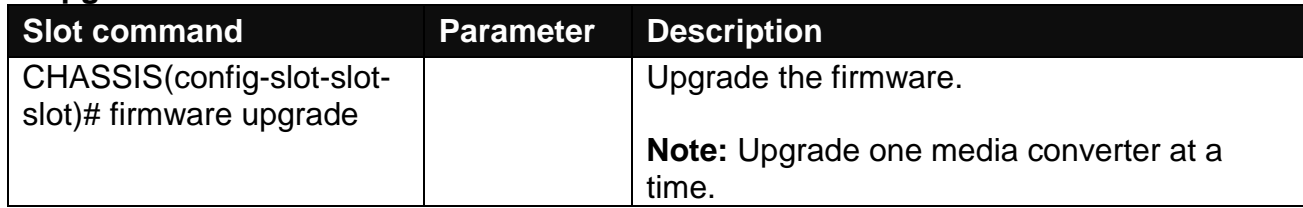

#### **3. Configure link alarm**

When UTP or fiber port is down during operation, the other port will be automatically turned off to alert the user.

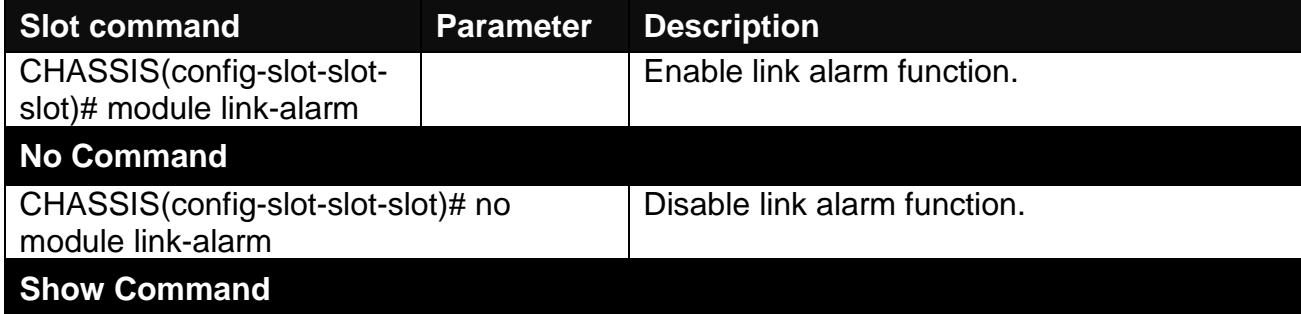

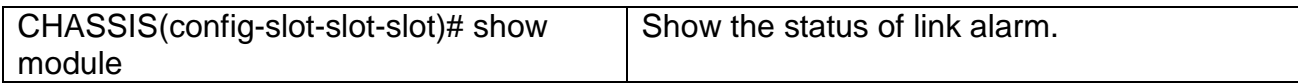

#### **4. Set up module description**

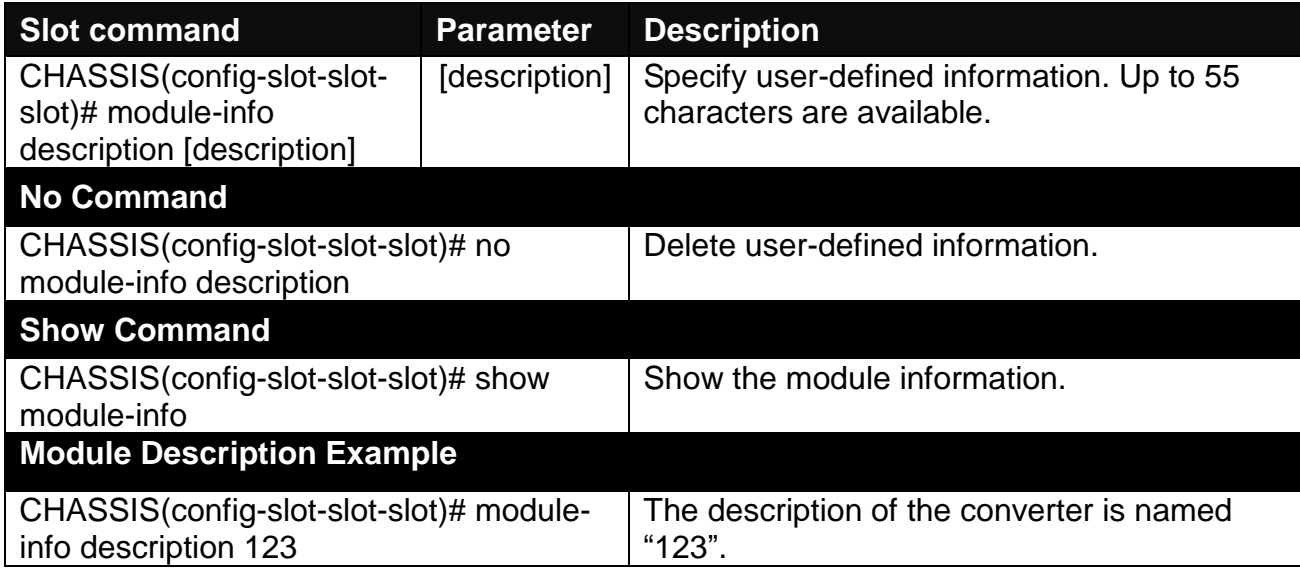

#### **5. Reset converter**

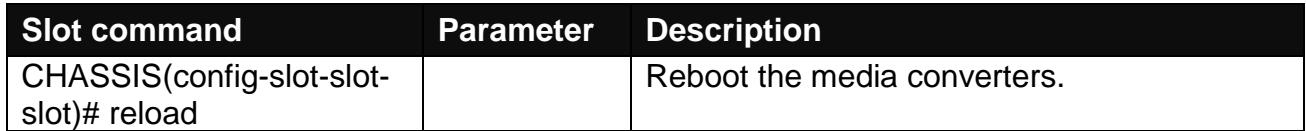

#### **6. Set up security protection**

When a device on the network is malfunctioning or application programs are not well designed or properly configured, broadcast storms may occur, which may degrade network performance or in the worst situation cause a complete halt. The Chassis allows users to set a threshold rate for broadcast traffic so as to protect network from broadcast storms. Any broadcast packet exceeding the specified value will then be dropped.

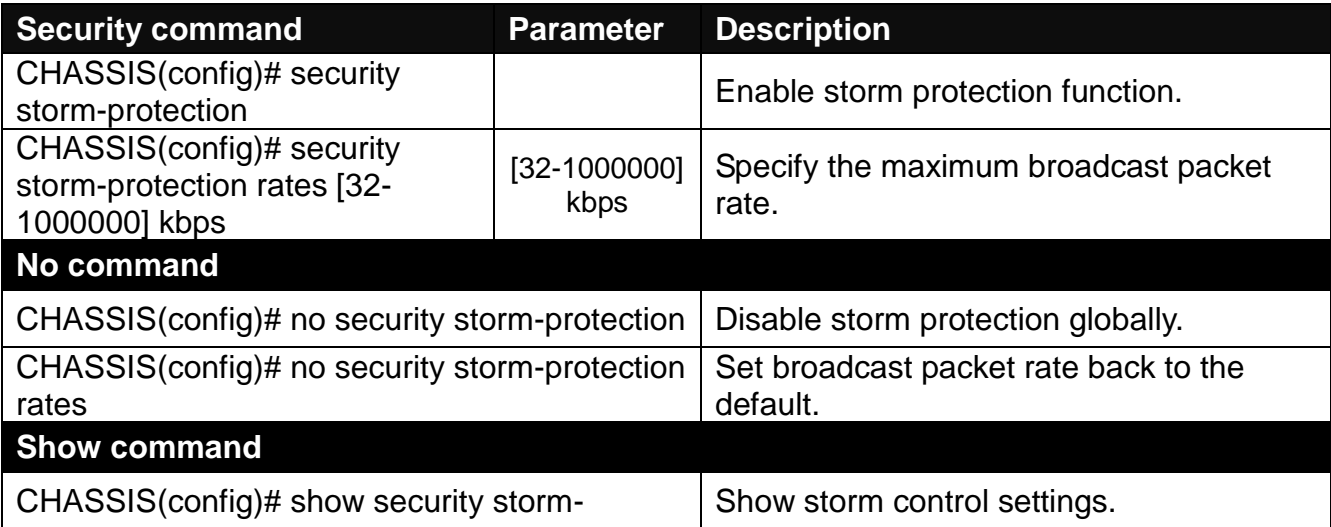

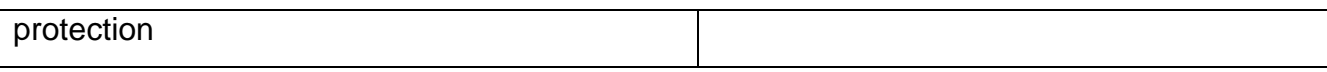

#### **7. Set up VLAN configuration**

A Virtual Local Area Network (VLAN) is a network topology configured according to a logical scheme rather than the physical layout. VLAN can be used to combine any collections of LAN segments into a group that appears as a single LAN. VLAN also logically segments the network into different broadcast domains. All broadcast, multicast, and unknown packets entering the device on a particular VLAN will only be forwarded to the stations or ports that are members of that VLAN.

VLAN can enhance performance by conserving bandwidth and improve security by limiting traffic to specific domains. A VLAN is a collection of end nodes grouped by logics instead of physical locations. End nodes that frequently communicate with each other are assigned to the same VLAN, no matter where they are physically located on the network. Another benefit of VLAN is that you can change the network topology without physically moving stations or changing cable connections. Stations can be 'moved' to another VLAN and thus communicate with its members and share its resources, simply by changing the port VLAN settings from one VLAN to another. This allows VLAN to accommodate network moves, changes and additions with the greatest flexibility.

# **IEEE 802.1Q VLAN Concepts**

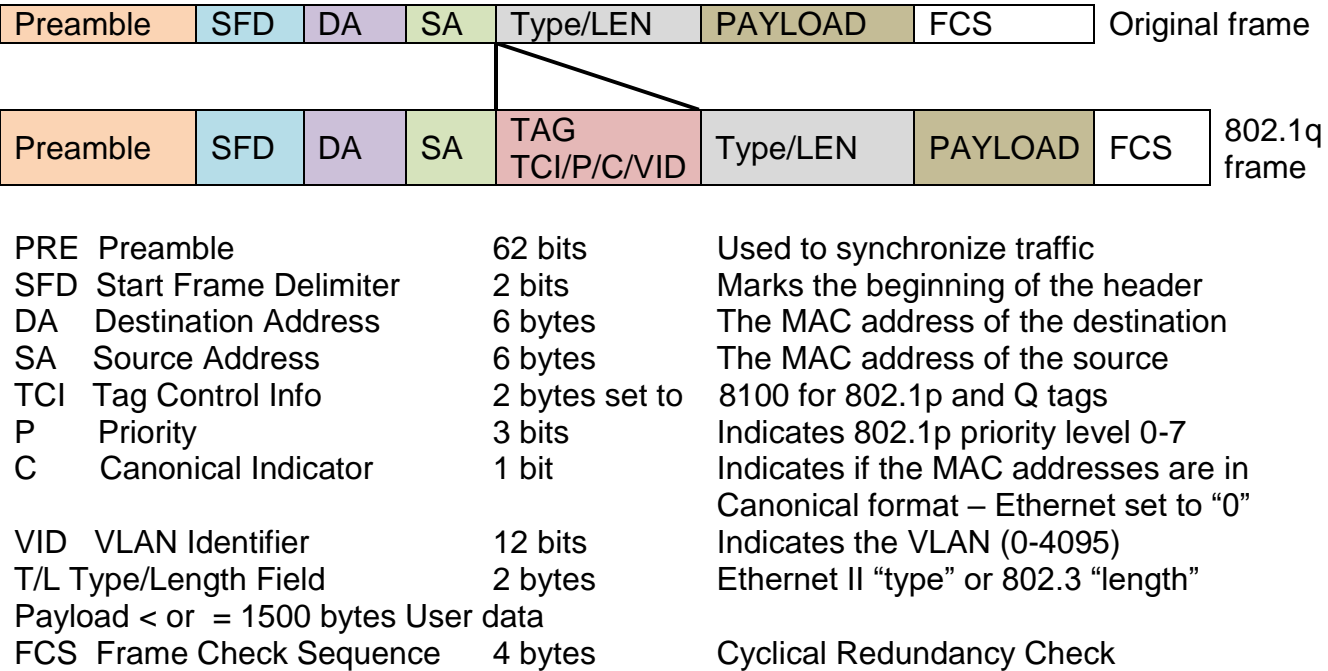

### **Introduction to 802.1Q frame format:**

#### **Important VLAN Concepts for 802.1Q VLAN Configuration:**

There are two key concepts to understand.

- **Access-VLAN** specifies the VLAN ID to the port that will assign the VLAN ID to **untagged** traffic from that port. A port can only be assigned to one Access-VLAN at a time. When the port is configured as **Access Mode**, the port is called an **Access Port**, the link to/from this port is called an **Access Link**. The VLAN ID assigned is called **PVID**.
- **Trunk-VLAN** specifies the set of VLAN IDs that a given port is allowed to receive and send **tagged** packets. A port can be assigned to multiple Trunk-VLANs at a time. When the port is configured as **Trunk Mode**, the port is called a **Trunk Port**, the link to/from this port is called a **Trunk Link**. The VLAN ID assigned is called **VID**.

A port can be configured as below 802.1q VLAN modes :

#### - **Access Mode :**

Access Links (the link to/from access ports) are the most common type of links on any VLAN. All **network hosts (such as PCs)** connect to the Access Links in order to gain access to the local network. We configure only one **Access-VLAN** per port, that is, the VLAN ID the **network hosts** will be allowed to access.

It is important to note at this point that any **network host** connected to an Access Port is totally unaware of the VLAN assigned to the port. The **network host** simply assumes it is part of a single broadcast domain, just as it happens with any normal device. During data transfers, any VLAN information or data from other VLANs is removed so the recipient has no information about them.

#### - **Trunk Mode :**

Trunk Links (the link to/from trunk ports) is configured to carry packets for multiple VLANs. These types of ports are usually found in connections between devices. These links require the ability to carry packets from multiple VLANs because VLANs span over multiple devices.

#### - **Trunk Native Mode :**

A Trunk-native port can carry untagged packets simultaneously with the 802.1Q tagged packets. When you assign a default Access-VLAN to the trunk-native port, all untagged traffic travels on the default Access-VLAN for the trunk-native port, and all untagged traffic is assumed to belong to this Access-VLAN. This Access-VLAN is referred to as the native VLAN ID for a Trunk-native Port. The native VLAN ID is the VLAN ID that carries untagged traffic on trunk-native ports.

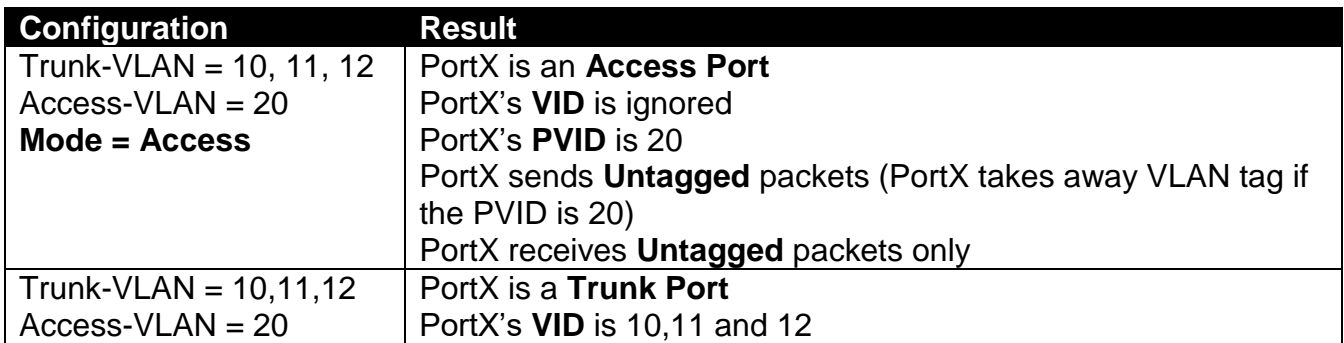

#### **Example : PortX configuration**

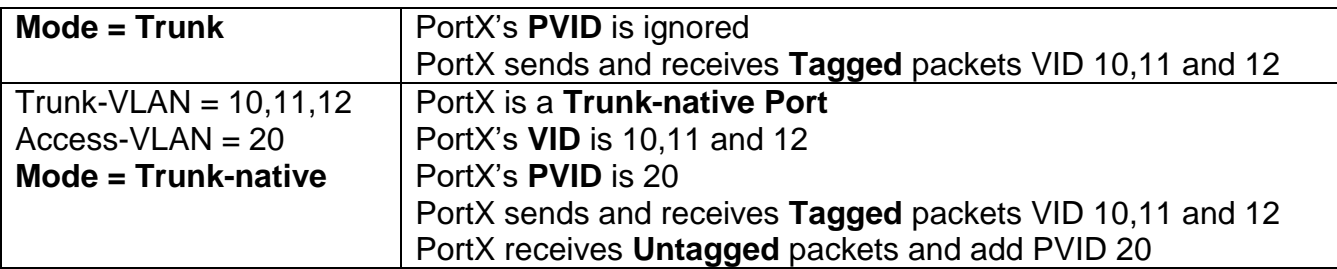

The CHSSSIS supports two types of VLAN, these are: **IEEE 802.1q Tag VLAN** and **Q-in-Q VLAN**.

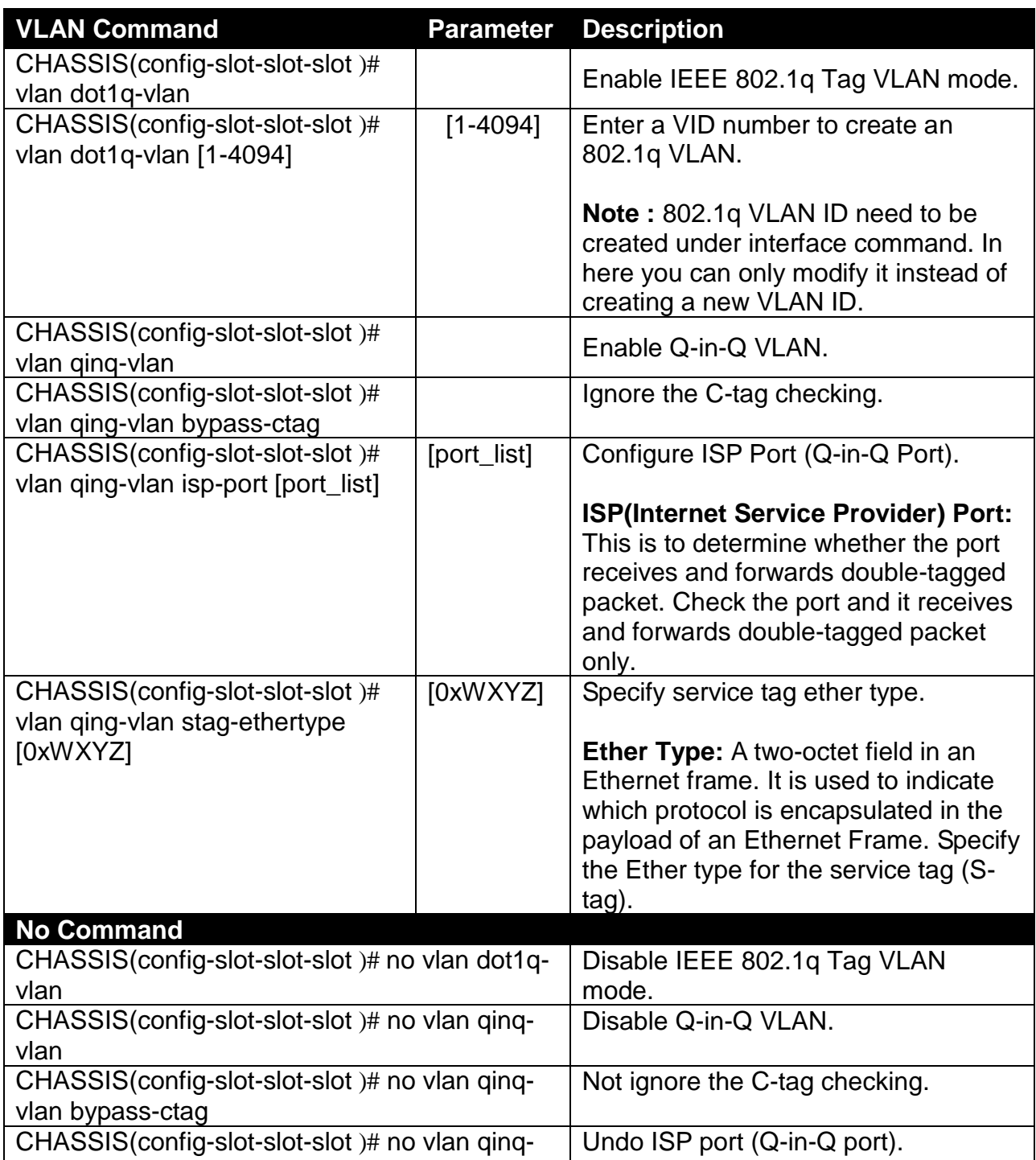

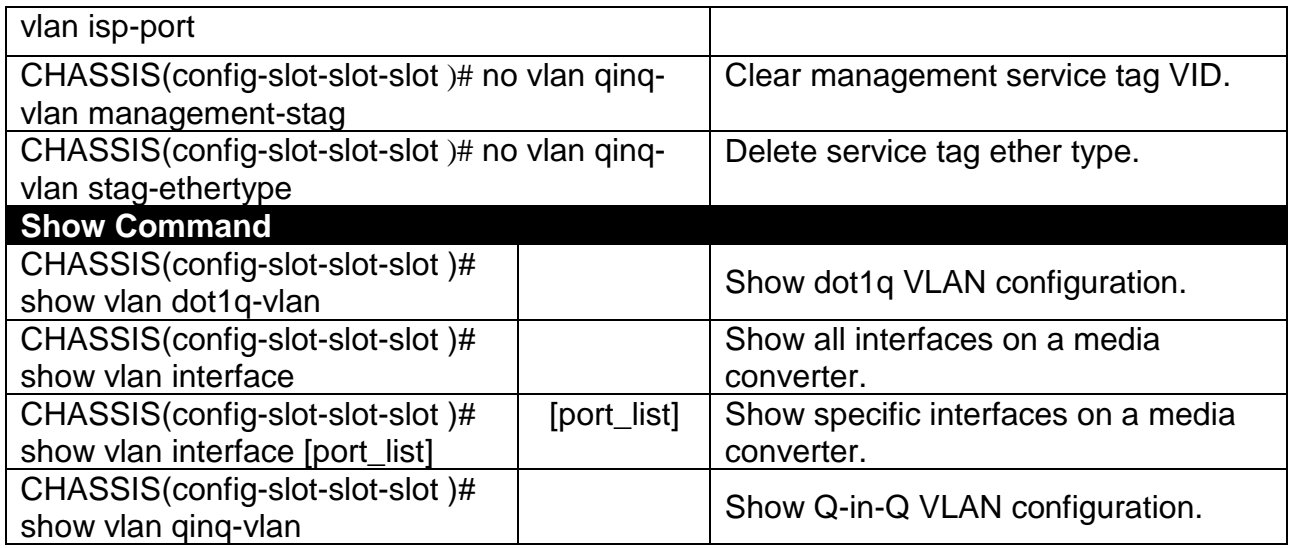

## **8. Use "Slot" command to configure 802.1q VLAN settings on a port.**

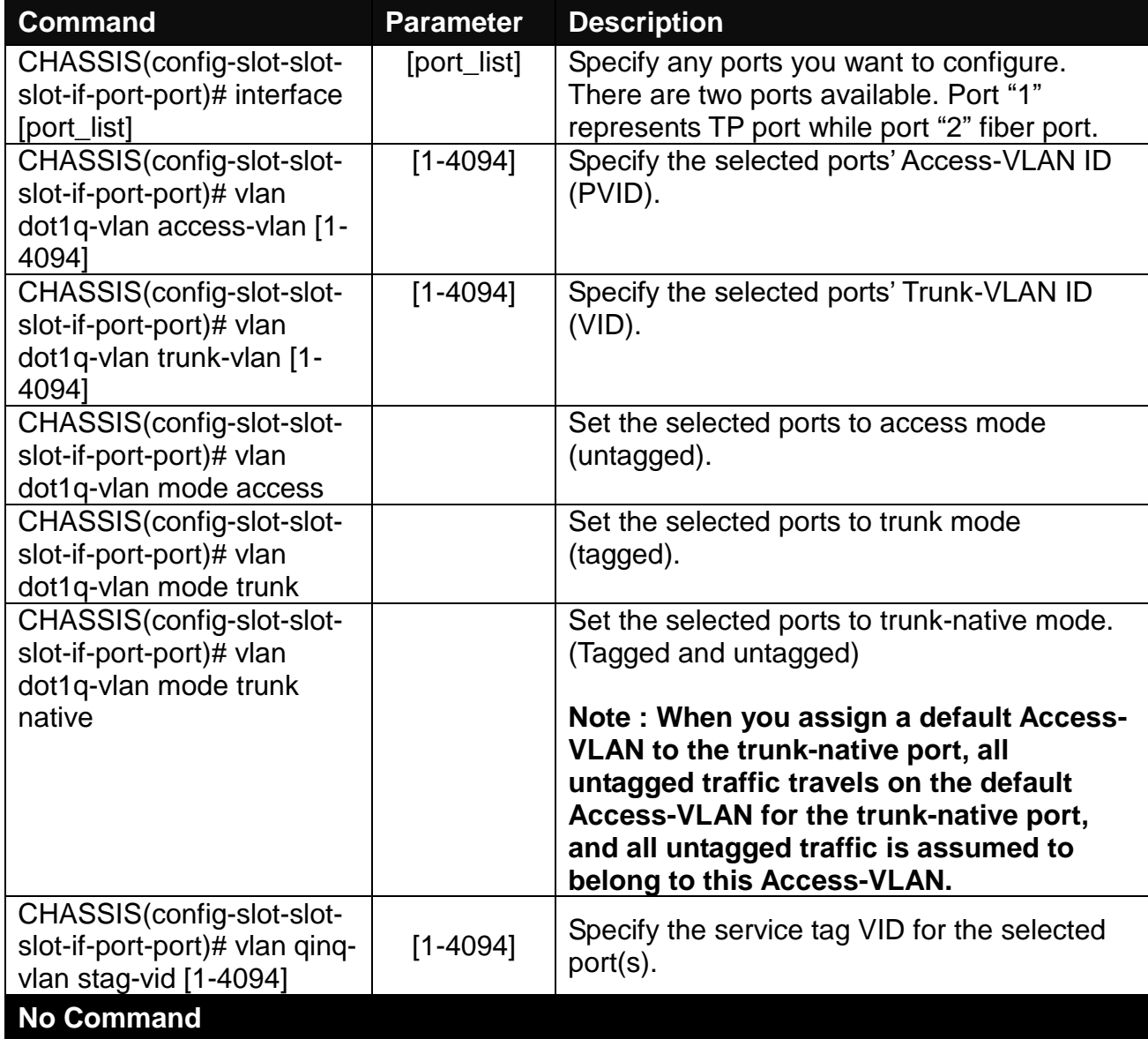

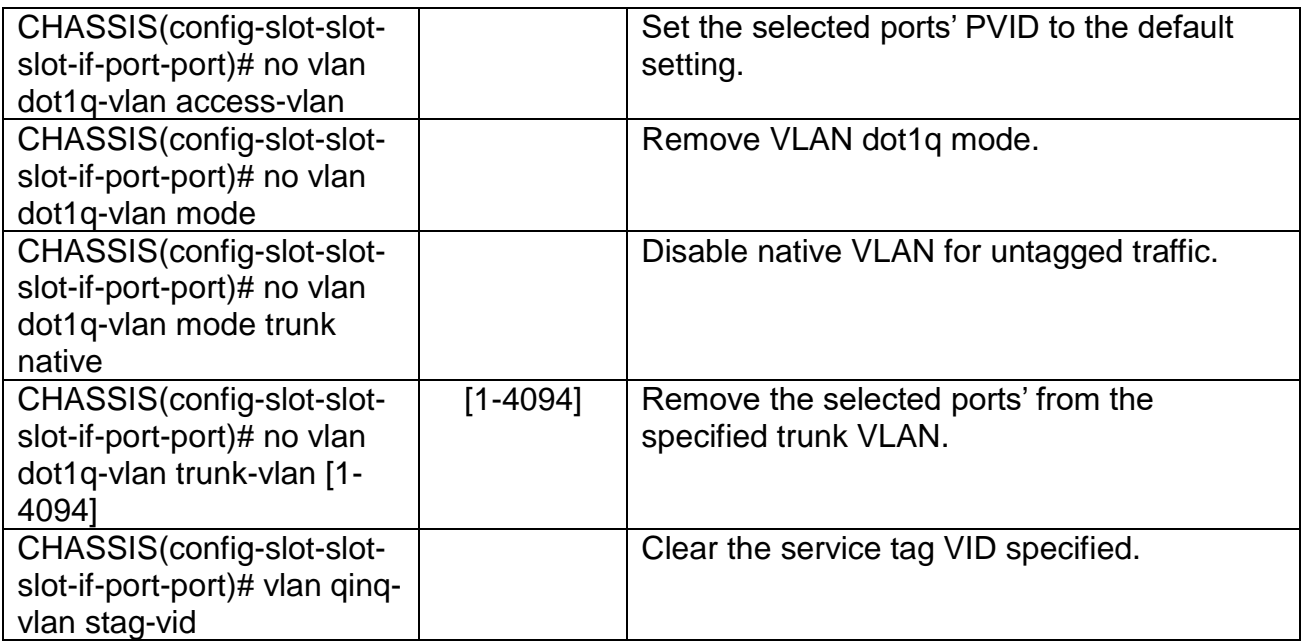

# **D.1.2 Local Module Port Configuration**

This is to configure port via "interface" command.

This command is to configure TP port or fiber port on a converter.

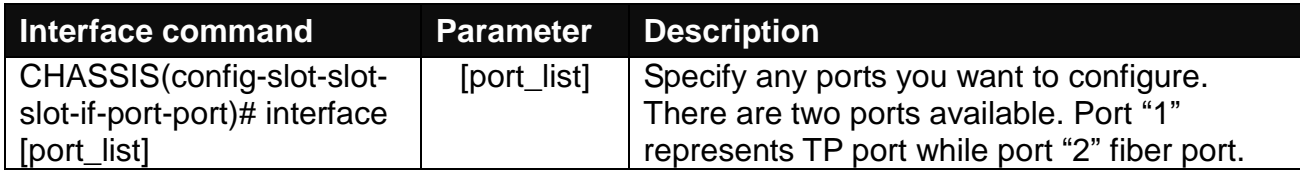

#### **1. Configure auto-negotiation function.**

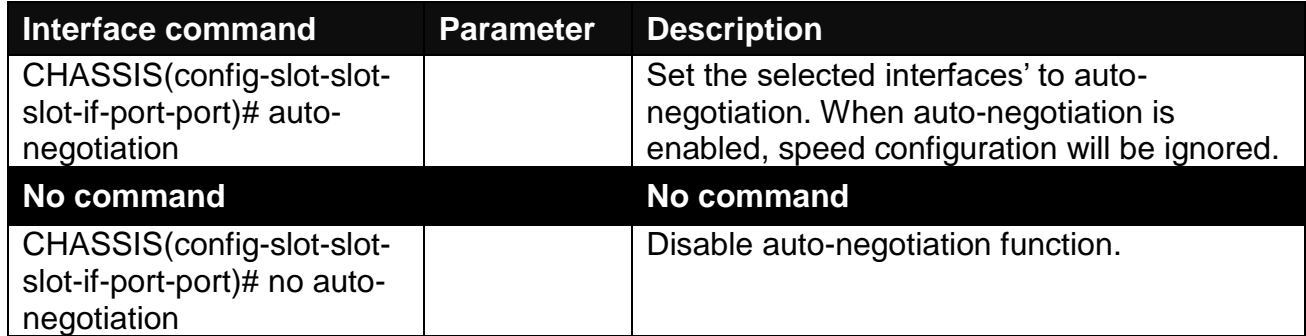

#### **2. Set up Duplex Mode**

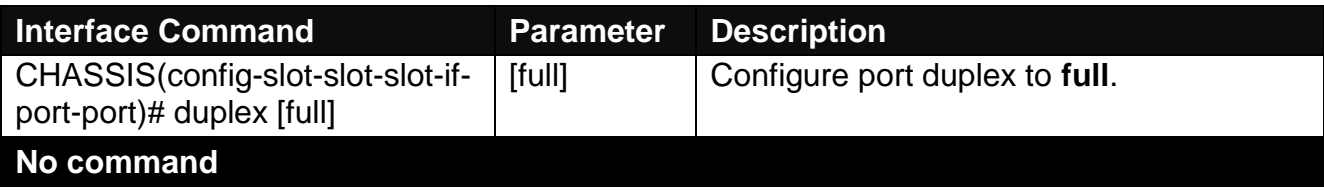

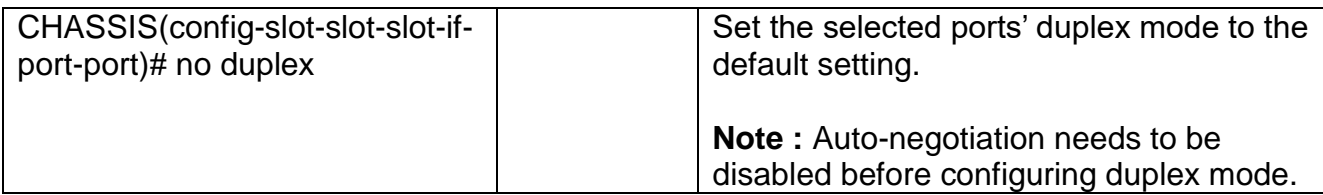

### **3. Qos configuration**

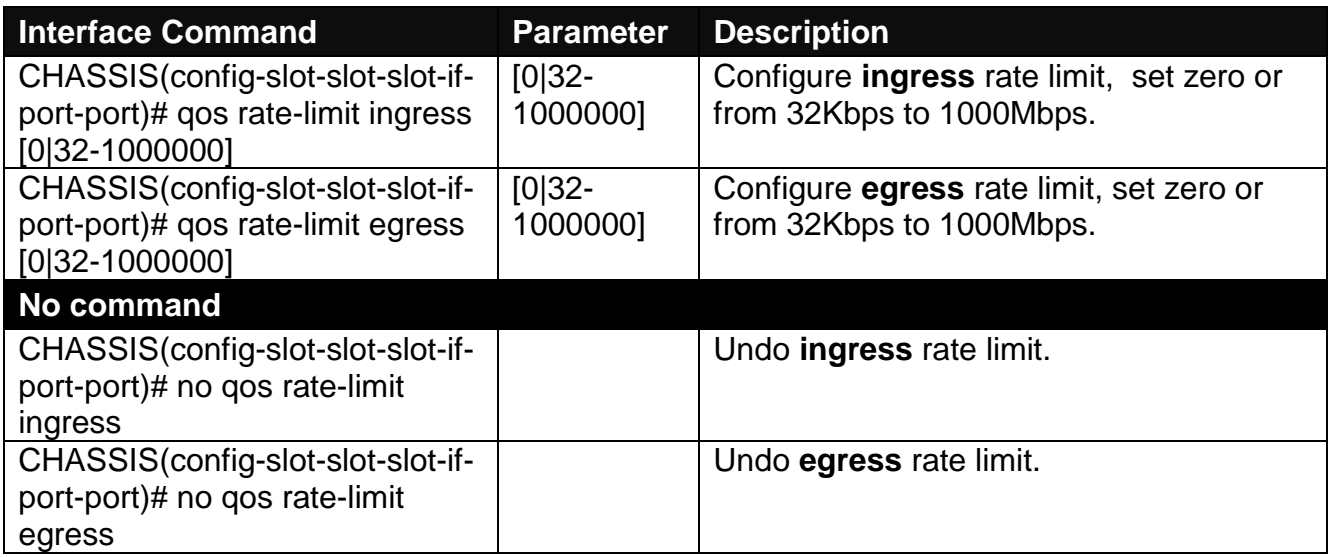

### **4. Shutdown interface**

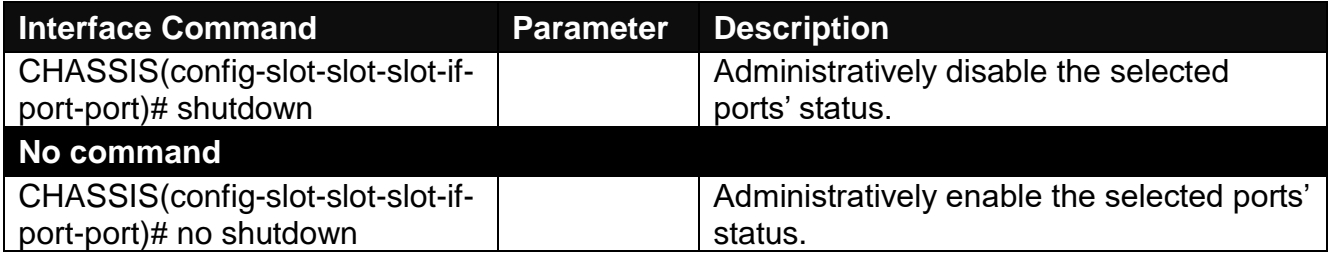

### **5. Speed configuration**

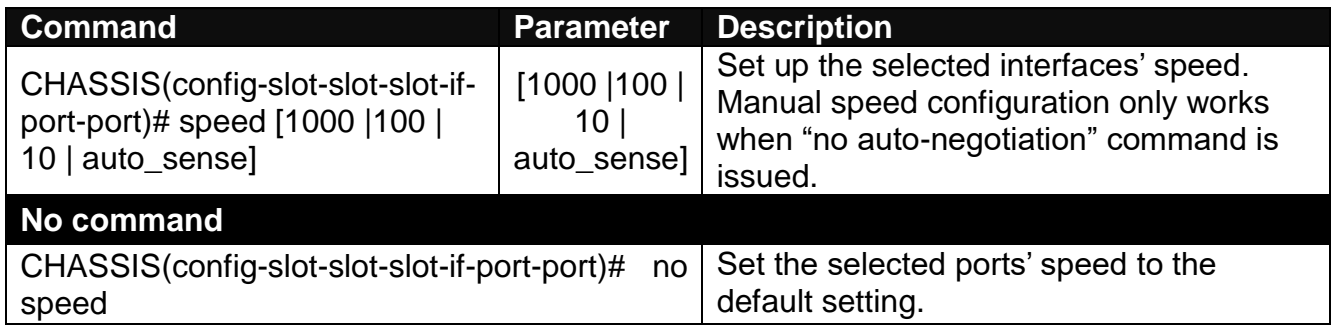

### **6. Configure 802.1q VLAN settings on a port.**

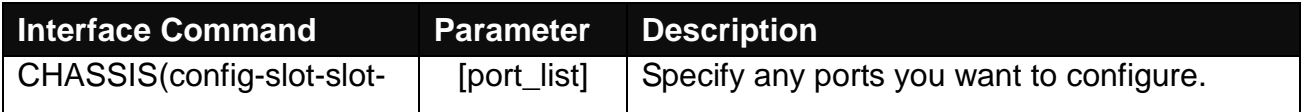

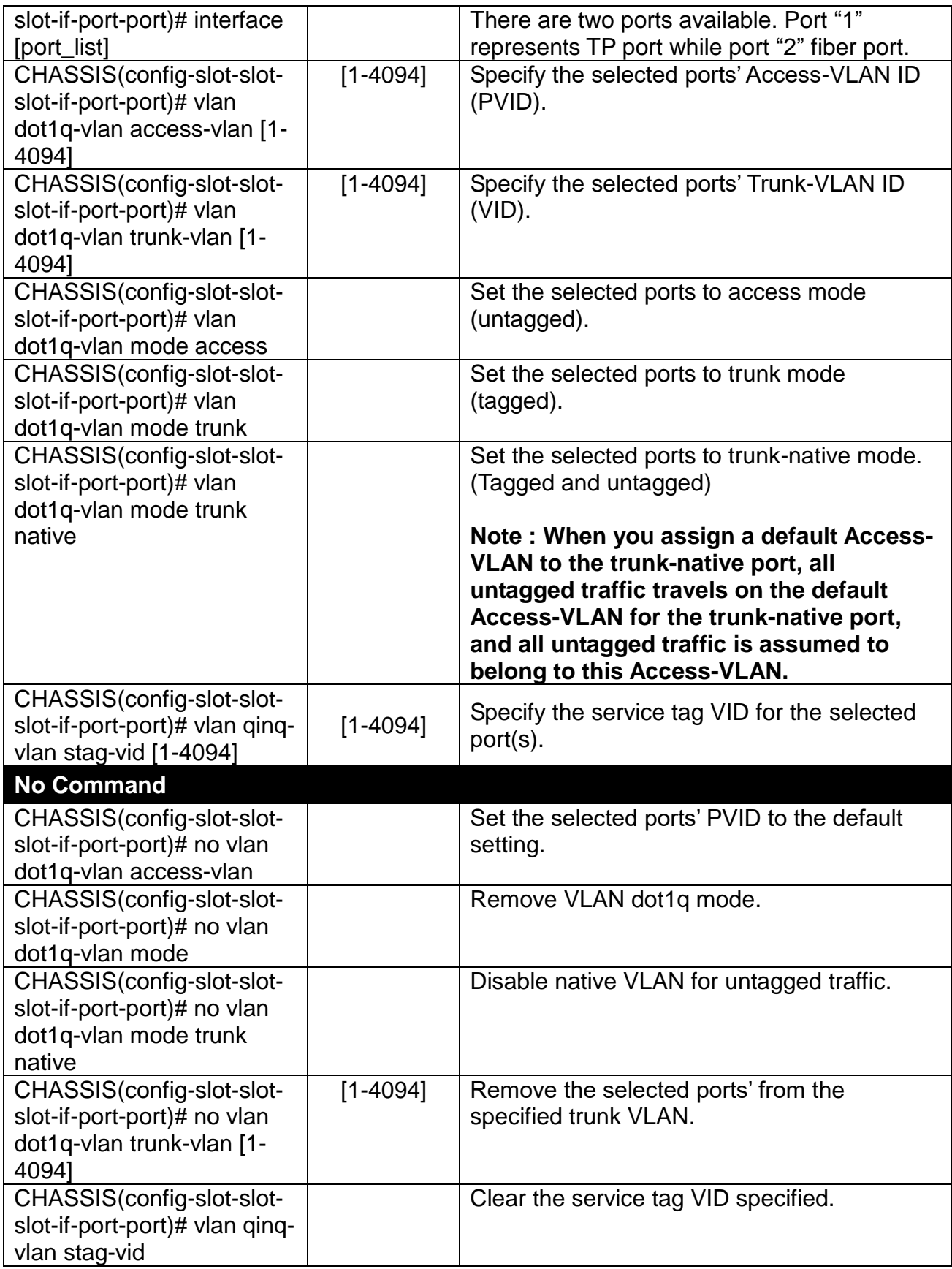

# **D.2 Web Management**

This is to how the converter is presented via Chassis on Web UI.

# **D.2.1 Local Module Management**

In order to manage the installed converters and set up required functions, select the option **Local Module Management** from **Main Menu**, then **Local Module Management** screen page shows up.

**Note:** The slot configuration will return to the default if we replace Gigabit media converter with Fast media converter.

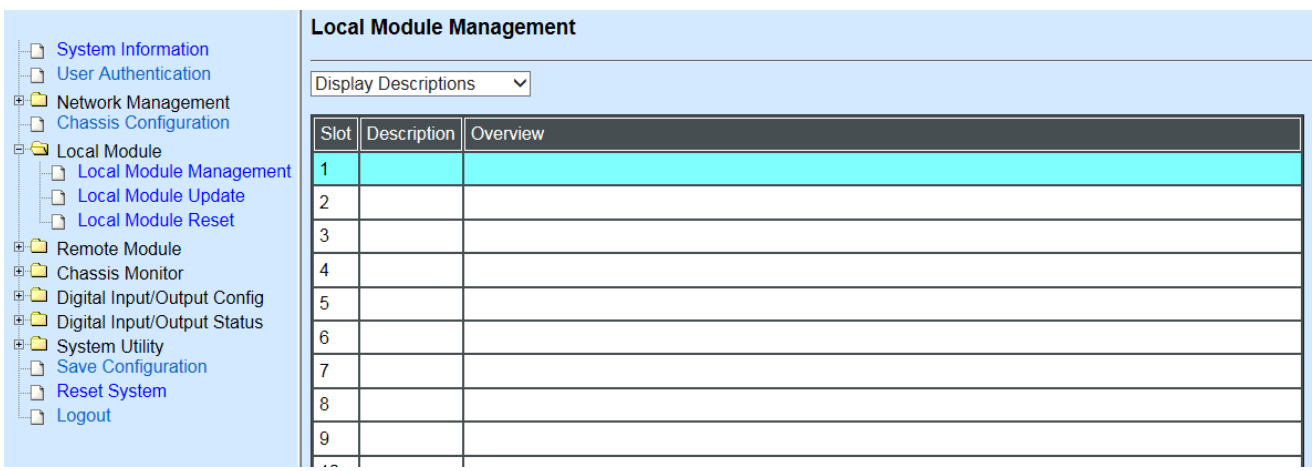

**Overview:** Show the product information of each slide-in converter.

**Description:** Show the user-specified message of each slide-in converter.

The drop-down box is to modify or show the message you specify. There are three options:

**Not Display Descriptions:** Hide the user-specified message in the Description field of each slide-in converter.

**Display Descriptions:** Show the product information and the user-specified message of each slide-in converter both in the fields of Description and Overview.

**Edit Descriptions:** Change the user-specified message of each slide-in converter separately.

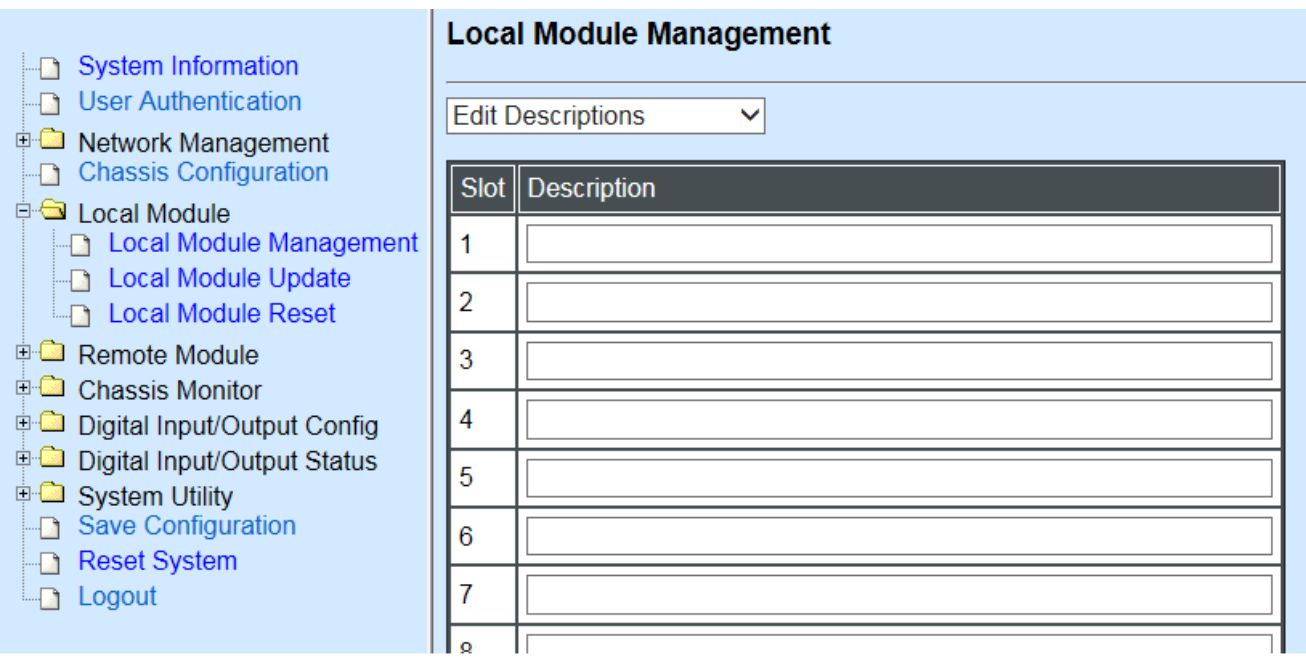

To modify the description, click drop-down box and select **Edit Descriptions**.

Click "**OK**" to save edited message.

Click on the available modules and then the following screen page appears.

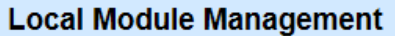

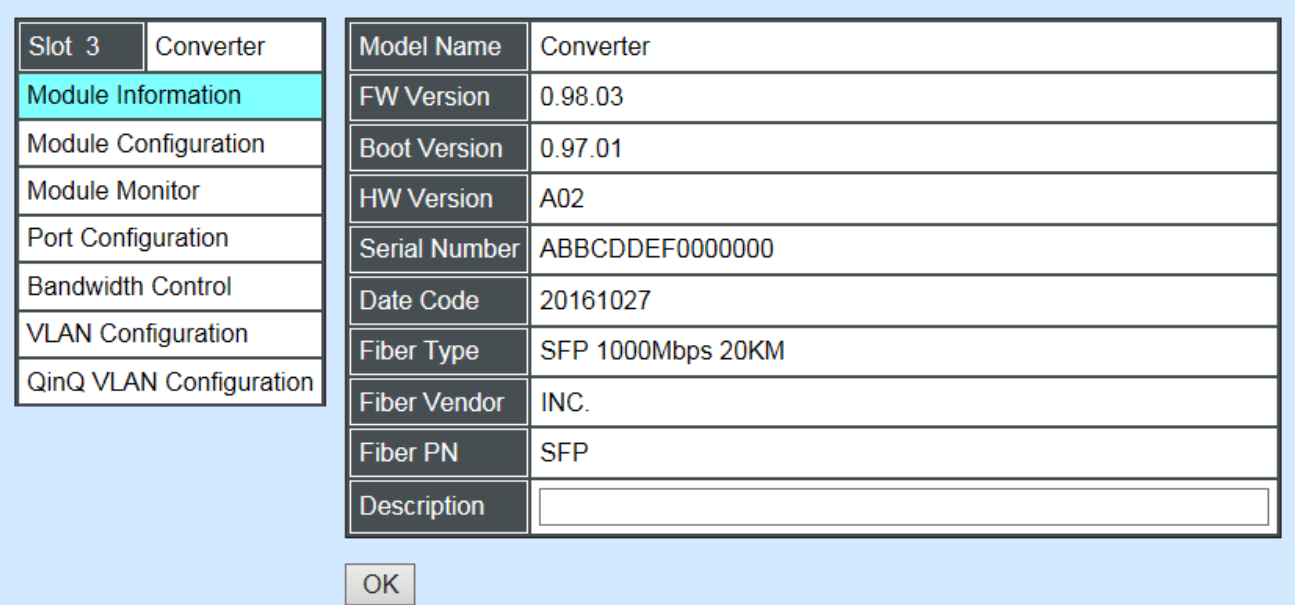

**Module Information:** Display the model name, version of FW/Boot/HW, serial number, date code, fiber type, fiber vendor, fiber PN and description.

**Module Configuration:** Set up Link Alarm function.

**Module Monitor:** Display information about Media Type, Port State, Link State, Auto-Negotiation status, Speed, Duplex, Flow Control.

**Port Configuration:** Set up Media Type, Port State, Port Type, Port Speed, Duplex.

**Bandwidth Control:** Set up Egress Rate Limit, Broadcast Storm Blocking.

**VLAN Configuration:** Set up TP/FX default PVID, Egress Mode.

**QinQ VLAN Configuration:** Configure Q-in-Q (double tag) VLAN settings.

### **D.2.1.1 Module Information**

Select the option **Module Information** from the **Local Module Management** menu, then the **Module Information** fields show up on the right to provide you information about the module.

#### **Local Module Management**

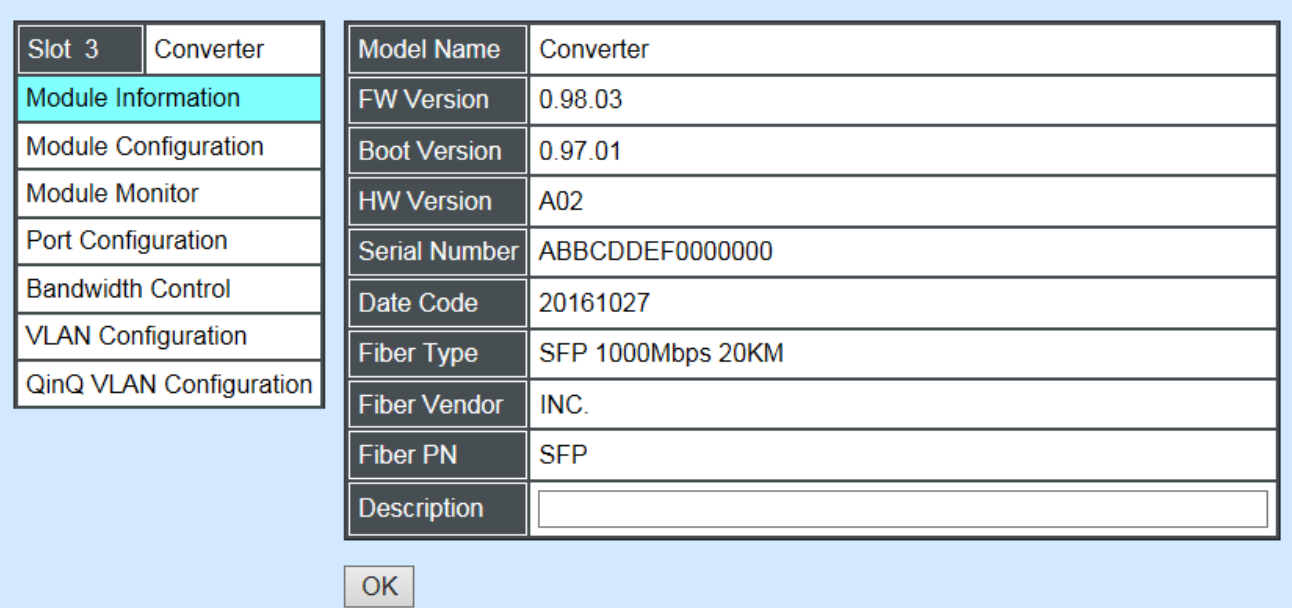

**Model Name:** View-only field that shows the product's model name.

**FW Version:** View-only field that shows the product's firmware version.

**Boot Version:** View-only field that shows the product's boot loader version.

**HW Version:** View-only field that shows the product's hardware version.

**Serial Number:** View-only field that shows the product's serial number.

**Date Code:** View-only field that shows the date of EEPROM burned.

**Fiber Type:** View-only field that shows the product's fiber connector type, speed, and distance.

**Fiber Vendor:** View-only field that shows the vendor name.

**Fiber PN:** View-only field that shows the fiber PN.

**Description:** Specify the appropriate brief description for the slide-in converter module.

### **D.2.1.2 Module Configuration**

Select the option **Module Configuration** from the **Local Module Management** menu, then **Module Configuration** fields show up on the right to let you view the configuration of the converter.

**Link Alarm:** This function is used under the circumstance that when UTP or fiber port is down during operation, the other port will be automatically turned off to alert the user.

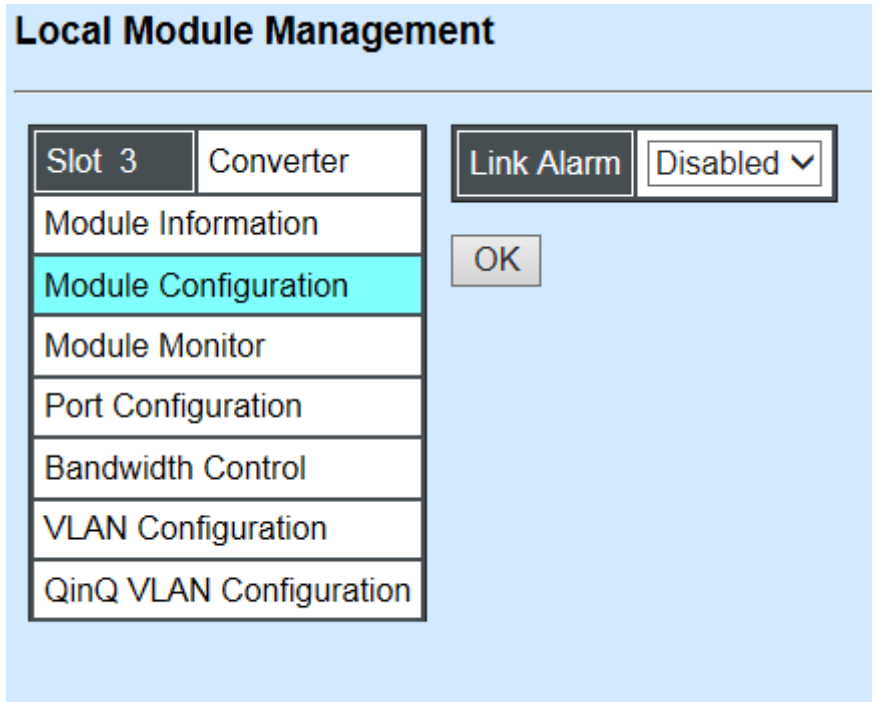

Click the drop-down box to enable or disable link alarm of the converter.

## **D.2.1.3 Module Monitor**

Select the option **Module Monitor** from the **Local Module Management** menu, then **Module Monitor** fields show up on the right to let you view the configuration of the module.

#### **Local Module Management**

ſ

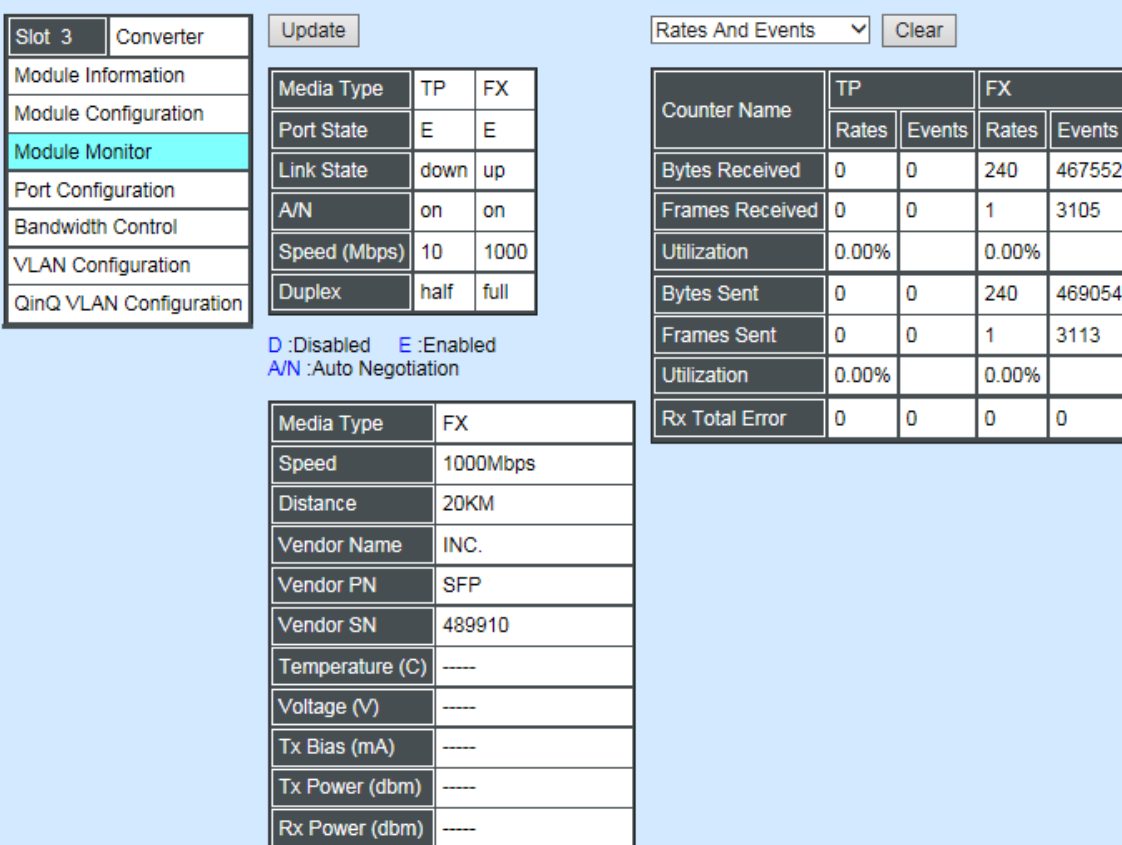

467552

469054 3113

 $\pmb{0}$ 

3105

#### **Port Status**

| ТP   | <b>FX</b> |
|------|-----------|
| E    | Ë         |
| down | down      |
| on   | on        |
| 10   | 1000      |
| half | full      |
| off  | off       |
|      |           |

D:Disabled E:Enabled A/N : Auto Negotiation

**Media Type:** TP (copper, 10/100Base-T, RJ-45) and FX (fiber).

**Port State:** View-only field that shows traffic is Disabled or Forwarding.

**Link State:** View-only field that shows the link is up or down.

**A/N:** View-only field that shows Auto-negotiation is on or off.

**Speed:** View-only field that shows the port speed.

**Duplex:** View-only field that shows the duplex mode is half or full.

**Flow Control:** View-only field that shows the flow control is on or off.

#### **SFP Status**

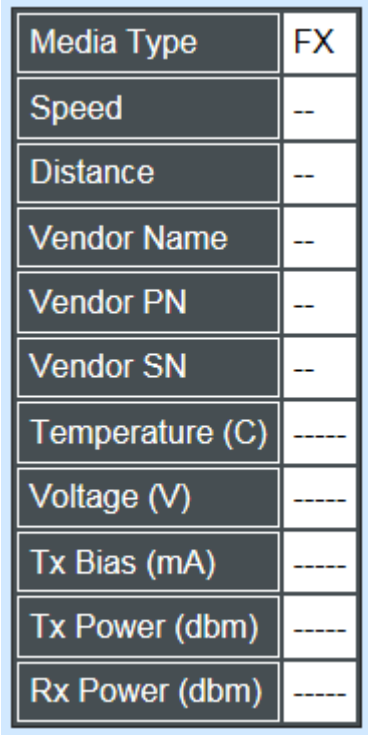

**Media Type:** Show the type of FX (fiber).

**Speed:** Data rate of the slide-in SFP Transceiver.

**Distance:** Transmission distance of the slide-in SFP Transceiver.

**Vendor Name:** Vendor name of the slide-in SFP Transceiver.

**Vendor PN:** Vendor PN of the slide-in SFP Transceiver.

**Vendor SN:** Vendor SN of the slide-in SFP Transceiver.

**Temperature (C):** The Slide-in SFP module operation temperature.

**Voltage (V):** The Slide-in SFP module operation voltage.

**TX Bias (mA):** The Slide-in SFP module operation current.

**TX Power (dbm):** The Slide-in SFP module optical Transmission power.

**RX Power (dbm):** The Slide-in SFP module optical Receiver power.

Select **"Rates and Events"** option from the Counters Display pull-down menu to view the detailed traffic statistics (counters' information).

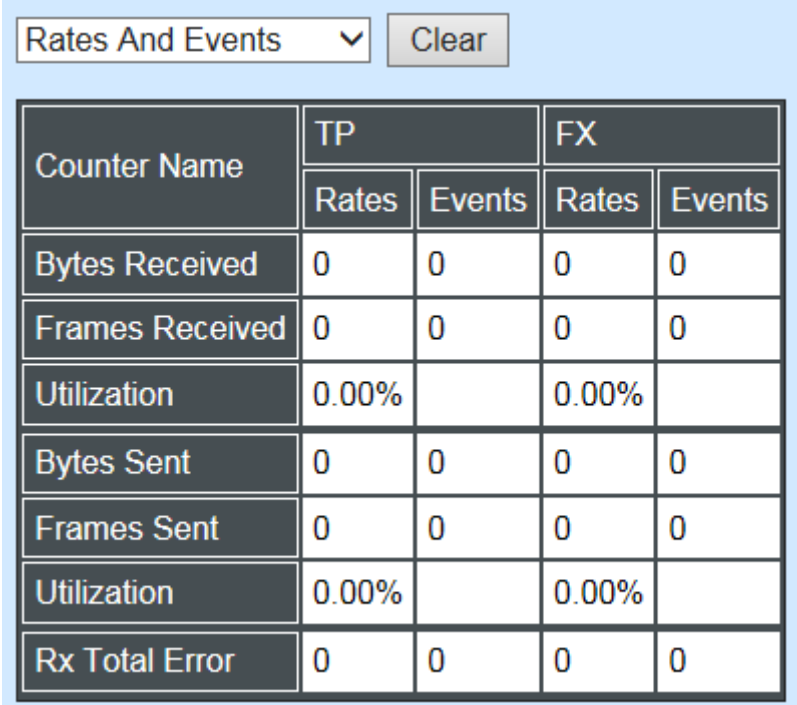

**Rates:** Counters displayed and updated once per second.

**Events:** The count is cumulative (i.e. cumulated count).

**Bytes Received:** The total number of bytes received from this port.

**Frames Received:** The total number of frames received from this port.

**Utilization:** The utilization of receiving bandwidth from this port.

**Bytes Sent:** The total number of bytes sent from this port.

**Frames Sent:** The total number of frames sent from this port.

**Utilization:** The utilization of sending bandwidth from this port.

**RX Total Errors:** The total number of errors frames from this port.
## **D.2.1.4 Port Configuration**

Select the option **Port Configuration** from the **Local Module Management** menu, then the **Port Configuration** fields show up on the right to let you configure them accordingly.

#### **Local Module Management** Port Setting Slot<sub>3</sub> Converter Media Type | Copper Fiber Module Information Port State Enabled  $\vee$ Enabled  $\vee$ **Module Configuration** Port Type Auto-Negotiation V Auto-Negotiation V **Module Monitor** 100Mbps  $\vee$ Auto-Sense v Port Speed **Port Configuration Bandwidth Control**  $Full \vee$  $Full \vee$ **Port Duplex VLAN Configuration OK** QinQ VLAN Configuration

### **Port Setting**

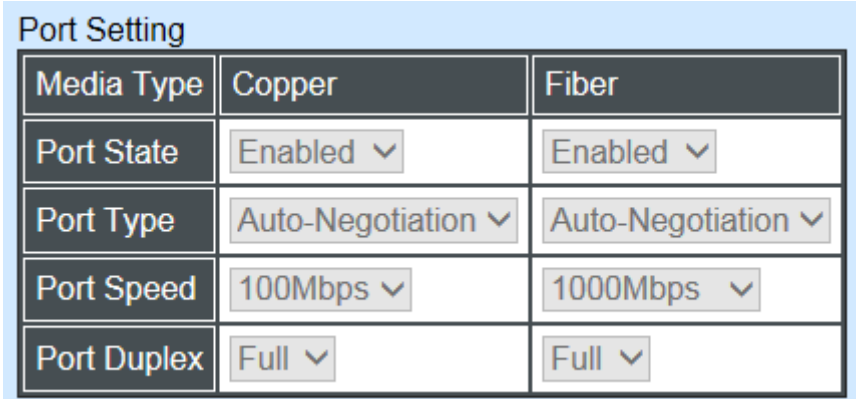

**Media Type:** Select between Copper (UTP, RJ-45) and Fiber

**Port State:** Enable or disable port state.

**Port Type:** Show the port type configuration is manual or auto-negotiation.

**Port Speed:** Show the port speed of the selected media type.

**Port Duplex:** Show the duplex mode is half or full.

Click "**OK**" to apply.

### **DIP Setting**

You are allowed to view the DIP switch configuration via WEB UI.

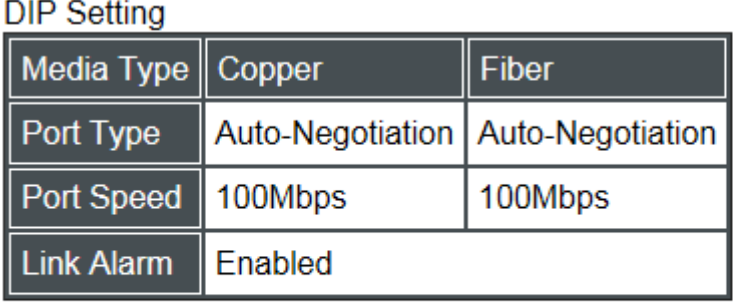

Currently controlled by device hardware dip switch. Please consider to change device dip switch setting as software control.

**Port Type:** View-only field that shows the port type configuration is manual or autonegotiation.

**Port Speed:** View-only field that shows the port speed of the selected media type.

**Link Alarm:** View-only field that shows the link alarm is enabled or disabled.

## **D.2.1.5 Bandwidth Control**

Select the option **Bandwidth Control** from the **Local Module Management** menu, then the **Bandwidth Control's** Ingress/Egress Rate Limit and Broadcast Storm fields show up on the right to let you enable/disable TP/FX, specify the rate in kbps, enable/disable broadcast Storm settings and specify the rate in kbps in broadcast storm blocking.

### **Local Module Management**

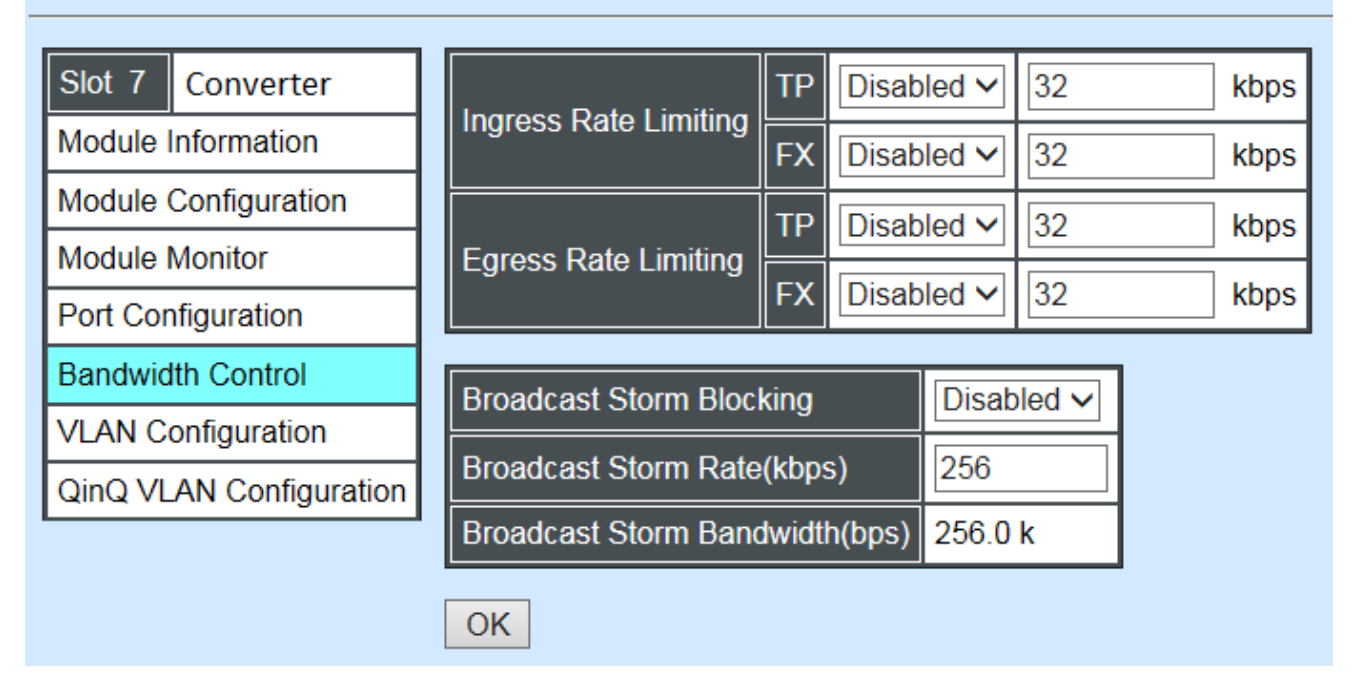

**Ingress Rate Limiting:** Enable or disable TP ingress rate limiting in kbps and set up current configured ingress bandwidth in kbps. (The rate range can be configured within 32~1000000kbps for Gigabit Ethernet media converter; as for Fast Ethernet media converter, it can be configured within 32~100000kbps only.)

**Egress Rate Limiting:** Enable or disable TP egress rate limiting in kbps and set up current configured egress bandwidth in kbps. (The rate range can be configured within 32~1000000kbps for Gigabit Ethernet media converter; as for Fast Ethernet media converter, it can be configured within 32~100000kbps only.)

**Broadcast Storm Blocking:** Enable or disable broadcast storm blocking function.

**Broadcast Storm Rate(kbps):** Set up storm rate value. Packets exceeding the value will be dropped. (The rate range can be configured within 32~1000000kbps for Gigabit Ethernet media converter; as for Fast Ethernet media converter, it can be configured within 32~100000kbps only.)

**Broadcast Storm Rate Bandwidth(bps):** Display the current configured storm rate bandwidth.

### **D.2.1.6 VLAN Configuration**

A Virtual Local Area Network (VLAN) is a network topology configured according to a logical scheme rather than the physical layout. VLAN can be used to combine any collections of LAN segments into a group that appears as a single LAN. VLAN also logically segments the network into different broadcast domains. All broadcast, multicast, and unknown packets entering the CHASSIS on a particular VLAN will only be forwarded to the stations or ports that are members of that VLAN.

VLAN can enhance performance by conserving bandwidth and improve security by limiting traffic to specific domains. A VLAN is a collection of end nodes grouped by logics instead of physical locations. End nodes that frequently communicate with each other are assigned to the same VLAN, no matter where they are physically located on the network. Another benefit of VLAN is that you can change the network topology without physically moving stations or changing cable connections. Stations can be 'moved' to another VLAN and thus communicate with its members and share its resources, simply by changing the port VLAN settings from one VLAN to another. This allows VLAN to accommodate network moves, changes and additions with the greatest flexibility.

Select the option **VLAN Configuration** from the **Local Module Management** menu, then the **VLAN Configuration's** Default VLAN Mode and Table fields show up on the right to let you specify the TP/FX of VLAN settings.

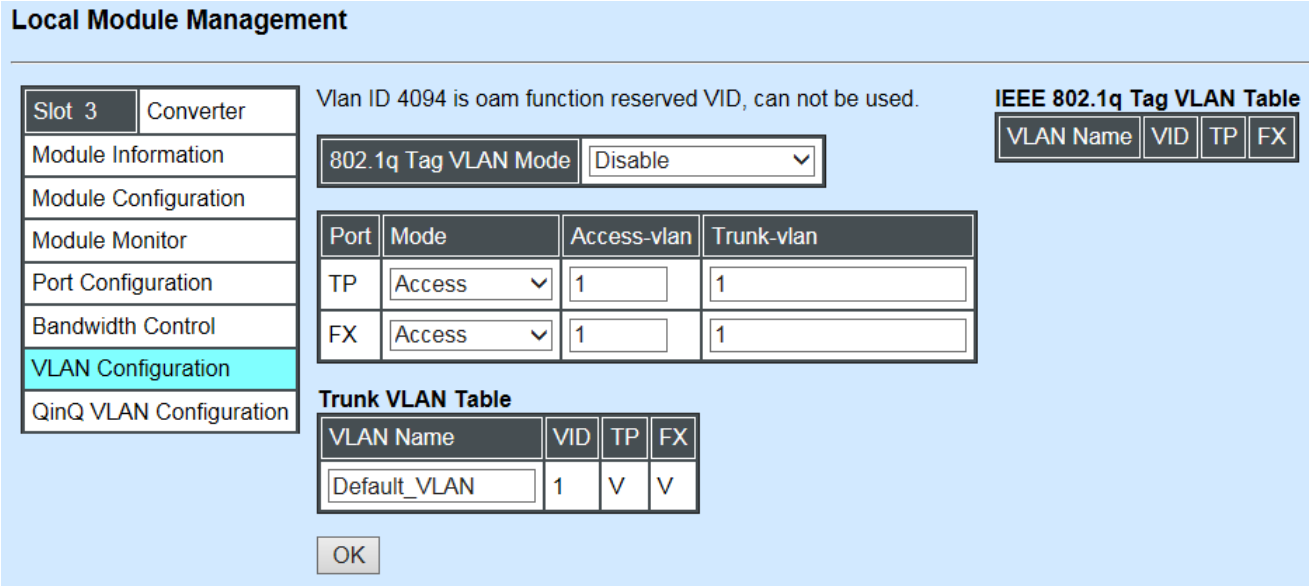

The Managed Media Converter supports **IEEE 802.1q Tag VLAN**.

### **IEEE 802.1Q VLAN Concepts**

Port-Based VLAN is simple to implement and use, but it cannot be deployed cross switches VLAN. The 802.1Q protocol was developed in order to provide the solution to this problem. By tagging VLAN membership information to Ethernet frames, the IEEE 802.1Q can help network administrators break large switched networks into smaller segments so that broadcast and multicast traffic will not occupy too much available bandwidth as well as provide a higher level security between segments of internal networks.

### **Introduction to 802.1Q frame format:**

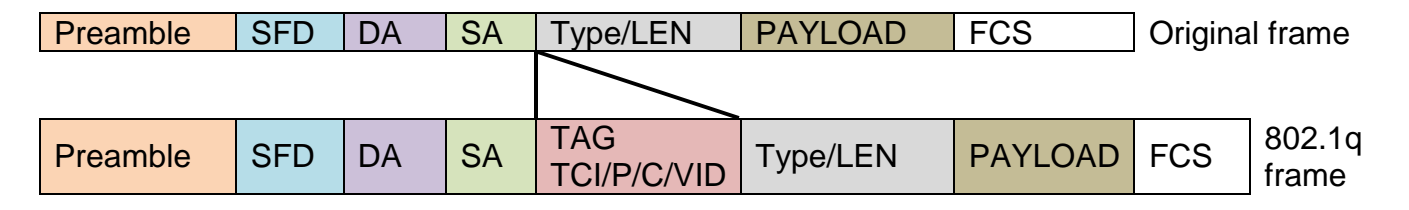

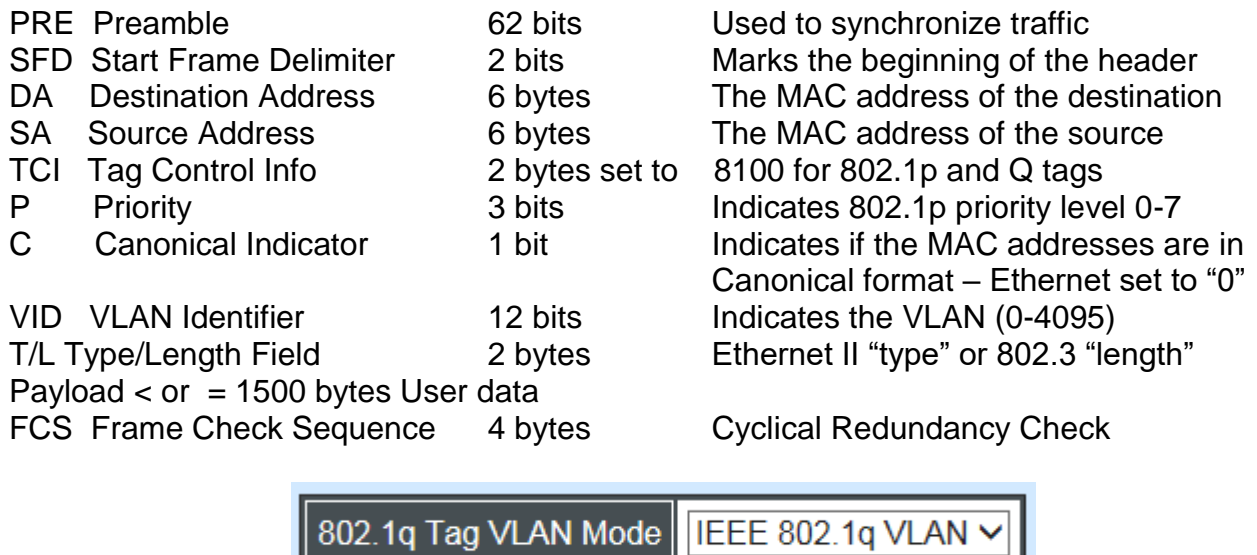

**IEEE 802.1q Tag VLAN Mode:** Enable or disable IEEE 802.1q Tag VLAN mode, or select Bypass Ctag Mode which ignore C-tag checking.

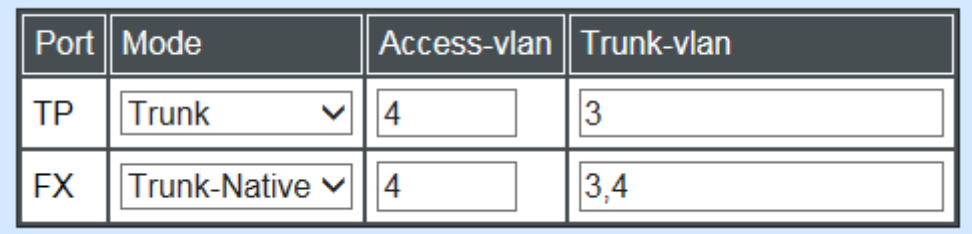

#### **Important VLAN Concepts for 802.1Q VLAN Configuration:**

There are two key concepts to understand.

- Access-VLAN specifies the VLAN ID to the port that will assign the VLAN ID to **untagged** traffic from that port. A port can only be assigned to one Access-VLAN at a time. When the port is configured as **Access Mode**, the port is called an **Access Port**, the link to/from this port is called an **Access Link**. The VLAN ID assigned is called **PVID**.
- **Trunk-VLAN** specifies the set of VLAN IDs that a given port is allowed to receive and send **tagged** packets. A port can be assigned to multiple Trunk-VLANs at a time. When the port is configured as **Trunk Mode**, the port is called a **Trunk Port**, the link to/from this port is called a **Trunk Link**. The VLAN ID assigned is called **VID**.

A port can be configured as below 802.1q VLAN modes :

#### - **Access Mode :**

Access Links (the link to/from access ports) are the most common type of links on any VLAN. All **network hosts (such as PCs)** connect to the Access Links in order to gain access to the local network. We configure only one **Access-VLAN** per port, that is, the VLAN ID the **network hosts** will be allowed to access.

It is important to note at this point that any **network host** connected to an Access Port is totally unaware of the VLAN assigned to the port. The **network host** simply assumes it is part of a single broadcast domain, just as it happens with any normal device. During data transfers, any VLAN information or data from other VLANs is removed so the recipient has no information about them.

#### - **Trunk Mode :**

Trunk Links (the link to/from trunk ports) is configured to carry packets for multiple VLANs. These types of ports are usually found in connections between devices. These links require the ability to carry packets from multiple VLANs because VLANs span over multiple devices.

#### - **Trunk Native Mode :**

A Trunk-native port can carry untagged packets simultaneously with the 802.1Q tagged packets. When you assign a default Access-VLAN to the trunk-native port, all untagged traffic travels on the default Access-VLAN for the trunk-native port, and all untagged traffic is assumed to belong to this Access-VLAN. This Access-VLAN is referred to as the native VLAN ID for a Trunk-native Port. The native VLAN ID is the VLAN ID that carries untagged traffic on trunk-native ports.

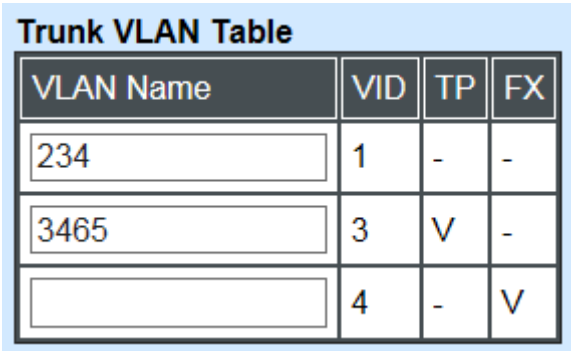

**Trunk VLAN table:** To edit 802.1Q Tag VLAN Name.

**VLAN Name:** User-specified field to give VLAN a name.

**VID:** The VLAN ID (**VID**) specifies the set of VLAN that a given port is allowed to receive and send **labeled** packets.

**TP:** It shows whether the TP port that is included in a given VID.

**FX:** It shows whether the Fiber port that is included in a given VID.

Click **"OK"** to apply.

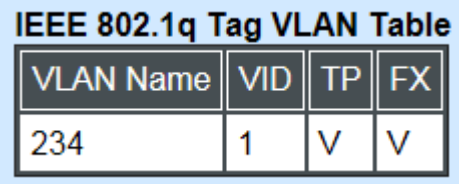

**IEEE 802.1q Tag VLAN Table:** It shows the status of IEEE 802.1q Tag VLAN.

**VLAN Name:** View-only filed that shows the VLAN name.

**VID:** View-only filed that shows the VID.

**TP:** View-only filed that shows whether the TP port that is included in a given VID.

**FX:** View-only filed that shows whether the fiber port that is included in a given VID.

## **D.2.1.7 Q-in-Q VLAN Configuration**

The IEEE 802.1Q double tagging VLAN is also referred to Q-in-Q or VLAN stacking (IEEE 802.1ad). Its purpose is to expand the 802.1q VLAN space by tagging the inner tagged packets. In this way, a "double-tagged" frame is created so as to separate customer traffic within a service provider network. As shown below in "Double-Tagged Frame" illustration, an outer tag is added between source destination and inner tag at the provider network's edge. This can support C-VLAN (Customer VLAN) over Metro Area Networks and ensure complete separation between traffic from different user groups. Moreover, the addition of double-tagged space increases the number of available VLAN tags which allow service providers to use a single S-VLAN (Service VLAN) tag per customer over the Metro Ethernet network.

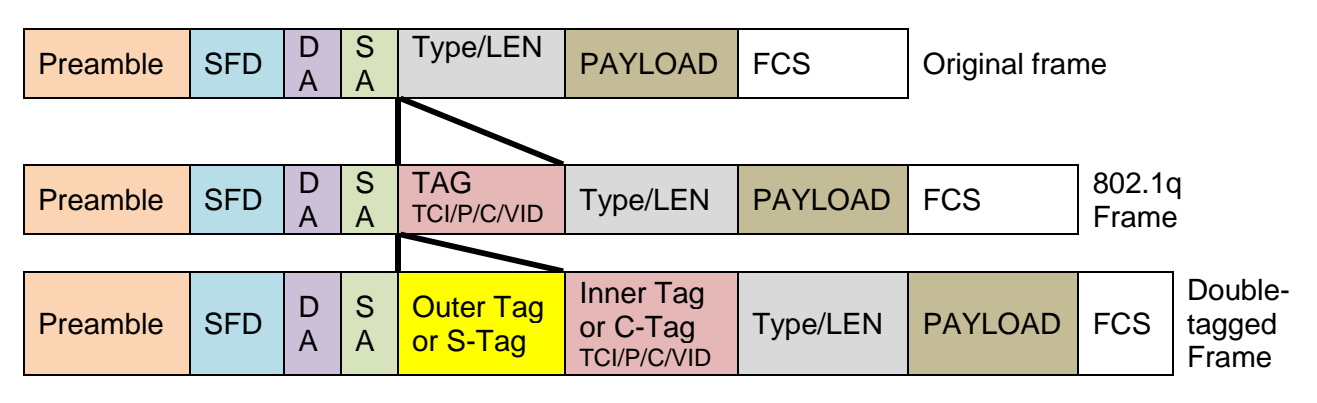

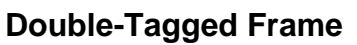

As shown below in "Q-in-Q Example" illustration, Headquarter A wants to communicate with Branch 1 that is 1000 miles away. One common thing about these two locations is that they have the same VLAN ID of 20, called C-VLAN (Customer VLAN). Since customer traffic will be routed to service provider's backbone, there is a possibility that traffic might be forwarded insecurely, for example due to the same VLAN ID used. Therefore, in order to get the information from Headquarter to Branch 1, the easiest way for the carrier to ensure security to customers is to encapsulate the original VLAN with a second VLAN ID of 100. This second VLAN ID is known as S-VLAN (Service VLAN) that is added as data enters the service provider's network and then removed as data exits. Eventually, with the help of S-

Tag, the information sent from Headquarter to Branch 1 can be delivered with customers' VLANs intactly and securely.

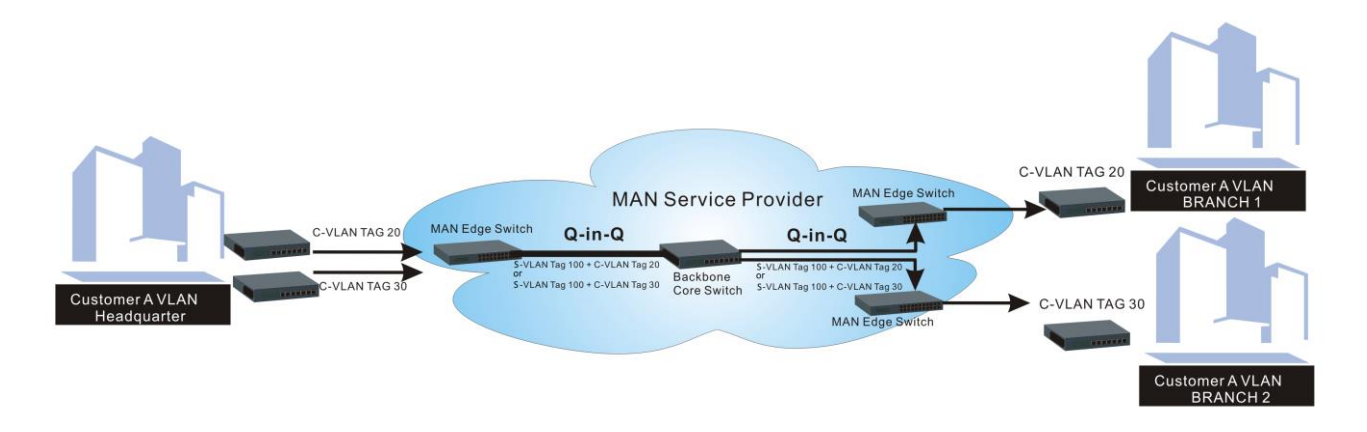

**Q-in-Q Example**

This section allows you to set up Q-in-Q VLAN. Select the option **QinQ VLAN Configuration** from the **Local Module Management** menu, **Q-in-Q VLAN** fields show up on the right.

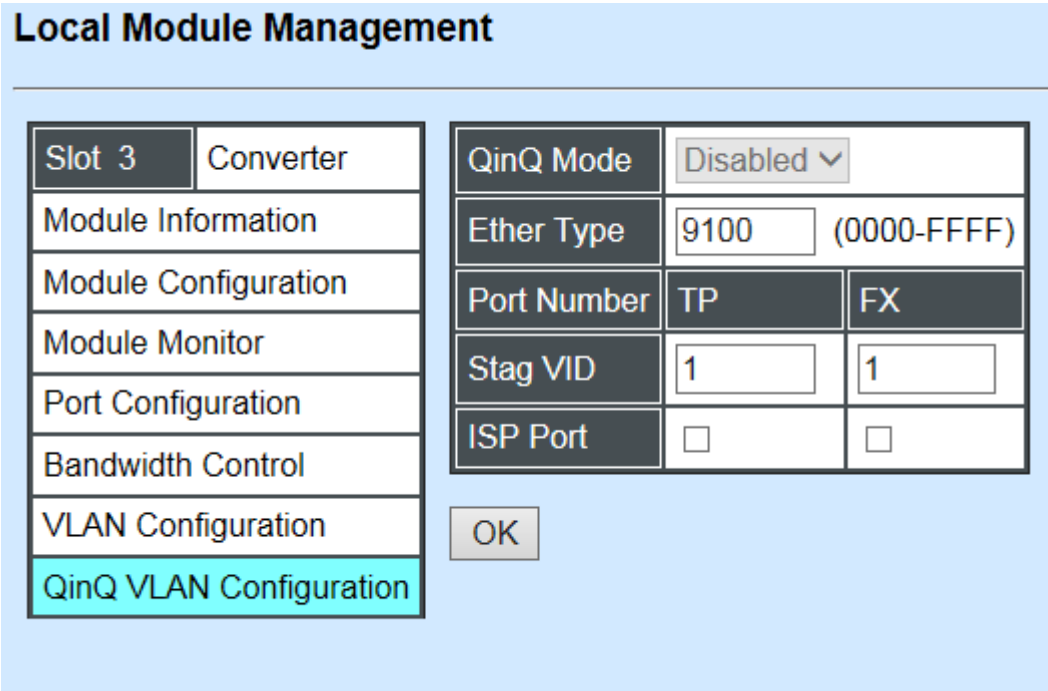

**QinQ Mode:** Enable or disable the function by clicking drop-down box.

**Ether Type:** A two[-octet](https://en.wikipedia.org/wiki/Octet_(computing)) field in an [Ethernet frame.](https://en.wikipedia.org/wiki/Ethernet_frame) It is used to indicate which [protocol](https://en.wikipedia.org/wiki/Communications_protocol) is [encapsulated](https://en.wikipedia.org/wiki/Encapsulation_(networking)) in the payload of an Ethernet Frame. Specify the Ether type for the service tag (S-tag).

**Port Number:** Two kinds of ports are available, TP port or Fiber port.

**Stag(Service Tag) VID:** Specify a VID for the service tag (Outer Tag).

**ISP(Internet Service Provider) Port:** This is to determine whether the port receives and forwards double-tagged packet. Check the port and it receives and forwards double-tagged packet only.

Click the **"OK"** button to apply the settings.

# **D.2.2 Local Module Update**

Select **Local Module Update** from the **Main Menu**, then the following screen page shows up.

### **Local Module Update**

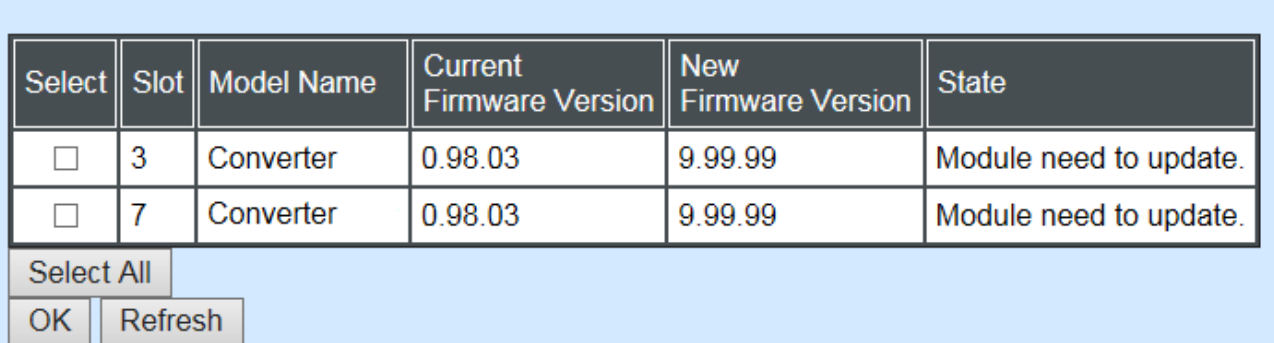

**Select:** Check the box to upgrade the firmware on specified converters or click **Select All** button to upgrade the firmware on all converters.

**Slot:** Show which slot the converter is inserted into.

**Model Name:** Show the current model name of the converter.

**Current Firmware Version:** Show the current firmware version used for each converter.

**New Firmware Version:** The upcoming firmware version to be installed.

**State:** Show the current status of firmware upgrade.

Click **"OK"** to start module update procedure.

Click **"Refresh"** to renew all update module information.

# **D.2.3 Local Module Reset**

Select **Local Module Reset** from the **Main Menu**, then the following screen page shows up.

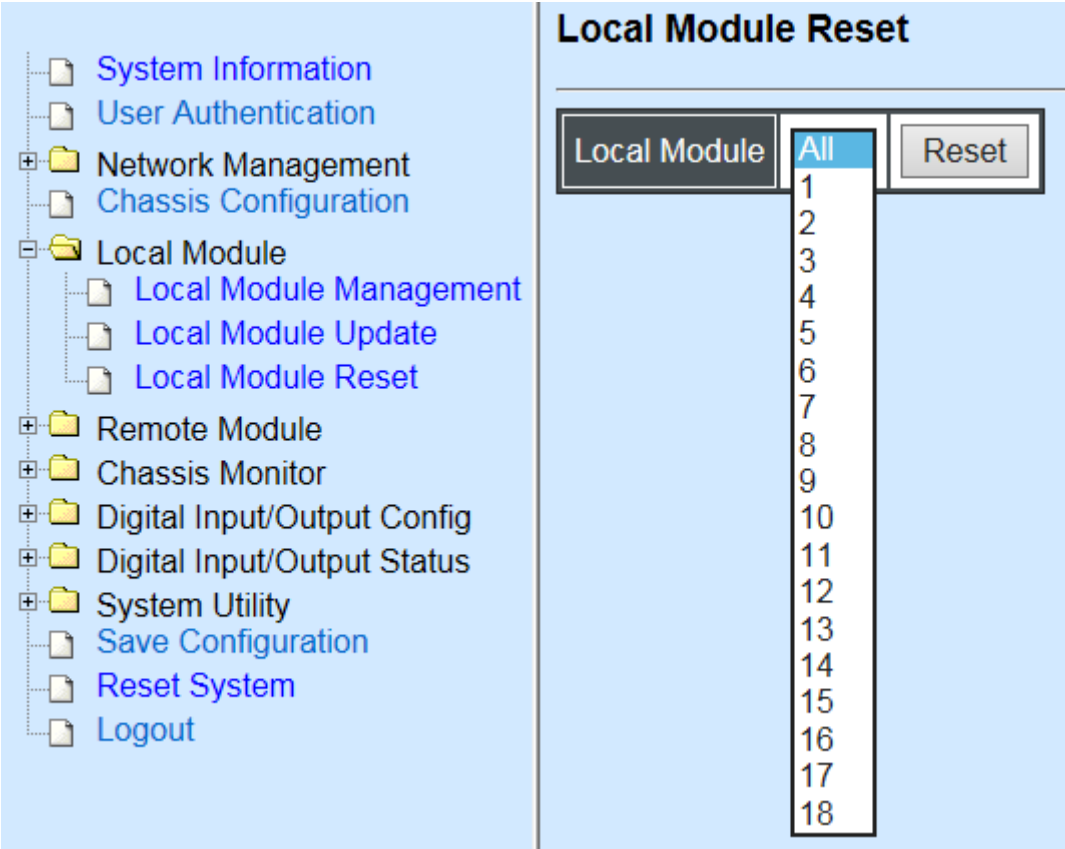

**Local Module:** Select **"All"** to reset all modules or select the individual module. When you decide which module to be reset, click **Reset** button to begin the reset process.

# **APPENDIX E: 10G Base-R to 10G Base-R standalone Media Converter**

This section is used to introduce 10G Base-R to 10G Base-R standalone Media Converter which is specifically designed to fulfill emerging deployment needs of fiber Ethernet networks.

# **E.1 CLI Command**

This is to how the converter is presented via CLI Command.

# **E.1.1 Local Module Configuration**

This section is intended to introduce the configuration of specified media converters.

*Note: Make sure that media converts are firmly installed and powered on.*

#### **1. Specify any slots to configure**

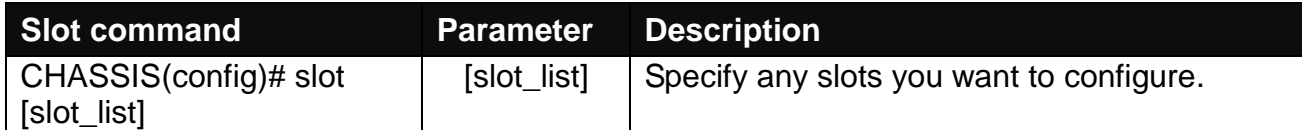

#### **2. Upgrade media converter firmware.**

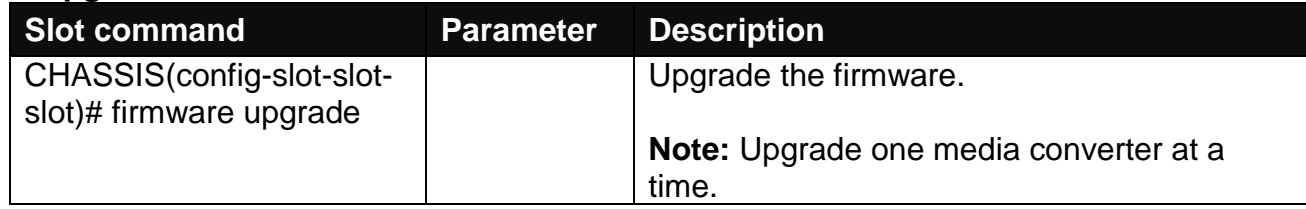

#### **3. Configure signal loss alarm**

10G Base-R to 10G Base-R standalone Media Converter will simultaneously stop the optical signal transmission at both sides when the signal loss occurs at one side. The fiber port links will be down to alert the user even the output of optical power exists.

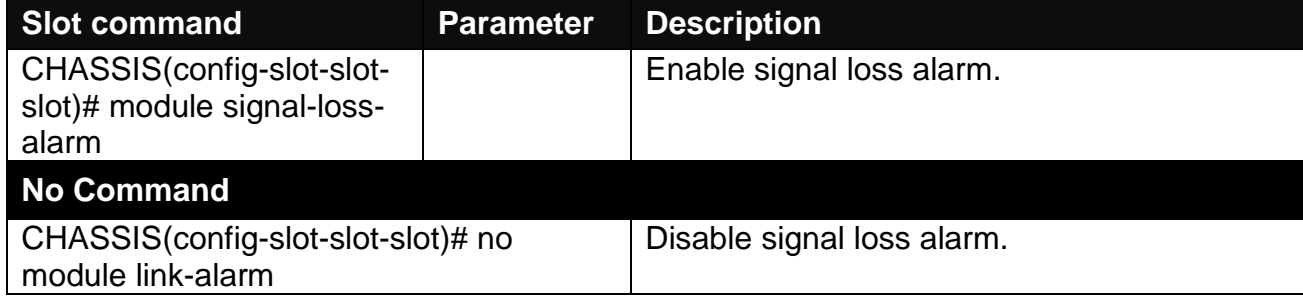

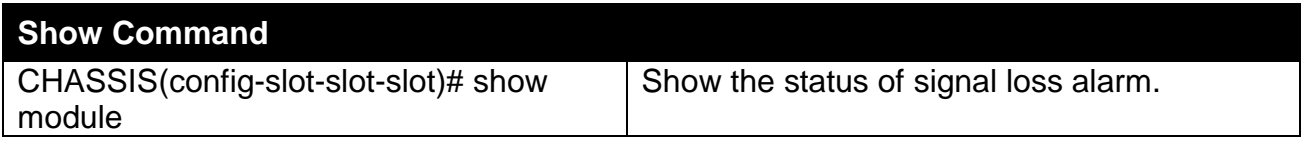

#### **4. Configure loopback mode**

When the fiber loopback mode is enabled, the 10G Base-R to 10G Base-R standalone Media Converter will loopback the received packets (The packets are generated from the testing packets generator) to ensure the circuit quality.

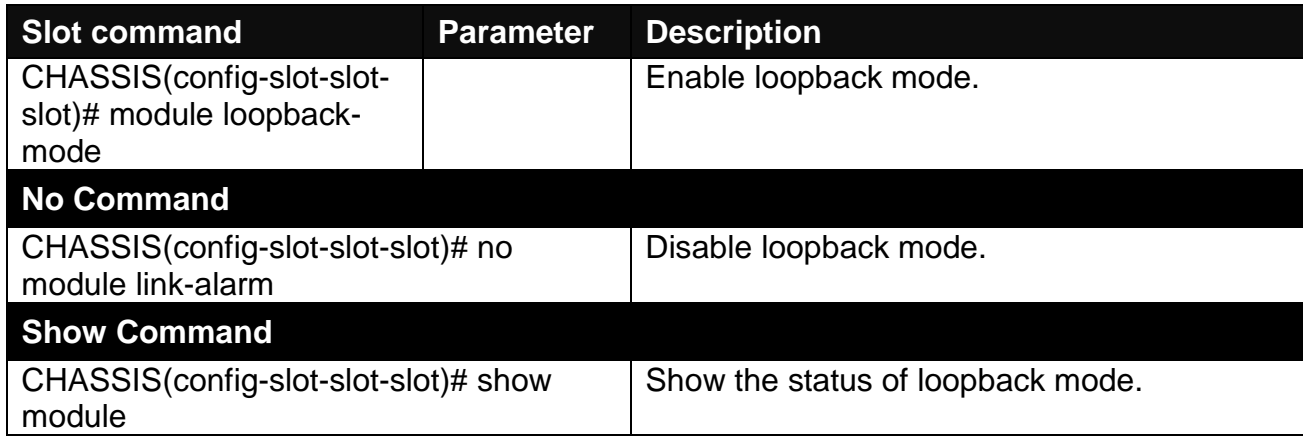

#### **5. Set up module description**

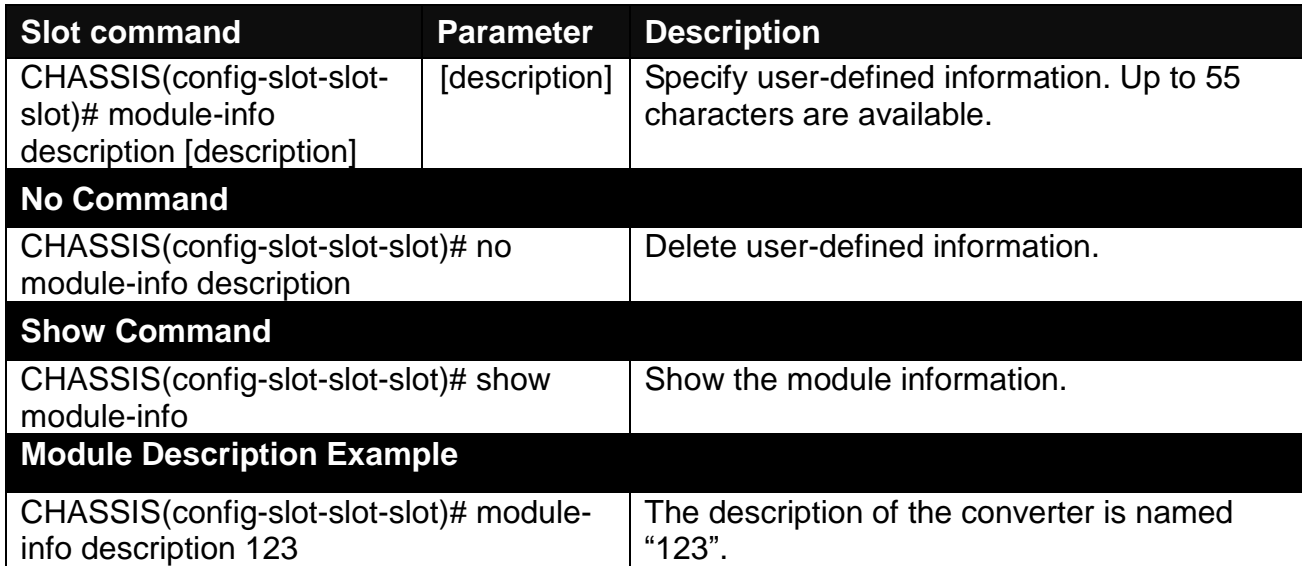

#### **6. Reset converter**

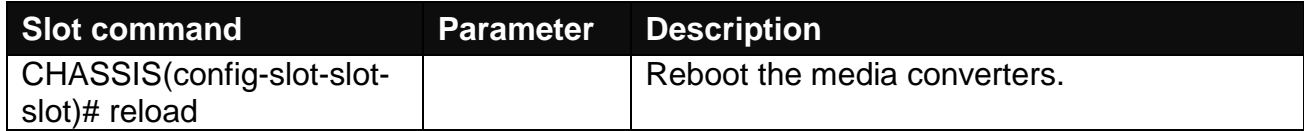

# **E.1.2 Local Module Port Configuration**

This is to configure port via "interface" command.

This command is to configure fiber ports on a converter.

### **1. Specify any interface to configure**

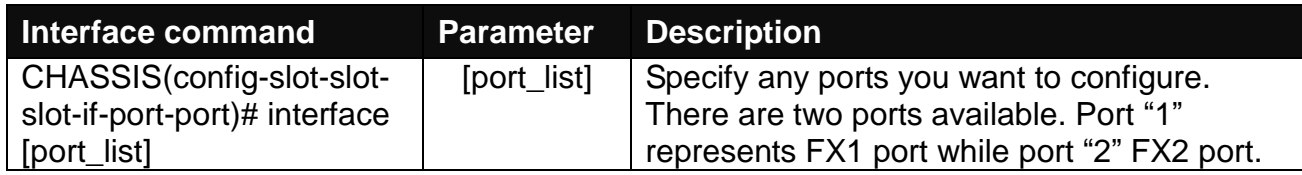

### **2. Shutdown interface**

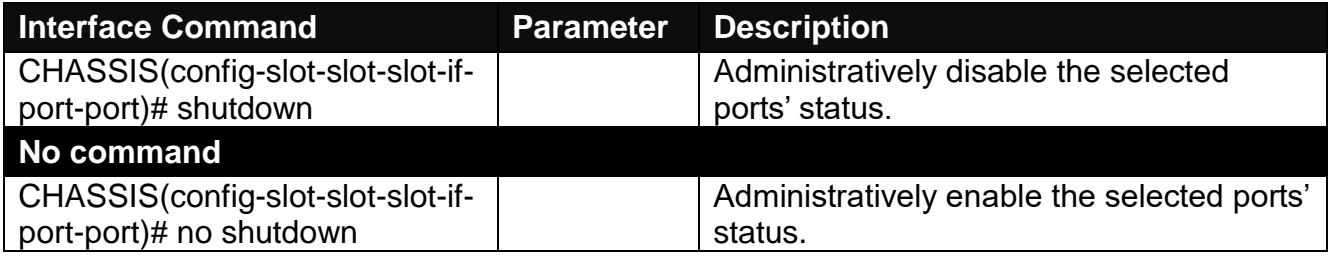

#### **3. Speed configuration**

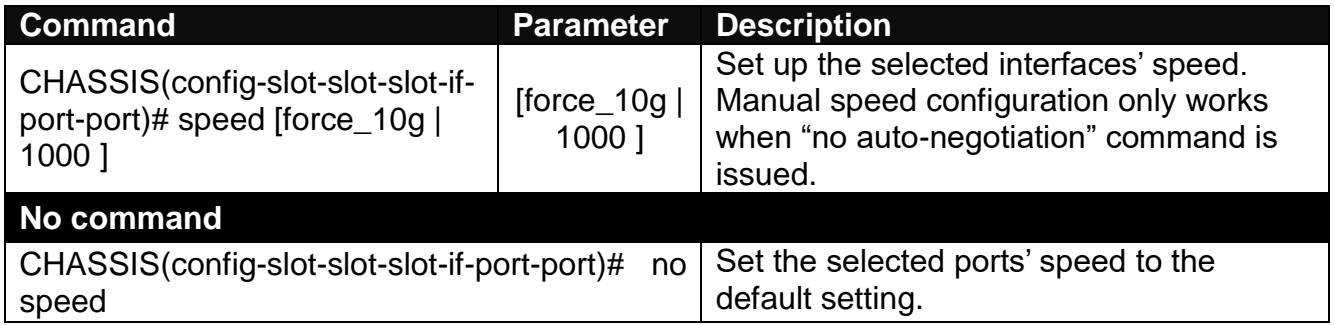

### **4. Configure loopback mode**

When the loopback mode is enabled to the specified fiber port, it will loopback the received packets from the specified fiber port (The packets are generated from the testing packets generator) to ensure the circuit quality.

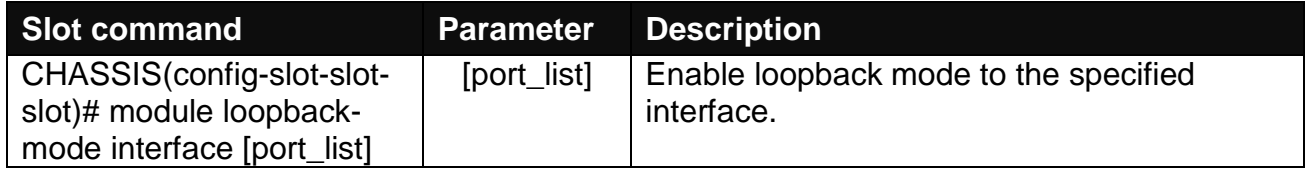

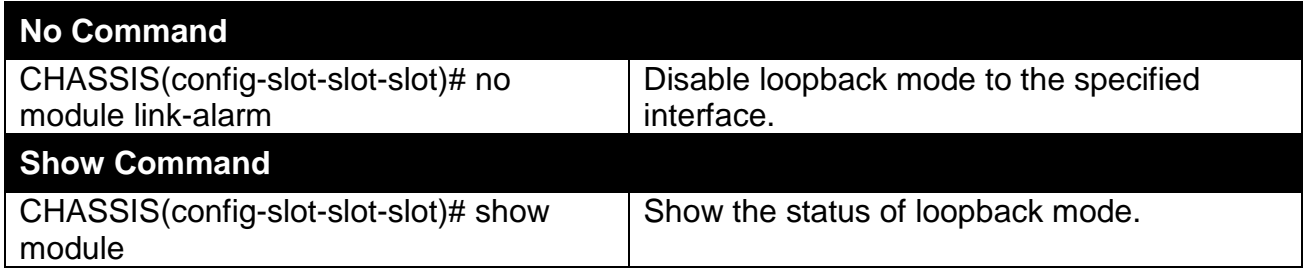

# **E.2 Web Management**

This is to how the 10G Base-R to 10G Base-R standalone Media Converter is presented via Chassis on Web UI.

# **E.2.1 Local Module Management**

In order to manage the installed converters and set up required functions, select the option **Local Module Management** from **Main Menu**, and then **Local Module Management**  screen page shows up.

**Note:** The slot configuration will return to the default if we replace Gigabit media converter with Fast media converter.

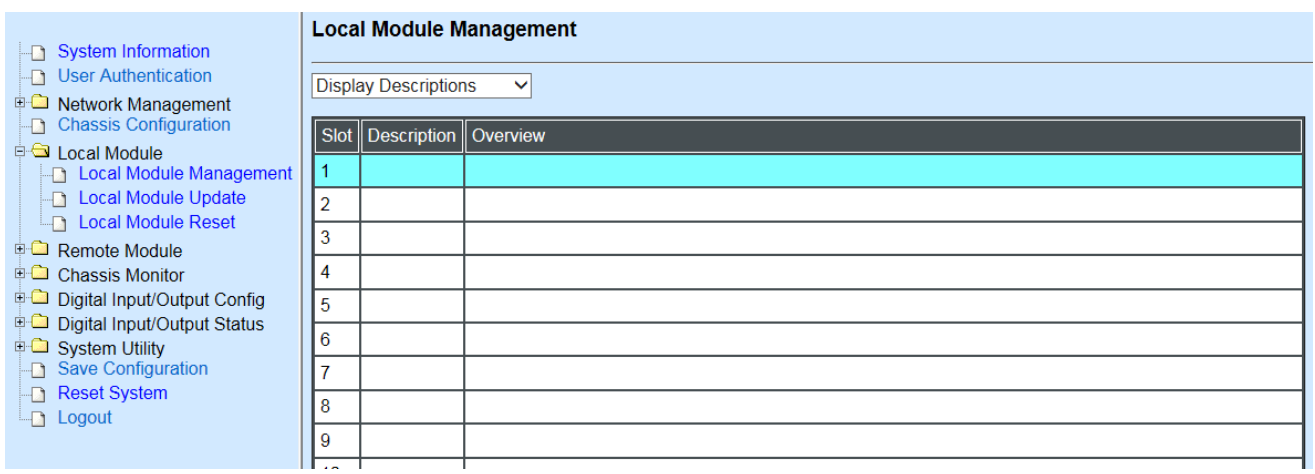

**Overview:** Show the product information of each slide-in converter.

**Description:** Show the user-specified message of each slide-in converter.

The drop-down box is to modify or show the message you specify. There are three options:

**Not Display Descriptions:** Hide the user-specified message in the Description field of each slide-in converter.

**Display Descriptions:** Show the product information and the user-specified message of each slide-in converter both in the fields of Description and Overview.

**Edit Descriptions:** Change the user-specified message of each slide-in converter separately.

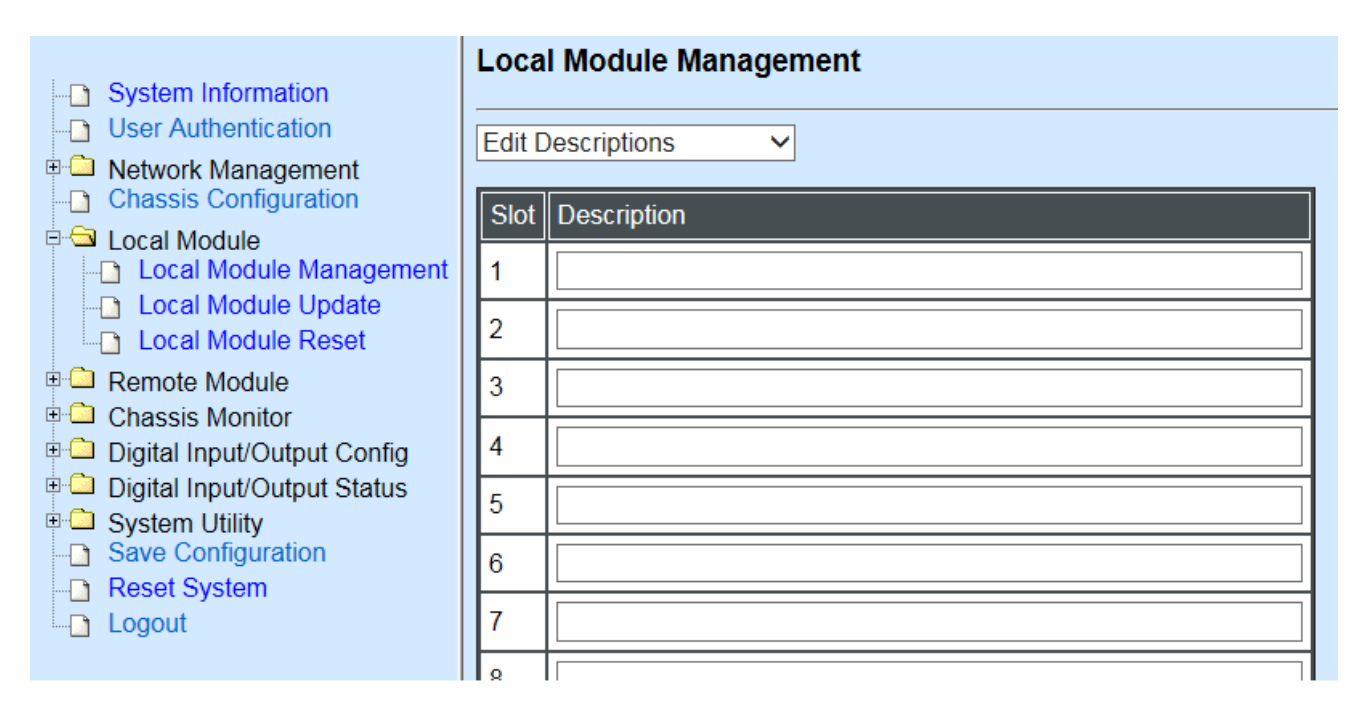

To modify the description, click drop-down box and select **Edit Descriptions**.

Click **"OK"** to save edited message.

Click on the available modules for 10G Base-R to 10G Base-R standalone Media Converter and then the following screen page appears.

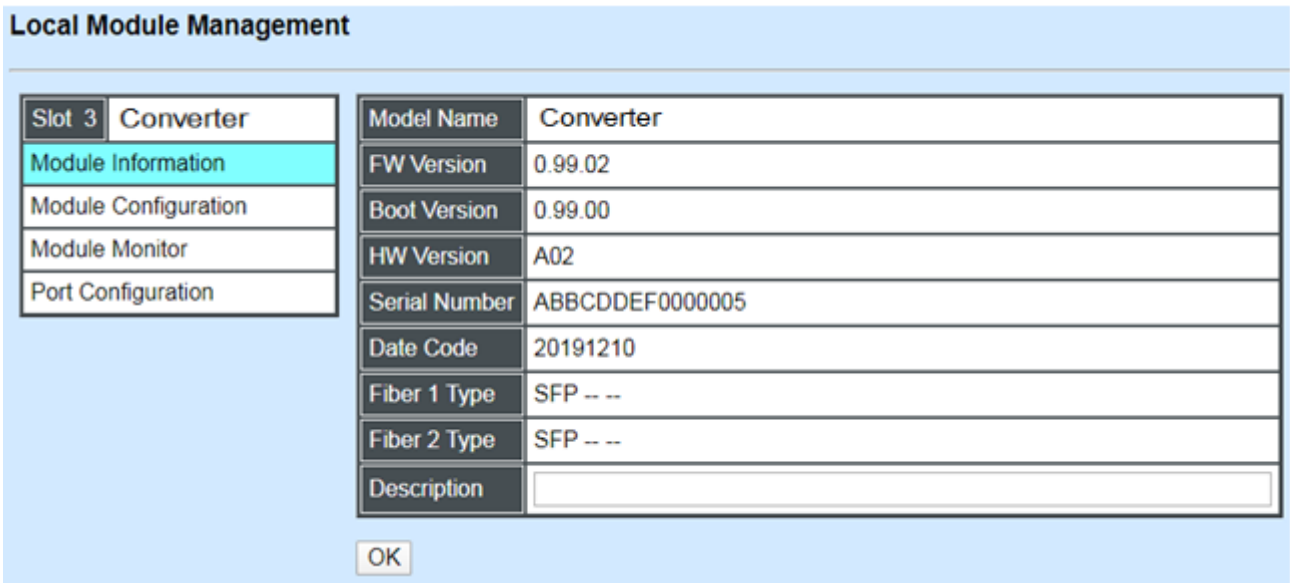

**Module Information:** Display the model name, version of FW/Boot/HW, serial number, date code, fiber type, and description**.**

**Module Configuration:** Set up Signal Loss Alarm function and LoopBack Mode.

**Module Monitor:** Display information about Media Type, Port State, Link Status, Speed, and LoopBack.

**Port Configuration:** Set up the port state, and the port speed.

### **E.2.1.1 Module Information**

Select the option **Module Information** from the **Local Module Management** menu, and then the **Module Information** fields show up on the right to provide you information about the module.

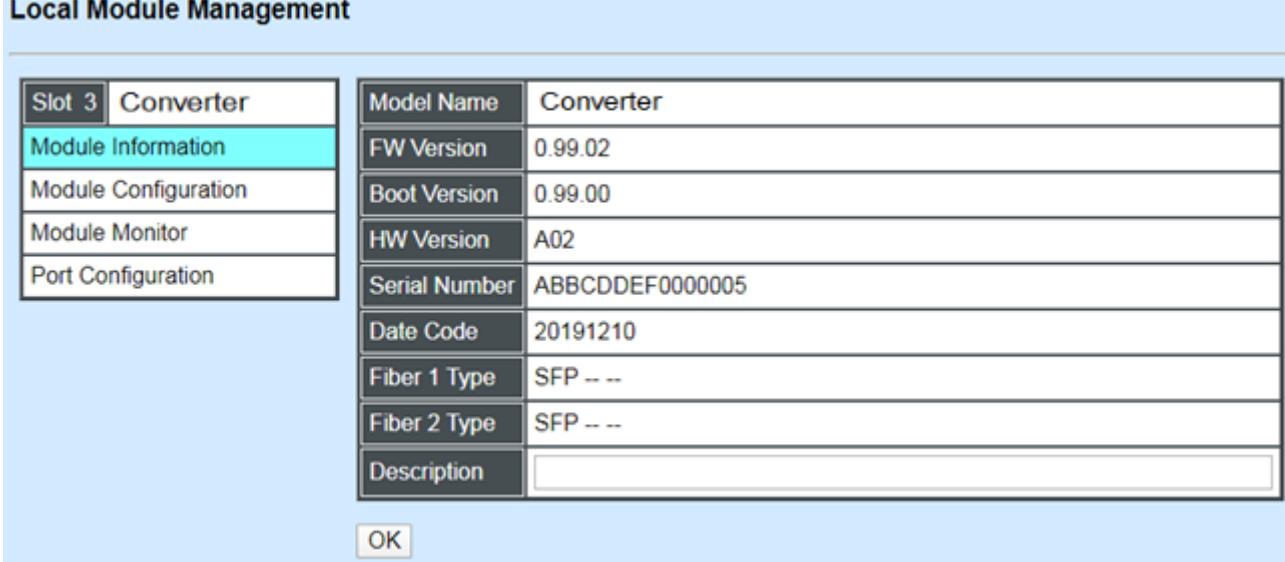

**Model Name:** View-only field that shows the product's model name.

**FW Version:** View-only field that shows the product's firmware version.

**Boot Version:** View-only field that shows the product's boot loader version.

**HW Version:** View-only field that shows the product's hardware version.

**Serial Number:** View-only field that shows the product's serial number.

**Date Code:** View-only field that shows the date of EEPROM burned.

**Fiber 1/2 Type:** View-only field that shows the product's fiber connector type, speed, and distance.

**Description:** Specify the appropriate brief description for the slide-in converter module.

## **E.2.1.2 Module Configuration**

Select the option **Module Configuration** from the **Local Module Management** menu, then **Module Configuration** fields show up on the right to let you view the configuration of the converter.

**Signal Loss Alarm:** This function is used under the circumstance when the signal loss occurs at one side, 10G Base-R to 10G Base-R standalone Media Converter will simultaneously stop the optical signal transmission at both sides to allow users to easily identify and diagnose the linking status.

Click the drop-down box to enable or disable Signal Loss Alarm of the converter.

**LoopBack Mode:** This function is used under the circumstance when the media converter will loopback the received packets (The packets are generated from the testing packets generator) to ensure the circuit quality.

Click the drop-down box to enable or disable LoopBack Mode of the converter.

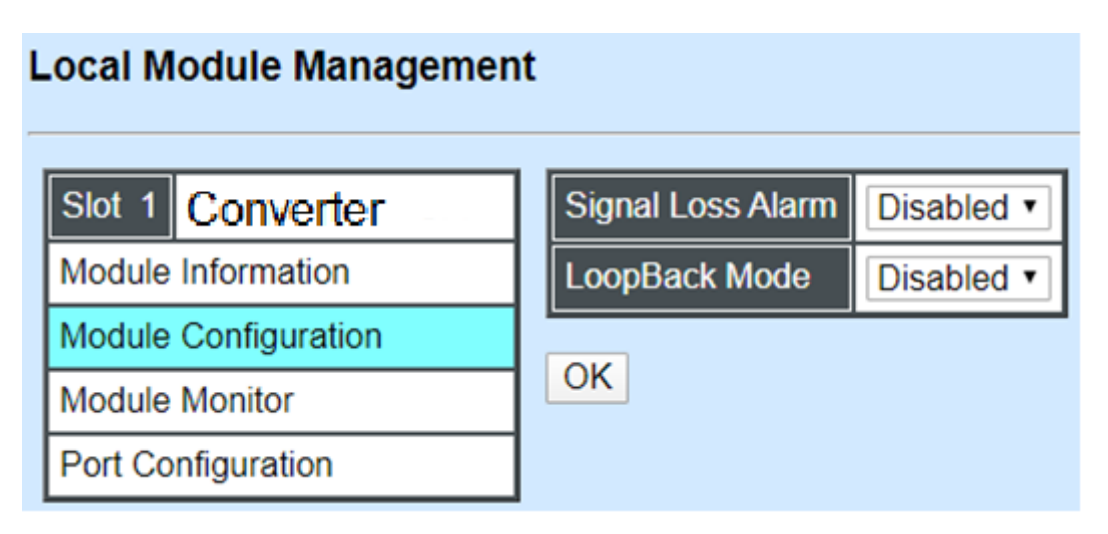

### **E.2.1.3 Module Monitor**

Select the option **Module Monitor** from the **Local Module Management** menu, then **Module Monitor** fields show up on the right to let you view the configuration of the module.

#### **Local Module Management**

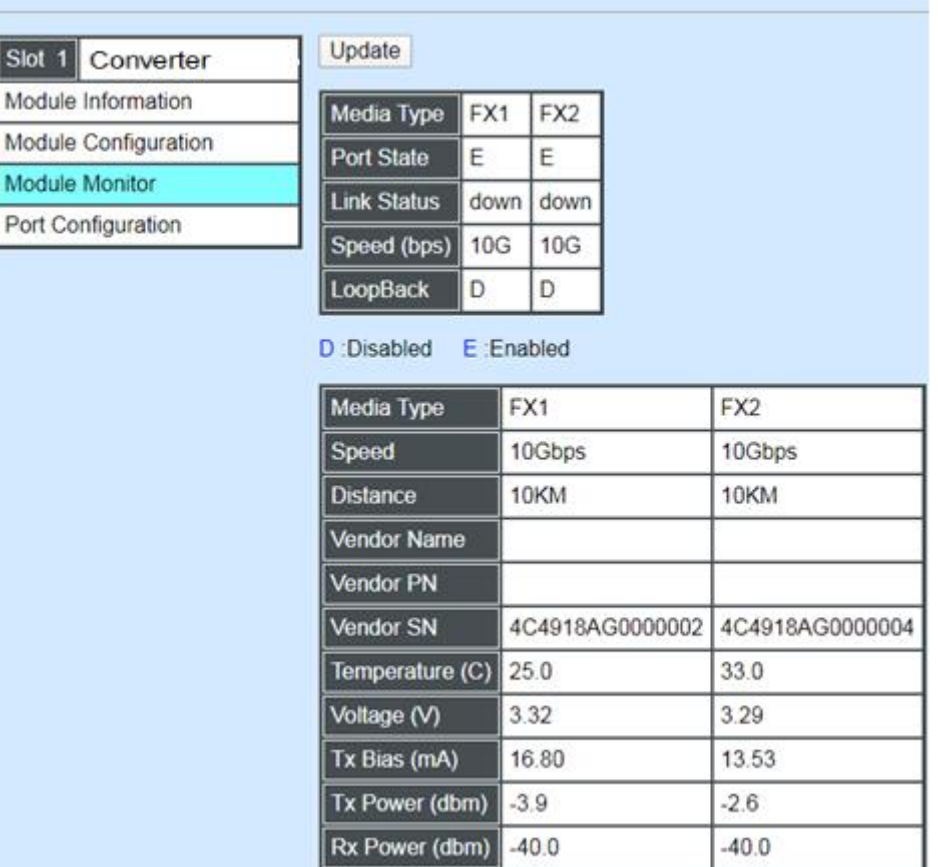

#### **Port Status**

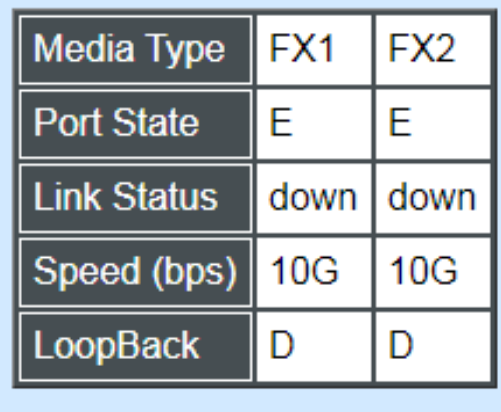

D:Disabled E:Enabled

**Media Type:** FX1 and FX2 (fibers).

**Port State:** View-only field that shows traffic is Disabled or Forwarding.

**Link State:** View-only field that shows the link is up or down.

**Speed:** View-only field that shows the port speed.

**LoopBack:** View-only field that shows the loopback mode is on or off.

#### **SFP Status**

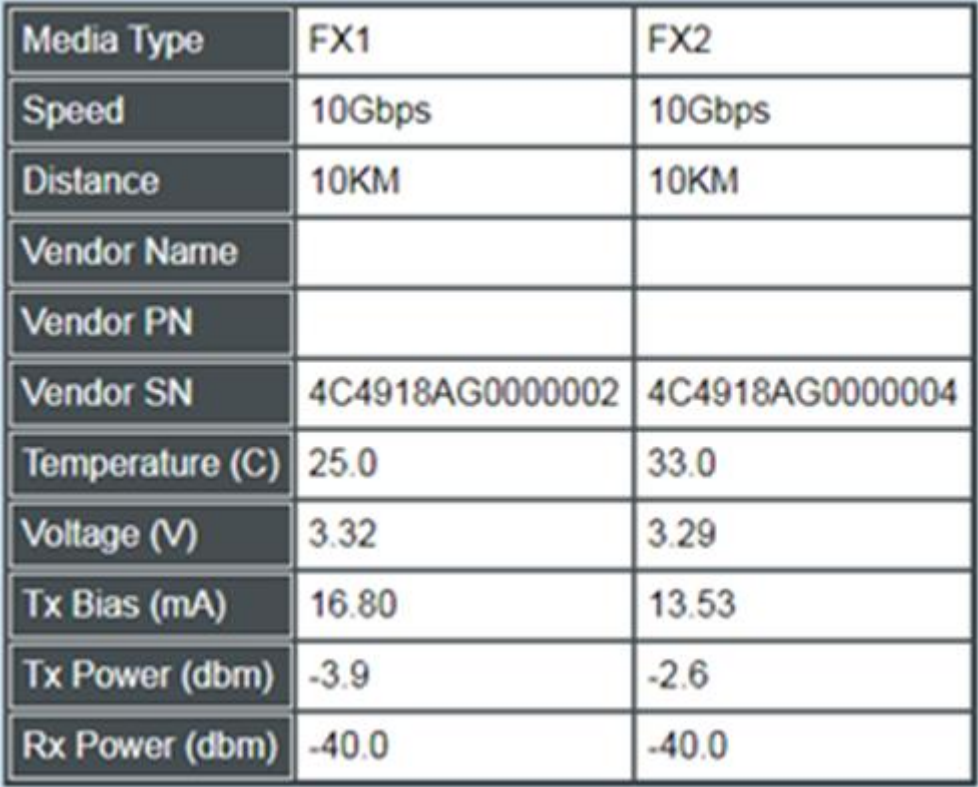

**Media Type:** Show the type of FX (fiber).

**Speed:** Data rate of the slide-in SFP Transceiver.

**Distance:** Transmission distance of the slide-in SFP Transceiver.

**Vendor Name:** Vendor name of the slide-in SFP Transceiver.

**Vendor PN:** Vendor PN of the slide-in SFP Transceiver.

**Vendor SN:** Vendor SN of the slide-in SFP Transceiver.

**Temperature (C):** The slide-in SFP module operation temperature.

**Voltage (V):** The slide-in SFP module operation voltage.

**TX Bias (mA):** The Slide-in SFP module operation current.

**TX Power (dbm):** The Slide-in SFP module optical Transmission power.

**RX Power (dbm):** The Slide-in SFP module optical Receiver power.

### **E.2.1.4 Port Configuration**

Select the option **Port Configuration** from the **Local Module Management** menu, then the **Port Configuration** fields show up on the right to let you configure them accordingly.

### **Local Module Management**

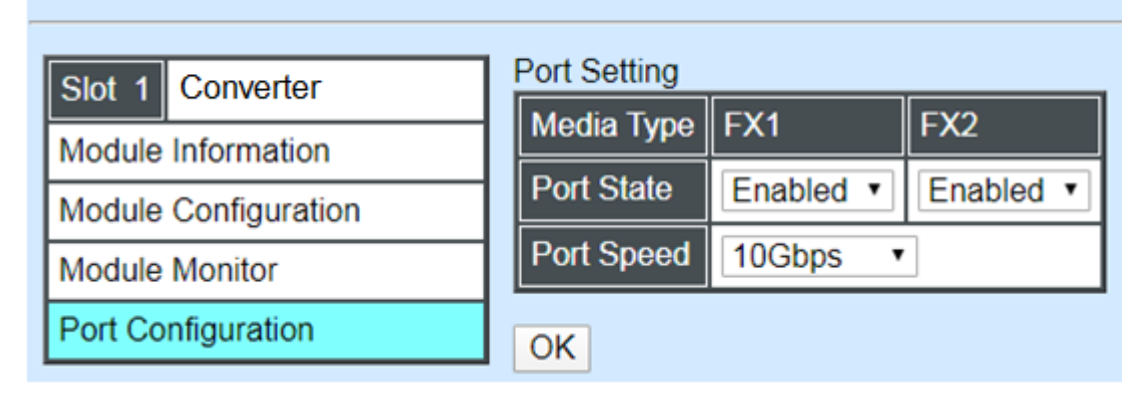

#### **Port Setting**

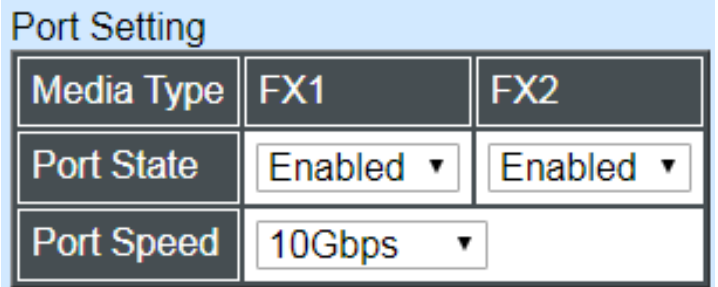

**Media Type:** Select between FX1 or FX2(fiber)

Port State: Enable or disable port state.

**Port Speed:** Show the port speed of the selected media type.

Click **"OK"** to apply.

#### **DIP Setting**

You are allowed to view the DIP switch configuration via WEB UI.

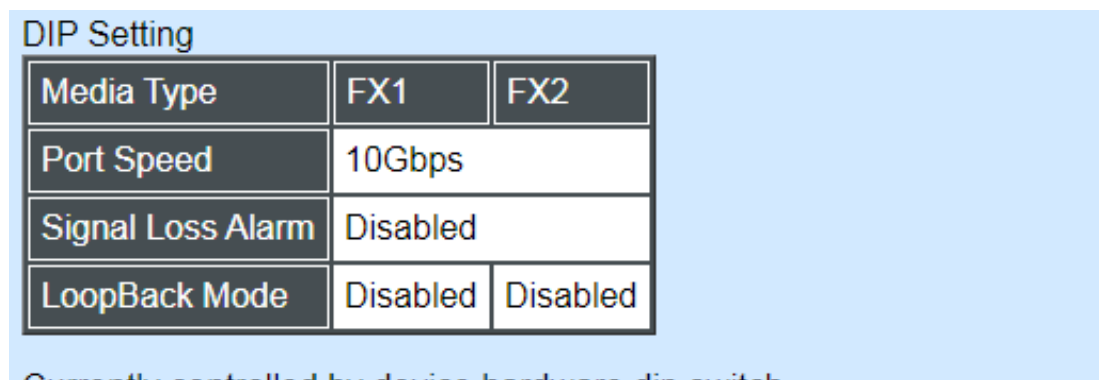

Currently controlled by device hardware dip switch. Please consider to change device dip switch setting as software control.

**Media Type:** View-only field that shows the selected media type configuration.

**Port Speed:** View-only field that shows the port speed.

**Signal Link Alarm:** View-only field that shows the signal link alarm is enabled or disabled.

**LoopBack Mode:** View-only field that shows the loopback mode is enabled or disabled of the selected media type.

# **E.2.2 Local Module Update**

Select **Local Module Update** from the **Main Menu**, then the following screen page shows up.

### **Local Module Update**

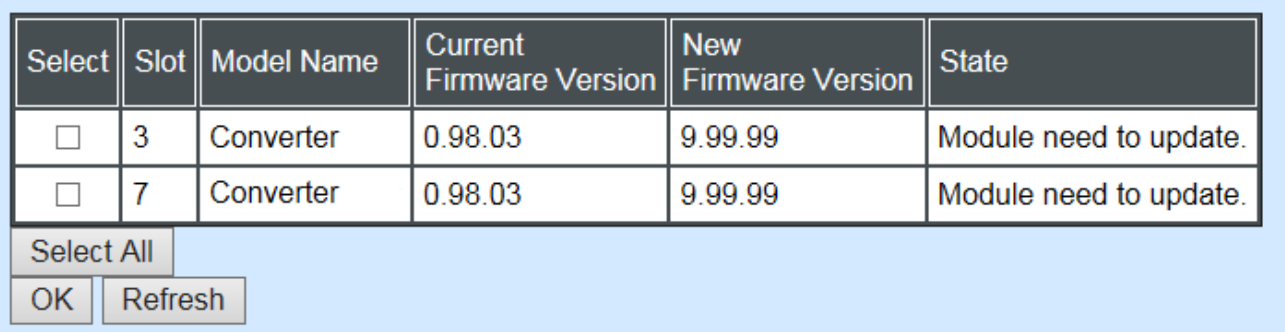

**Select:** Check the box to upgrade the firmware on specified converter(s) or click **Select All** button to upgrade the firmware on all converters.

**Slot:** Show which slot the converter is inserted into.

**Model Name:** Show the current model name of the converter.

**Current Firmware Version:** Show the current firmware version used for each converter.

**New Firmware Version:** The upcoming firmware version to be installed.

**State:** Shows the current status of firmware upgrade.

Click **"OK"** to start module update procedure.

Click **"Refresh"** to renew all update module information.

# **E.2.3 Local Module Reset**

Select **Local Module Reset** from the **Main Menu**, then the following screen page shows up.

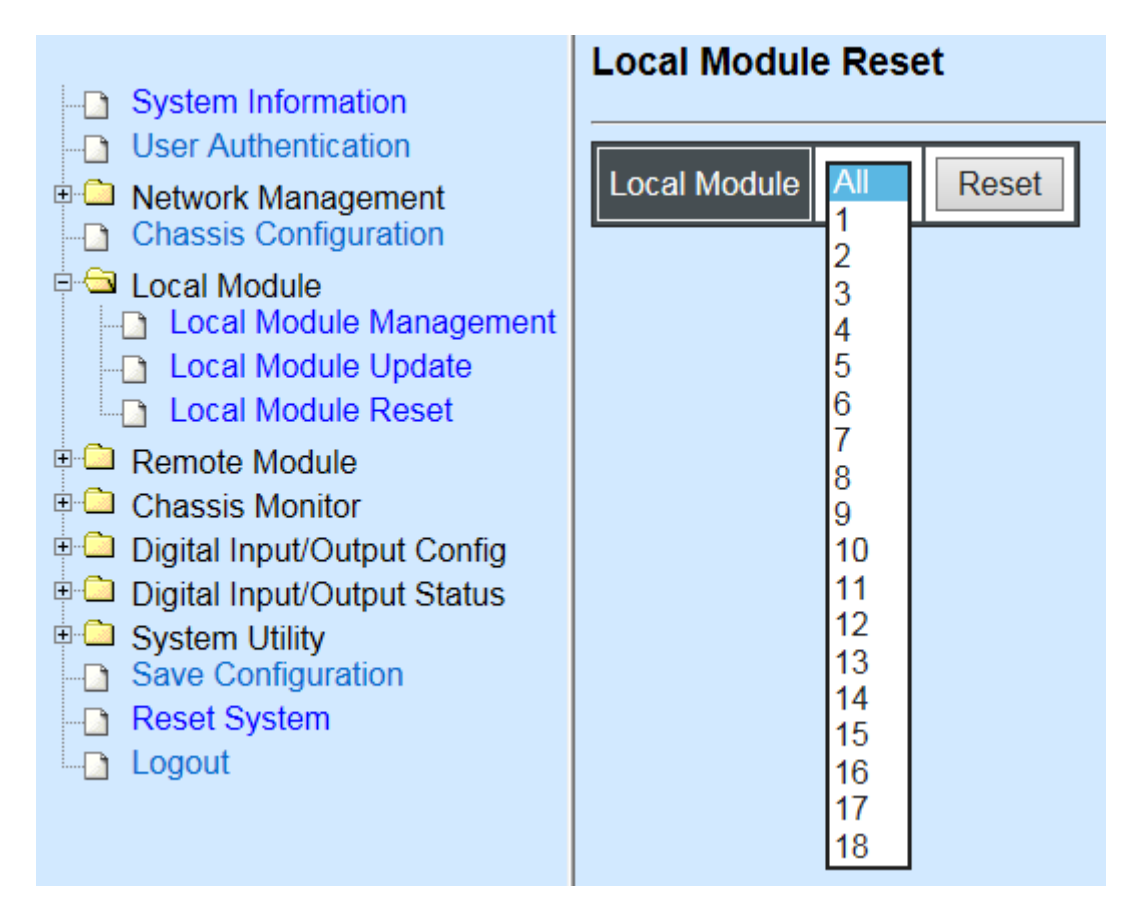

**Local Module:** Select **"All"** to reset all modules or select the individual module. When you decide which module to be reset, then click **Reset** button to begin the reset process.

# **APPENDIX F: 10G Base-R to Multi-G RJ45 standalone Media Converter**

This section is used to introduce 10G Base-R to Multi-G RJ45 standalone Media Converter which is specifically designed to fulfill emerging deployment needs of fiber Ethernet networks.

# **F.1 CLI Command**

This is to how the converter is presented via CLI Command.

# **F.1.1 Local Module Configuration**

This section is intended to introduce the configuration of specified media converters.

*Note: Make sure that media converts are firmly installed and powered on.*

#### **1. Specify any slots to configure**

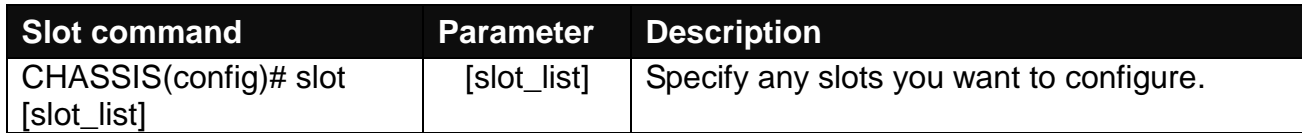

#### **2. Upgrade media converter firmware.**

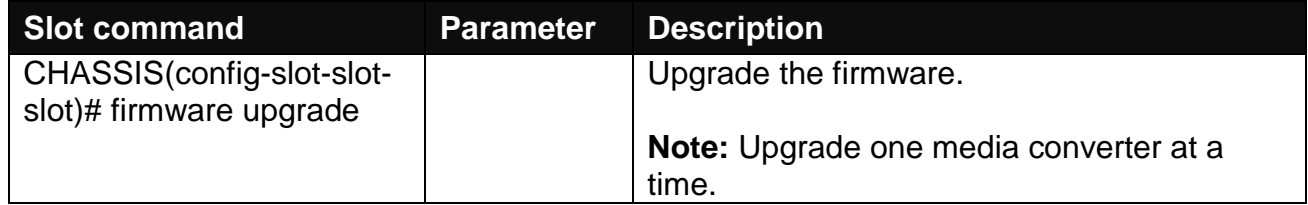

#### **3. Configure link alarm**

When UTP or fiber port is down during operation, the other port will be automatically turned off to alert the user.

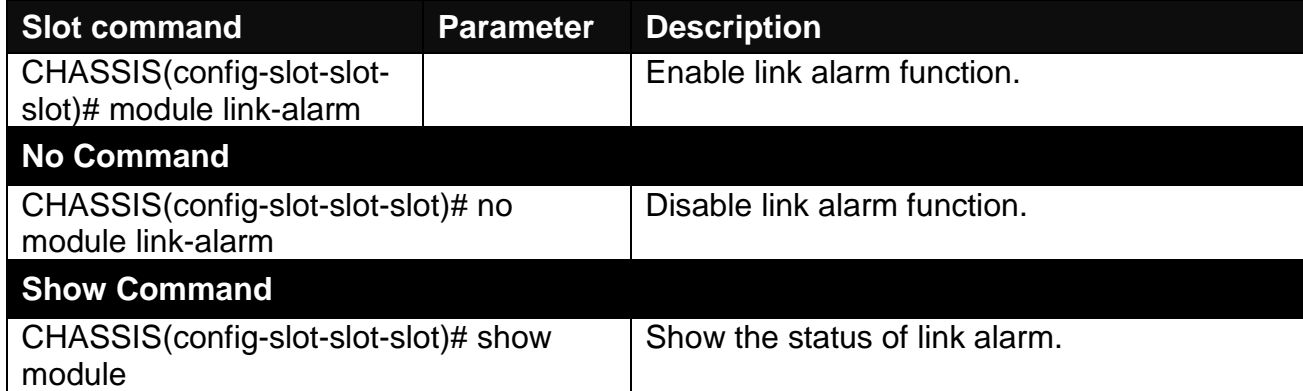

#### **4. Configure loopback mode**

When the fiber loopback mode is enabled, the 10G Base-R to Multi-G RJ45 standalone Media Converter will loopback the received packets (The packets are generated from the testing packets generator) to ensure the circuit quality.

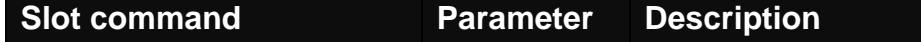

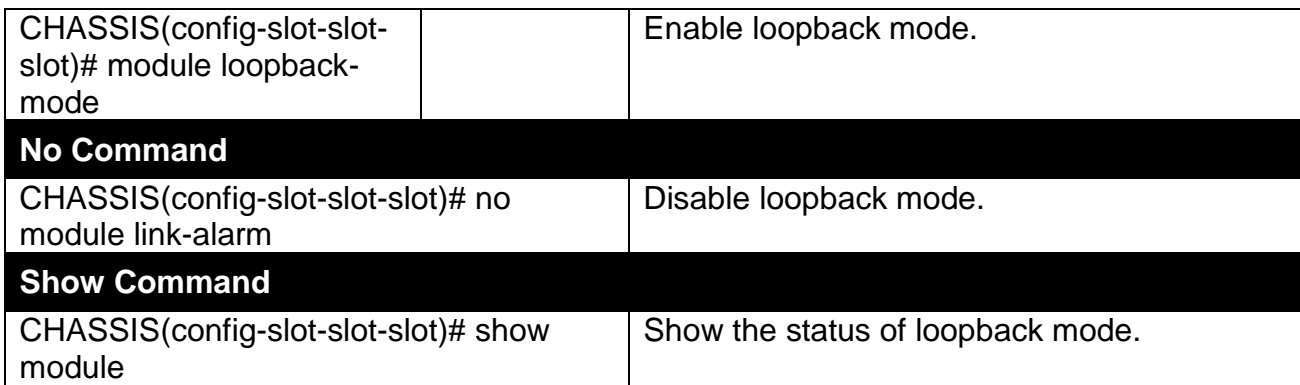

#### **5. Set up module description**

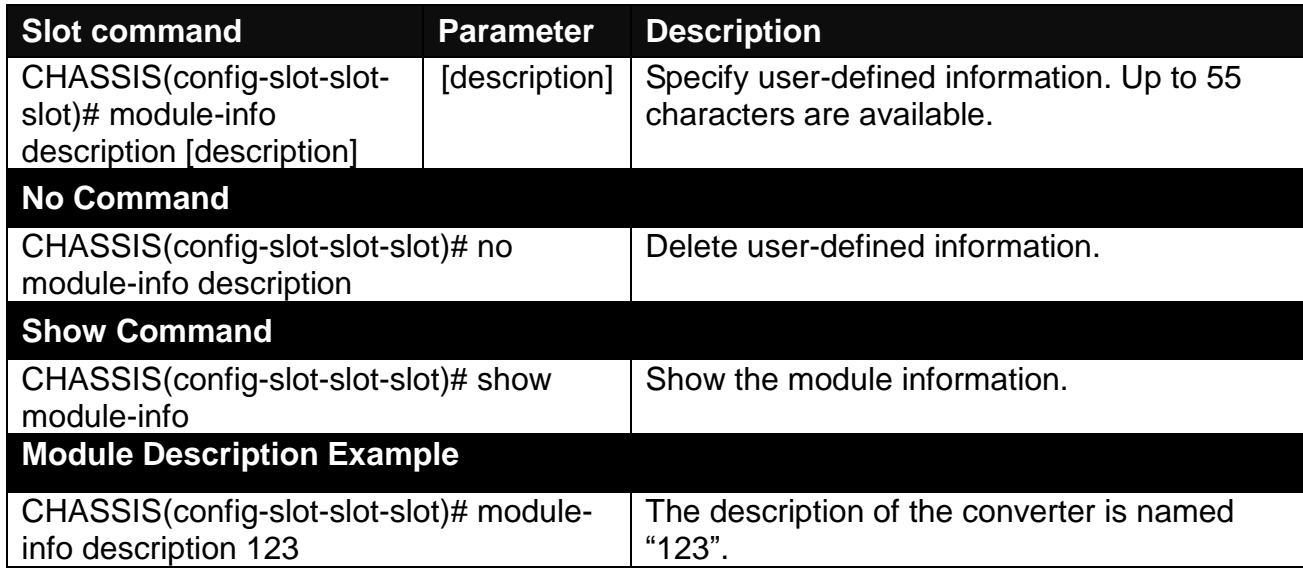

#### **6. Reset converter**

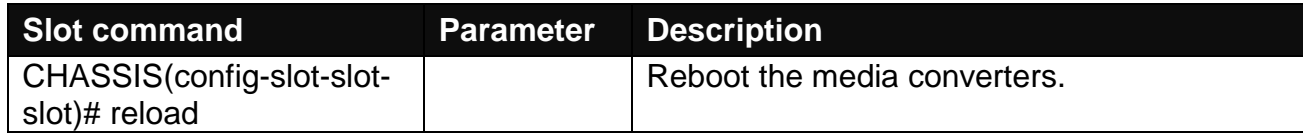

# **F.1.2 Local Module Port Configuration**

This is to configure port via "interface" command.

This command is to configure fiber ports on a converter.

### **1. Specify any interface to configure**

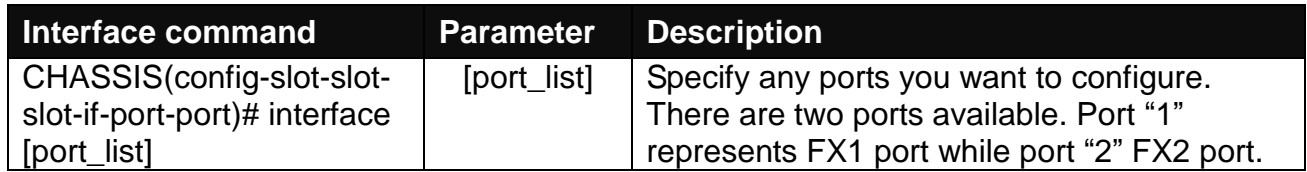

#### **3. Speed configuration**

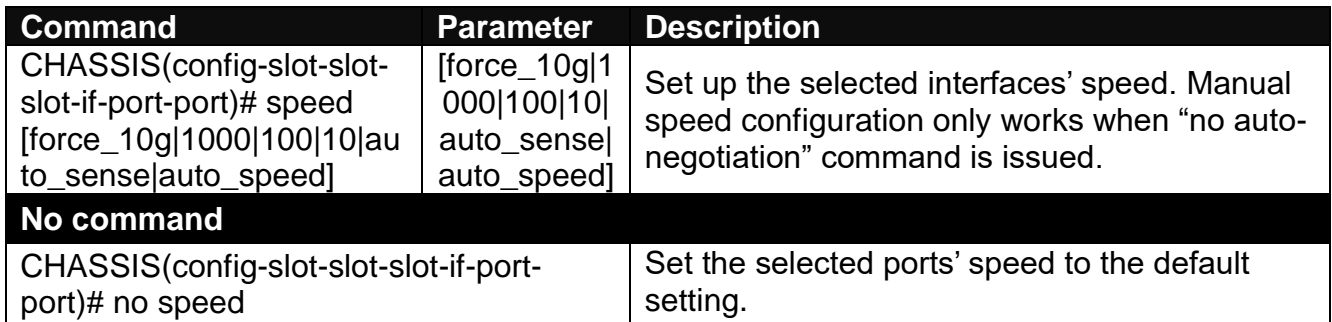

#### **4. Configure loopback mode**

When the loopback mode is enabled to the specified fiber port, it will loopback the received packets from the specified fiber port (The packets are generated from the testing packets generator) to ensure the circuit quality.

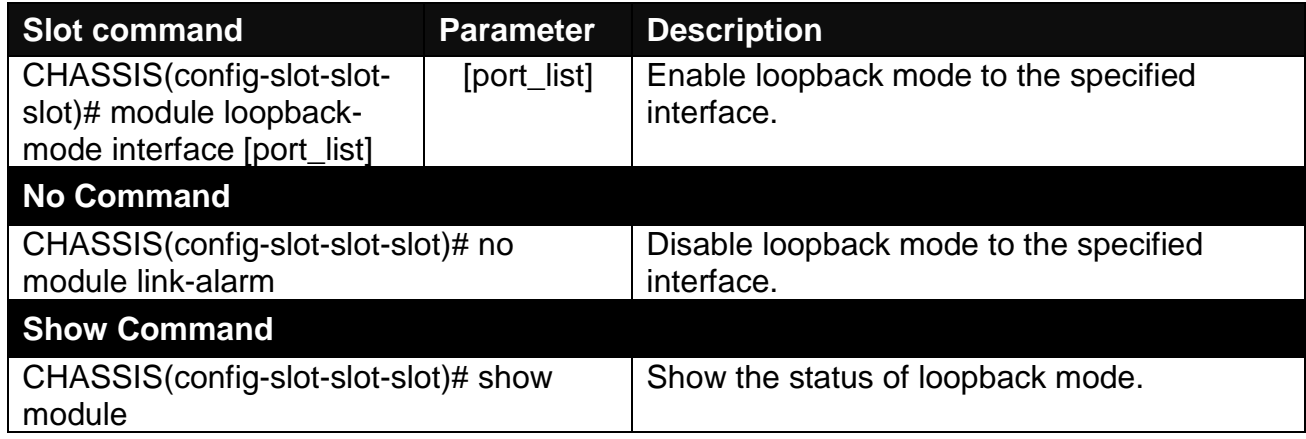

# **F.2 Web Management**

This is to how the 10G Base-R to Multi-G RJ45 standalone Media Converter is presented via Chassis on Web UI.

# **F.2.1 Local Module Management**

In order to manage the installed converters and set up required functions, select the option **Local Module Management** from **Main Menu**, and then **Local Module Management**  screen page shows up.

**Note:** The slot configuration will return to the default if we replace Gigabit media converter with Fast media converter.

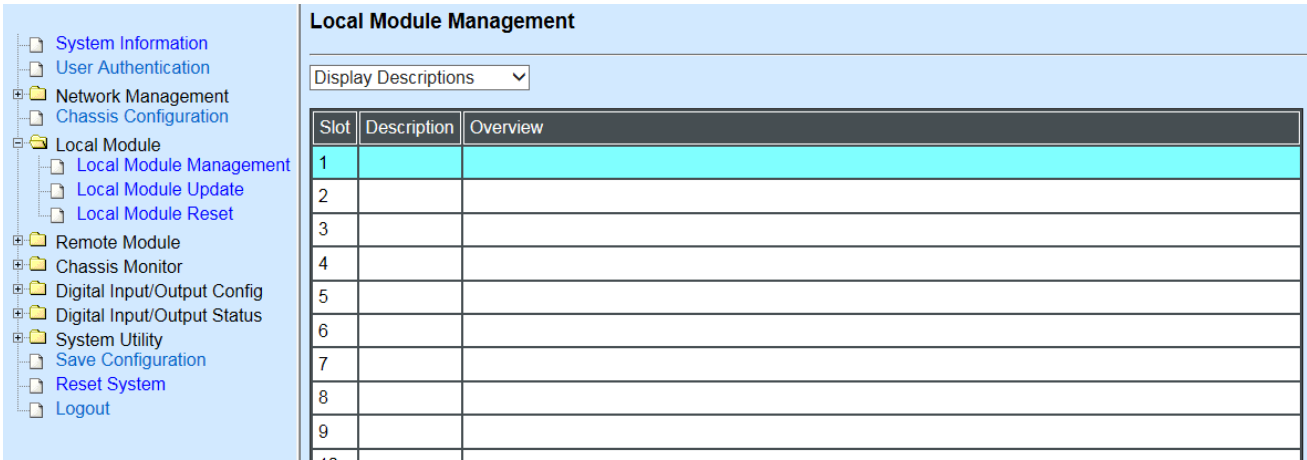

**Overview:** Show the product information of each slide-in converter.

**Description:** Show the user-specified message of each slide-in converter.

The drop-down box is to modify or show the message you specify. There are three options:

**Not Display Descriptions:** Hide the user-specified message in the Description field of each slide-in converter.

**Display Descriptions:** Show the product information and the user-specified message of each slide-in converter both in the fields of Description and Overview.

**Edit Descriptions:** Change the user-specified message of each slide-in converter separately.

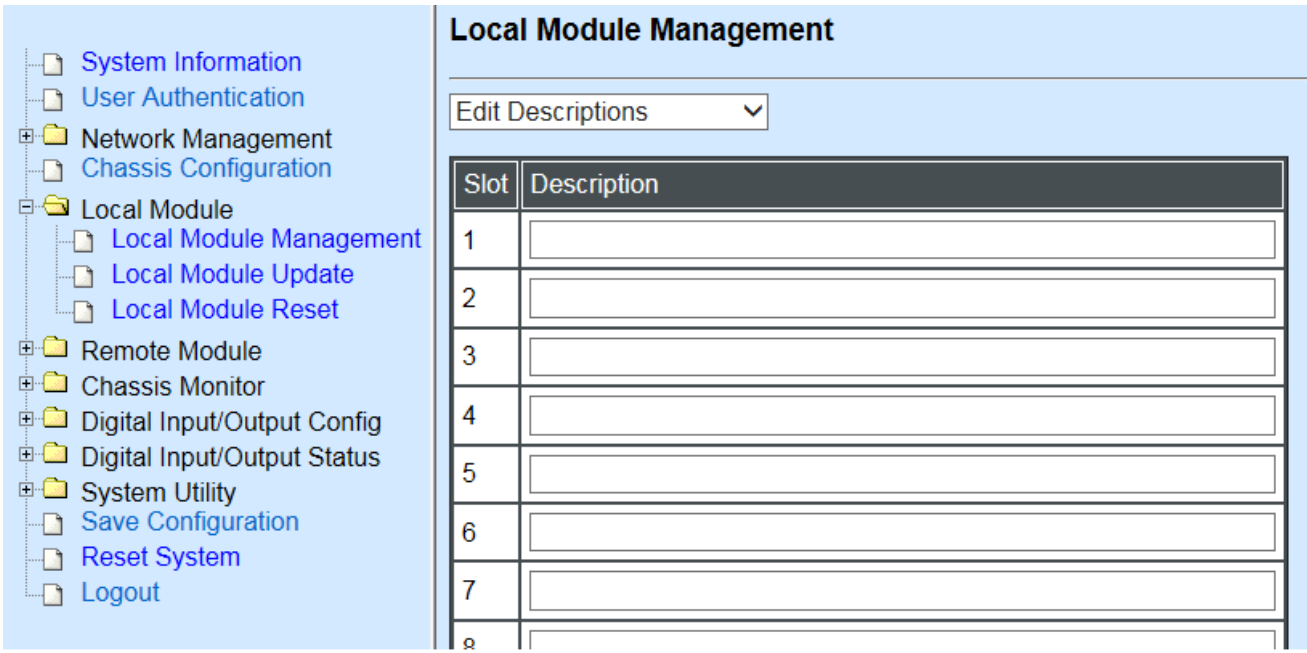

To modify the description, click drop-down box and select **Edit Descriptions**.

Click **"OK"** to save edited message.

Click on the available modules for 10G Base-R to Multi-G RJ45 standalone Media Converter and then the following screen page appears.

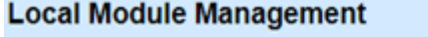

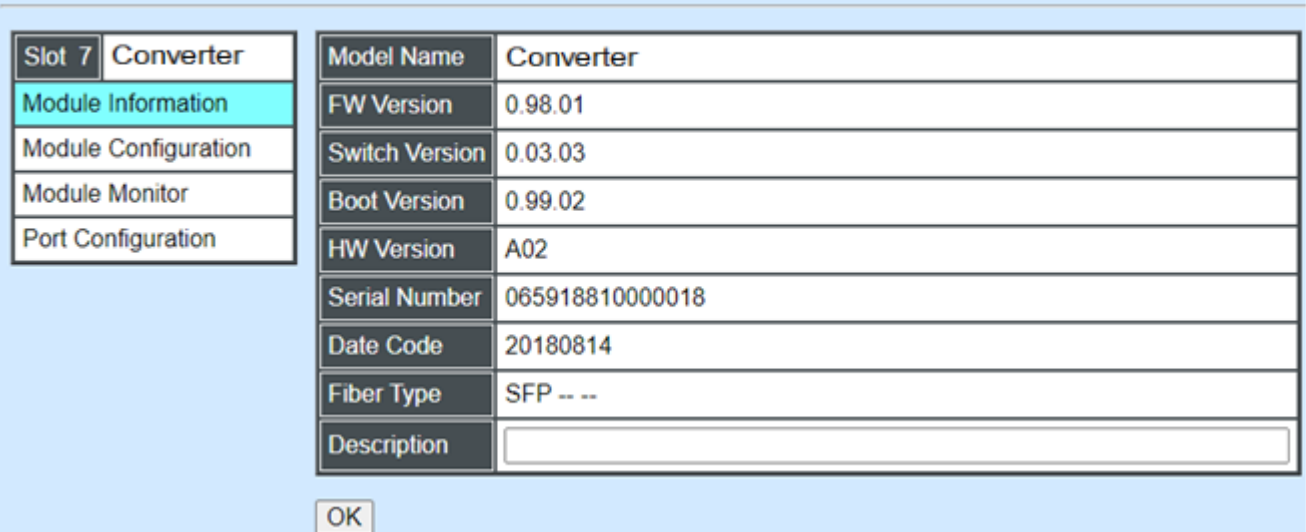

**Module Information:** Display the model name, version of FW/Boot/HW, serial number, date code, fiber type, and description**.**

**Module Configuration:** Set up Link Alarm function and LoopBack Mode.

**Module Monitor:** Display information about Media Type, Port State, Link Status, Speed, and LoopBack.

**Port Configuration:** Set up the port state, and the port speed.

### **F.2.1.1 Module Information**

Select the option **Module Information** from the **Local Module Management** menu, and then the **Module Information** fields show up on the right to provide you information about the module.

#### **Local Module Management**

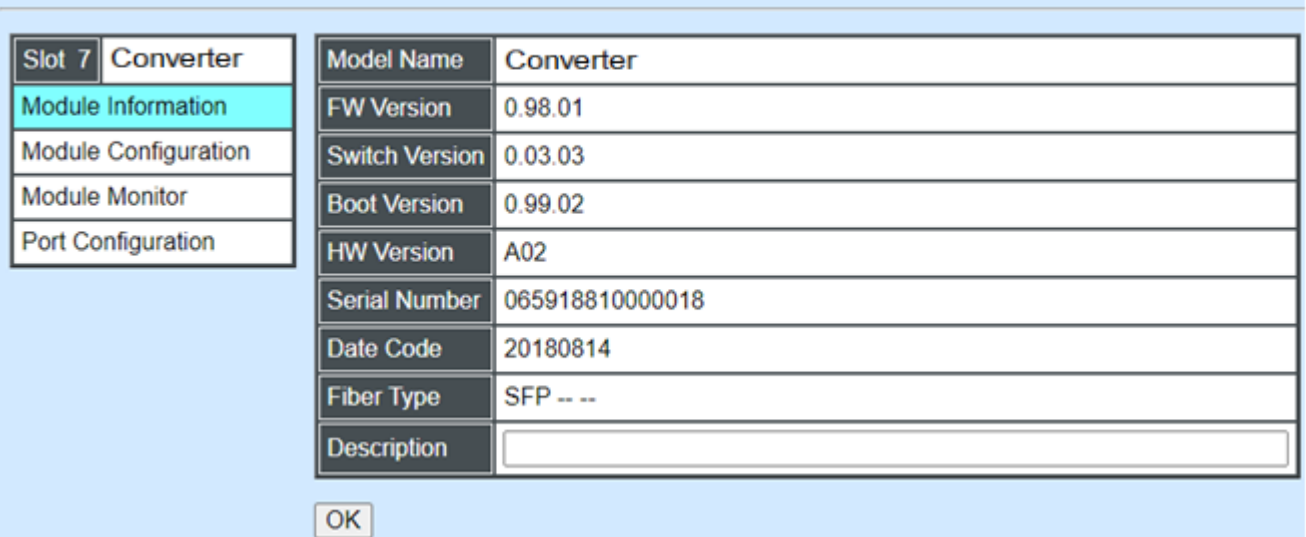

**Model Name:** View-only field that shows the product's model name.

**FW Version:** View-only field that shows the product's firmware version.

**Boot Version:** View-only field that shows the product's boot loader version.

**HW Version:** View-only field that shows the product's hardware version.

**Serial Number:** View-only field that shows the product's serial number.

**Date Code:** View-only field that shows the date of EEPROM burned.

**Fiber Type:** View-only field that shows the product's fiber connector type, speed, and distance.

**Description:** Specify the appropriate brief description for the slide-in converter module.

## **F.2.1.2 Module Configuration**

Select the option **Module Configuration** from the **Local Module Management** menu, then **Module Configuration** fields show up on the right to let you view the configuration of the converter.

**Link Alarm:** This function is used under the circumstance that when UTP or fiber port is down during operation, the other port will be automatically turned off to alert the user.

Click the drop-down box to enable or disable Link Alarm of the converter.

**LoopBack Mode:** This function is used under the circumstance when the media converter will loopback the received packets (The packets are generated from the testing packets generator) to ensure the circuit quality.

Click the drop-down box to enable or disable LoopBack Mode of the converter.

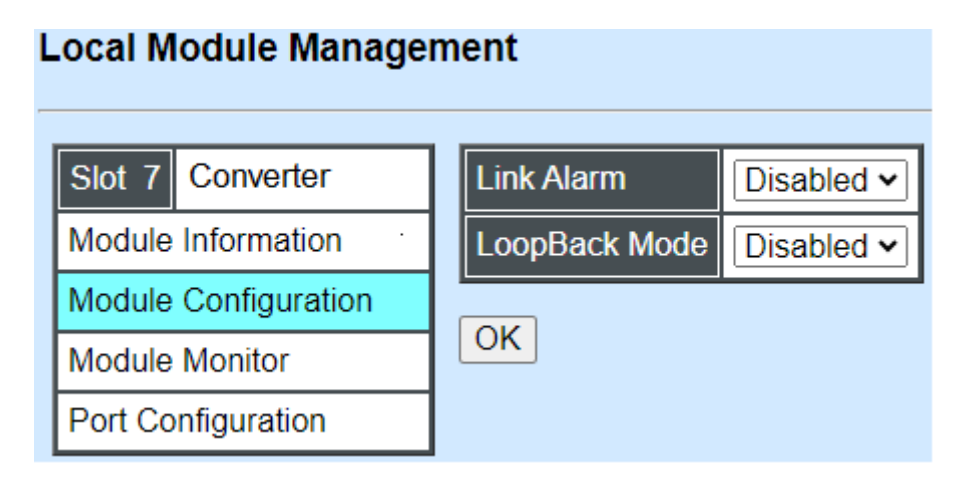

### **F.2.1.3 Module Monitor**

Select the option **Module Monitor** from the **Local Module Management** menu, then **Module Monitor** fields show up on the right to let you view the configuration of the module.

#### **Local Module Management**

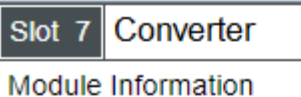

Module Configuration

Module Monitor

Port Configuration

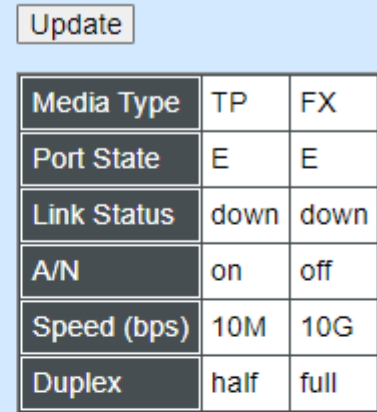

D:Disabled E:Enabled A/N : Auto Negotiation

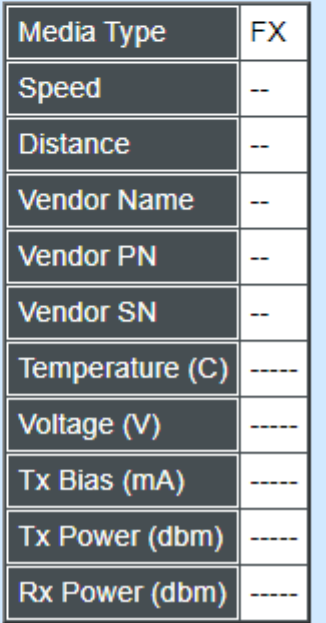

#### **Port Status**

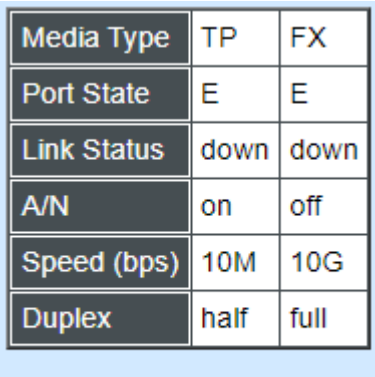

D:Disabled E:Enabled<br>A/N:Auto Negotiation

**Media Type:** TP (copper) and FX (fiber).

**Port State:** View-only field that shows traffic is Disabled or Forwarding.

**Link State:** View-only field that shows the link is up or down.

**A/N:** View-only field that shows Auto-negotiation is on or off.

**Speed:** View-only field that shows the port speed.

#### **SFP Status**

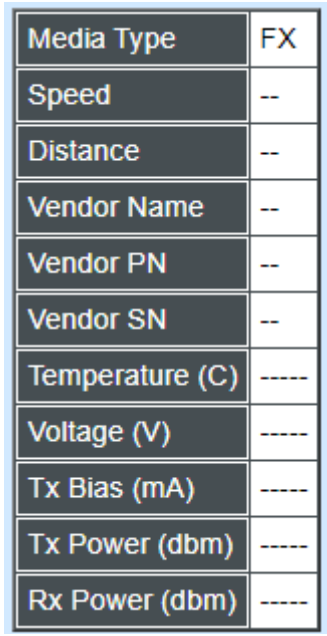

**Media Type:** Show the type of FX (fiber).

**Speed:** Data rate of the slide-in SFP Transceiver.

**Distance:** Transmission distance of the slide-in SFP Transceiver.

**Vendor Name:** Vendor name of the slide-in SFP Transceiver.

**Vendor PN:** Vendor PN of the slide-in SFP Transceiver.

**Vendor SN:** Vendor SN of the slide-in SFP Transceiver.

**Temperature (C):** The slide-in SFP module operation temperature.

**Voltage (V):** The slide-in SFP module operation voltage.

**TX Bias (mA):** The Slide-in SFP module operation current.

**TX Power (dbm):** The Slide-in SFP module optical Transmission power.

**RX Power (dbm):** The Slide-in SFP module optical Receiver power.

### **F.2.1.4 Port Configuration**

Select the option **Port Configuration** from the **Local Module Management** menu, then the **Port Configuration** fields show up on the right to let you configure them accordingly.

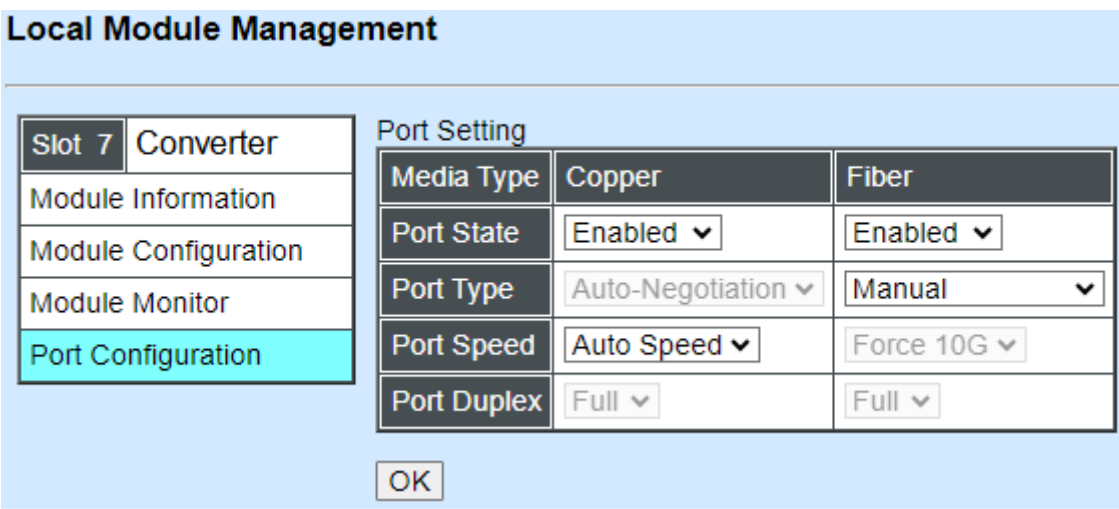

#### **Port Setting**

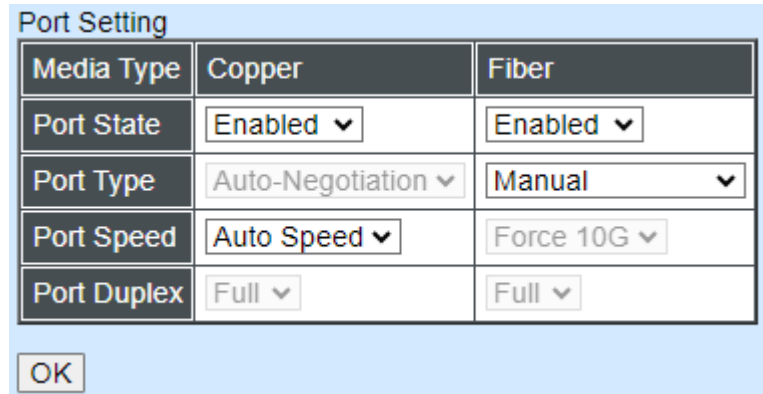

**Media Type:** Select between Copper (UTP, RJ-45) and Fiber

**Port State:** Enable or disable port state.

**Port Speed:** Show the port speed of the selected media type.

**Port Type:** Show the port type configuration is manual or auto-negotiation.

**Port Speed:** Show the port speed of the selected media type.

**Port Duplex:** Show the duplex mode is half or full.

# **F.2.2 Local Module Update**

Select **Local Module Update** from the **Main Menu**, then the following screen page shows up.

### **Local Module Update**

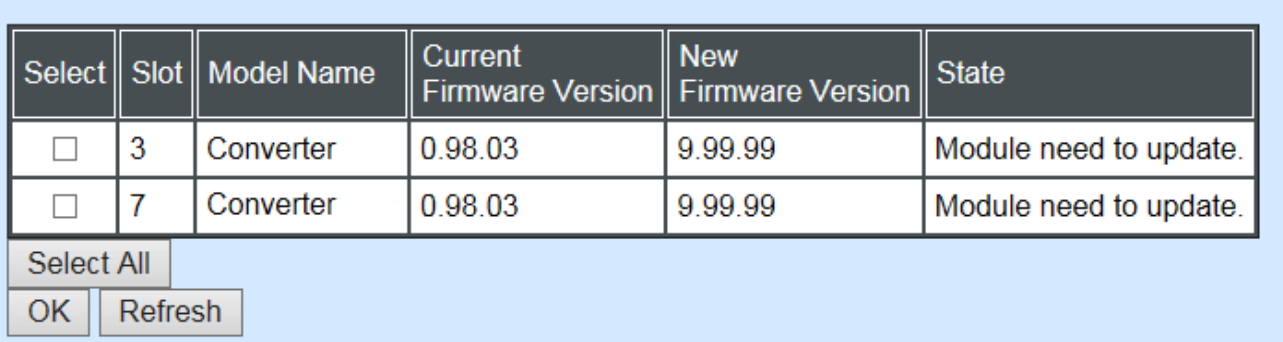

**Select:** Check the box to upgrade the firmware on specified converter(s) or click **Select All** button to upgrade the firmware on all converters.

**Slot:** Show which slot the converter is inserted into.

**Model Name:** Show the current model name of the converter.

**Current Firmware Version:** Show the current firmware version used for each converter.

**New Firmware Version:** The upcoming firmware version to be installed.

**State:** Shows the current status of firmware upgrade.

Click **"OK"** to start module update procedure.

Click **"Refresh"** to renew all update module information.

# **F.2.3 Local Module Reset**

Select **Local Module Reset** from the **Main Menu**, then the following screen page shows up.

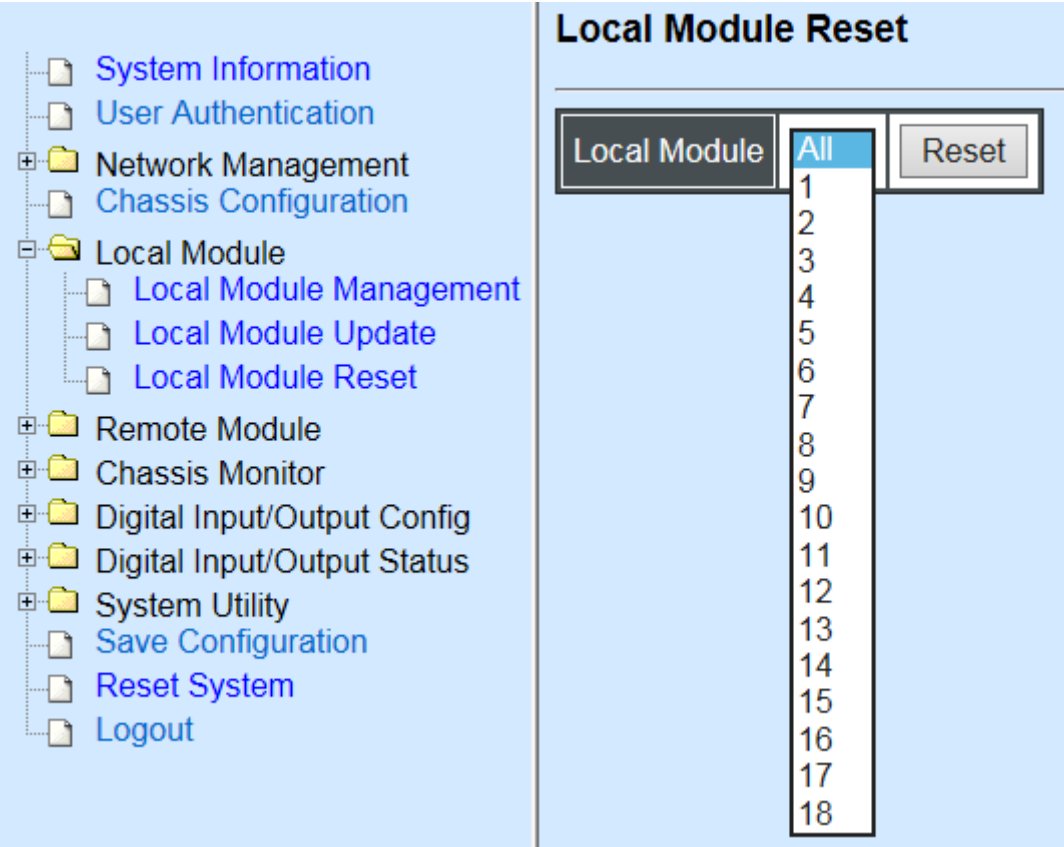

**Local Module:** Select **"All"** to reset all modules or select the individual module. When you decide which module to be reset, then click **Reset** button to begin the reset process.